### **HANDLEIDING**

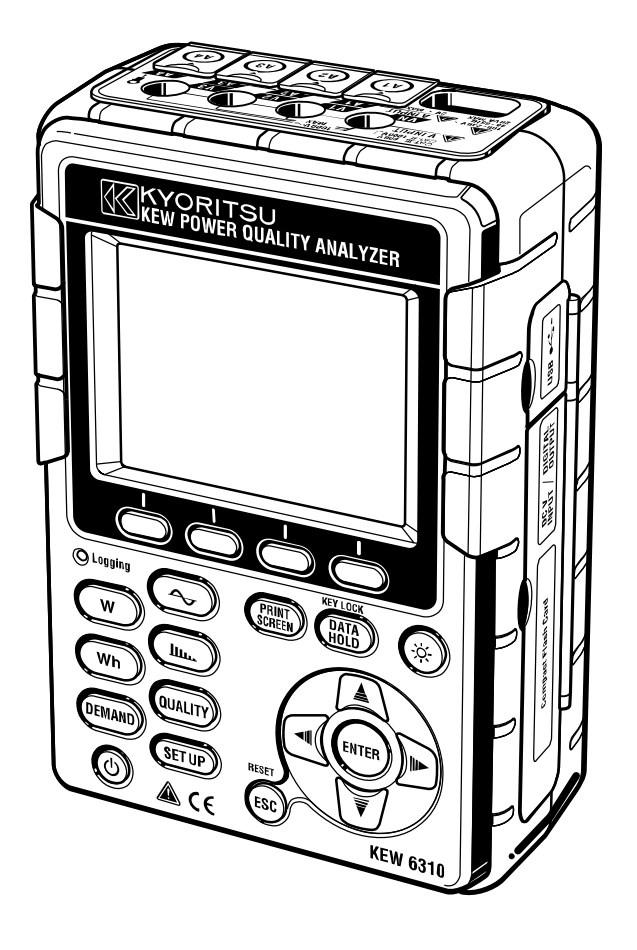

## **POWER QUALITY ANALYZER**

# **KEW 6310**

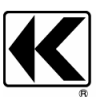

**KYORITSU ELECTRICAL INSTRUMENTS WORKS, LTD. TOKYO, JAPAN**

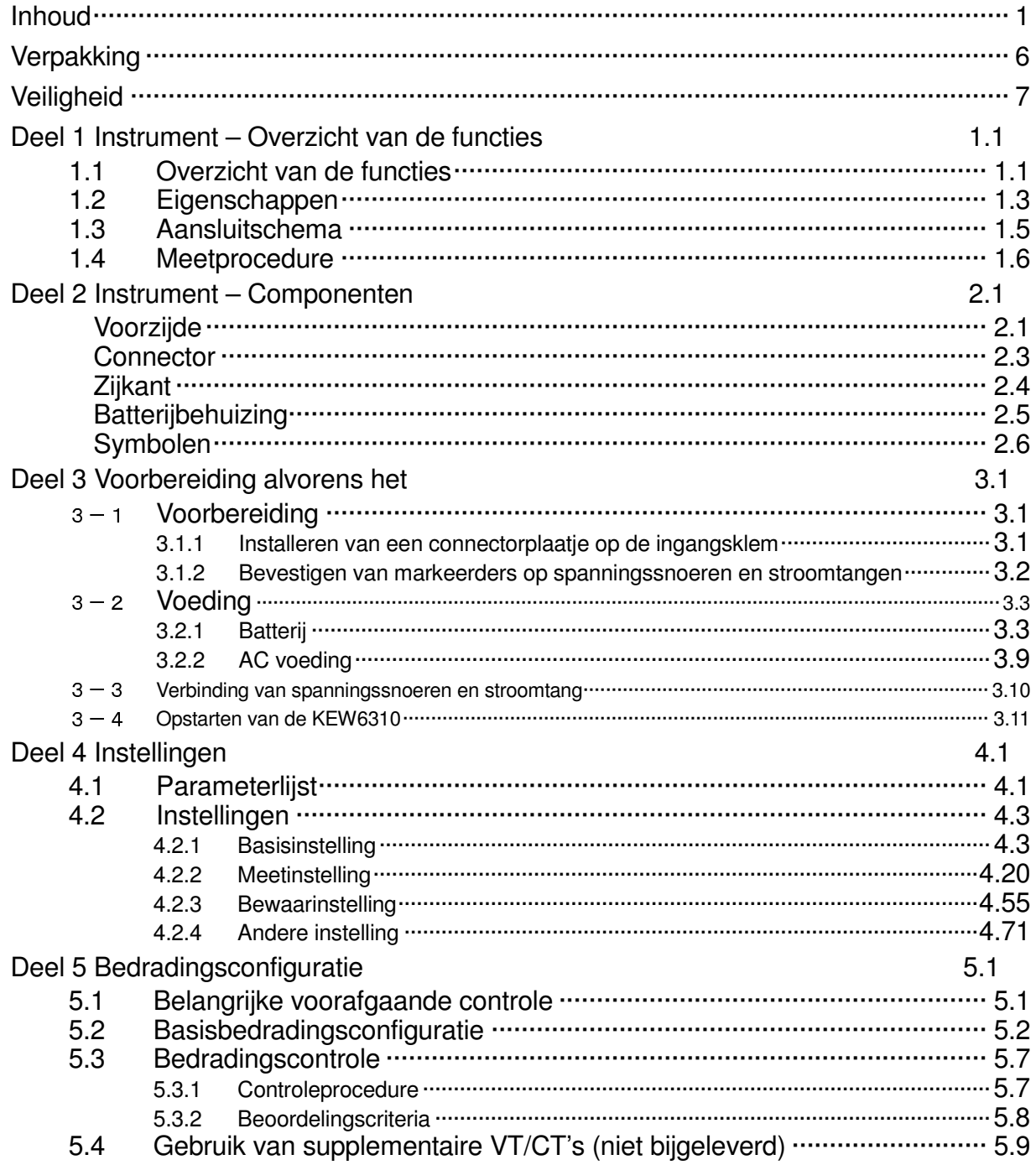

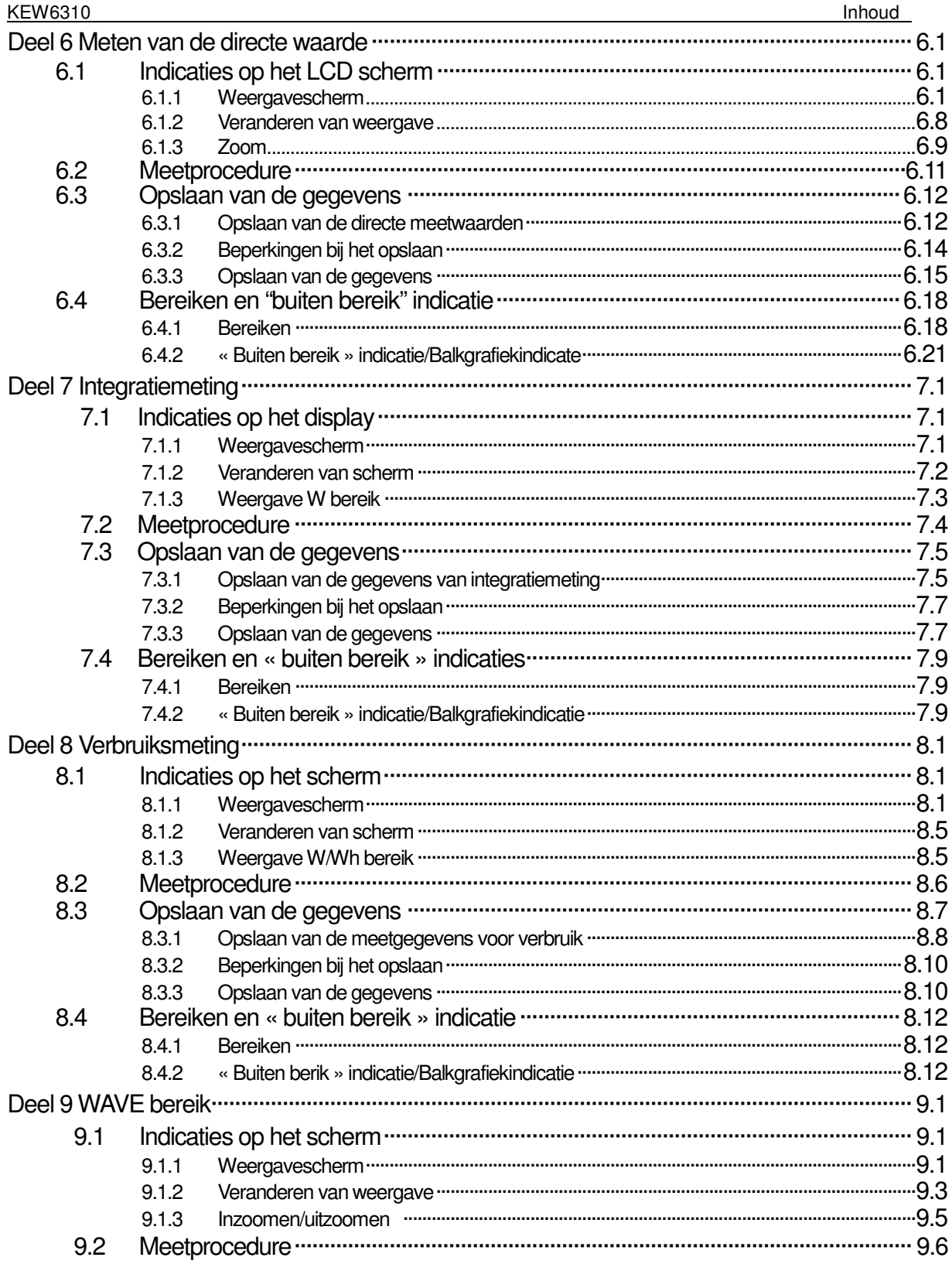

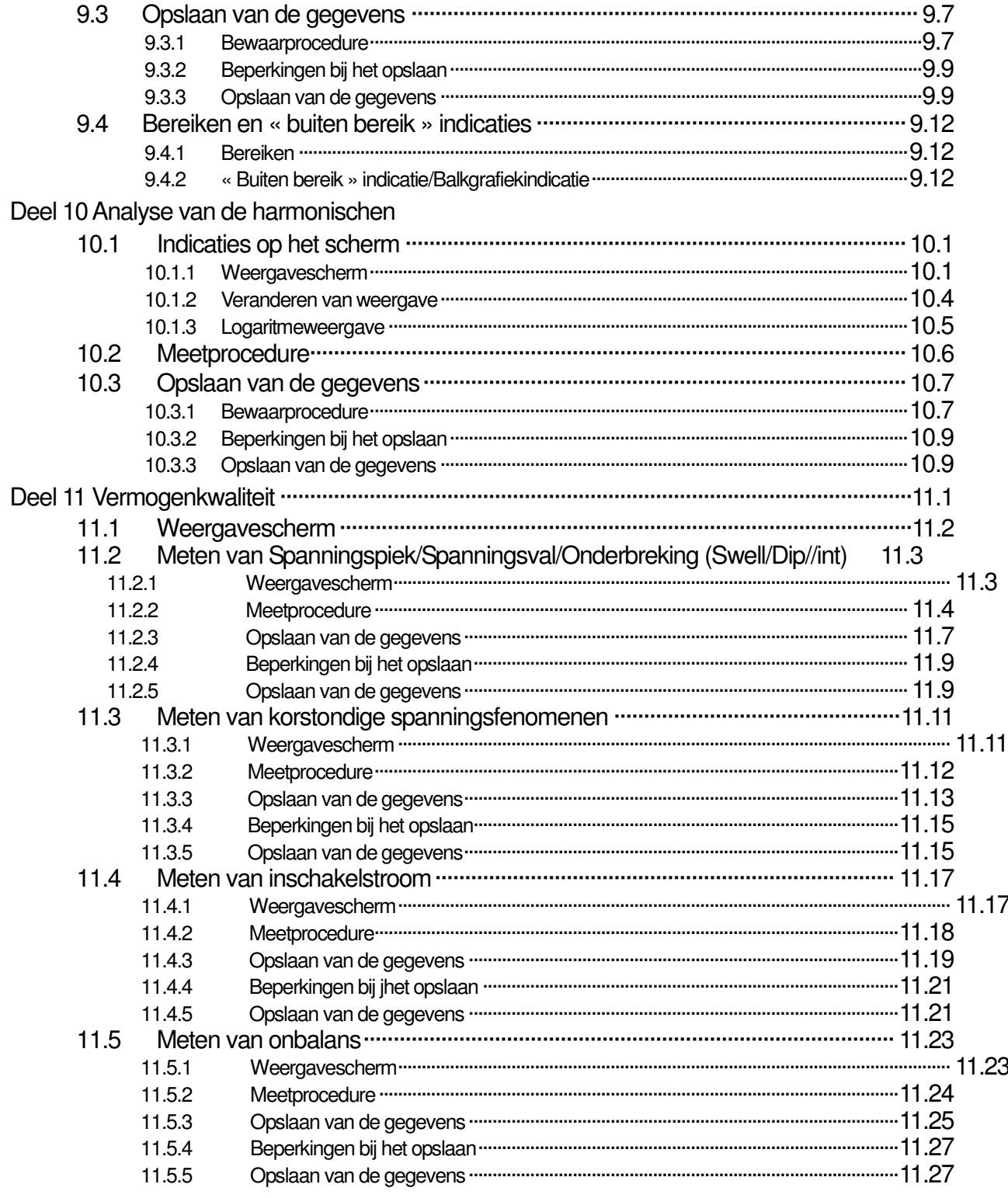

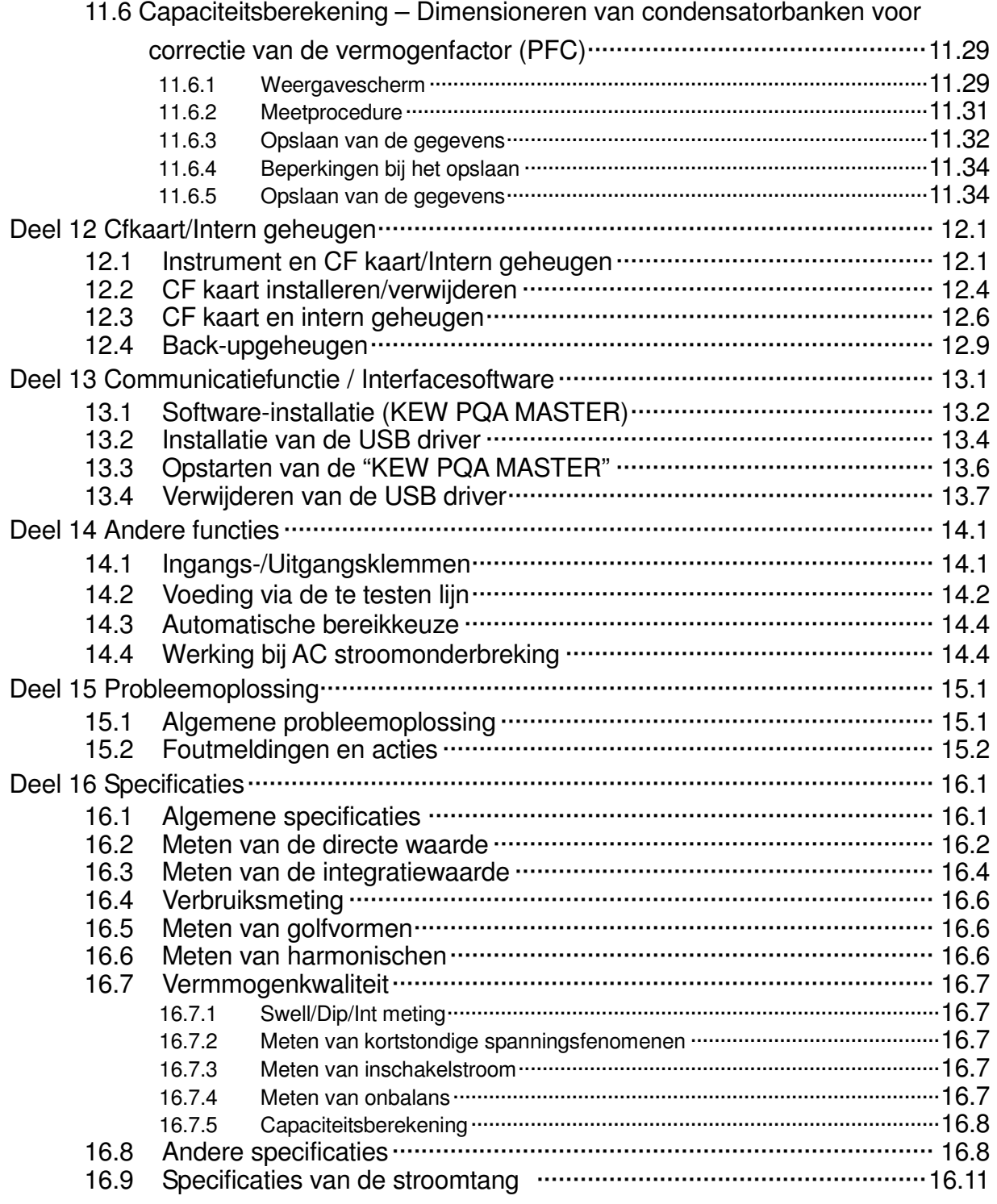

### **Verpakking**

Dank u voor de aankoop van de Power Quality Analyzer "**KEW6310**". Gelieve de inhoud van de zending te controleren alvorens het toestel in gebruik te nemen.

De volgende onderdelen maken deel uit van de standaardset:

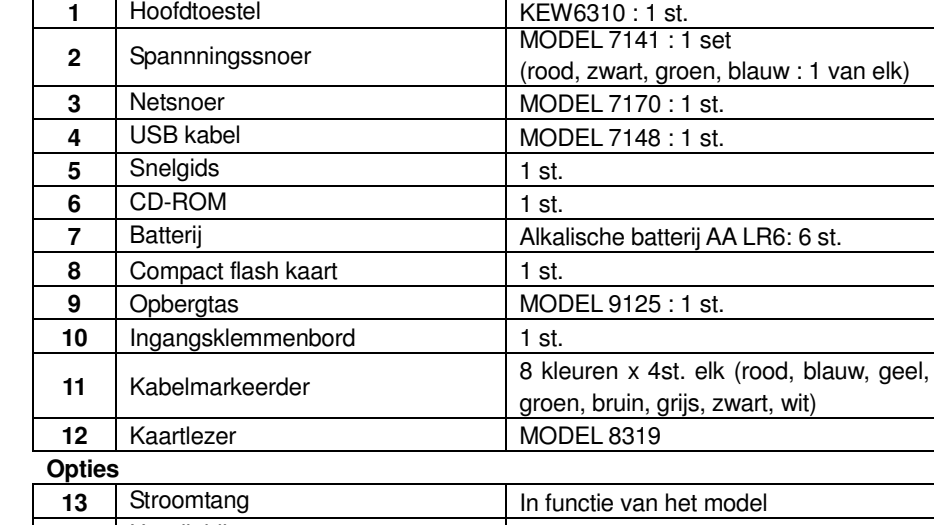

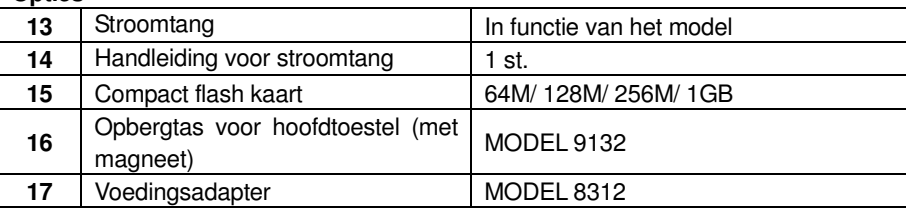

**1.** hoofdtoestel **2.** Spanningssnoer **3.** Netsnoer **5.** Snelgids **6.** CD-ROM

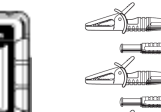

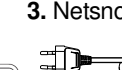

ED<sup>®</sup>

 $E = 0$  $\equiv 0 \pmod{p-1}$ 

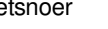

**4.** USB kabel

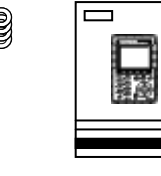

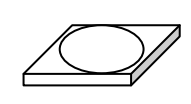

**7.** Batterij **8.** Compact flash kaart **9.** Draagtas **11.** Kabelmarkeerder

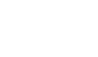

**10.** Ingangsklemmenbord

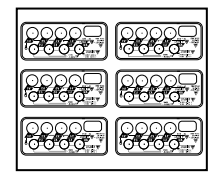

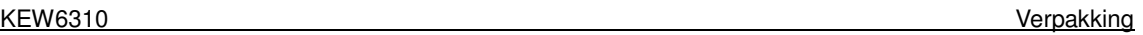

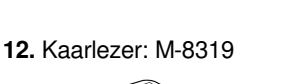

(in functie van het model)

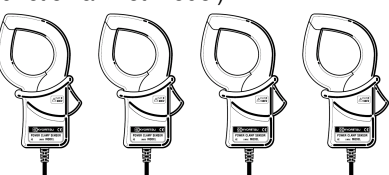

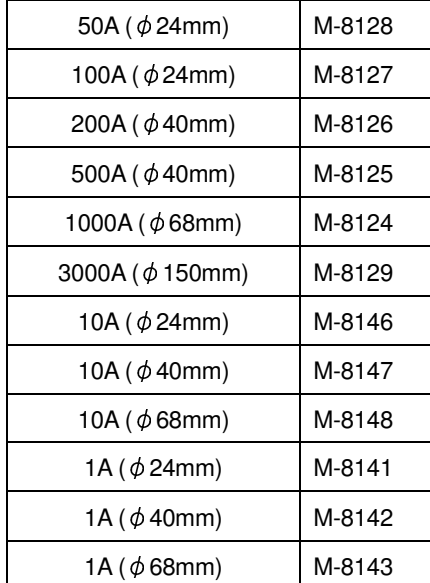

**13.** Stroomtang **14.** Handleiding voor stroomtang

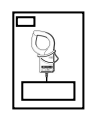

15. Compact flash kaart

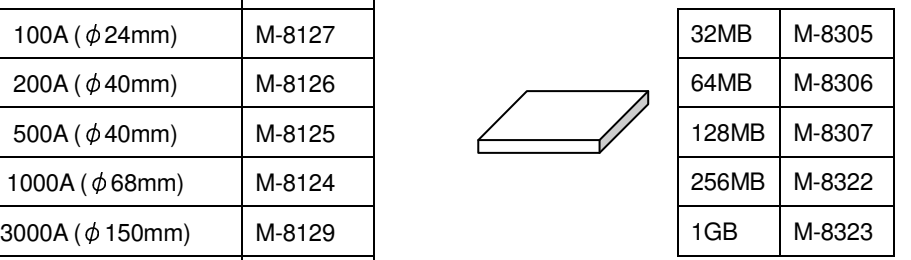

### **Opbergen**

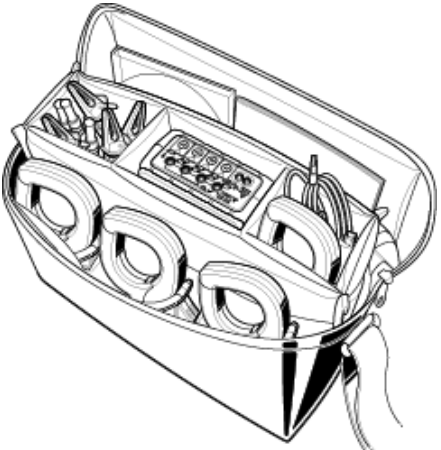

Berg alles op zoals op de tekening **16.** Draagtas voor hoofdtoestel **17.** Voedingsadapter (met magneet)

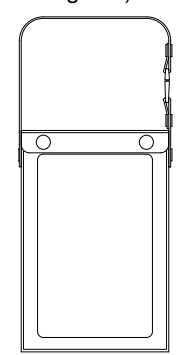

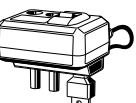

 Ingeval één van de onderdelen beschadigd is of ontbreekt of indien de afdruk niet duidelijk is, contacteer dan de KYORITSU verdeler waar u het toestel gekocht hebt.

### **Veiligheid**

Dit instrument werd ontworpen, gefabriceerd en getest overeenkomstig de veiligheidsnorm IEC 61010 voor elekronische meetapparatuur en werd, na een kwaliteitscontroletest , afgeleverd in optimale omstandigheden. **Deze handleiding bevat waarschuwingen en veiligheidsinstructies die de gebruiker strikt dient na te leven om een veilige bediening te verzekeren. Lees eerst deze waarschuwingen alvorens het toestel te gebruiken.**

### **WARNING (WAARSCHUWING)**

- Lees de instructies in deze handleiding en tracht ze goed te begrijpen alvorens het toestel in gebruik te nemen.
- Houd de handleiding bij de hand om ze op elk ogenblik snel te kunnen raadplegen.
- Het toestel mag enkel gebruikt worden voor de toepassingen waarvoor het werd ontworpen.
- Neem de veiligheidstips in acht.
- Lees de Snelgids nadat u deze handleiding hebt doorgenomen.
- Voor het gebruik van de stroomtang, consulteer de betreffende handleiding.

Respecteer deze richtlijnen, dit om lichamelijk letsel of schade aan het toestel en/of de te testen apparatuur te voorkomen.

Het symbool  $\bigwedge$  op het instrument verwijst de gebruiker naar de overeenkomstige hoofdstukken in de handleiding. Lees de instructies telkens wanneer het symbool  $\bigwedge$  wordt weergegeven.

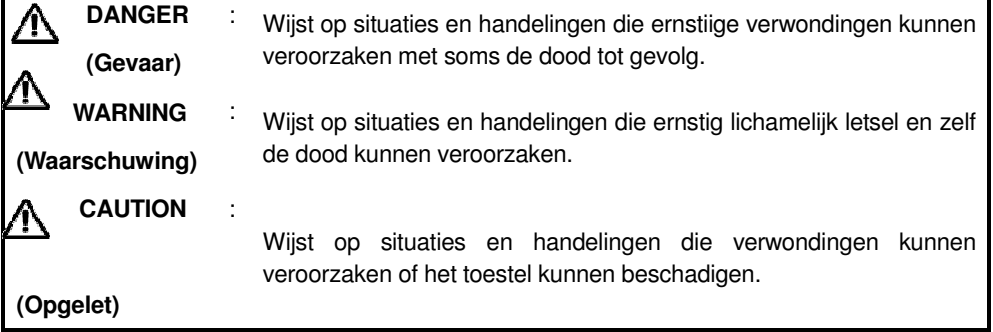

Het toestel is conform CAT. III 600V. Om een veilige werking van de meettoestellen te verzekeren, heeft de IEC 61010 richtlijn veiligheidsnormen opgesteld voor verschillende elektrische omgevingen en deze onderverdeeld in categorieën van CAT.I tot CAT.IV, meetcategorieën genoemd. Categorieën met een hoger nummer hebben betrekking op omgevingen met een grotere kortstondige energie. Vandaar dat een meetinstrument ontworpen voor CAT.III omgevingen een grotere kortstondige energie kan weerstaan dan een toestel voor CAT.II. CAT.I: Secundaire elektrische circuits verbonden met een elektrisch AC stopcontact via een transformator of een gelijkaardig toestel.

CAT.II: Primaire elektrische circuits van apparatuur verbonden met een elektrisch AC stopcontact via een voedingskabel.

CAT.III: Primaire elektrische circuits van apparatuur die rechtstreeks verbonden is met het verdeelbord, en voedingslijnen van het verdeelbord naar het stopcontact.

CAT.IV: Het circuit van de stroomleveranciersvoorziening tot aan de stroomingang en naar de kWu-teller en de hoofdzekering (verdeelbord).Incoming wire

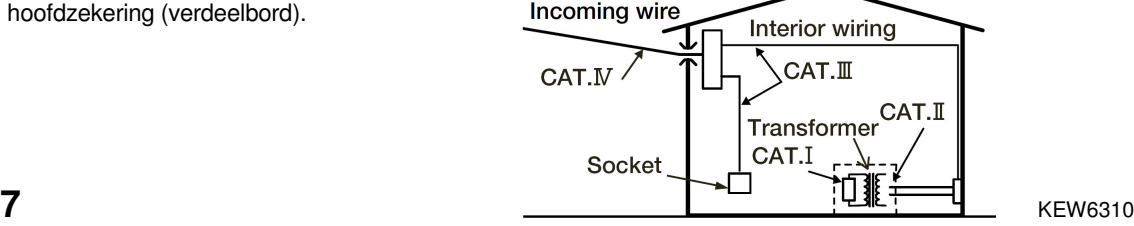

#### KEW6310 Veiligheid

### **DANGER (Gevaar)**

Controleer de juiste werking van het toestel op een gekende bron alvorens het te gebruiken.

 Controleer de correcte werking op een gekende bron alvorens tot de actie over te gaan en u te baseren op de uitlezing van het toestel.

Doe geen meting op een stroomkring van meer dan 600V AC.

 Meet niet in de nabijheid van ontvlambare gassen ; dit kan vonken doen ontstaan die tot een explosie kunnen leiden.

Voer geen metingen uit als het toestel of uw handen vochtig zijn.

#### - Meting -

- Overschrijd nooit het maximaal toegelaten ingangsbereik.
- Open tijdens de meting nooit de behuizing van de batterijen of de CF kaart.

#### - Batterij -

- Open het batterijcompartiment niet tijdens het meten.
- Gebruik enkel het opgegeven merk en type van batterijen.

#### - Voedingskabel -

- Verbind de stekker van de voedingskabel met een stopcontact.
- Gebruik enkel de bijgeleverde voedingskabel.

#### - Voedingsconnector -

Raak de voedingsconnector niet aan – hoewel hij geïsoleerd is – als het toestel op batterijen werkt.

#### - Spanningsmeetsnoeren -

- Gebruik enkel de bijgeleverde spanningssnoeren.
- Controleer of de meetspanning van het meetsnoer niet overschreden wordt.
- Sluit geen spannigsmeetsnoer aan, tenzij dit nodig is voor het meten van specifieke parameters.
- Verbind eerst de spanningssnoeren met het toestel en dan pas met het te testen circuit.
- Ontkoppel de spanningssnoeren niet terwijl het toestel in gebruik is.

 Verbind met de uitgaande zijde van de verliesstroomschakelaar gezien de capaciteit aan de binnenkomende zijde groot is.

- Raak met de metalen meetpunten van de testsnoeren nooit twee testlijnen aan.
- Raak ook de metalen meetpunten niet aan.

#### - Stroomtang -

- Gebruik enkel diegene die voor dit toestel bestemd zijn.
- Controleer of de meetspanning van het snoer niet overschreden wordt.
- Verbind geen meetsnoer, tenzij dit nodig is voor het meten van specifieke parameters.
- Verbind de stroomtangen eerst met het toestel en daarna met het te testen circuit.
- Ontkoppel de stroomtangen niet terwijl het toestel in gebruik is.
- Verbind met de uitgaande zijde van de verliesstroomschakelaar gezien de capaciteit aan de binnenkomende zijde groot is.
- Raak met de metalen meetpunten van de testsnoeren nooit twee testlijnen aan.

### **WARNING (Waarschuwing)**

#### - Verbinding -

- Controleer of het toestel uitgeschakeld is en verbind dan pas de voedingskabel.
- Verbind eerst de meetsnoeren en de stroomtangen met het toestel.
- Voer geen metingen uit in abnormale omstandigheden zoals een beschadigde behuizing of niet-geïsoleerde metalen onderdelen op de spanningssnoeren, de voedingskabel en de stroomtang.

#### - Meting –

- Let erop dat het klepje van de stroomingangsklem, van de USB connector en de CF kaart gesloten is als deze niet gebruikt worden tijdens een meting.
- Niet in gebruik gedurende een langere periode
	- Trek de voedingskabel uit het stopcontact als u het toestel gedurende een tijdje niet gebruikt.

#### - Herstelling -

 Installeer geen wisselstukken en breng geen veranderingen aan. Stuur het toestel naar de lokale verdeler voor herstelling of herijking in geval van defect.

#### - Batterij -

- Vervang de batterijen niet als het toestel vochtig is.
- Let erop dat de voedingskabel, de spanningssnoeren en de stroomtang uit het toestel verwijderd zijn en dat het toestel uitgeschakeld is alvorens de batterijbehuizing te openen.
- Gebruik geen droge batterijen als de selectieschakelaar ingesteld is op "RECHARGEABLE BATTERY". Dit kan een elektrische schok veroorzaken.
- Gebruik niet gelijktijdig gebruikte en nieuwe batterijen.
- Installeer de batterijen en respecteer de aangeduide polariteit.

#### - Voedingskabel -

- Gebruik nooit een beschadigd snoer.
- Plaats geen zware objecten op de voedingskabel, zorg ervoor dat hij niet gekneld raakt en dat er niemand op kan trappen.
- Bij het loskoppelen van de voedingskabel, deze bij de stekker vastnemen en niet aan het snoer trekken.

#### - Maatregelen ingeval er zich iets abnormaals voordoet -

 Als het toestel begnt te roken of te verhitten en een ongewone geur afgeeft, schakel het dan onmiddellijk uit en trek het snoer uit het stopcontact. Onderbreek eveneens de stroom naar het te testen object. Als u iets abnormaals opmerkt, contacteer dan uw KYORITSU verdeler.

#### - Doe beschermkledij aan -

 Om uw veiligheid te verzekeren wordt het gebruik van veiligheidshandschoenen en –laarzen evenals een helm aanbevolen.

#### KEW6310 Veiligheid

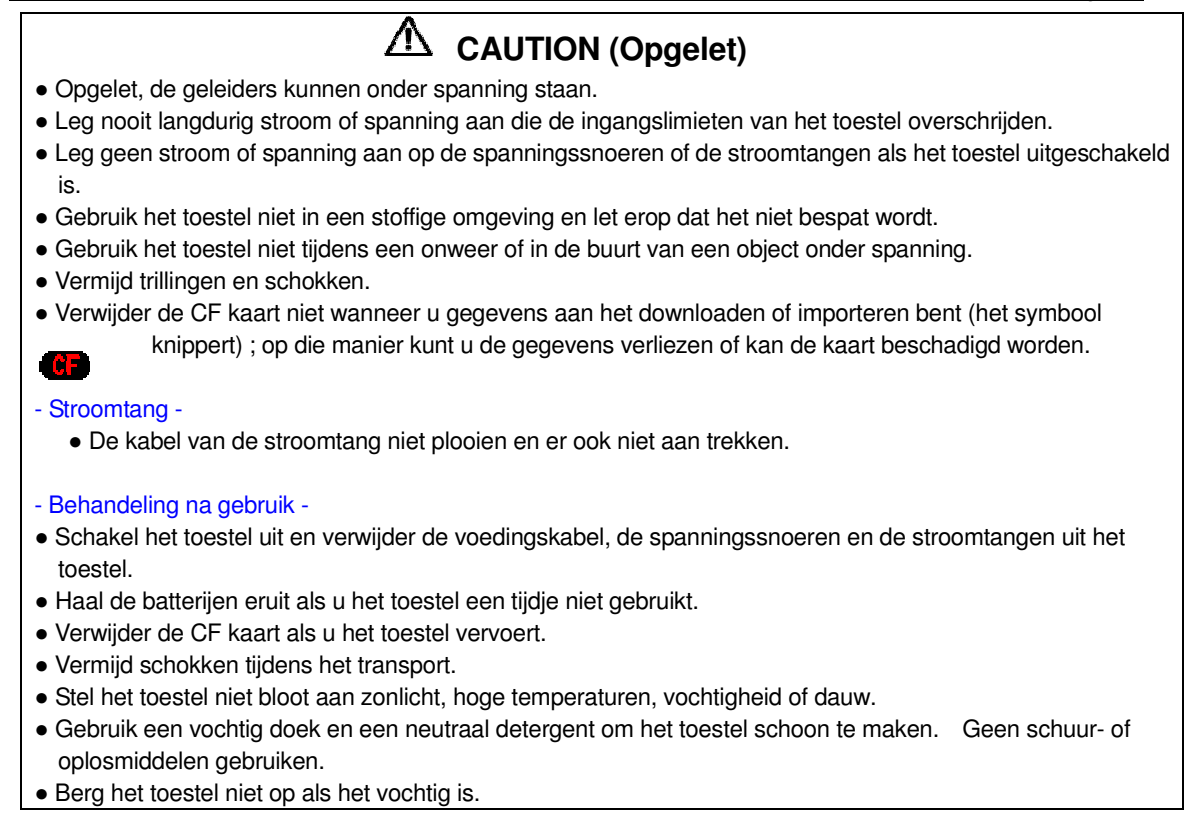

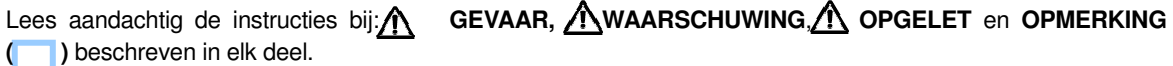

Volgende symbolen worden in de handleiding gebruikt :

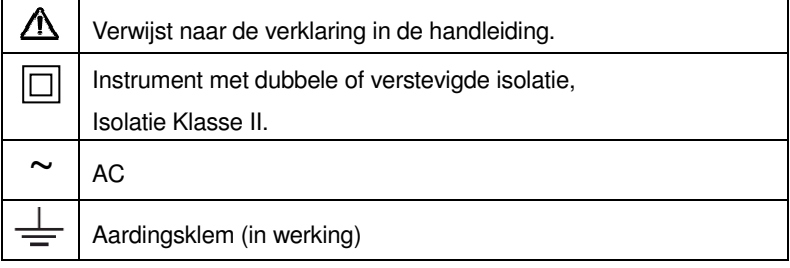

### **1. Overzicht van de functies**

### **1. 1 Overzicht van de functies**

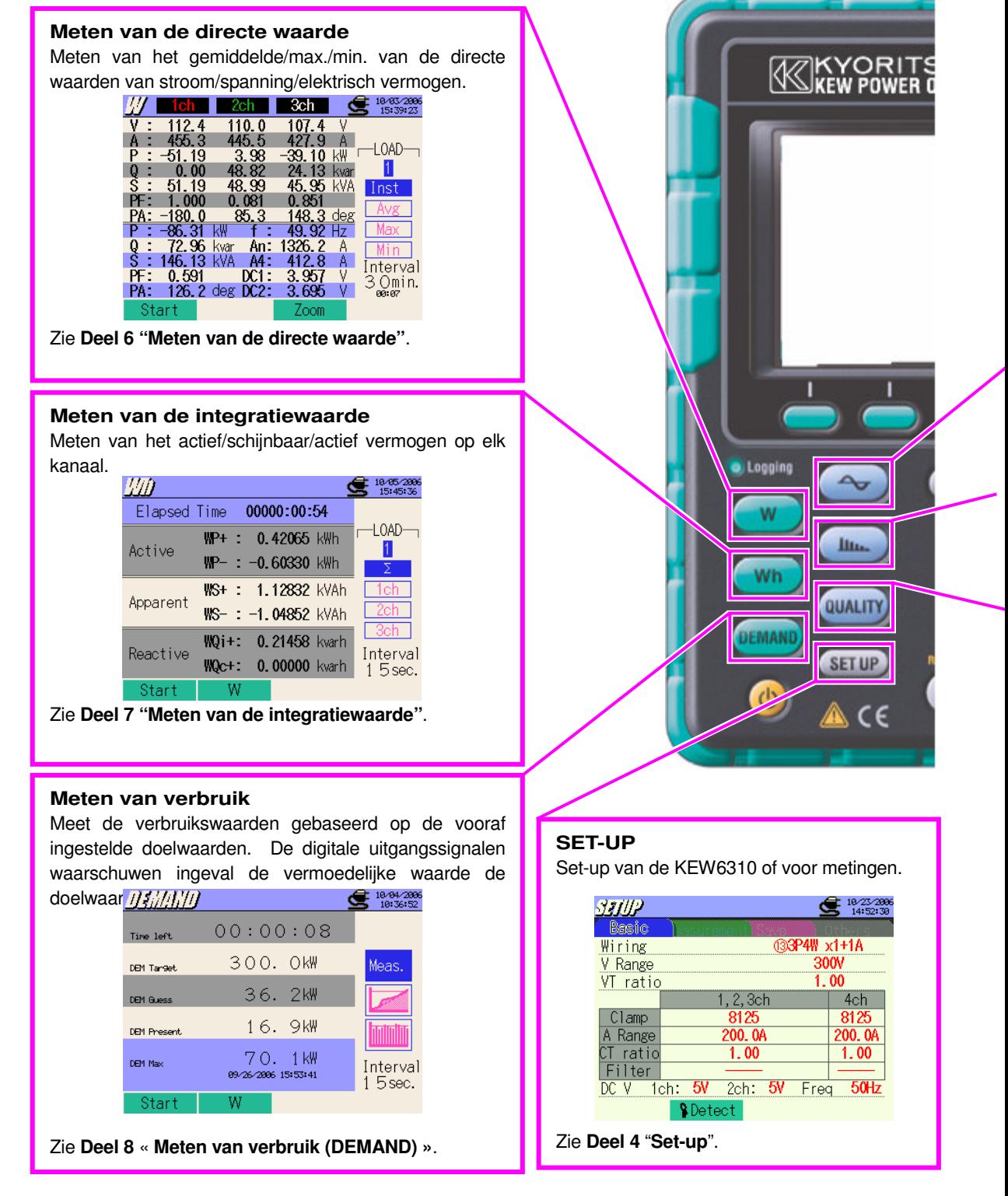

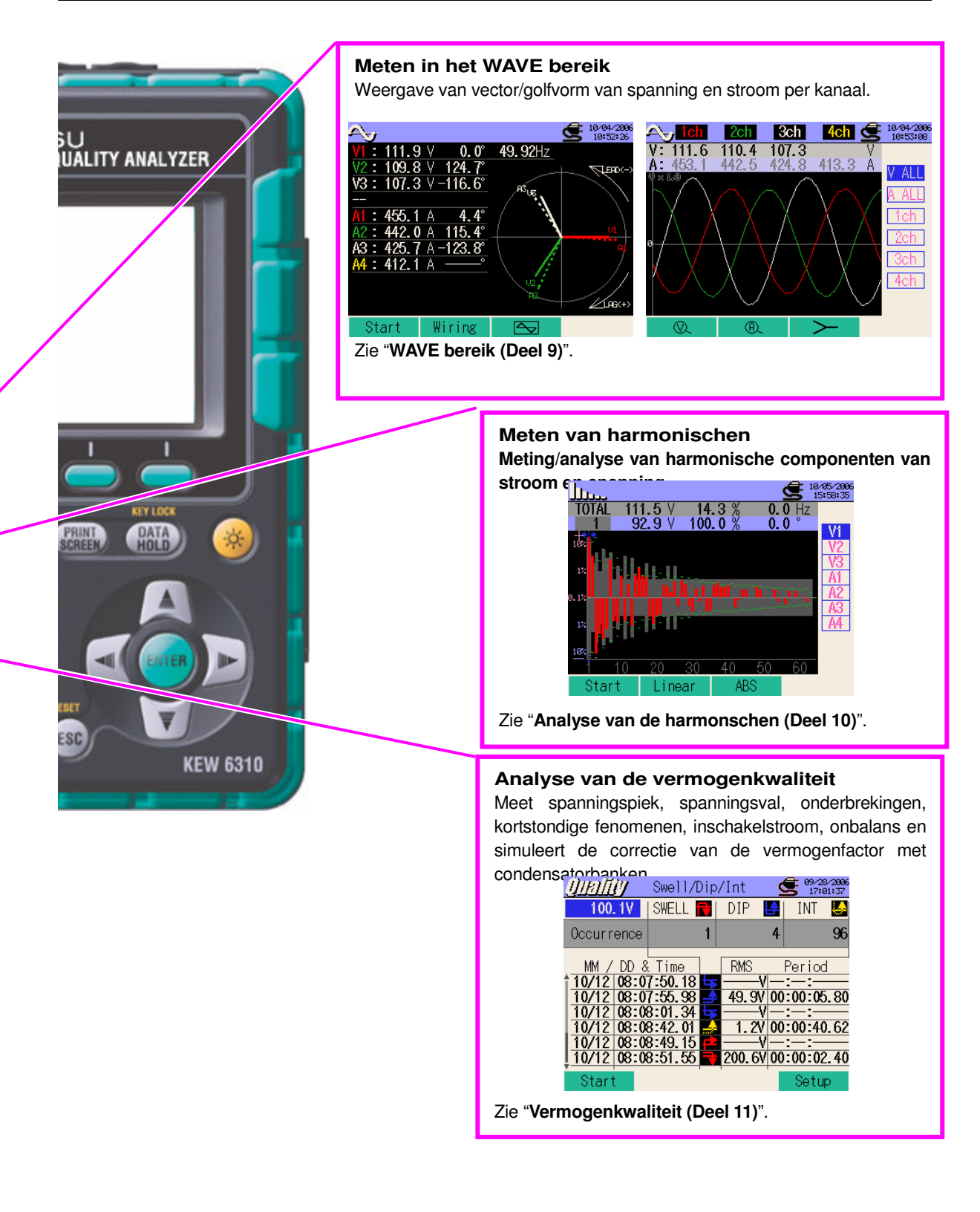

### **1.2 Eigenschappen**

Dit toestel is Power Quality Analyzer, type stroomtang, die gebruikt kan worden voor diverse bedradingssystemen. Men kan het toestel gebruiken voor het meten van directe/integratie-/verbruikswaarden, maar eveneens om golfvormen en vectors te bekijken, harmonischen te analyseren, schommelingen in voedingsspanningen te meten en om de correctie van de vermogenfactor te simuleren met condensatorbanken. De gegevens kunnen in het interne geheugen of op een CF kaart bewaard worden et kunnen naar een PC gestuurd worden via USB kabel of CF kaartlezer.

#### Stevige constructie

Conform de veiligheidsnorm IEC 61010-1 CAT.III 600V/ CATII. 1000V.

#### Bedradingsconfiguratie

De KEW6310 ondersteunt de volgende bedradingen: 1fase/2draden, 1fase/3draden, 3fasen/3draden, 3fasen/4draden.

#### Meten en berekenen

De KEW6310 meet spanning (RMS) en stroom (RMS) en berekent het actieve/reactieve/schijnbare vermogen, de vermogenfactor, de fasehoek, de frequentie, de stroom door de nulgeleider evenals de actieve/reactieve/schijnbare elektrische energie. (RMS)

#### Verbruiksmeting

Het elektriciteitsverbruik kan op een eenvoudige manier gecontroleerd worden om te vermijden dat ze de maximale doelwaarden overschrijdt.

#### Golfvorm- of vectorweergave

Spanning en stroom kunnen weergegeven worden als golfvorm of vectorieel.

#### Analyse van de harmonischen

De harmonische componenten van spanning en stroom kunnen gemeten en geanalyseerd worden.

#### Analyse van de vermogenkwaliteit

Meet spanningspiek, spanningsval, kortstondige fenomenen, inschakelstroom en onbalans. Simuleert eveneens de correctie van de vermogenfactor met condensatorbanken.

#### Opslaan van gegevens

De KEW6310 beschikt over een registreerfunctie met vooraf ingesteld registratie-interval. De gegevens kunnen manueel opgeslagen worden of op een vooraf ingestelde datum/uur. De gegevens op het scherm kunnen opgeslagen worden via de 'Print Screen' functie.

#### Dubbele voeding

De KEW6310 werkt zowel op een AC voeding als op alkalische of herlaadbare (Ni-MH) batterijen. Bij stroompanne wordt het toestel automatisch gevoed via de batterijen.

#### Groot uitleesscherm

Groot kleurendisplay.

#### Licht & compact design

Licht en compact design, type stroomtang.

#### **Toepassing**

De gegevens in het interne geheugen of de CF kaart kunnen naar een PC overgebracht worden via een USB kabel. De bijgeleverde software vergemakkelijkt het programmeren en de analysesoftware in optie vergemakkelijkt de gegevensanalyse.

#### Ingangs-/uitgangsfunctie

Analoge signalen van thermometers of luxmeters kunnen gelijktijdig gemeten worden met de gegevens van elektrisch vermogen via 2 analoge ingangen (DC spanning); signalen die de vooraf ingestelde drempelwaarden overschrijden in elk bereik kunnen naar een alarm doorgestuurd worden via 1 digitale uitgang.

#### Stroomingang

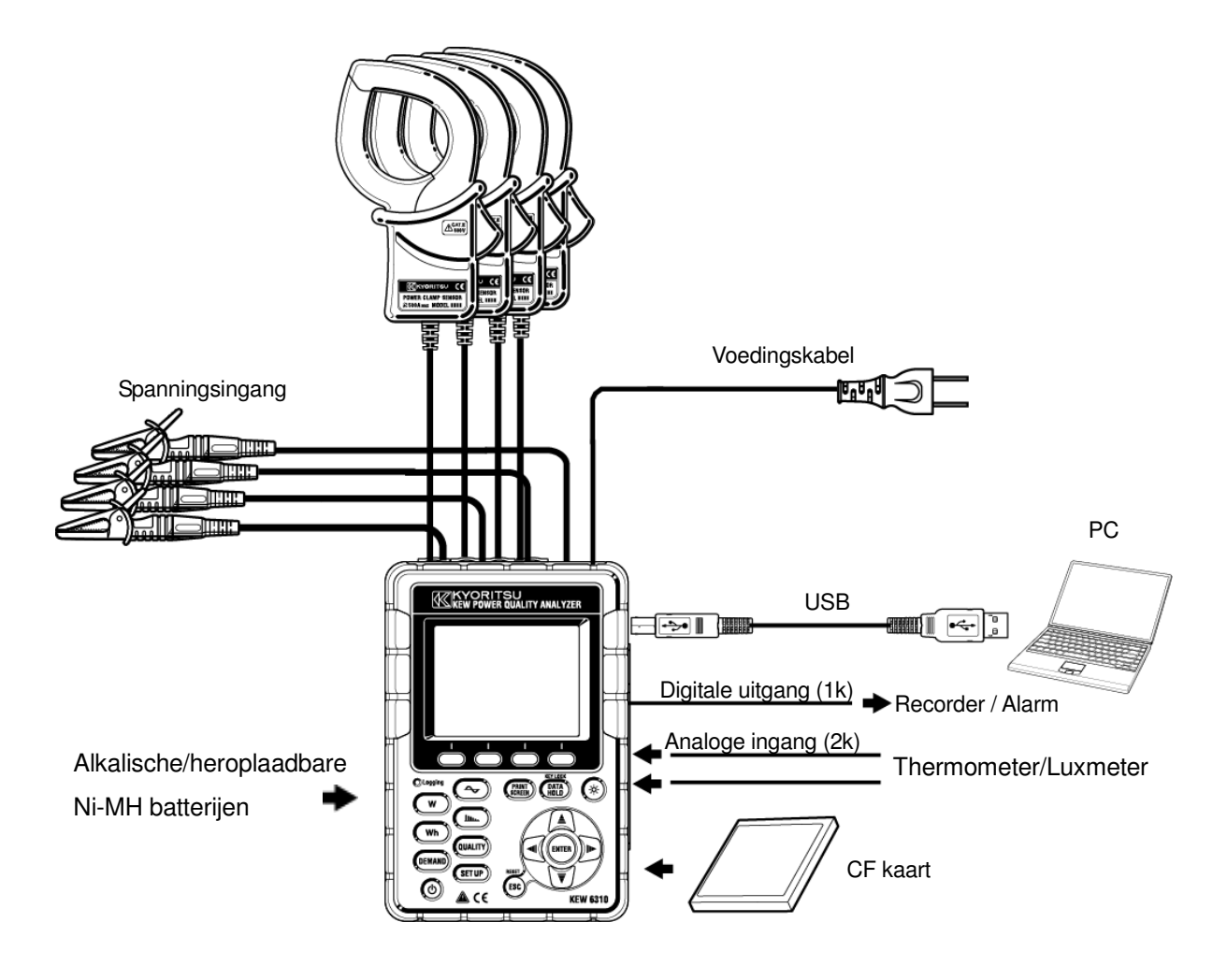

### **1.4 Meetprocedure**

• Meetschema

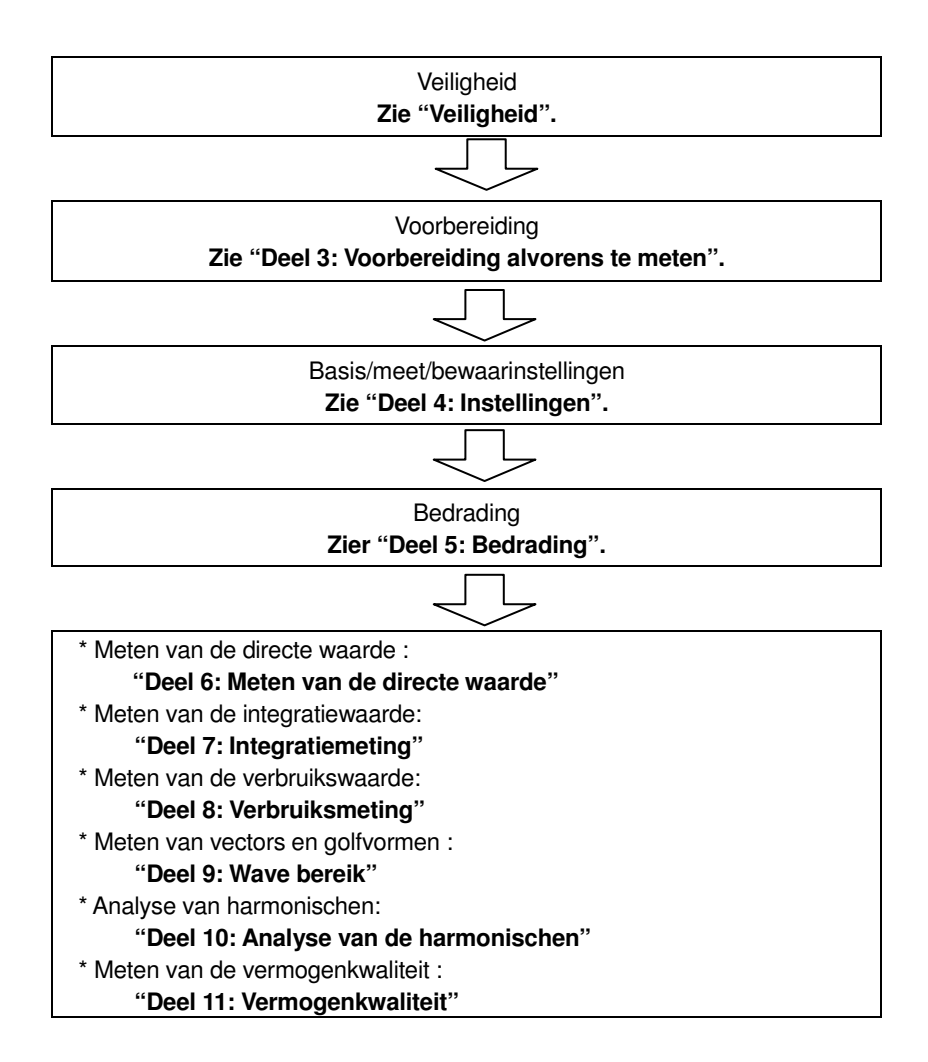

### 2.1 Voorzijde

Display (LCD) / Toetsen

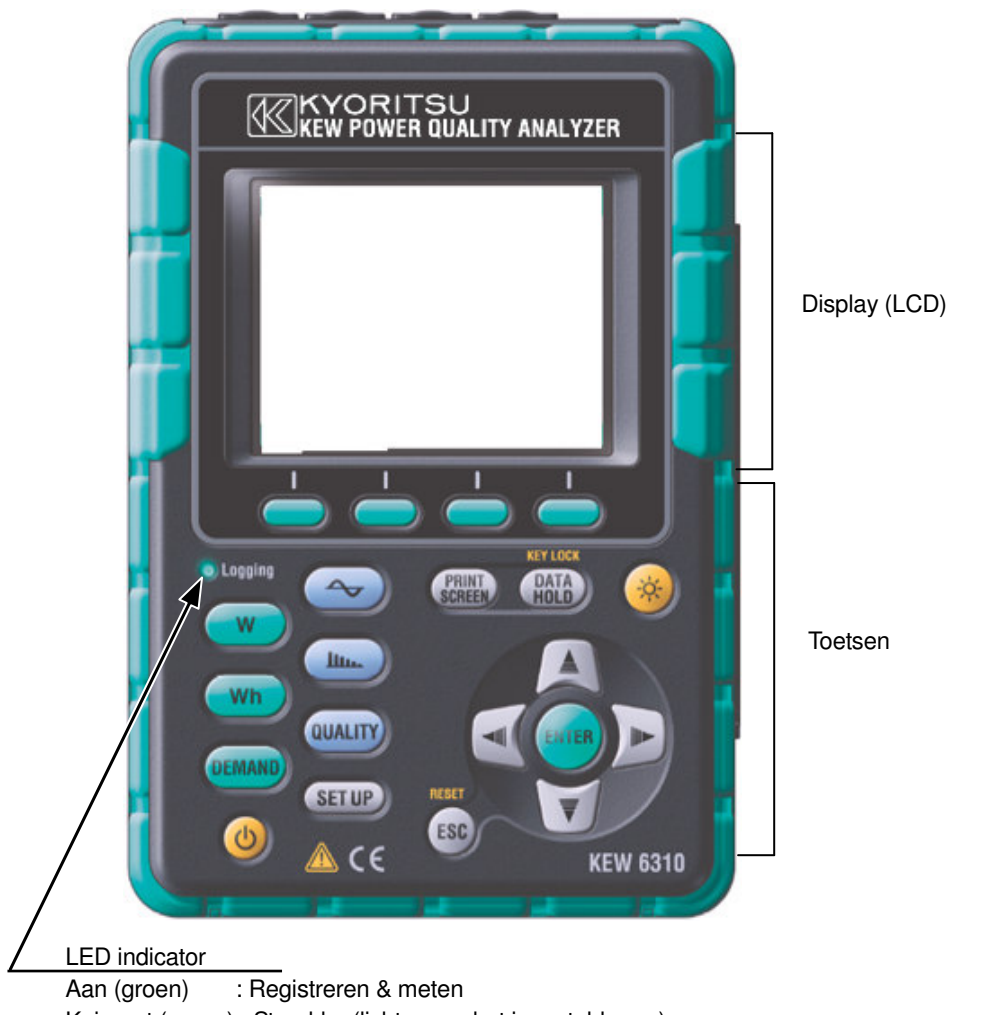

Knippert (groen) : Stand-by (licht op op het ingestelde uur) Knippert (rood) : Batterijen laden op

### Functie van de toetsen

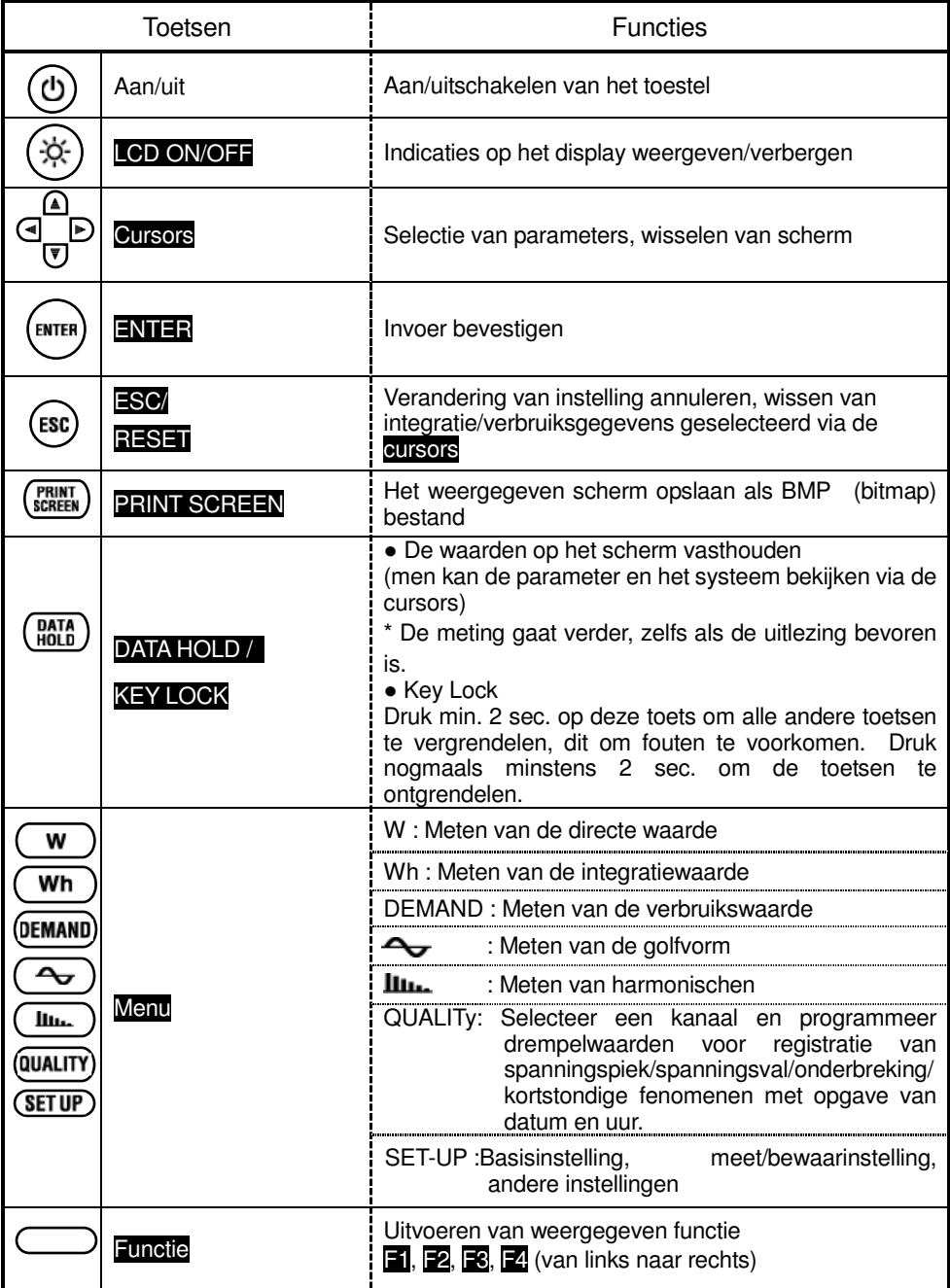

### 2.2 Connector **Omschrijving**

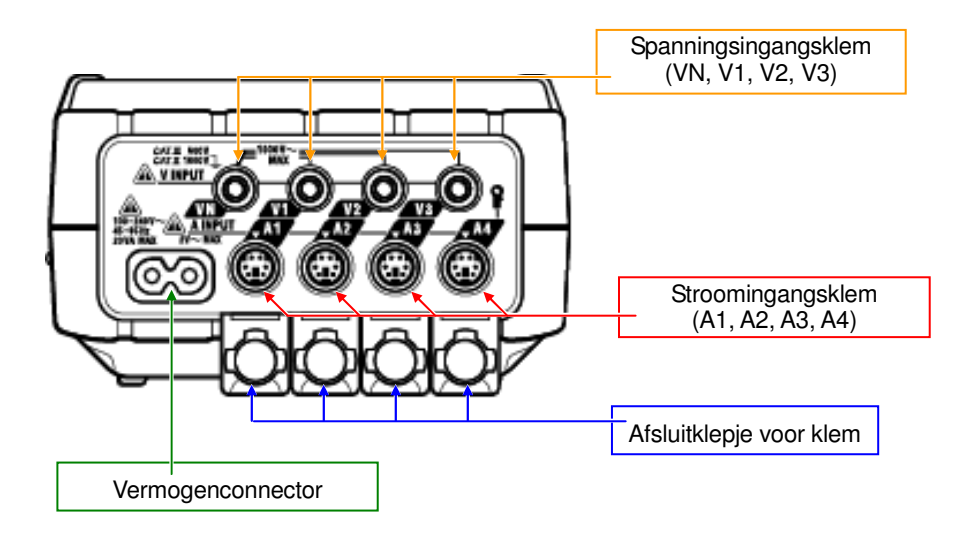

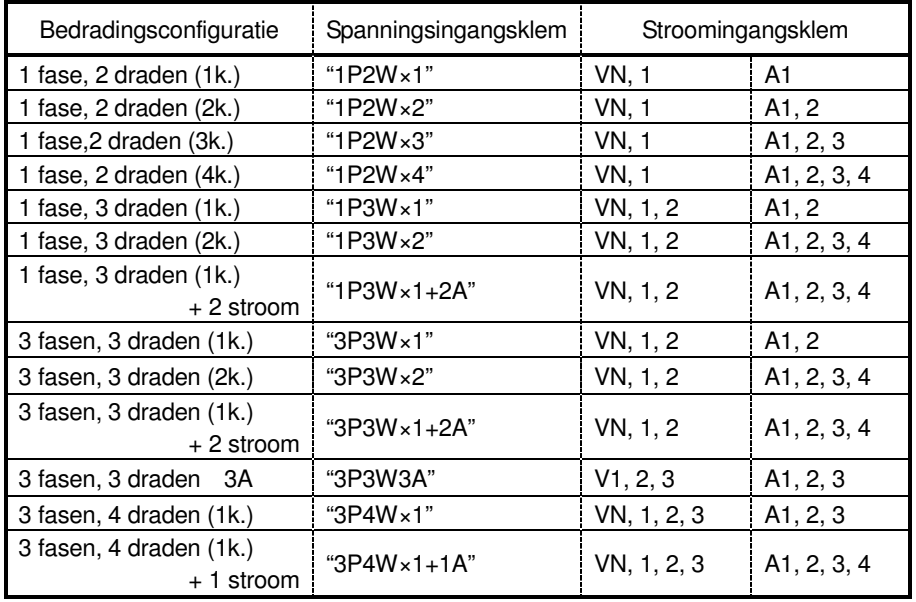

### **2.3 Zijkant**

### **Omschrijving**

<met connectorklepje gesloten>

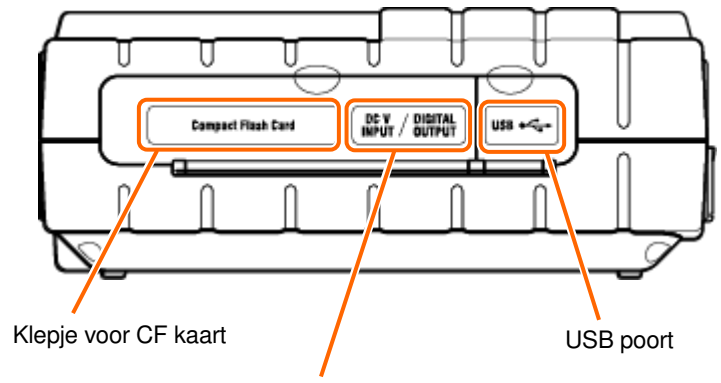

Analoge ingang/digitale uitgang

<met connectorklepje gesloten>

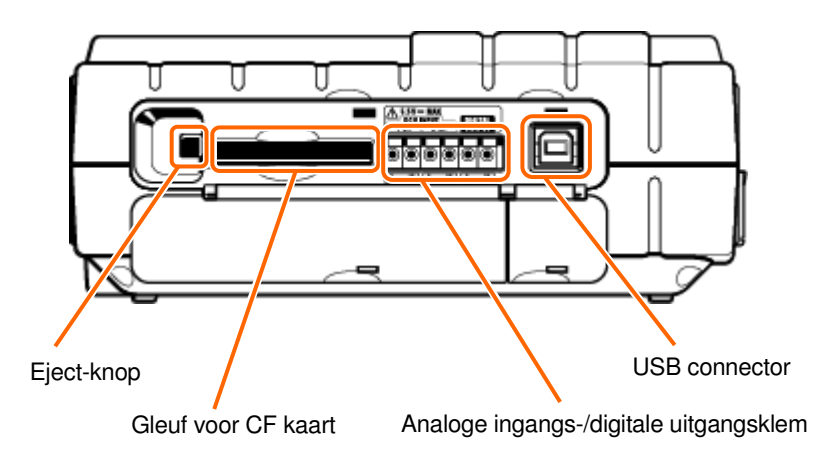

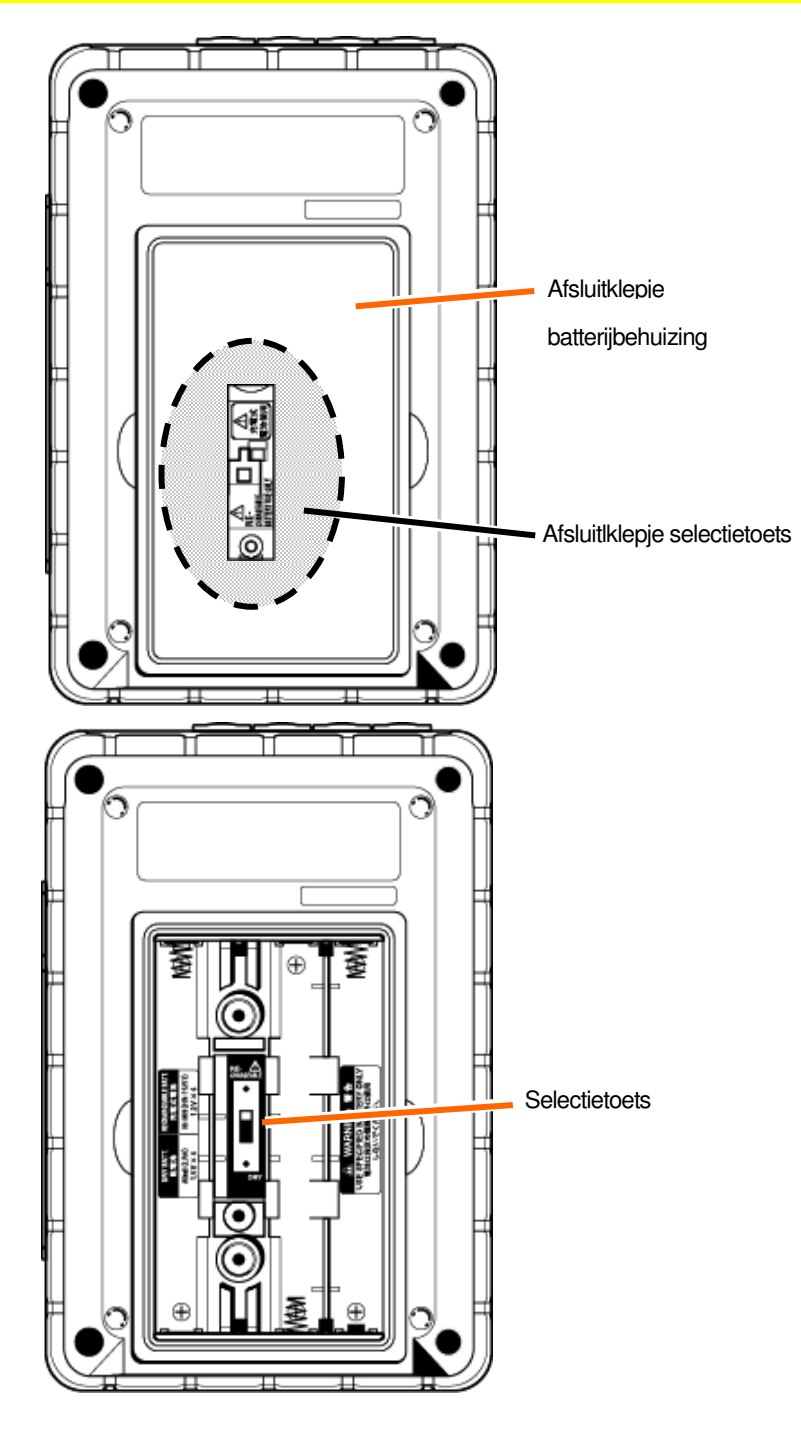

\* Zet de selectietoets op "DRY BATTERY" (alkalische) of "RECHARGEABLE BATTERY" (Ni-MH) in functie van de te gebruiken batterijen.

### 2.5 Symbolen

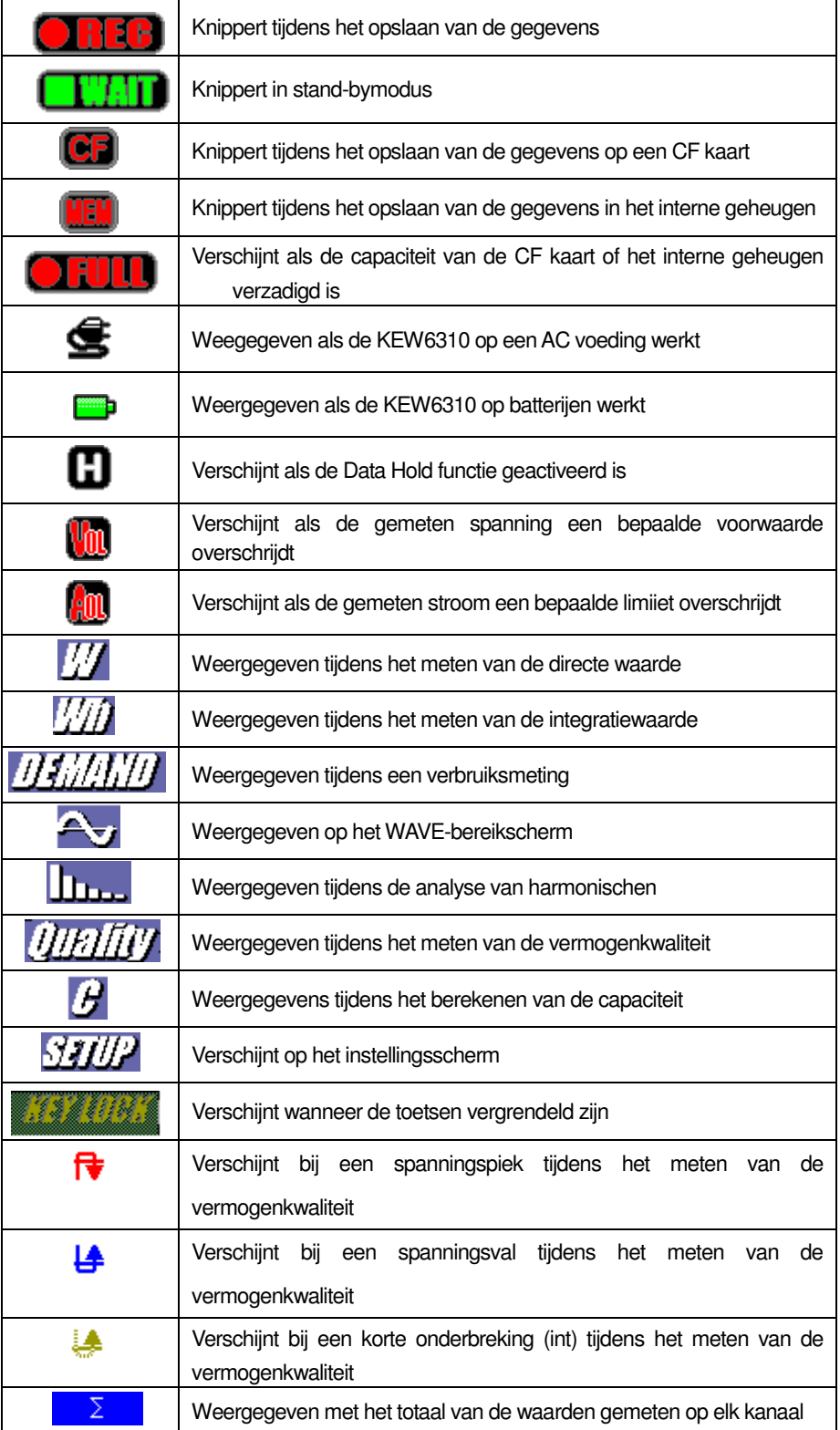

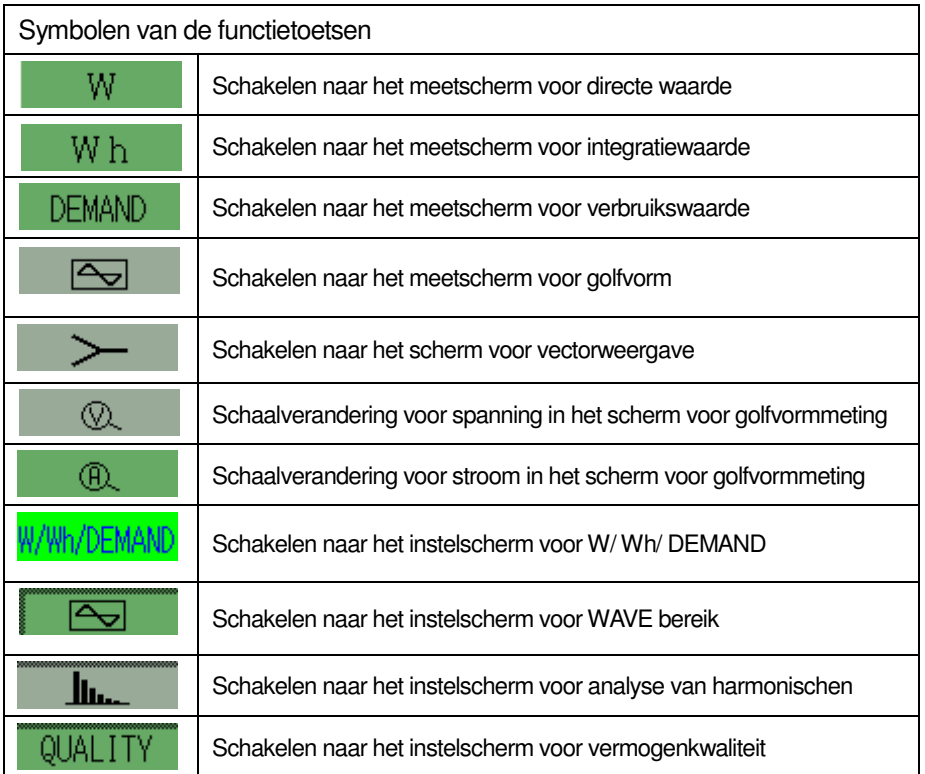

### **3. Voorbereiding alvorens te meten**

### **3.1 Voorbereiding**

### **3.1.1 Installeren van een connectorplaatje op de ingangsklem**

Er zijn zes plaatsjes voor de ingangsklem voorzien. Kies de kleuren die overeenstemmen met die van de meetsnoeren. Bevestig de plaatjes op de klemmen en let op de polariteit.

\* Maak de ingangsklem schoon alvorens het plaatje aan te brengen en let erop dat het niet vochtig is.

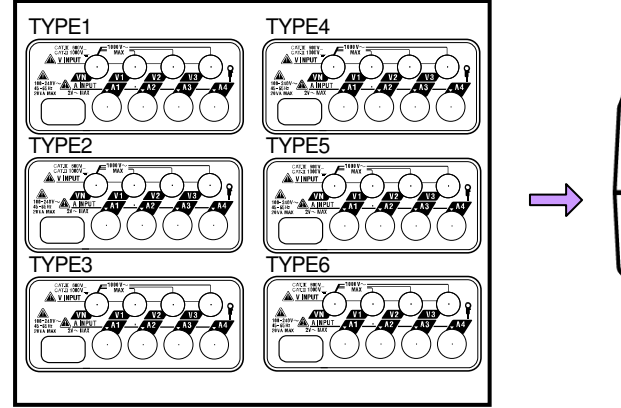

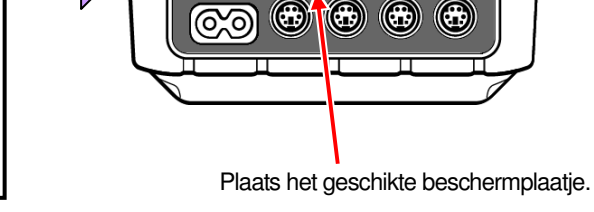

 $\circledcirc$ 

 $\odot$ 

⊤

 $\circledcirc$  $\odot$ 

Ingangsklemplaatje

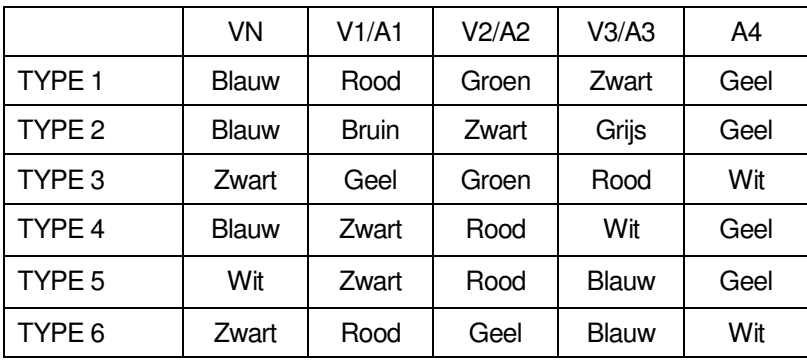

### **3.1.2 Bevestigen van markeerders op spanningssnoeren en stroomtangen**

Bevestig de markeerders aan beide zijden van de spanningssnoeren en van de stroomtangen in overeenstemming met de ingangsklemmen. \* Geleverde markeerders: 32 st. in totaal : 4 van elke kleur (rood, blauw, geel, groen, bruin, grijs, zwart, wit).

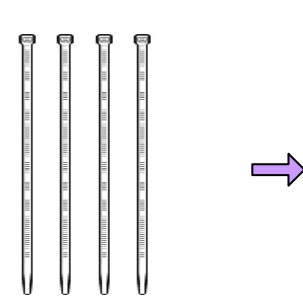

Markeerder (32 st.)

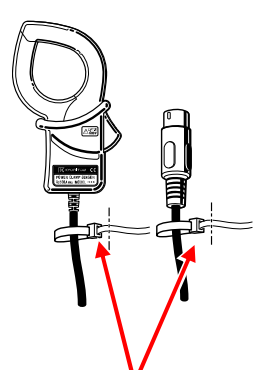

Bevestig de markeerders aan beide zijden van

een stroomtang

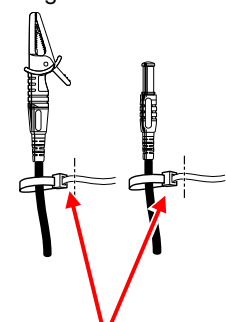

Bevestig de markeerders aan beide zijden van de spanningssnoeren.

### **3.2 Voeding**

### **3.2.1 Batterij**

De KEW6310 werkt zowel op een AC voeding als op batterijen. Bij een stroompanne, schakelt het toestel automatisch over op batterijvoeding. Men kan droge (alkalische) batterijen gebruiken maar ook herlaadbare (Ni-MH). De batterijen kunnen opgeladen worden via de interne batterijlader.

\* Droge (alkalische) batterijen zijn niet standaard bijgeleverd.

### **GEVAAR**

- Open de batterijbehuizing niet tijdens een meting.
- Merk en type van batterijen moeten overeenstemmen.
- Hoewel de voedingsconnector geïsoleerd is, mag men hem niet aanraken als het toestel op batterijen werkt.

### **AN** WAARSCHUWING

 Verwijder het netsnoer, de spanningssnoeren en de stroomtang en schakel het toestel uit alvorens de batterijen te vervangen.

 Verwijder het klepje van de selectieschakelaar en verschuif deze naar links of rechts, afhankelijk van de keuze van batterijen. Gebruik geen droge batterijen als de selectieschakelaar op "RECHARGEABLE BATTERY" staat. Dit kan een elektrische schok veroorzaken.

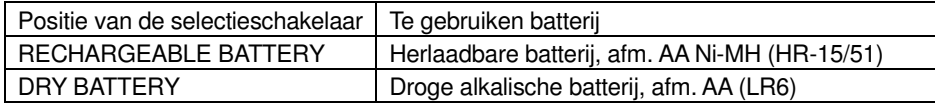

### **OPGELET**

- Gebruik nooit gelijktijdig nieuwe en gebruikte batterijen.
- Installeer de batterijen en let op de polariteit die binnenin is aangeduid.

Bij aankoop zijn de batterijen niet geïnstalleerd maar wel bijgeleverd. Installeer ze. Het toestel verbruikt energie, zelfs als het uitgeschakeld is. Als u het toestel een tijdje niet gebruikt, haal dan de batterijen eruit en berg het toestel op. Als het toestel werkt op AC voeding, dan werkt het niet op batterijen.

**Als de batterijen niet geïnstalleerd zijn tijdens een stroompanne, dan schakelt het toestel uit waardoor u de gegevens verliest.**

#### **UItleesscherm**

Het symbool voor voeding verandert als volgt:

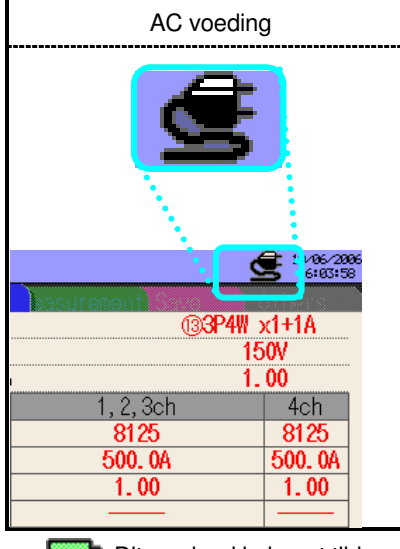

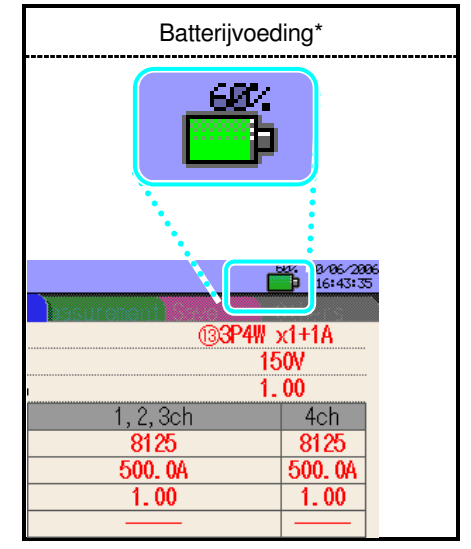

Dit symbool knippert tijdens het opladen van de batterijen

### **Batterijstatus**

Het batterijsymbool varieert als volgt in functie van de batterijstatus.

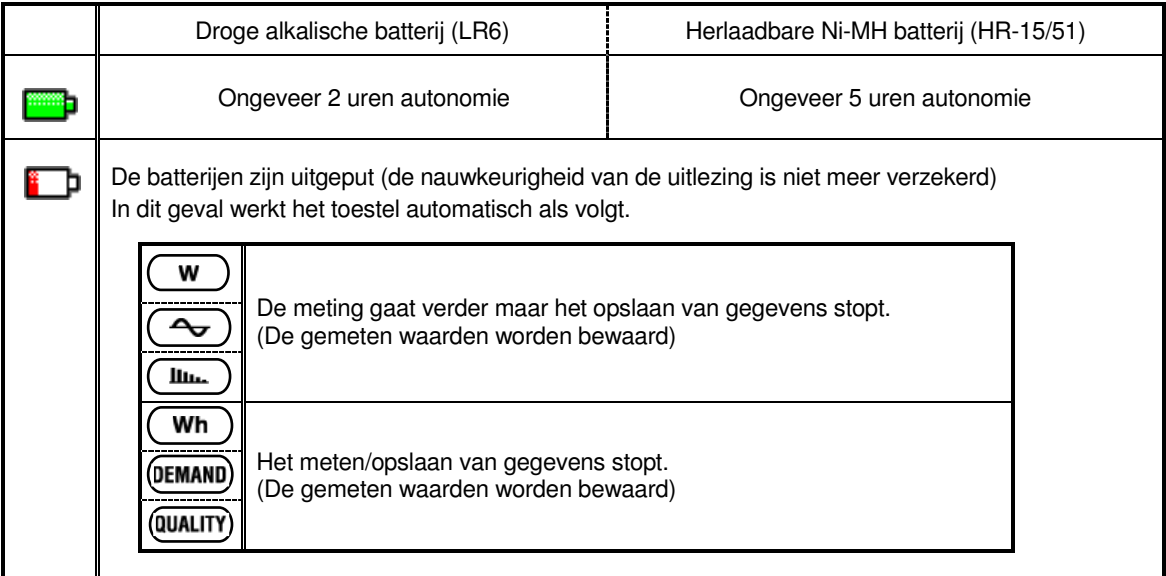

Het batterijniveau wordt per segment van 20% weergegeven.

\* referentietijd bij gebruik van het toestel zonder indicatie op het display

### **Droge batterijen installeren**

- 1 Maak de twee bevestigingsschroeven los en verwijder het deksel.
- 2 Verwijder de batterijen.
- 3 Maak de schroeven los en verwijder de bescherming van de keuzeschakelaar.
- 4 Verplaats de keuzeschakelaar naar links in de stand "DRY" .
- 5 Plaats de beveiliging van de keuzeschakelaar met het symbool van droge batterij naar boven gericht en schroef vast.

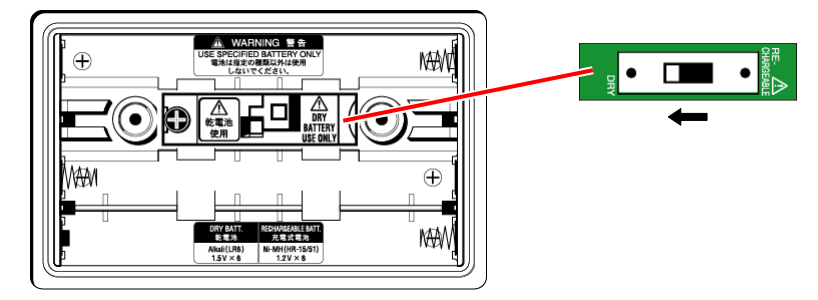

- 6 Installeer de batterijen (LR6 : alkalische batterijen, afm. AA) et let op de polariteit.
- 7 Breng het deksel van de batterijbehuizing weer aan en schroef het vast.
- 8 Verbind het netsnoer en schakel het toestel aan.

Verplaats de keuzeschakelaar in de gewenste stand alvorens de bescherming aan te brengen. Het toestel moet gebruikt worden met de keuzeschakelaar in de juiste stand. Voer geen meting uit zonder dat de bescherming bevestigd werd.

### **Herlaadbare batterijen**

Het toestel kan de oplaadbare batterijen opladen via de AC voeding.

- $\overline{1}$  Maak de twee schroeven los en verwijder het deksel.
- 2 Verwijder alle batterijen.
- 3 Maak de schroeven los en verwijder de bescherming van de keuzeschakelaar.
- 4 Verplaats de keuzeschakelaar in de stand "RE-CHARGEABLE".
- 5 Plaats de beveiliging van de keuzeschakelaar met het symbool van herlaadbare batterij naar boven gericht en schroef vast.

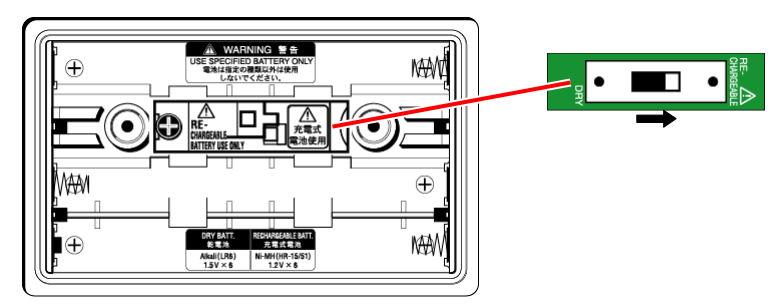

- 6 Installeer de batterijen (HR-15/51 : herlaadbare NiMH batterijen, afm. AA) en let op de polariteit.
- 7 Breng het deksel van de batterijbehuizing weer aan en maak de 2 schroeven vast.
- 8 Verbind het netsnoer en schakel het toestel aan.

#### **~ Batterijen herladen ~**

De weergaveschermen op de volgende pagina worden geopend bij het aanschakelen van het toestel in de volgende omstandigheden en bij een batterijniveau van 40% of minder.

- \* Installeer de herlaadbare (Ni-MH) batterijen.
- \* Verplaats de keuzeschakelaar in de stand "RE-CHARGEABLE".
- \* Verbind het netsnoer en schakel het toestel aan.

Zie **"4.2.4 Andere parameterinstellingen"** om op gelijk welk ogenblik de batterijen te herladen.

9 Volg het weergegeven bericht en druk op de cursor **en en op ENTER** om de batterijen te herladen. Als men "No" selecteert, schakelt men over op het normale scherm.

Het opladen van de batterijen begint niet alleen nadat men herlaadbare batterijen heeft geïnstalleerd en een netsnoer aangesloten heeft. Volgende procedure is nodig voor het opladen van de batterijen.

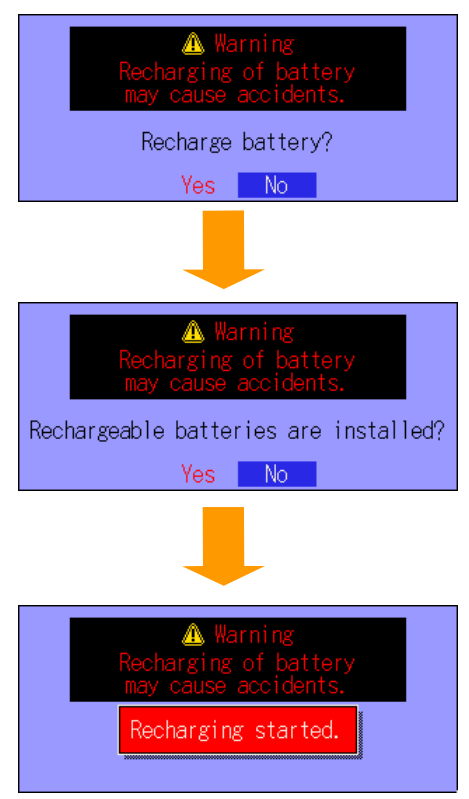

Het opladen van de batterijen start en het normale scherm wordt geopend.

### Herladen van de batterijen

Indicaties op het toestel tijden het herladen.

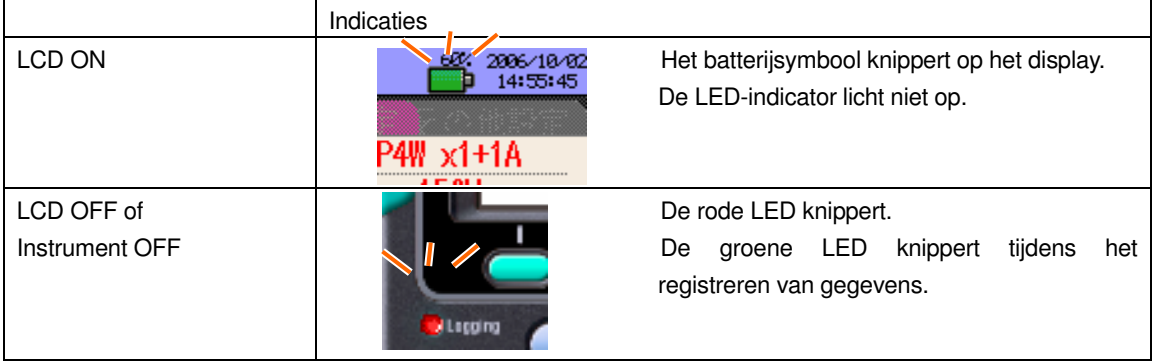

Verplaats de keuzeschakelaar in de gewenste stand alvorens de bescherming ervan te verwijderen. Het toestel moet gebruikt worden met de keuzeschakelaar in de juiste stand. Voer geen meting uit zonder de bescherming bevestigd te hebben.

De herlaadcyclus duurt 5 min. en het herladen hangt af van de toestand van het toestel. Dit om de temperatuurverhogingen te controleren als gevolg van het herladen van de batterijen.

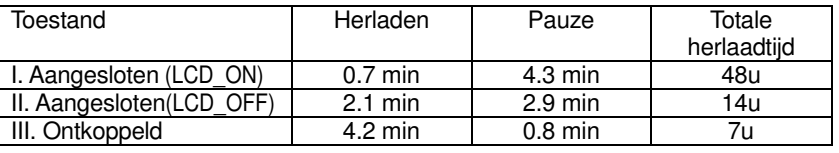

### **3.2.2 AC voeding**

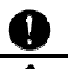

Lees het volgende alvorens het netsnoer aan te sluiten.

#### Λ **GEVAAR**

- Gebruik enkel het bijgeleverde netsnoer.
- Verbind het netsnoer met het stopcontact. De netspanning mag niet meer bedragen dan 240V AC (max. nominale spanning van het bijgeleverde netsnoer MODEL 7169: 125V AC)

### **A** WAARSCHUWING

- Controleer of het toestel ontkoppeld is en verbind dan het netsnoer.
- Verbind eerst het netsnoer stevig met het toestel.
- Voer geen enkele meting uit in abnormale omstandigheden zoals een defecte behuizing of onbeschermde metalen delen.
- Haal het netsnoer uit het stopcontact als u het toestel niet gebruikt.
- Trek het netsnoer eruit via de stekker en trek niet aan het snoer.

### **Verbinding van het netsnoer**

Volg onderstaande procedure om het netsnoer aan te sluiten

- 1 Zorg ervoor dat het toestel uitgeschakeld is.
- 2 Verbind het netsnoer met de vermogenconnector op het toestel.

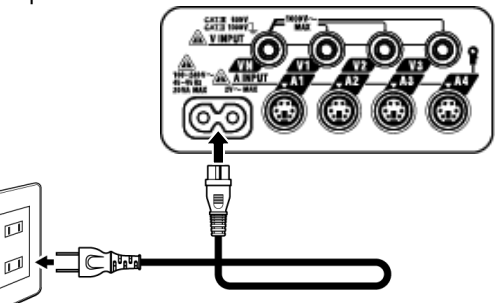

3 Steek de stekker van het netsnoer in het stopcontact.

### **Voeding**

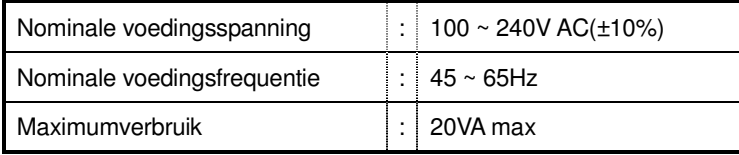

### **3.3 Verbinding van spanningssnoeren en stroomtang**

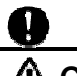

Lees de volgende waarschuwingen alvorens aan te sluiten.

### **GEVAAR**

- Gebruik enkel de bijgeleverde spanningssnoeren.
- Gebruik de geschikte stroomtang en let erop dat de nominale meetstroom van de stroomtang niet overschreden wordt.
- Verbind niet alle spanningssnoeren of stroomtangen, tenzij dit noodzakelijk is om bepaalde parameters te meten.
- Verbind de spanningssnoeren en stroomtangen eerst met het toestel en dan pas met het te testen circuit.
- Ontkoppel de spanningssnoeren en stroomtangen niet als het toestel in gebruik is.

### **AN** WAARSCHUWING

- Controleer of het toestel uitgeschakeld is en verbind dan het netsnoer.
- Verbind het netsnoer eest met het toestel. Zorg dat het goed vastzit.
- Voer geen meting uit in abnormale omstandigheden zoals een defecte behuizing en onbeschermde metalen delen.

### **Verbinding van spanningssnoeren en stroomtang**

Volg onderstaande procedure en verbind de spanningssnoeren en stroomtang.

1 Controleer of het toestel uitgeschakeld is.

2 Sluit de geschikte spanningssnoeren aan op de spanningsklemmen van het toestel.

3 Verbind de geschikte stroomtangen met de stroomingangsklemmen op het toestel. Laat de richting van de pijl op de uitgangsklem van de stroomtang overeenkomen met de markering op de stroomingangsklem op het toestel.

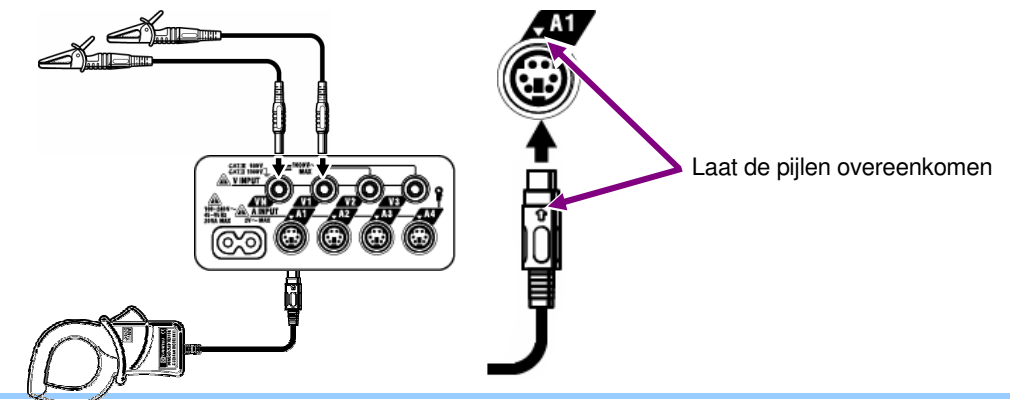

\* Het aantal te gebruiken spanningssnoeren en stroomtangen hangt af van de te testen bedradingsconfiguratie. Voor meer details, zie "**5.2 Basisbedradingsconfiguratie**".

### **3.4 Opstarten van de KEW6310 3.4.1 Opstartscherm**

Houd de hoofdschakelaar ingedrukt totdat het opstartscherm verschijnt. Druk de hoofdschakelaar gedurende min. 2 sec. in om het toestel aan te schakelen. De volgende schermen worden geopend zodra het toestel aangeschakeld is.

1 Het MODEL/VERSIE scherm wordt geopend en er start een zelftest. Het logo van KEW wordt weergegeven.

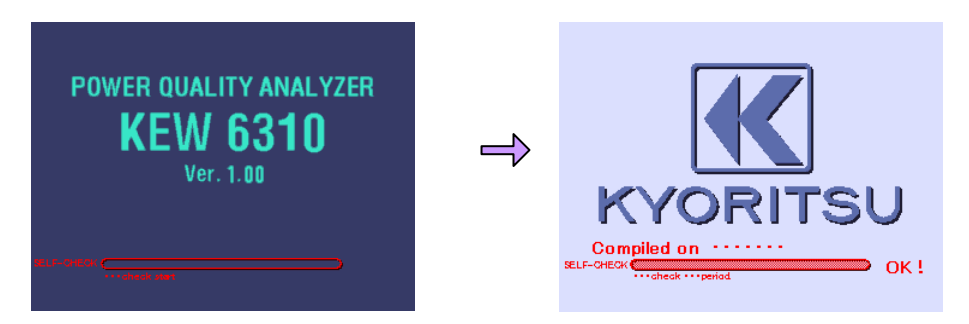

2 De schermen van de laatste verrichting worden opnieuw weergegeven.

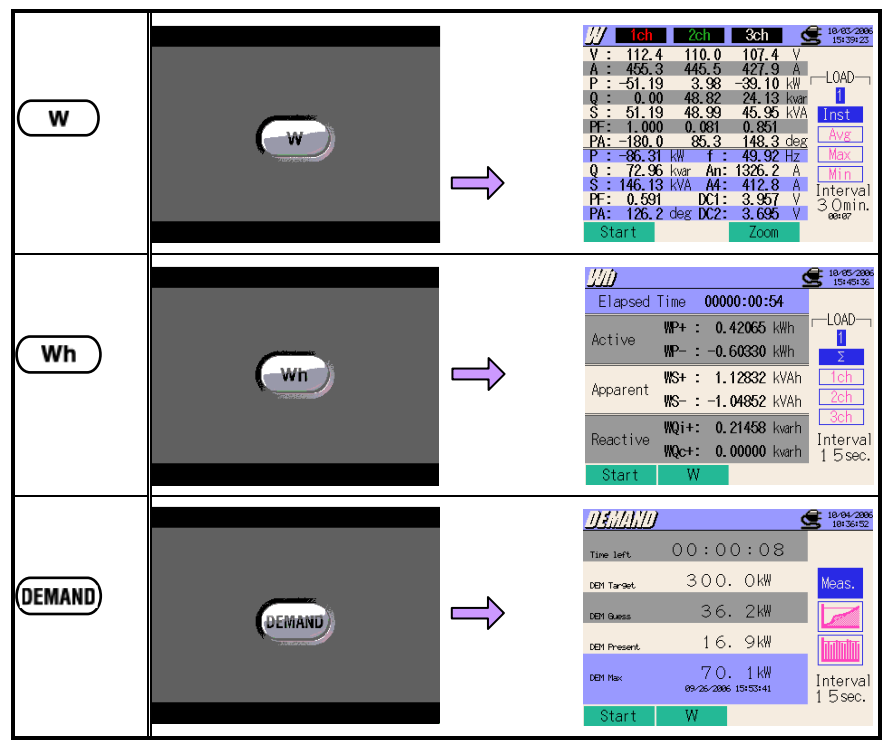

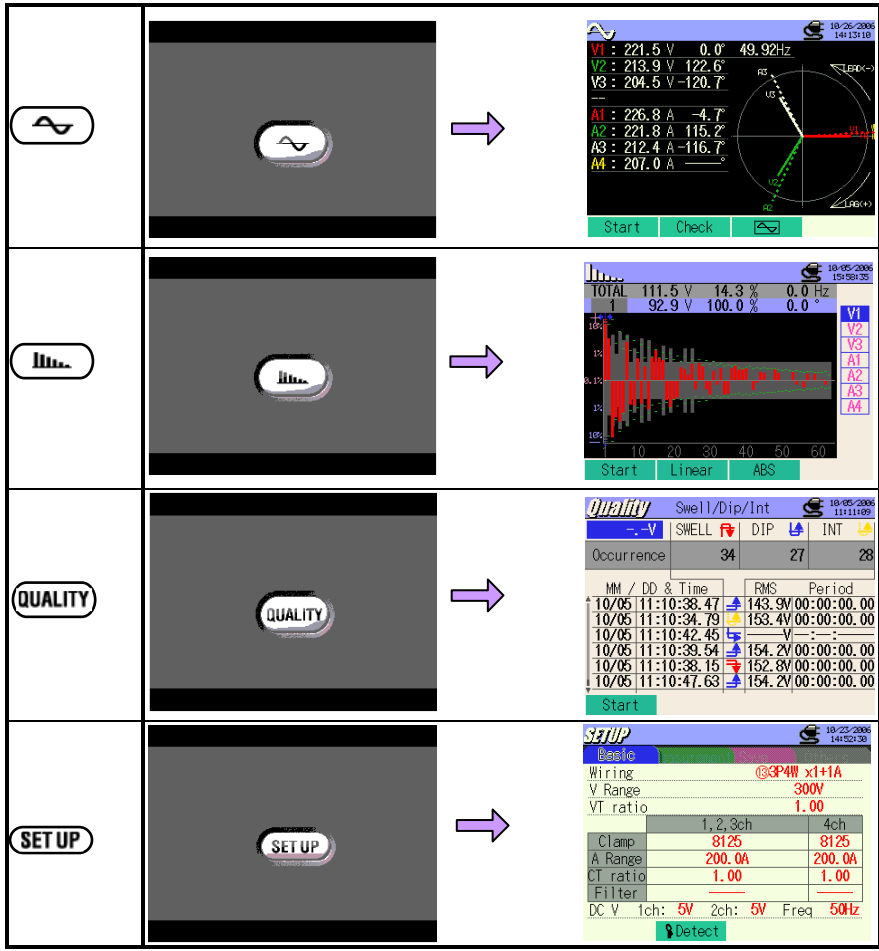
## **3.4.2 Foutmelding**

Soms verschijnt onderstaand scherm na een zelftest.

#### **Als er een fout gedetecteerd werd**

Dit toestel controleert automatisch het interne circuit vlak nadat het toestel is aangeschakeld.

Als er een fout in het interne circuit gedetecteerd werd, verschijnt het volgende foutscherm gedurende 5 sec.

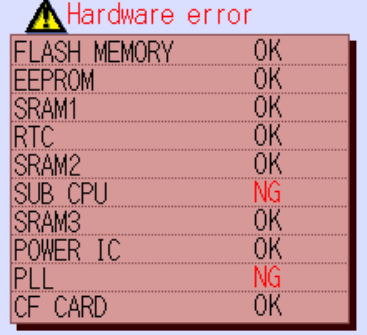

Gebruik het toestel in dat geval niet en raadpleeg "Deel15: Probleemverhelping".

#### **OPGELET**

Л

Zelfs indien het foutscherm verschijnt, wordt het meetscherm geopend en zal het toestel metingen uitvoeren. Nauwkeurige resultaten kunnen echter niet verzekerd worden.

#### **Als de aangesloten stroomtangen veranderd worden**

De aangesloten stroomtangen worden gedurende 5 sec. als volgt weergegeven. Als er geen enkele stroomtang verbonden is, worden de vorige instellingen behouden.

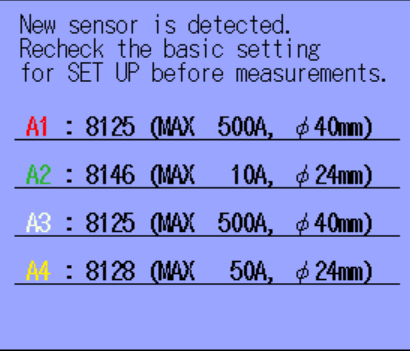

#### **Als de CF kaart geformatteerd moet worden**

Het volgende scherm verschijnt gedurende 5 sec. wanneer een CF kaart geformatteerd moet worden.

\* Enkel de CF kaart die via het FAT systeem geformatteerd werd, kan met dit toestel gebruikt worden.

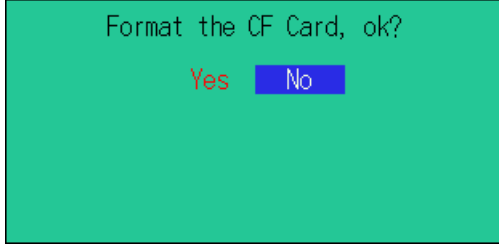

Selecteer "Yes" om de CF kaart te formatteren.

\* Alle opgeslagen gegevens in de CF kaart worden gewist.

De CF kaart kan niet geselecteerd worden als bestemming voor het opslaan van de gegevens als "No" geselecteerd wordt.

Zie **12.3 CF kaart/Intern geheugen"** waar het formatteren van een CF kaart wordt toegelicht.

# **4. Instellingen**

## **4.1 Parameterlijst**

Alvorens te meten, moet men eerst de instelling doen voor de meetvoorwaarden en het opslaan van de gegevens. Druk op de (**SETUP**) toets om de SET-Up-modus te activeren en doe de nodige instellingen.

De instellingen omvatten de volgende schermen.

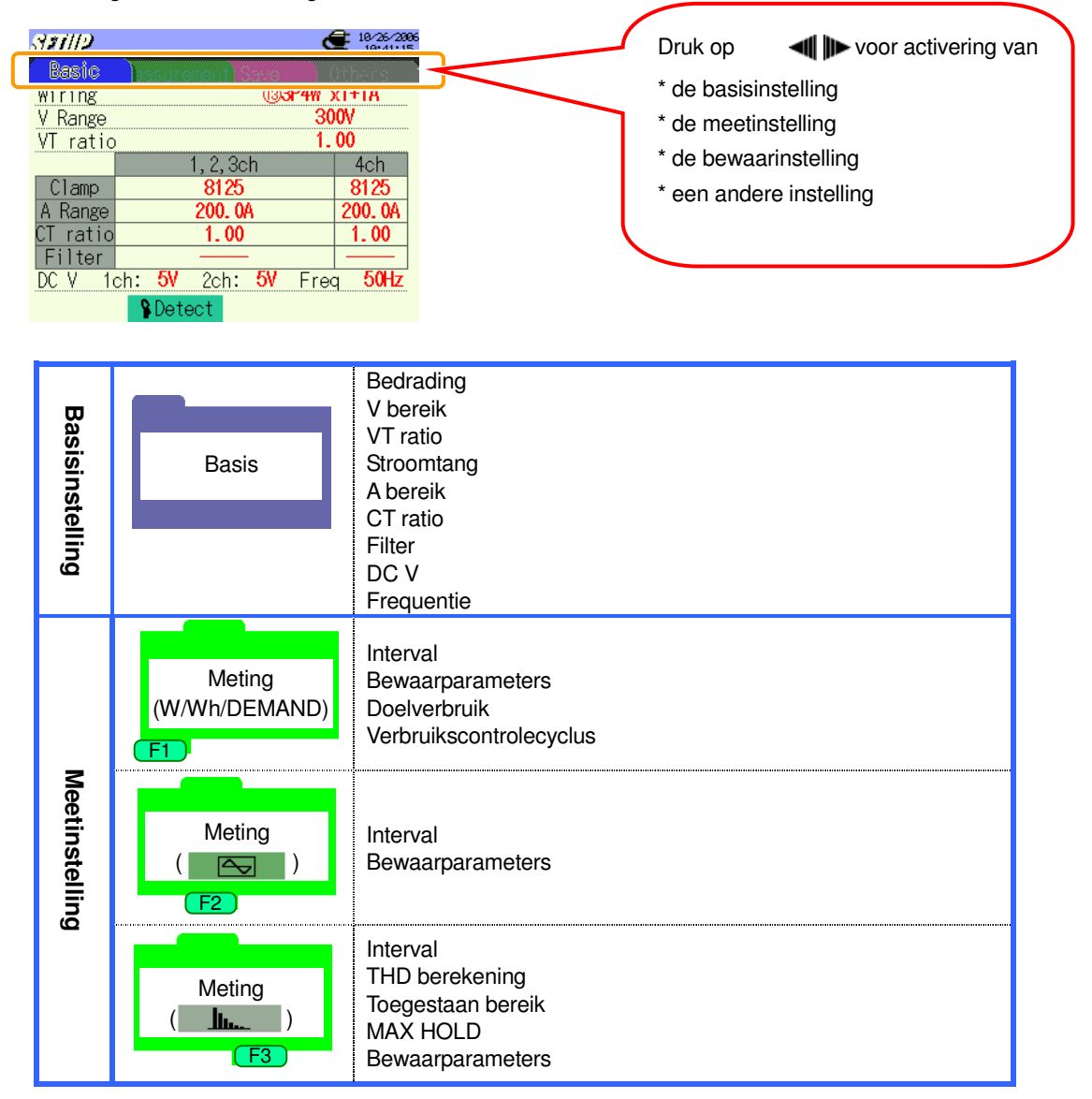

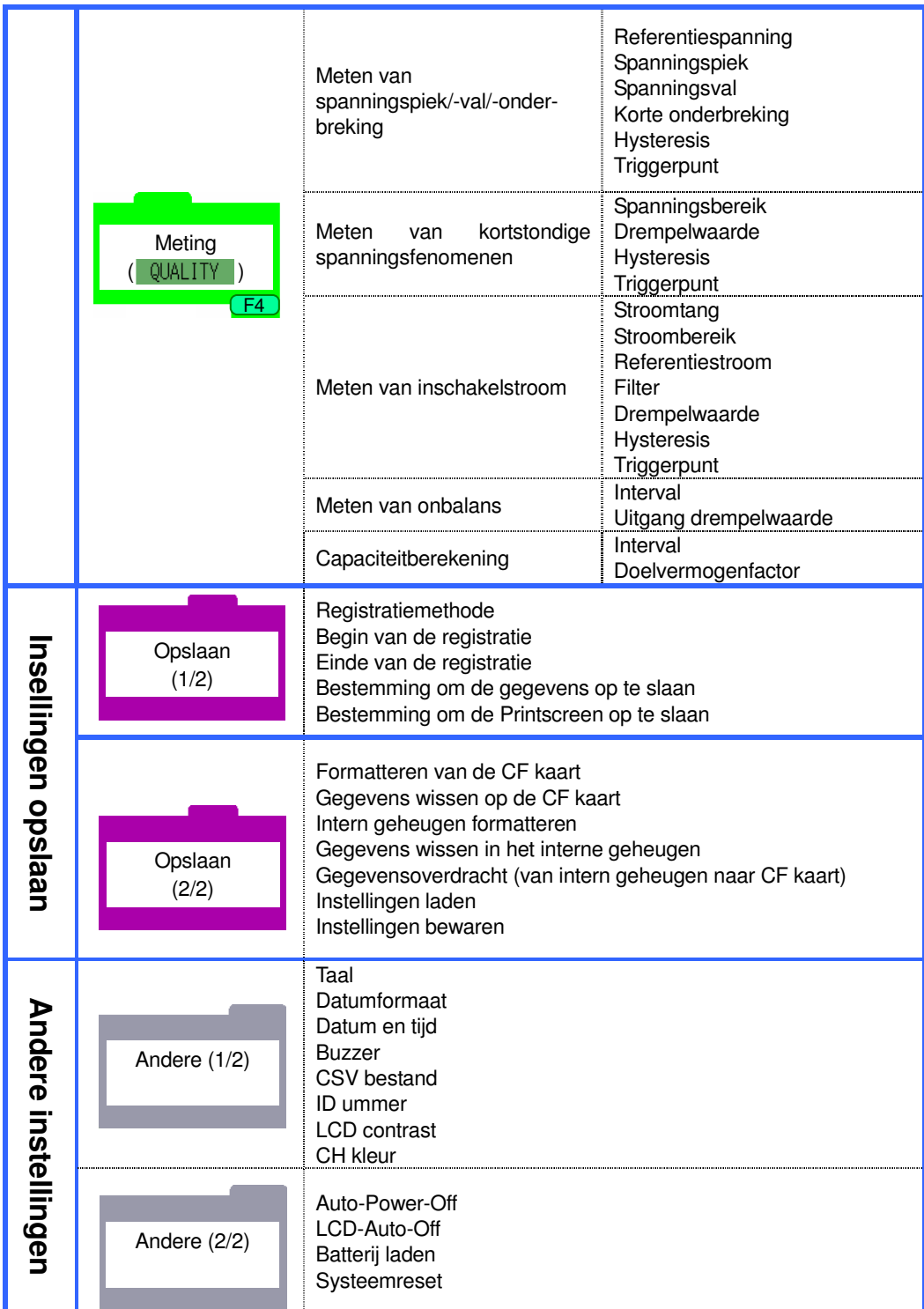

## **4.2 Instellingen**

## **4.2.1 Basisinstelling**

#### **Bedradingsconfiguratie**

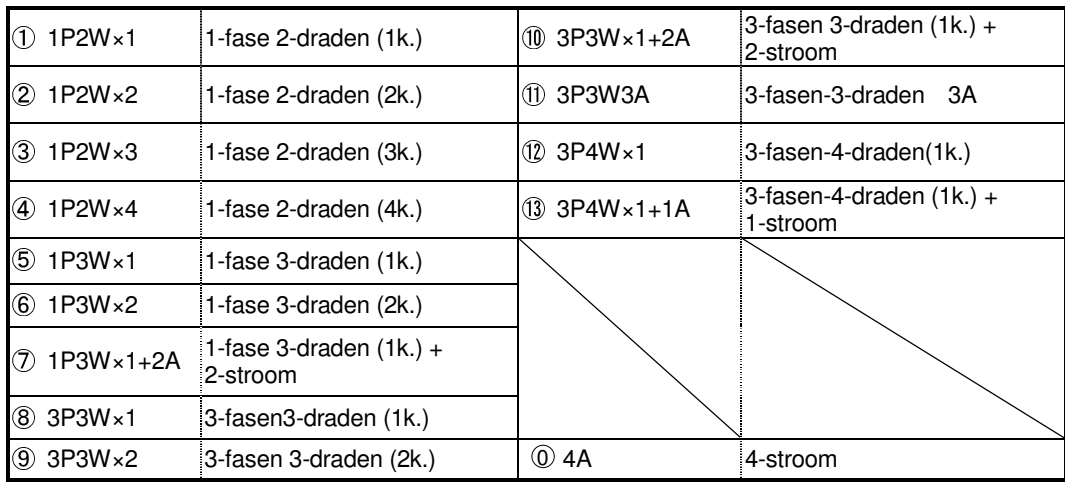

 $*$  Standaardwaarde (of na een systeemreset) :  $(3)$  3P4W  $\times$ 1+1A

\* De bedrading (0) 4A kan enkel in het W bereik geselecteerd worden. De standaardwaarde wordt aangepast als u andere bereiken selecteert.

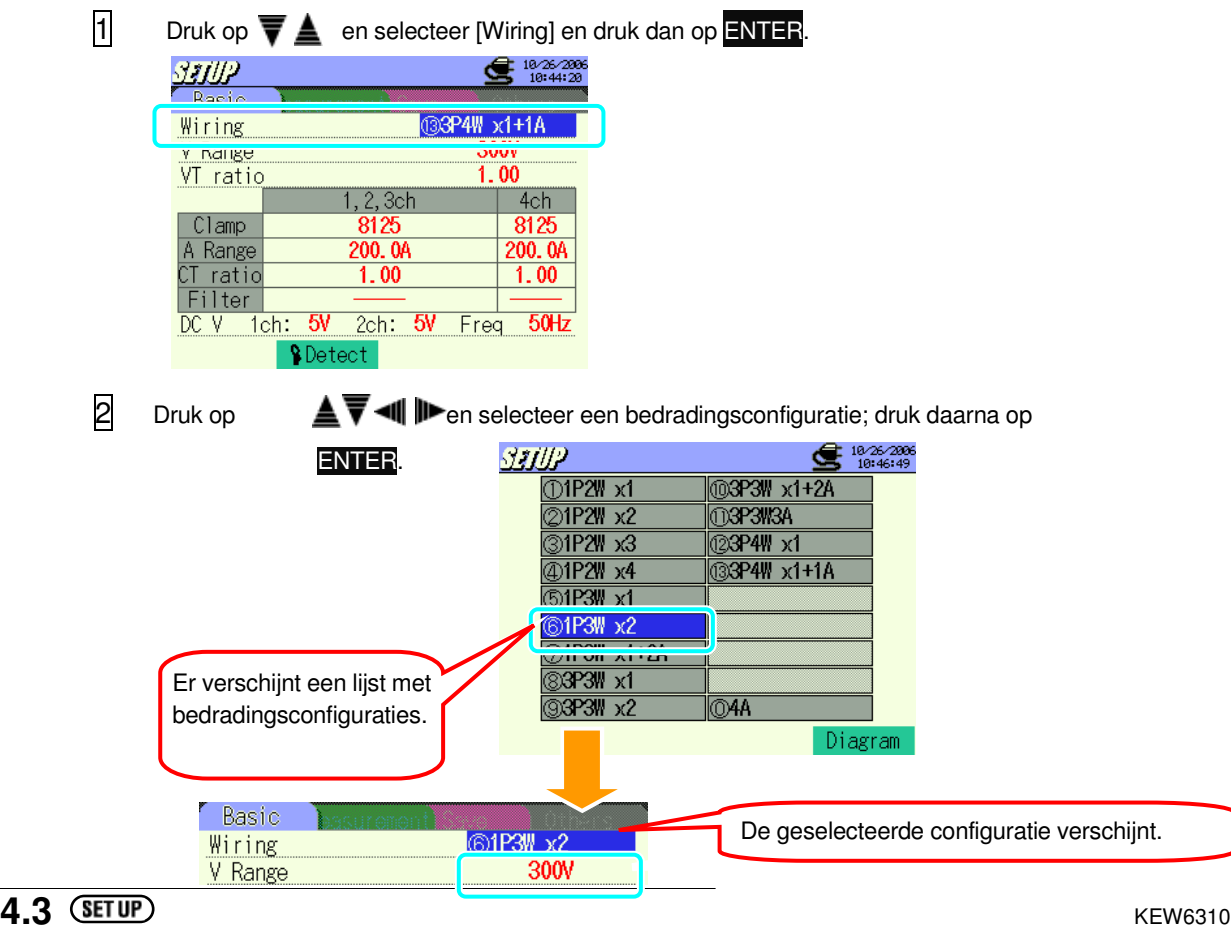

#### **Controle van het aansluitschema**

Het aansluitschema kan gecontroleerd worden nadat men de bedradingsconfiguratie geslecteerd heeft.

Ga naar een scherm om de bedradingsconfiguratie te selecteren via de cursors  $\triangle \overline{\overline{\mathbf{v}}}$   $\blacksquare$   $\blacktriangleright$  en druk dan op F4.

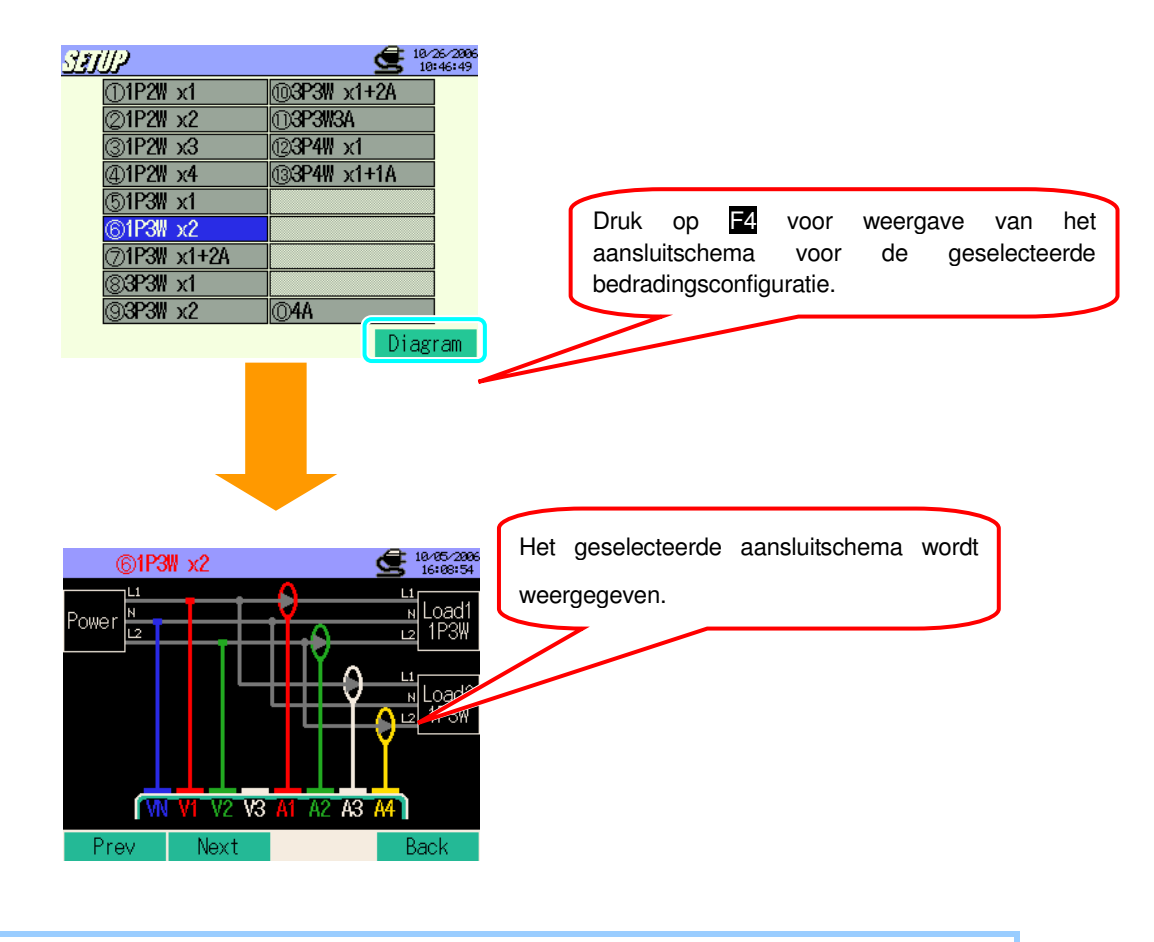

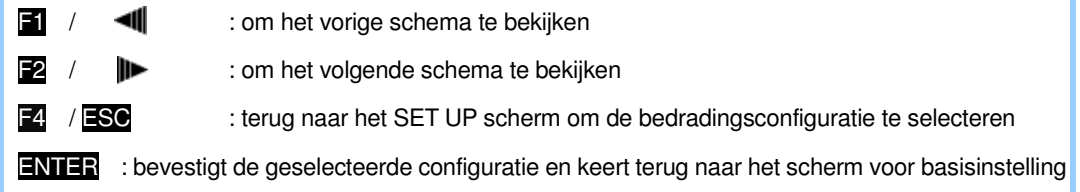

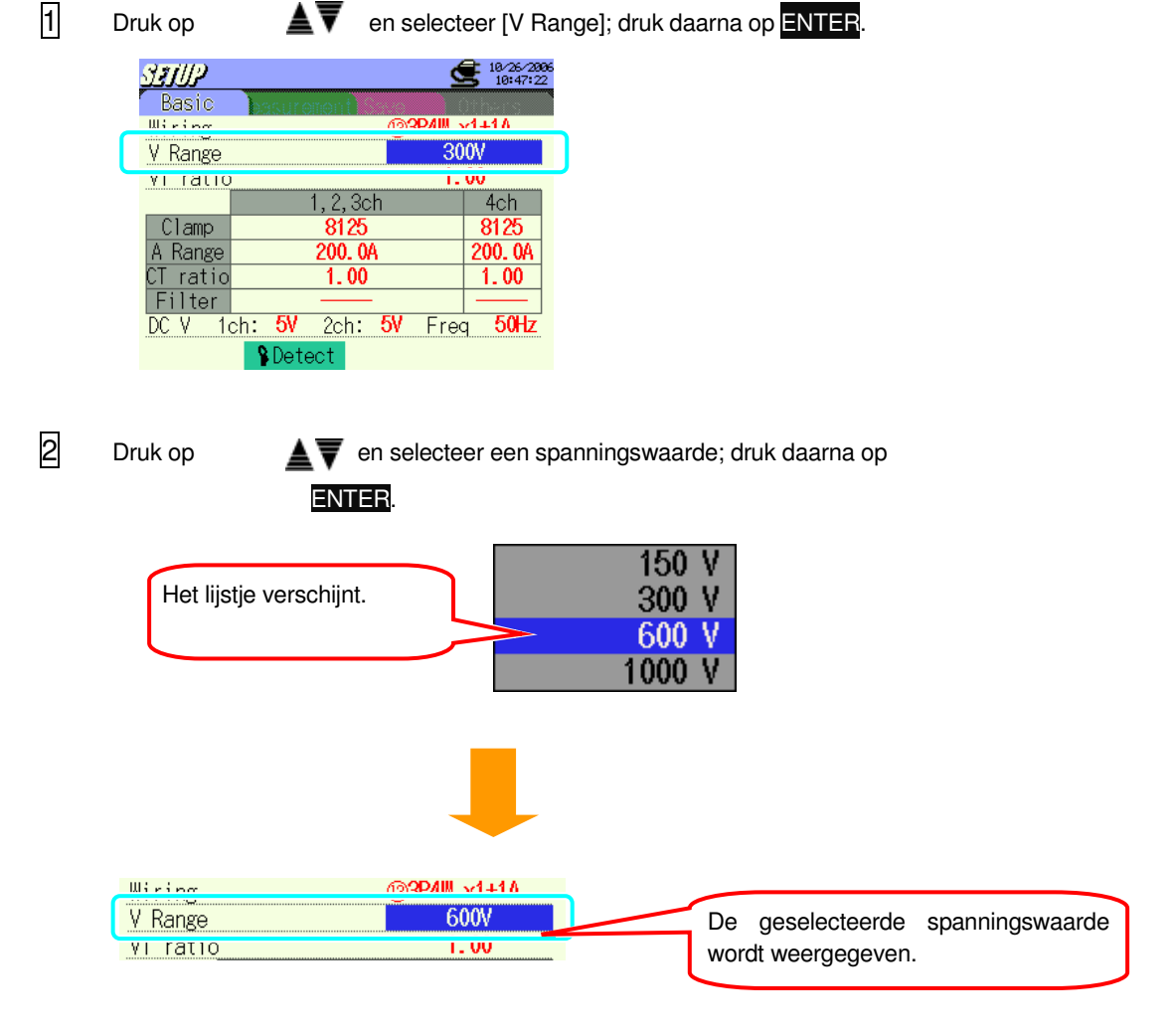

# **Instelling voor spanningsbereik** 150V 300V 600V 1000V

\* Standaardwaarde (of na een systeemreset) : 300V

#### **Instelling voor VT ratio**

0.01 ~ 9999.99 (instelbaar per 0.01) \* Standaardwaarde (of na een systeemreset) : 1.00

Voor details over de VT ratio, zie "**5.4 VT / CT ratio**".

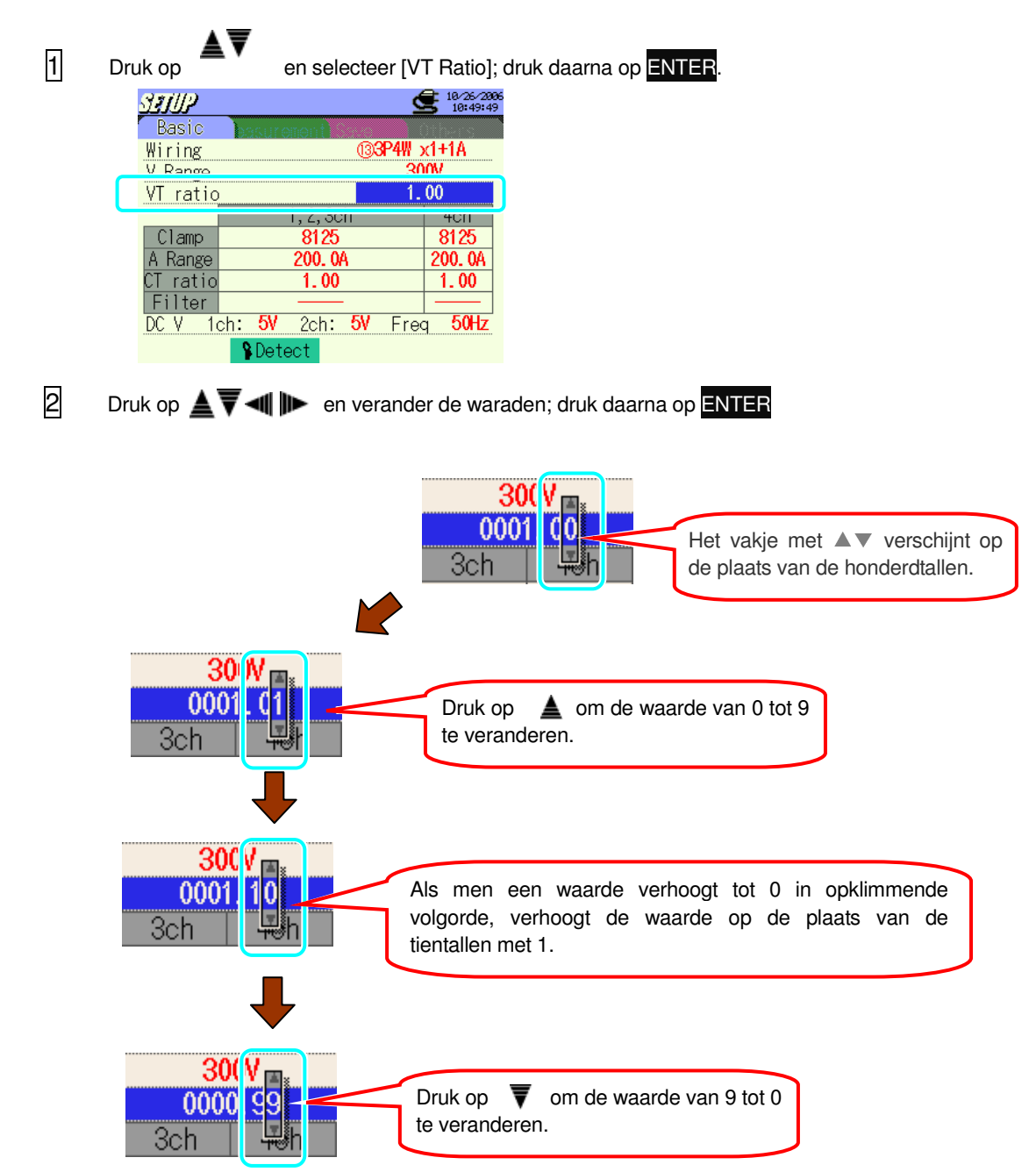

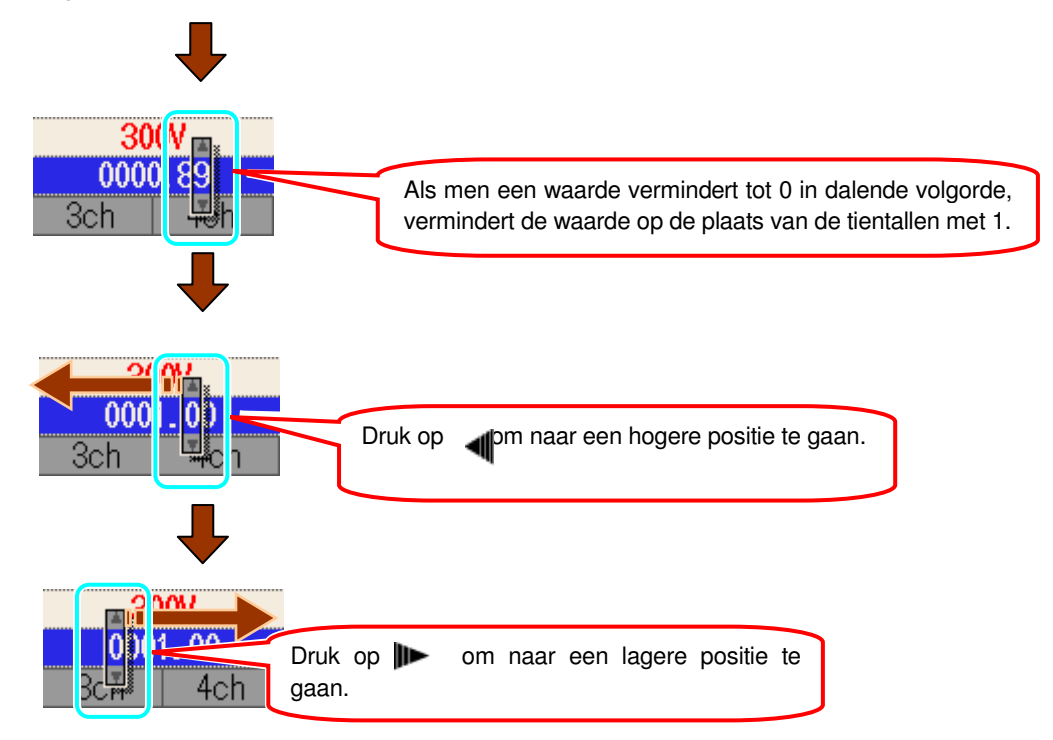

Als de ingestelde waarde gelijk is aan 0000.01, kan de positie van de honderdtallen niet veranderd worden in dalende volgorde. Indien de ingestelde waarde gelijk is aan 9999.99, kan de positie van de duizendtallen niet veranderd worden in stijgende volgorde.

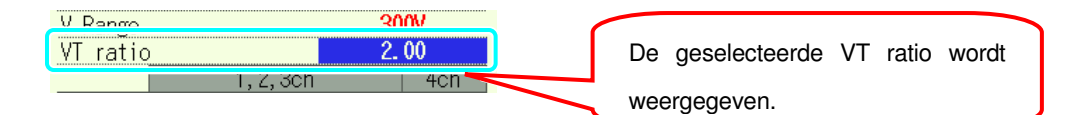

## **Instelling voor stroomtang**

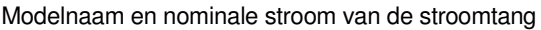

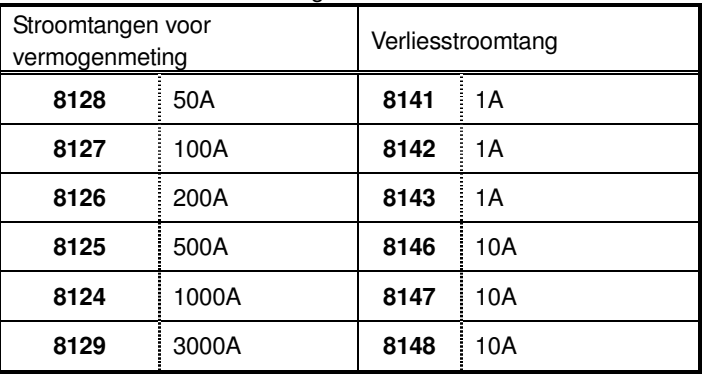

\* Standaardwaarde (of na een systeemreset) : 8125

\* Stroomtangen voor het meten van iets anders dan het vermogen zijn enkel beschikbaar in de volgende bedradignsconfiguraties .

Het aantal beschikbare stroomtangen is afhankelijk van de te meten bedradingsconfiguratie.<br>
1920 van de te meten bedradingsconfiguratie.

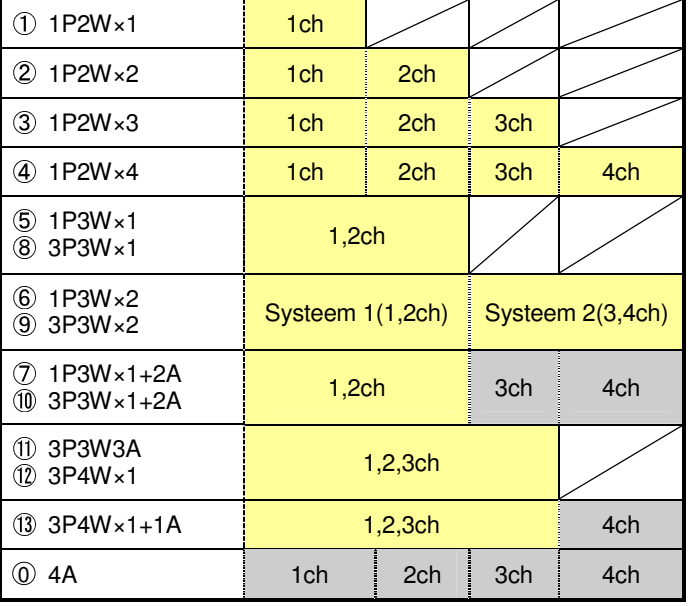

\* Standaardwaarde (of na een systeemreset) : 10 1,2,ch 3, 4ch

\* De geelgekleurde kanalen zijn enkel van toepassing op stroomtangen voor vermogenmeting.

\* De grijsgekleurde kanalen zijn van toepassing op stroomtangen voor vermogenmeting en verliesstroomtangen.

Zowel een manuele als een automatische instelling is mogelijk voor stroomtangen.

## **<< Manuele instelling >>**

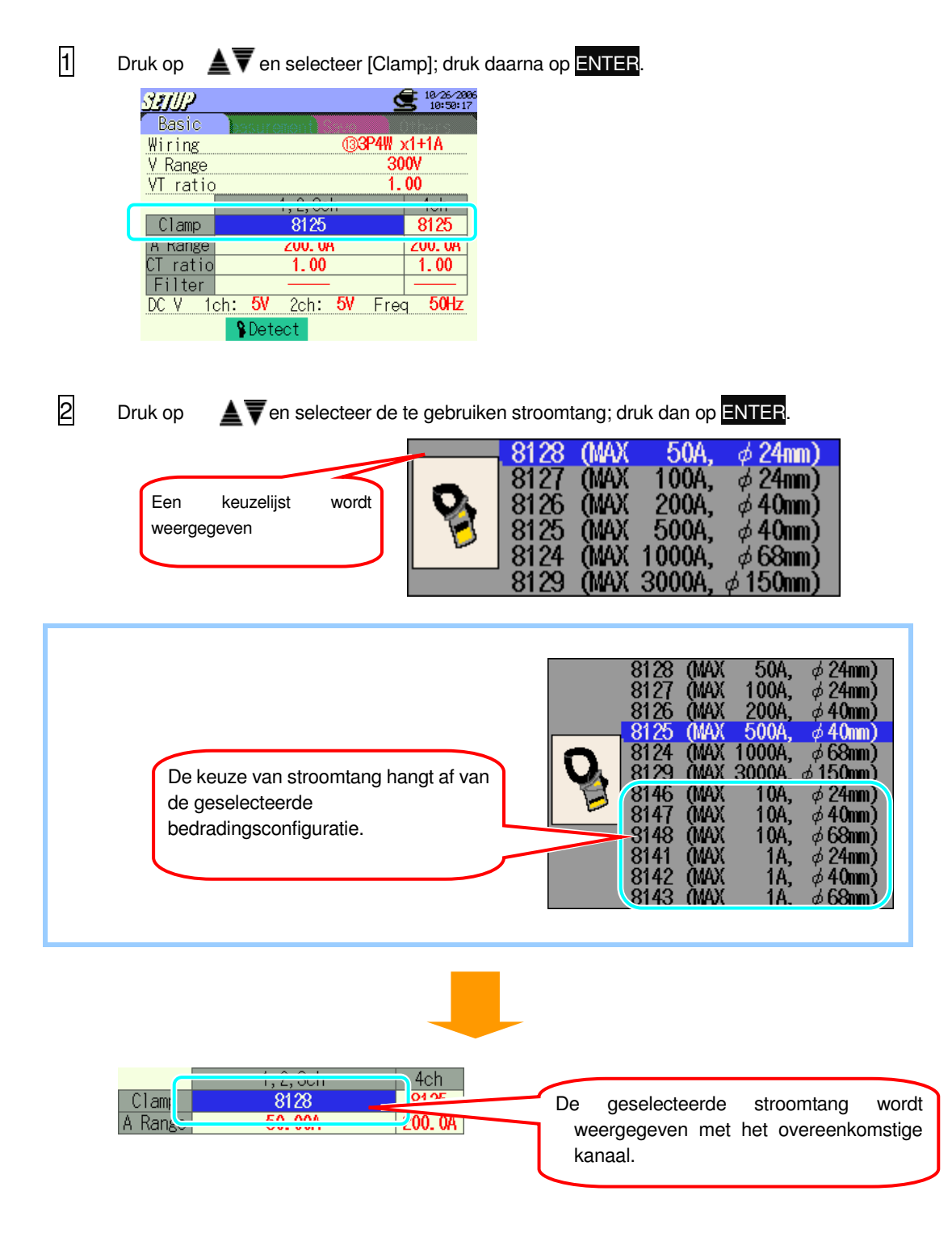

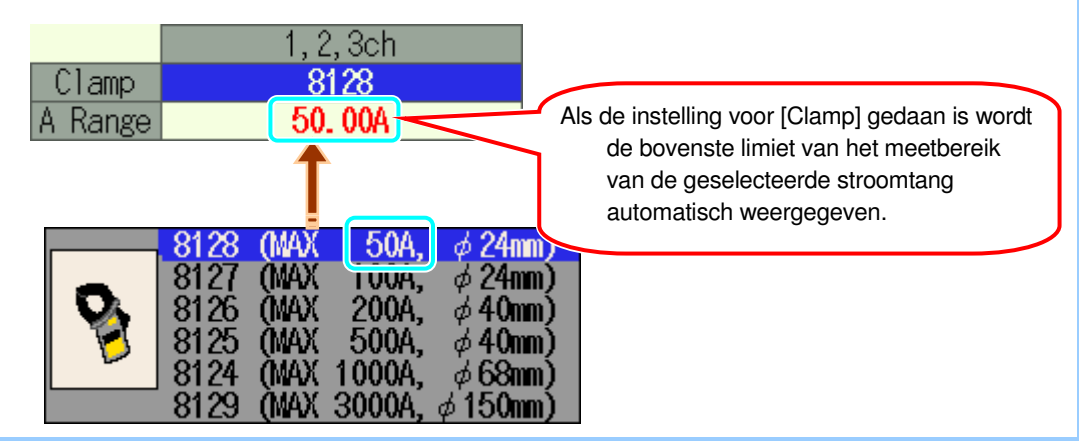

**3** Druk op **en selecteer de te gebruiken stroomtangen op het andere kanaal en doe de** instelling op dezelfde manier.

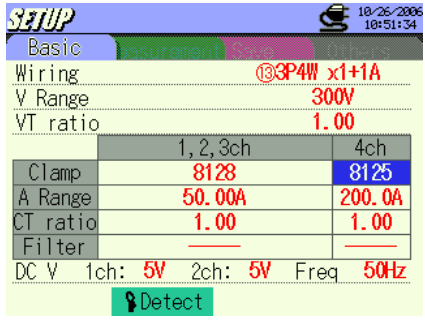

De instellingen voor [Clamp] en [A Range] zijn actief in de navolgende metingen maar ze veranderen als de ingestelde bedradingsconfiguraties veranderen. Het hoogste bereik wordt toegepast op alle kanalen wanneer de [A Range] op elk kanaal moet aangepast worden omwille van een verandering van de bedradingsconfiguraties.

## **<< Automatische instelling >>**

De modelnaam van de stroomtang die op de stroomklem van het toestel is aangesloten wordt automatisch gedetecteerd in de AUTO-instellingsmodus. De instelling voor [Wiring] moet gedaan worden om verder te gaan met de automatische instelling.

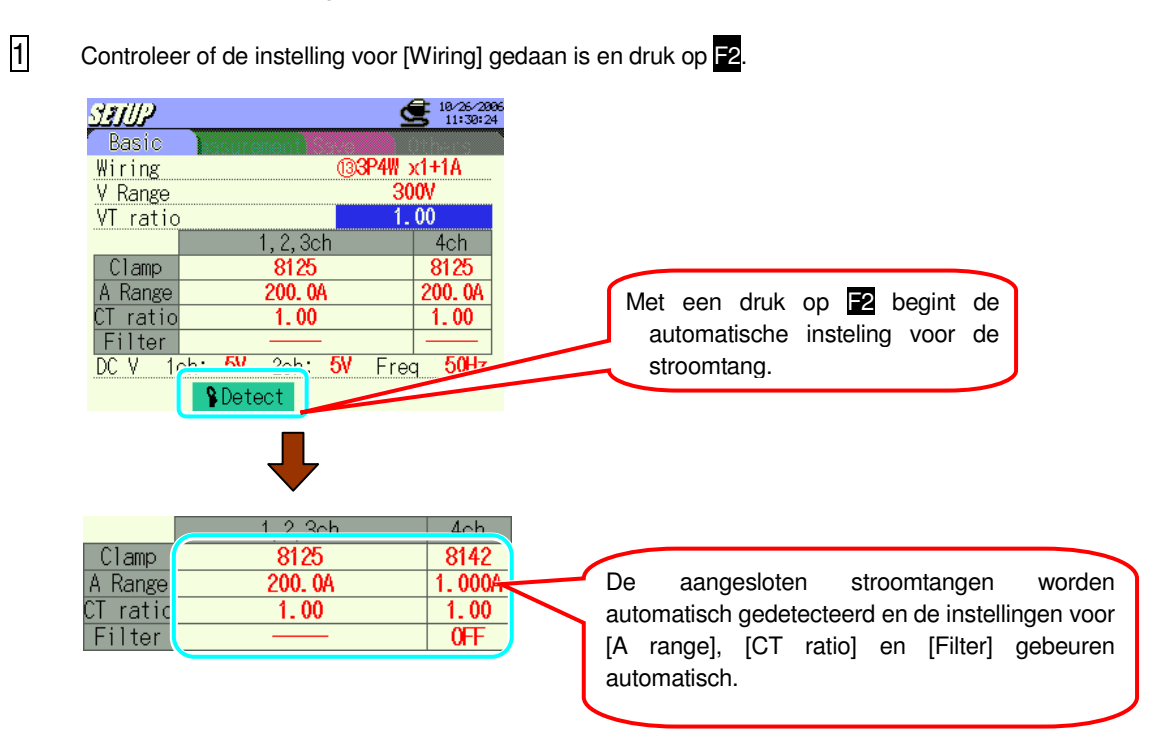

De max. meetebare waarden op de stroomtang worden aangeduid in de instelling voor [A Range]. De [CT ratio] wordt automatisch op 1.00 ingesteld.

Voor [Filter] worden er streepjes weergegeven als de gedetecteerde stroomtangen van de MODEL812X serie zijn, en OFF wordt weergegeven als ze van de MODEL814X serie zijn.

De instelling wordt veranderd als er nieuwe stroomtangen gedetecteerd worden bij het aanschakelen van het toestel.

Het toestel detecteert en controleert de aangesloten stroomtangen en de geselecteerde bedradingscofiguratie en geeft de volgende berichten weer ingeval er verkeerde stroomtangen aangesloten werden.

< Een verkeerde stroomtang wordt gedetecteerd >

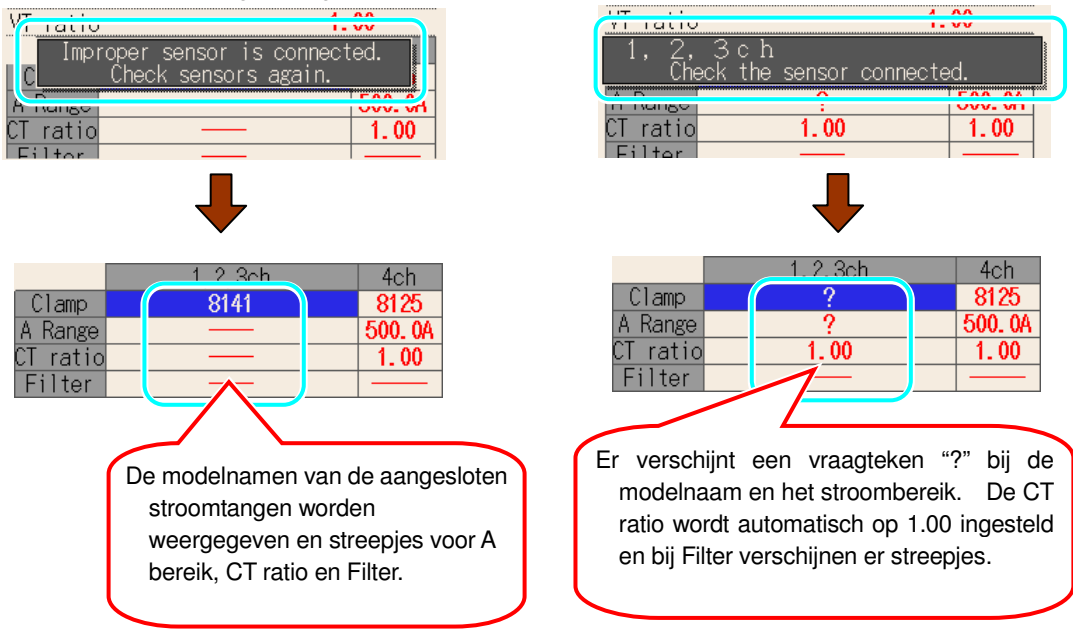

Controleer nogmaals of de juiste stroomtangen aangesloten werden.

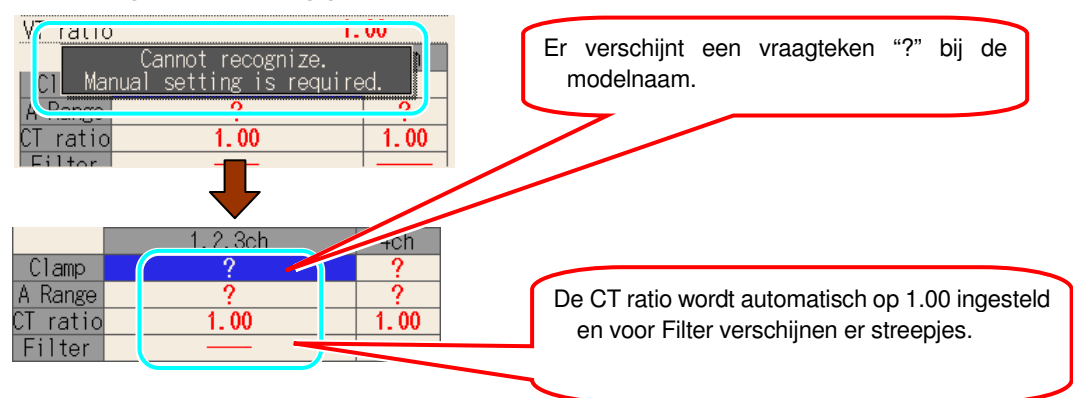

#### **< Er werd geen stroomtang gedetecteerd >**

Controleer de stroomtang die met de stroomklem verbonden is en die overeenstemt met het kanaalnummer dat met een vraagteken wordt aangeduid.

Als men de meting begint met het vraagteken in het vakje voor [Clamp], dan wordt de vorige insteling automatisch toegepast.

## **Instelling voor stroombereik**

Het beschikbare stroombereik varieert in functie van de te gebruiken stroomtang.

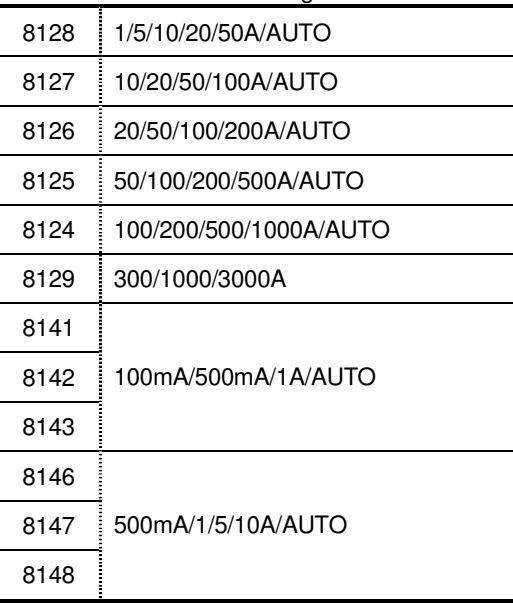

\* Standaardwaarde (of na een systeemreset) : 200A(8125)

1 Druk op **en** selecteer [A Range]; druk daarna op ENTER.

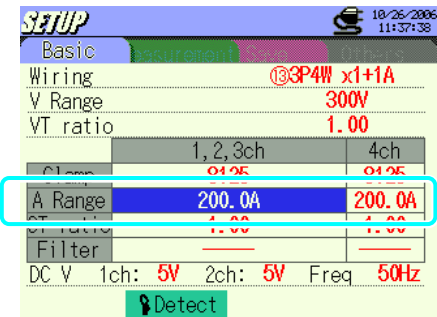

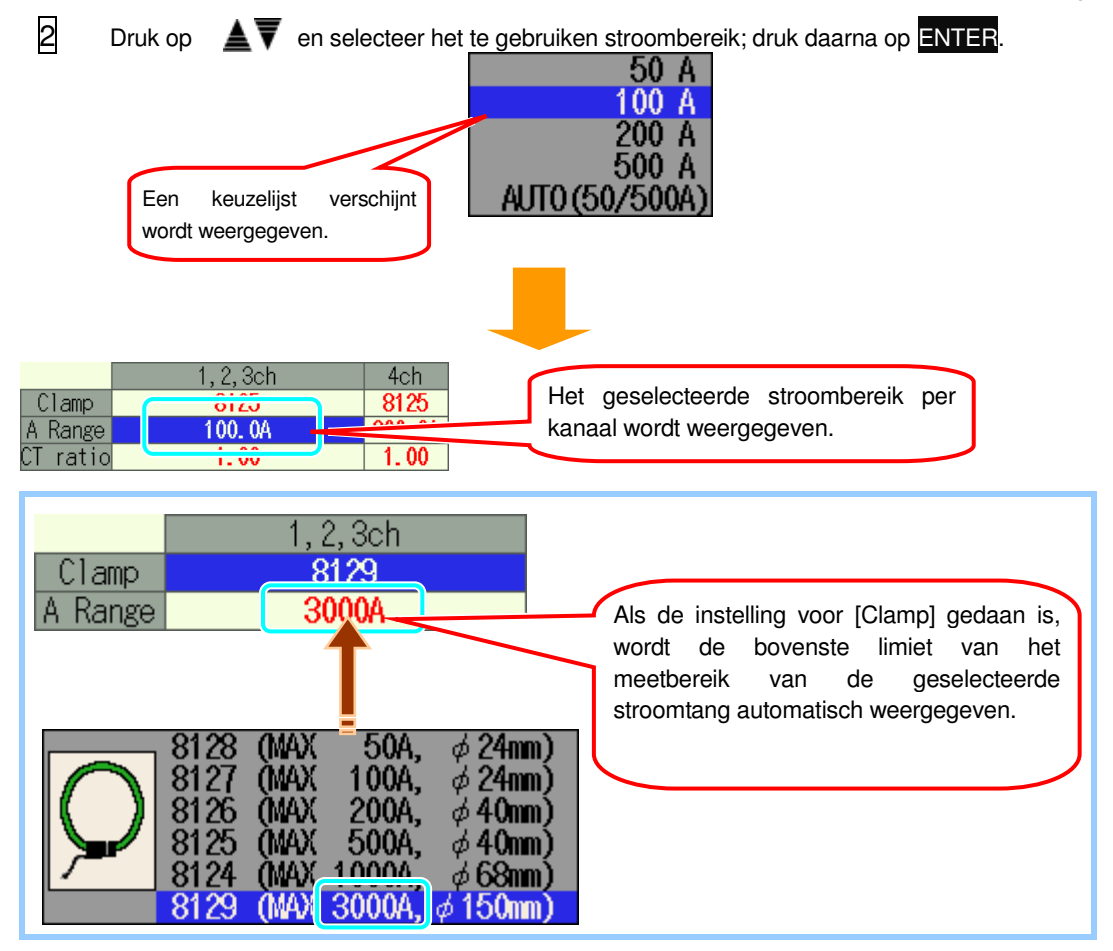

**3** Druk op <■ Druk op → ■ Druk on selecteer de te gebruiken stroomtang op het andere kanaal en doe de instellingen op dezelfde manier.

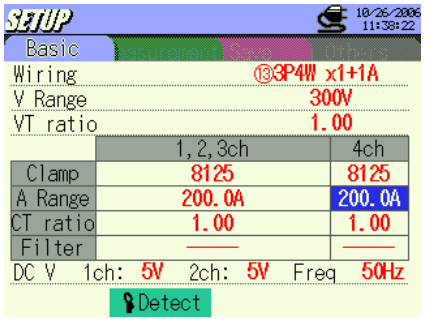

De instellingen voor [Clamp] en [A Range] zijn actief in de volgende metingen, maar ze veranderen als de bedradingsconfiguraties veranderen. Het hoogste bereik wordt toegepast op alle kanalen als de [A Range] op elk kanaal moet aangepast worden door een verandering van de bedradingsconfiguratie.

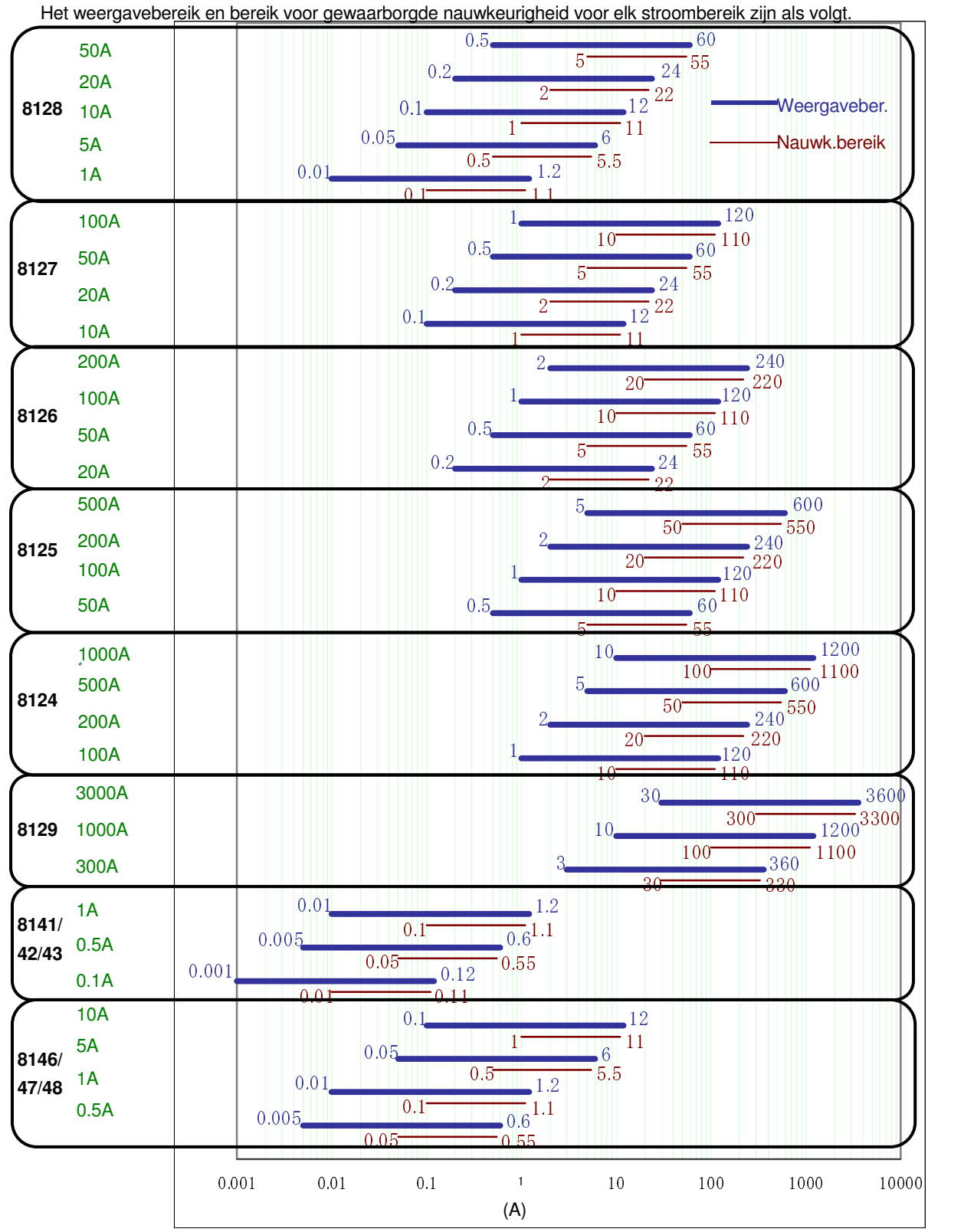

Stroomtangen: 8141/42/43 en 8146/47/48 kunnen niet gebruikt worden voor vermogenmeting.

#### **Instelling voor CT ratio**

0.01 ~ 9999.99 (regelbaar per 0.01) \* Standaardwaarde (of na een systeemreset) : 1.00

Voor details over de VT ratio, zie "**5.4 VT/CT ratio**".

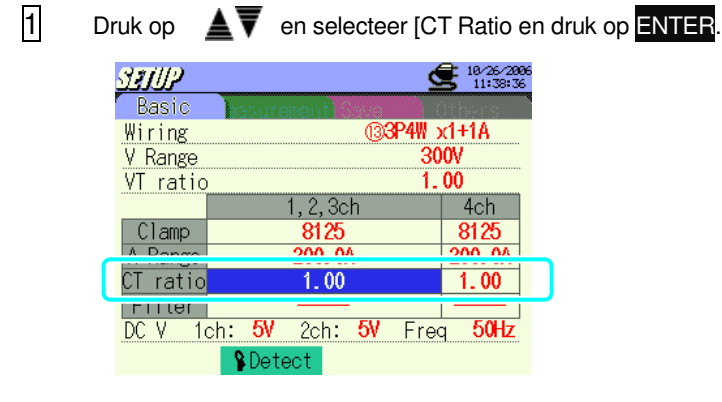

- 2 De instellingsprocedure is dezelfde als voor de VT ratio. Zie procedure op vorige bladzijden.
- 3 Druk op en selecteer CT ratio voor de andere kanalen en doe de instellingen op dezelfde manier.

#### **Instelling voor Filter**

Een lagefrequentiefilter wordt geactiveerd om frequenties te filteren in de hogere harmonischen als de filter op "ON" is ingesteld.

(Grensfrequentie : ongeveer 160Hz)

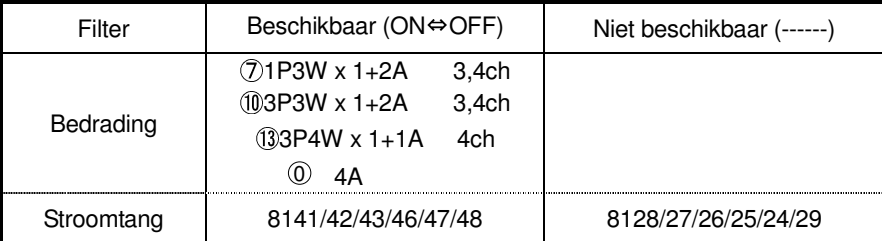

\* Standaardwaarde (of na een systeemreset) : ----- of OFF

\* Een streepje "------" wordt weergegeven bij de filter die niet vermeld staat hierboven en de instelling is onmogelijk.

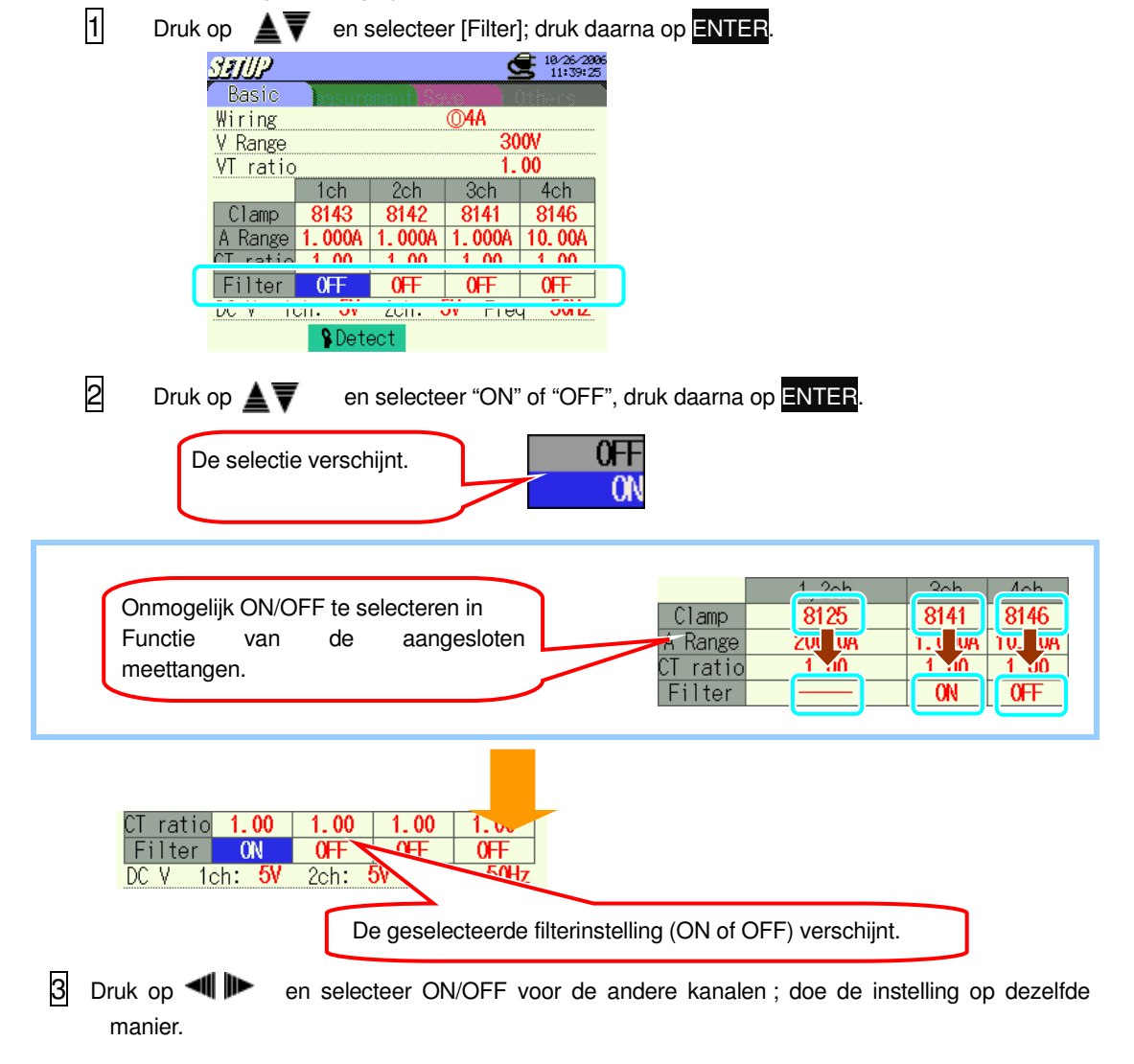

## **Instelling voor DC V**

De instelling voor spanningsbereik en analoge ingangsklem kan als volgt gebeuren.

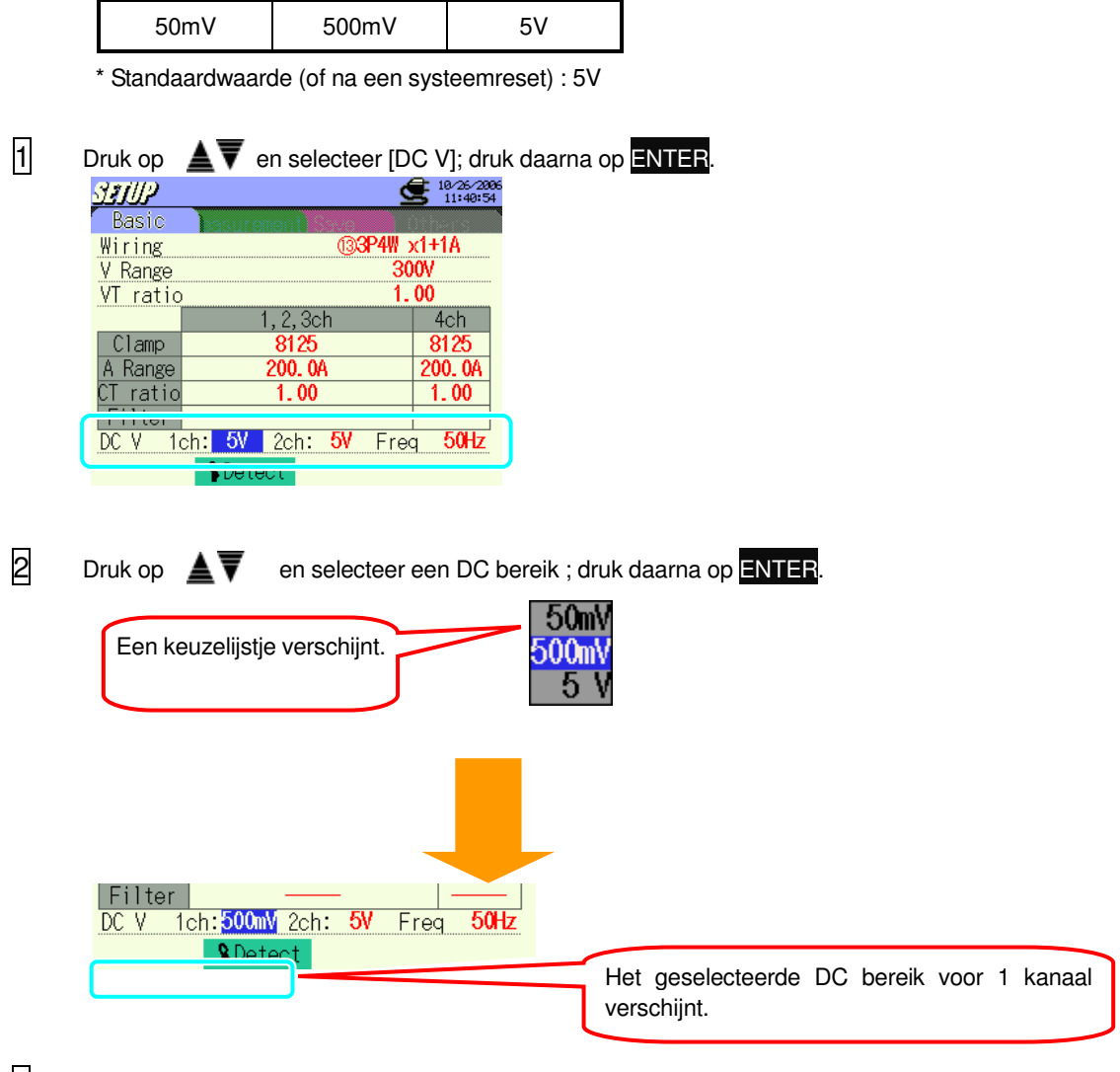

3 Druk op (1 D en selecteer het DC bereik voor 2 kanalen ; doe de instelling op dezelfde manier.

## **Instelling voor frequentie**

De frequentie van de interne klok kan als volgt veranderd worden als de procedure met PLL gesynchroniseerde meting onmogelijk is.

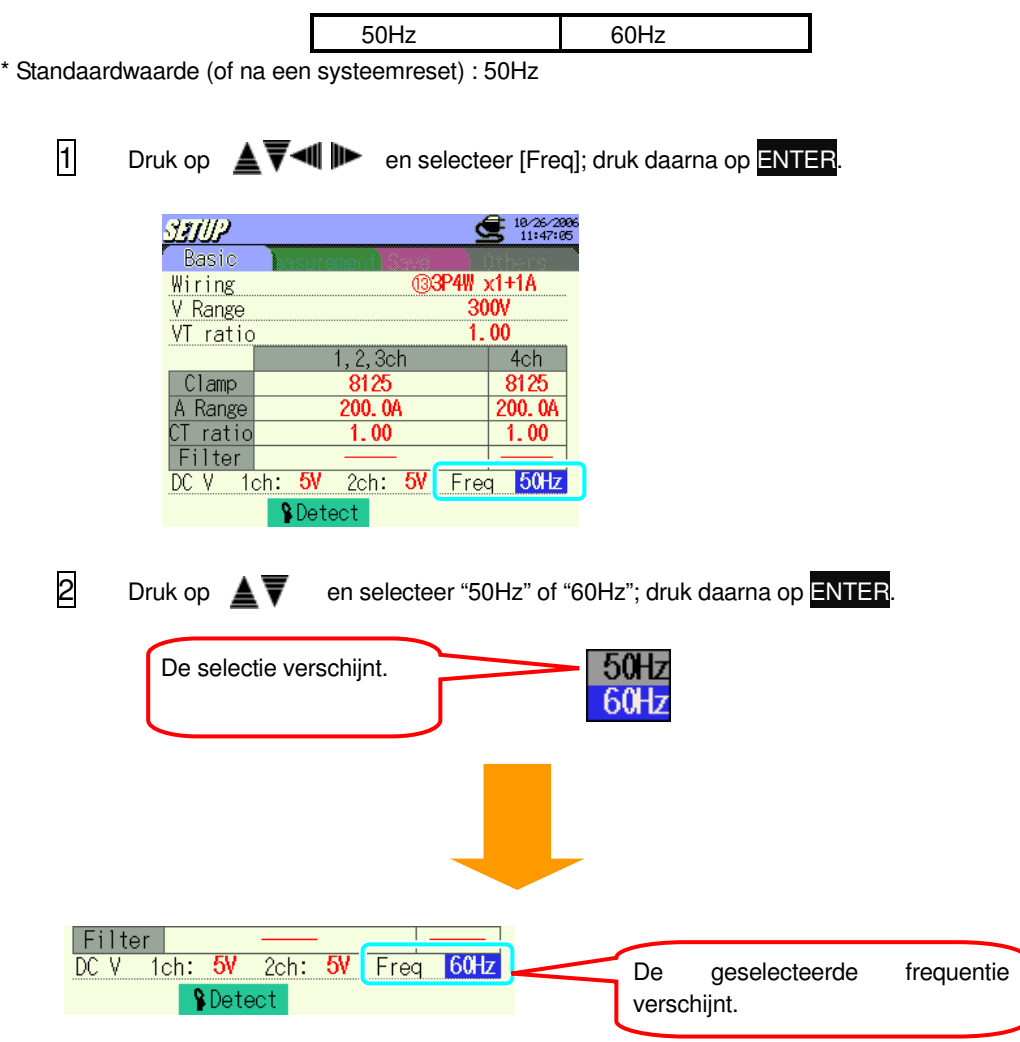

#### **4.2.2 Meetinstelling**

#### **W/ Wh/ DEMAND**

Druk op F1 op het meetinstellingsscherm om naar het instellingsscherm voor W/ Wh/ DEMAND bereik te gaan.

#### **Instelling voor interval**

Het interval is de tijdruimte tussen het opslaan van de gegevens ; de gegevens worden opgeslagen op een CF kaart of in het interne geheugen.

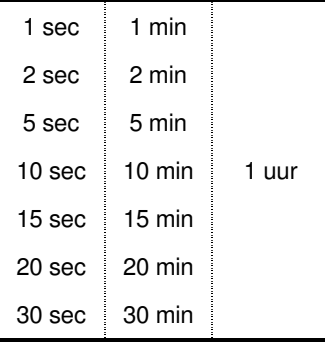

\* Standaardwaarde (of na een systeemreset) : 30 min

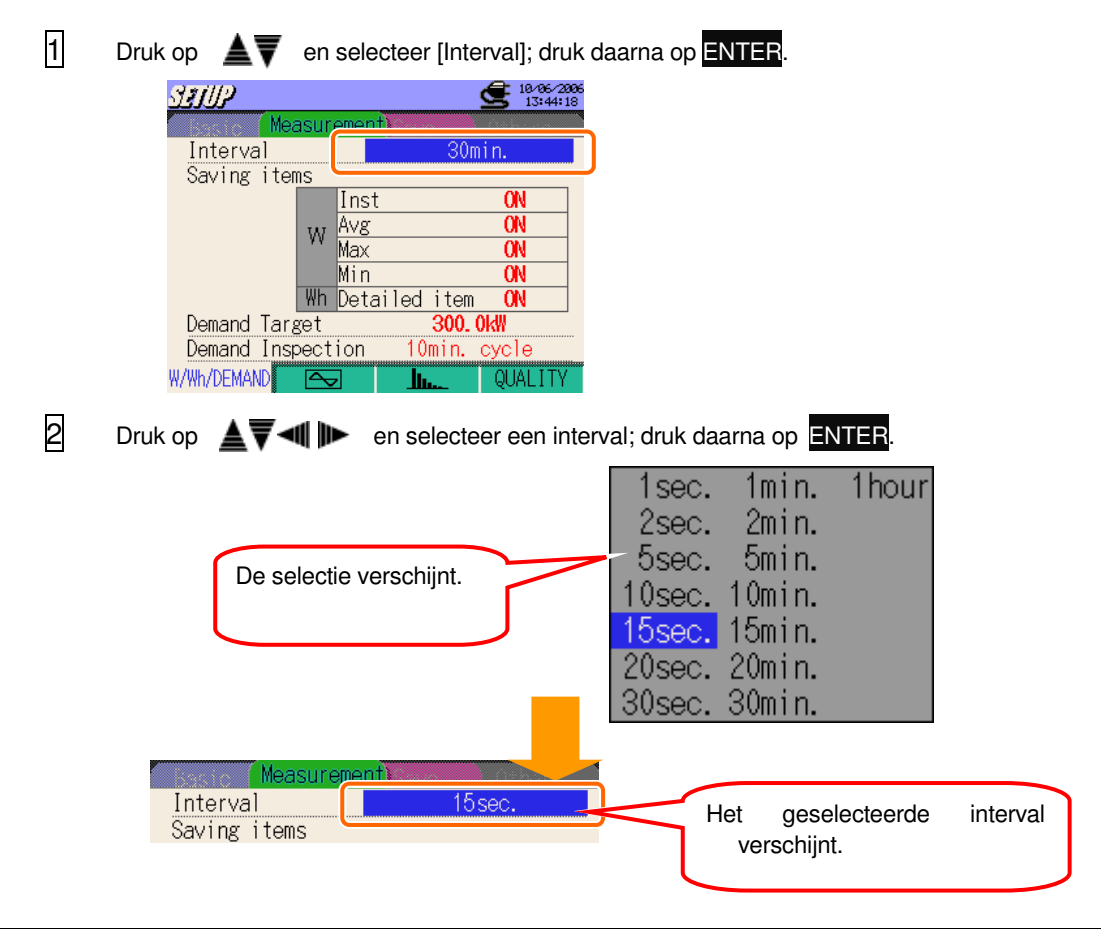

#### **Instelling voor directe/gemiddelde/max/min waarden**

Selecteer "ON" voor de te bewaren parameters.

ON⇔OFF

\* Standaardwaarde (of na een systeemreset) : ON

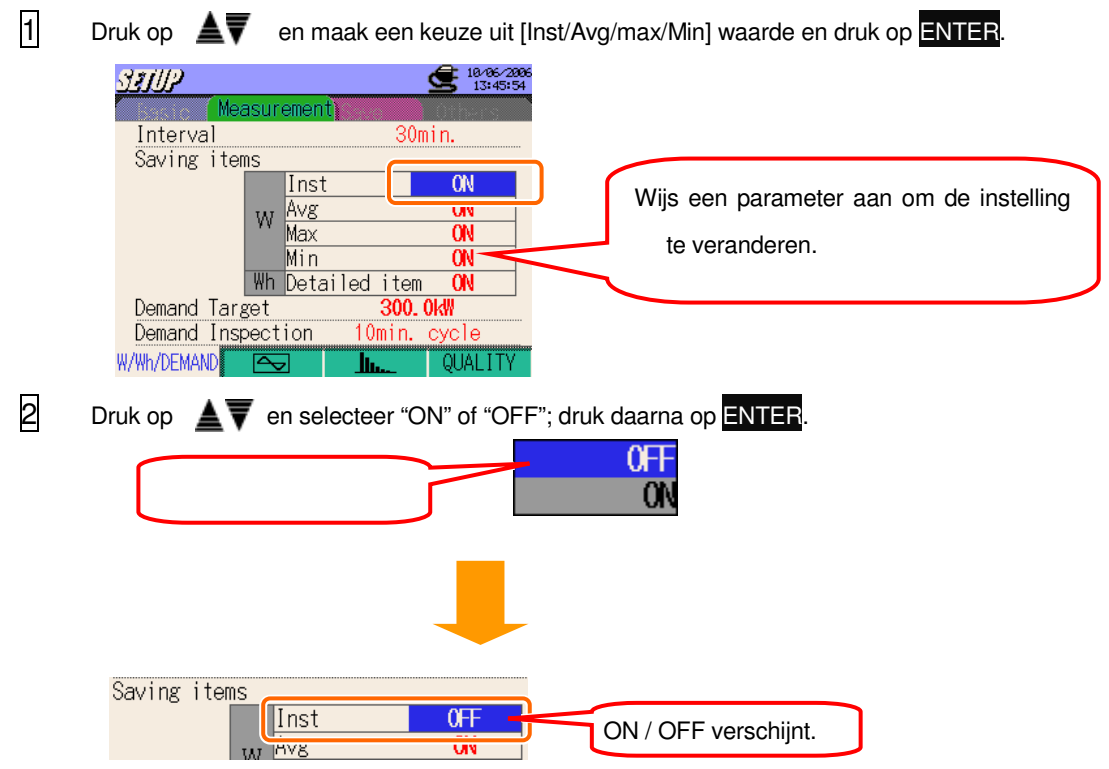

Als een interval op 1 sec. is ingesteld, dan is de directe waarde = de gemiddelde waarde = de max. waarde = de min. waarde. In dit geval worden enkel de directe waarden geregistreerd. ("ON" is enkel beschikbaar voor directe waarde) Onmogelijk toe te passen "OFF" op alle items.

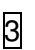

≜₹

3 Druk op en doe ook de instellingen voor [Avg / Max / Min].

#### **Instelling voor gedetailleerde items**

Parameters opgeslagen onder ON of OFF voor de gedetailleerde items hieronder

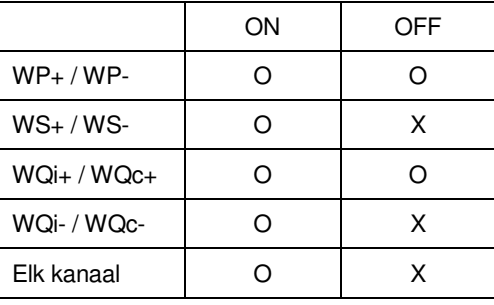

ON⇔OFF

\* Standaardwaarde (of na een systeemreset) : ON

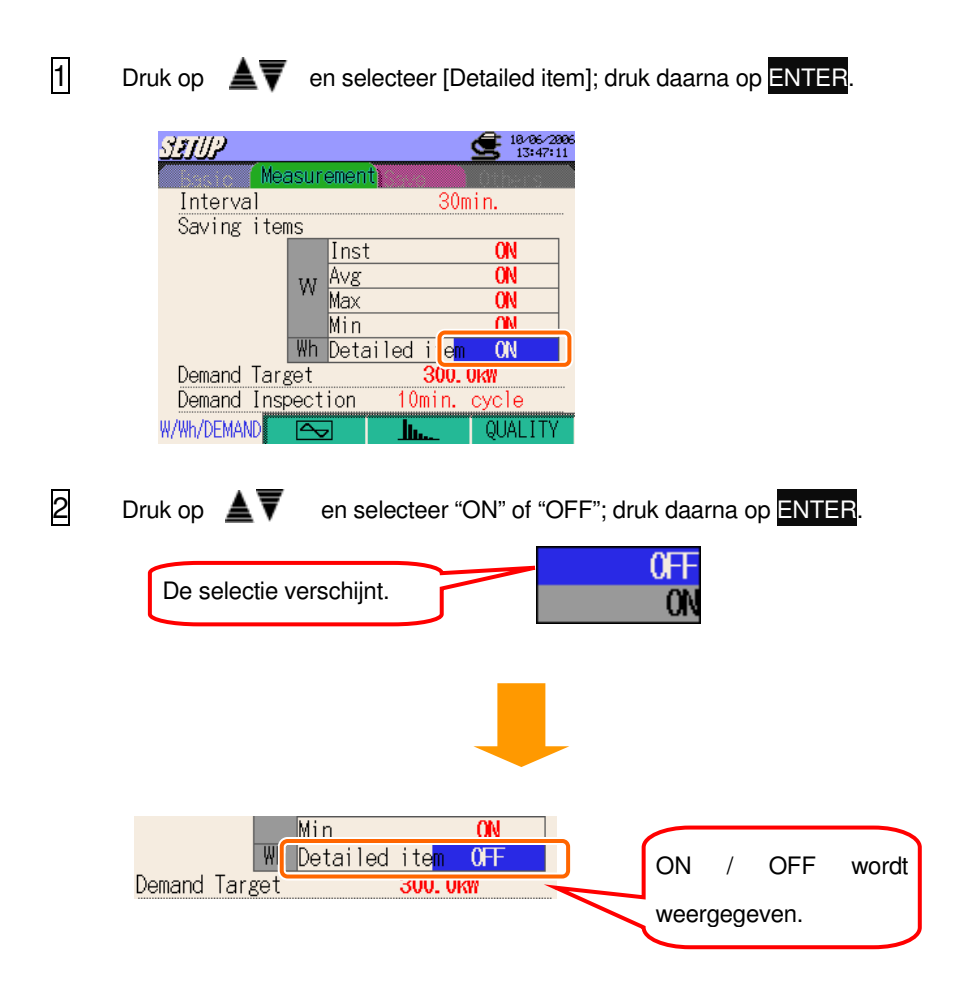

#### **Instelling voor doelverbruik**

Voor meer details over doelverbruik, zie "**Deel 8 Verbruiksmeting**".

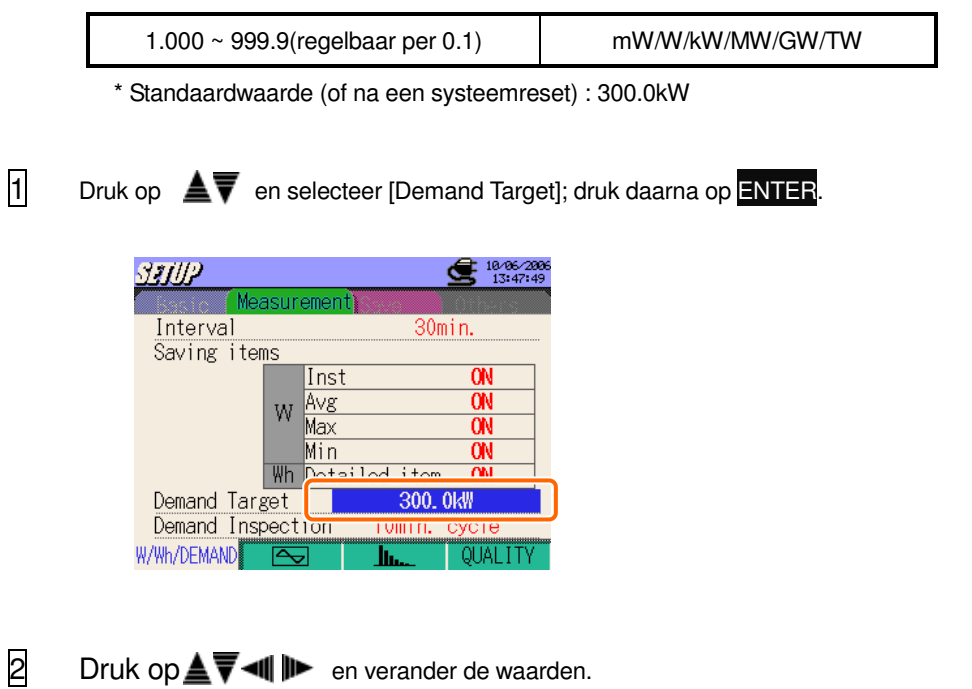

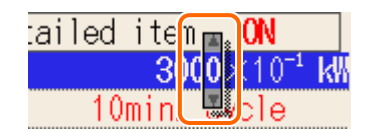

 $\overline{3}$  Druk op  $\triangle \overline{\overline{1}}$   $\overline{\overline{4}}$   $\overline{\mathbf{I}}$  en stel de multiplicators in.

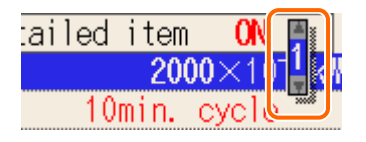

#### **Instelling van de multiplicator**

Als doelverbruik kunnen waarden tussen 1000 en 9999 gebruikt worden.

Om een waarde te selecteren van 1000 of minder moet de multiplicator min gebruikt worden.

 $100.0 = 1000 \times 10^{-1}$  $10.00 = 1000 \times 10^{-2}$  $1.000 = 1000 \times 10^{-3}$ 

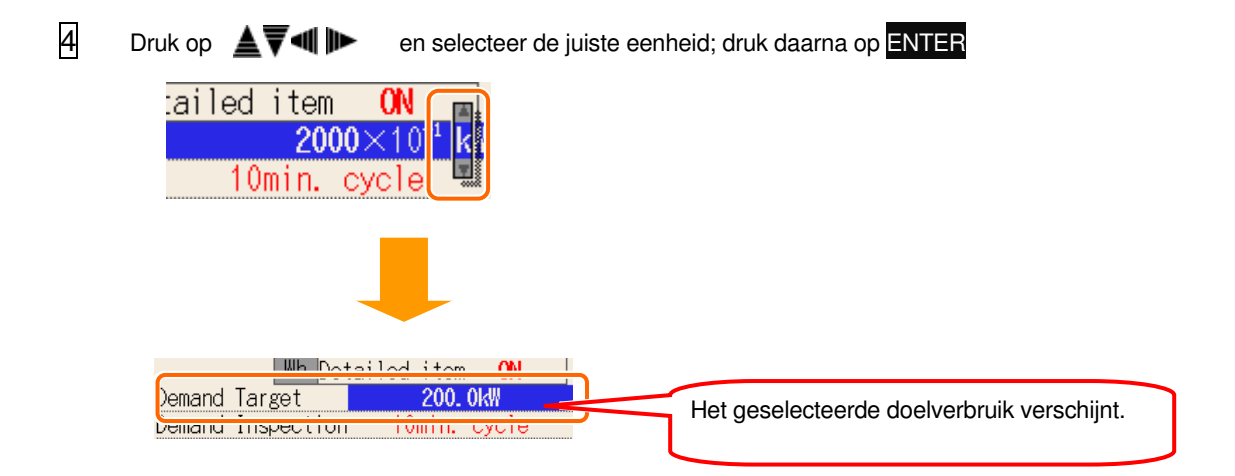

## **Instelling voor Verbruikscontrolecyclus**

Voor meer details over de verbruikscontrolecyclus, zie"**Deel 8 Verbruiksmeting**".

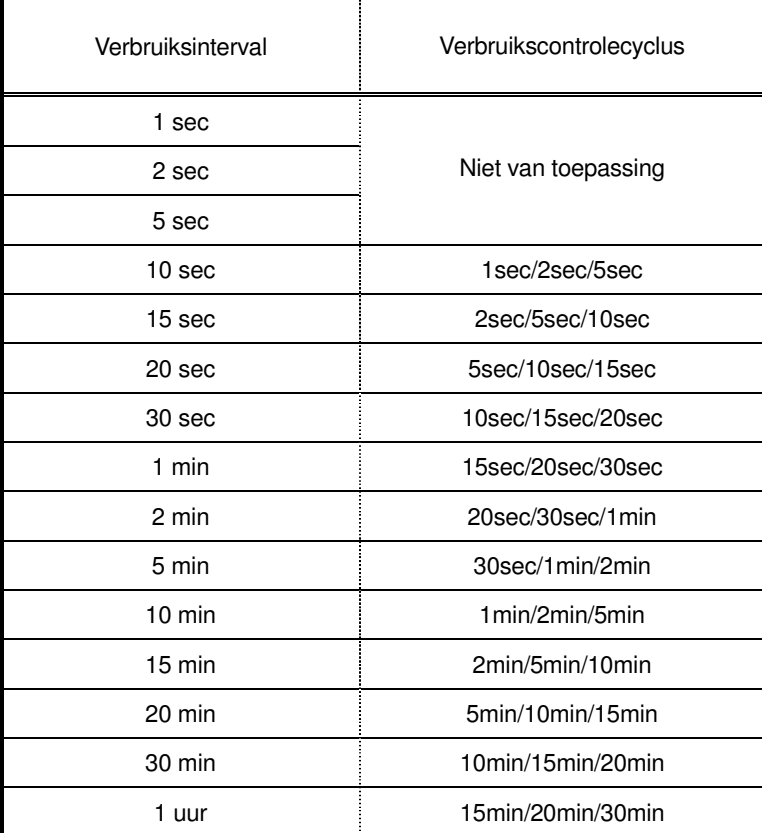

\* Standaardwaarde (of na een systeemreset) : 10 min

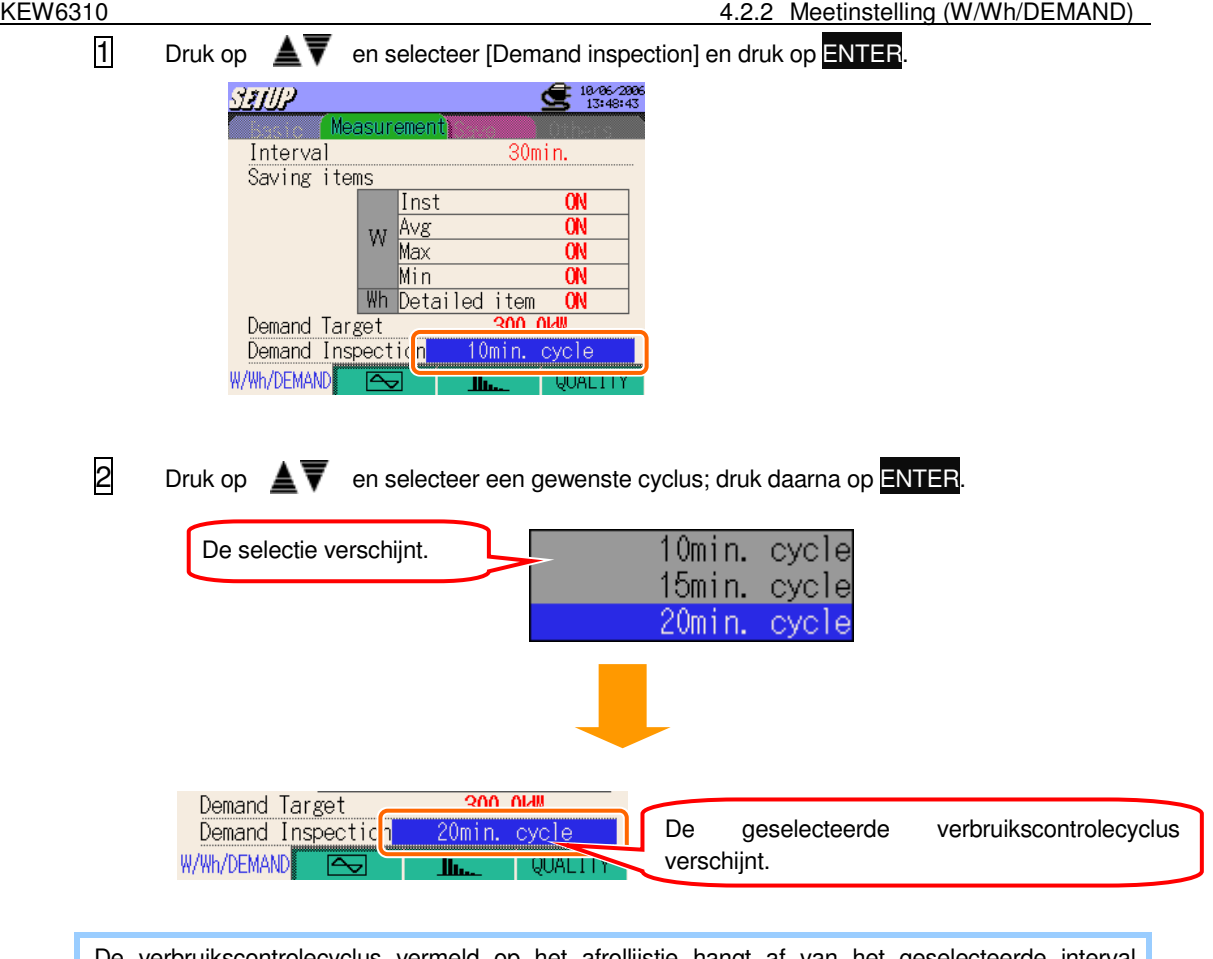

De verbruikscontrolecyclus vermeld op het afrollijstje hangt af van het geselecteerde interval. Verander eerst de intervalinstelling als een bepaalde cyclus niet voorkomt op het lijstje.

#### **Instelling van het WAVE bereik**

Druk op F2 op elk meetscherm en ga naar het instellingsscherm voor WAVE bereik.

#### **Instelling voor interval**

Het interval is een tijdruimte tussen het opslaan van de gegevens ; de gegevens worden opgeslagen op een CF kaart of in het interne geheugen.

\* Standaardwaarde (of na een systeemreset) : 30 min

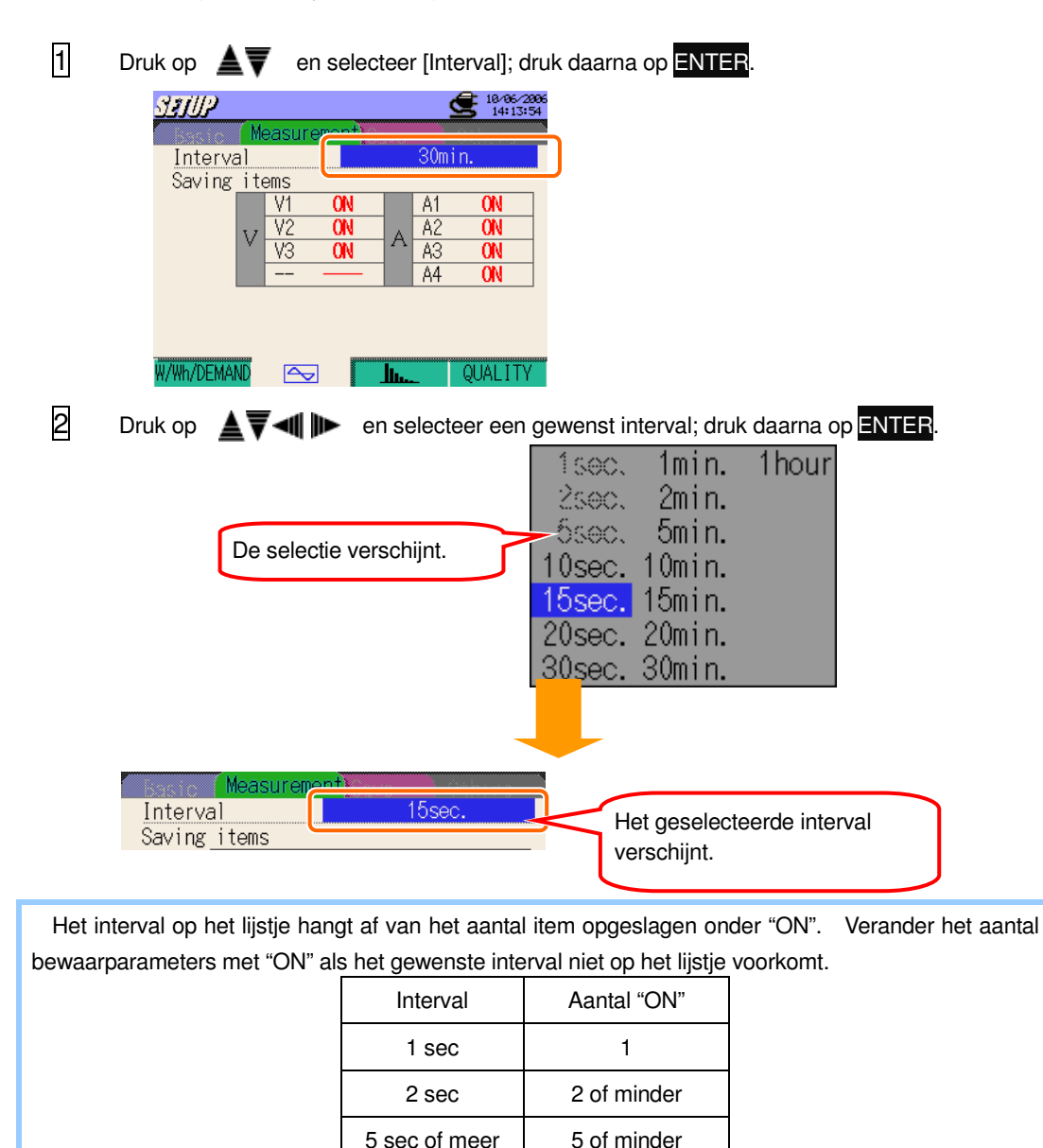

#### **Instelling voor het opslaan van de golfvormgegevens**

De parameters met "ON" worden opgeslagen.

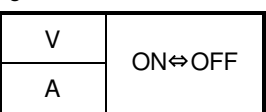

\* Standaardwaarde (of na een systeemreset) : ON (alle items)

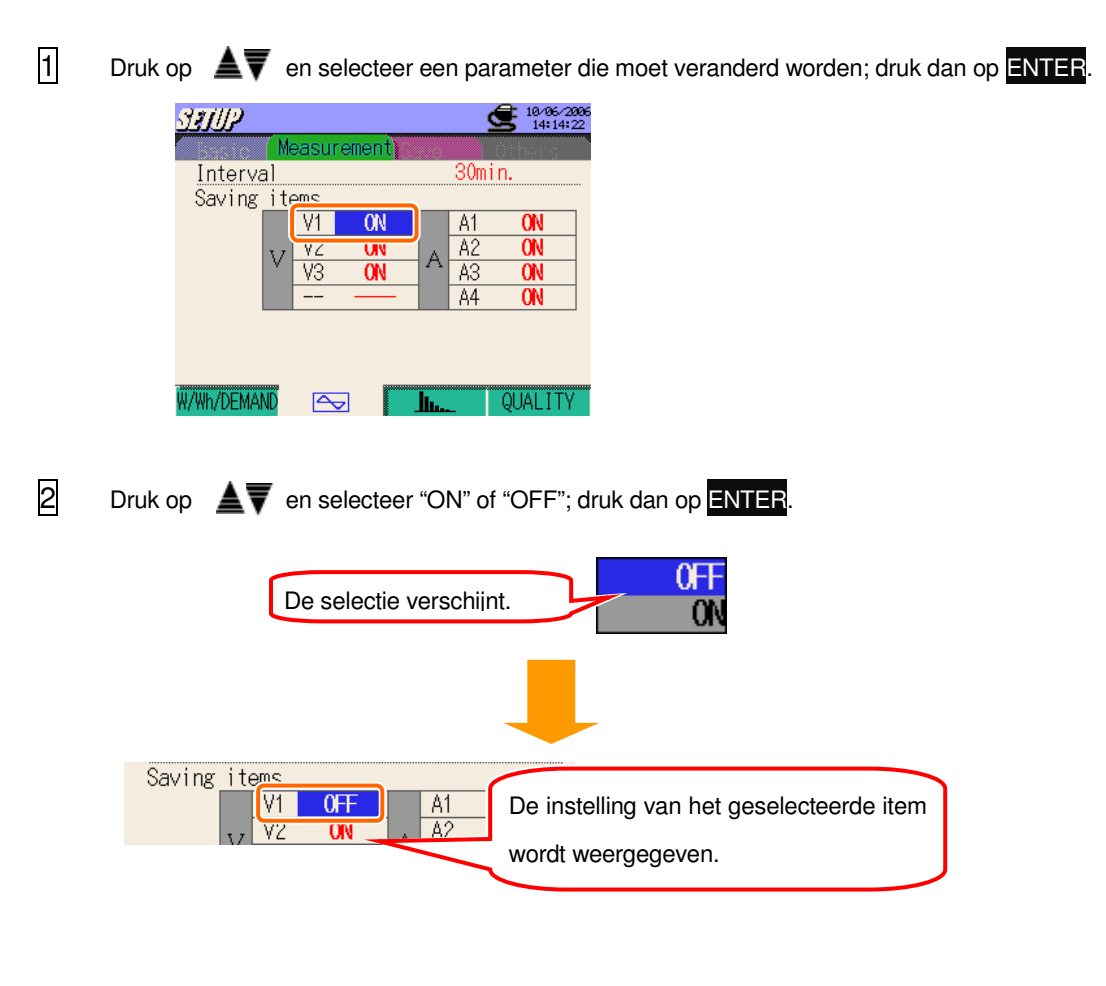

#### **Analyse van de harmonischen**

Druk op F3 bij elk meetinstellingsscherm en ga dan naar het scherm voor instelling voor analyse van de harmonischen.

#### **Instelling voor interval**

Het interval is een tijdruimte tussen het opslaan van de gegevens ; de gegevens worden opgeslagen op een CF kaart of in het interne geheugen.

\* Standaardwaarde (of na een systeemreset) : 30 min

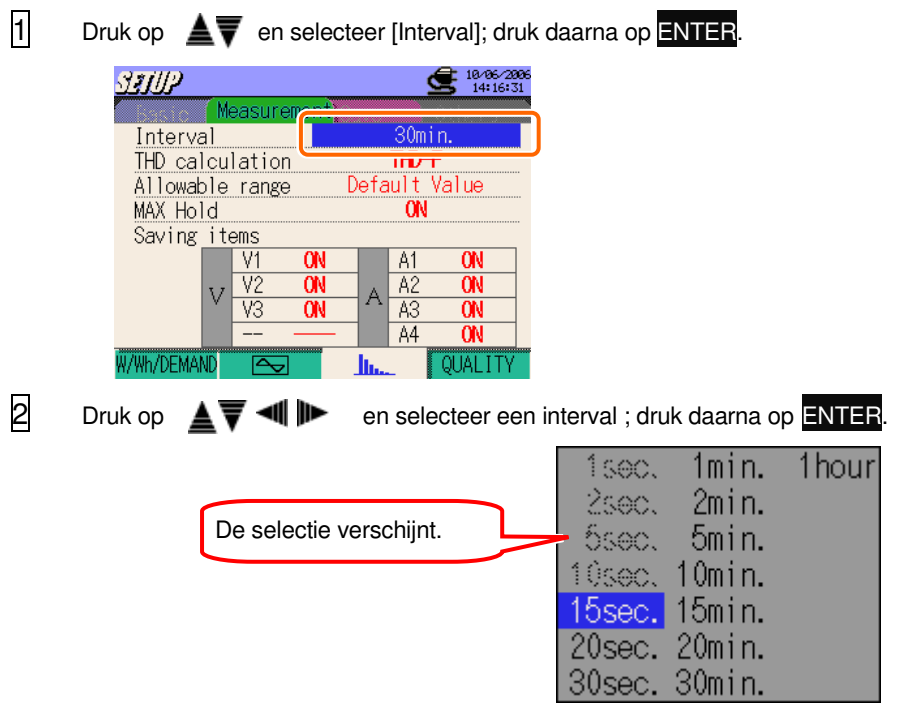

Het interval vermeld op de lijst is afhankelijk van het aantal bewaarparameters met "ON". Verander het aantal bewaarparameters met "ON" als het gewenste interval niet op het lijstje voorkomt. Het interval van 1 sec is niet beschikbaar.

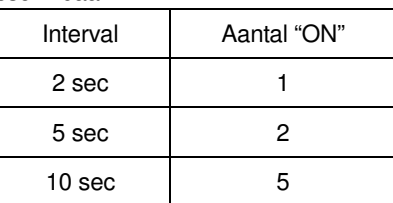

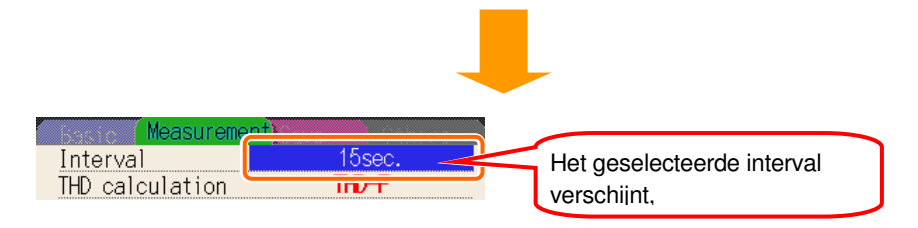

## **Instelling voor THD berekening**

THD betekent "Totale harmonische vervorming ».

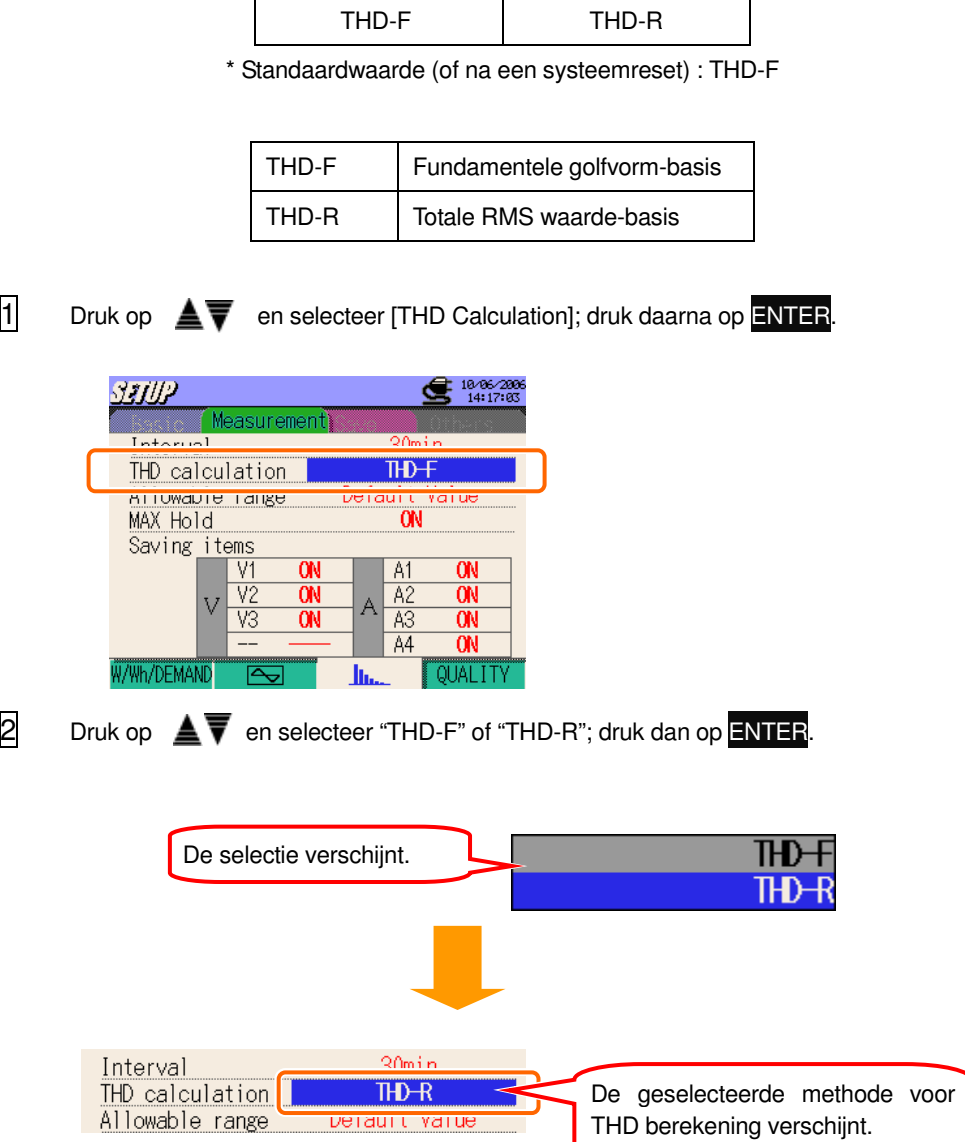

#### **Instelling voor het toegestane bereik**

Voor meer details over het toegestane bereik voor analyse van de harmonischen, zie "**Deel10 Analyse van de harmonischen**".

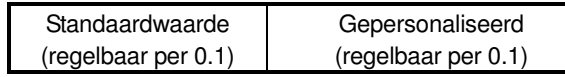

\* Standaardwaarde (of na een systeemreset) : Standaardwaarde

Zowel de standaardwaarden hieronder als de gepersonaliseerde waarden kunnen gebruikt worden.

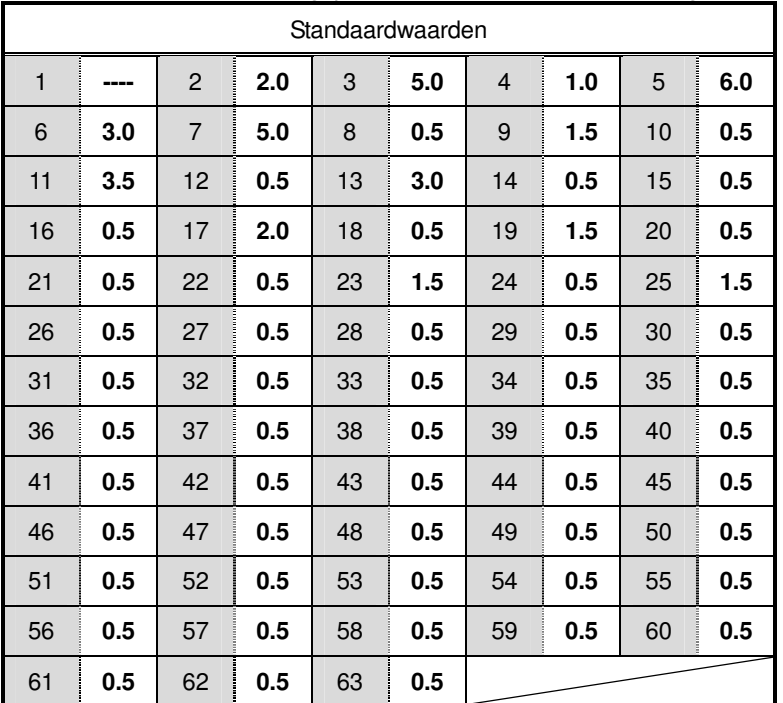

\* Deze waarden worden toegepast als standaardwaarden of na een systeemreset.

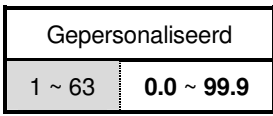

#### **< Aanpassen van de standaardwaarden >**

 $\Box$  Druk op  $\triangleq$  en selecteer [Allowable range]; druk daarna op ENTER.

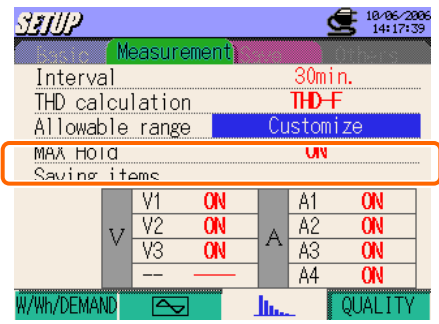

 $\boxed{2}$  Druk op  $\blacktriangle$   $\blacktriangledown$  en selecteer [Default Value]; druk daarna op ENTER.

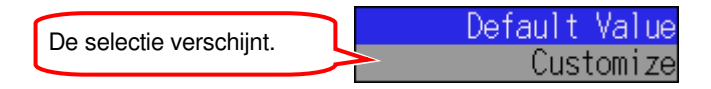

 $\overline{3}$  De geselecteerde standaardwaarde verschijnt. Druk op  $\overline{4}$  **II** en richt de pijl op [OK] om de waarde te accepteren ; druk daarna op **ENTER**. Richt de cursor < druk op **ENTER** om andere waarden te kiezen dan diegene die op het lijstje voorkomen (of druk op ESC). Het scherm keert terug naar punt  $\vert \mathbf{I} \vert$ . Selecteer [Customize] en stel de gewenste waarde in. Zie "Aanpassen van gepersonaliseerde waarden".

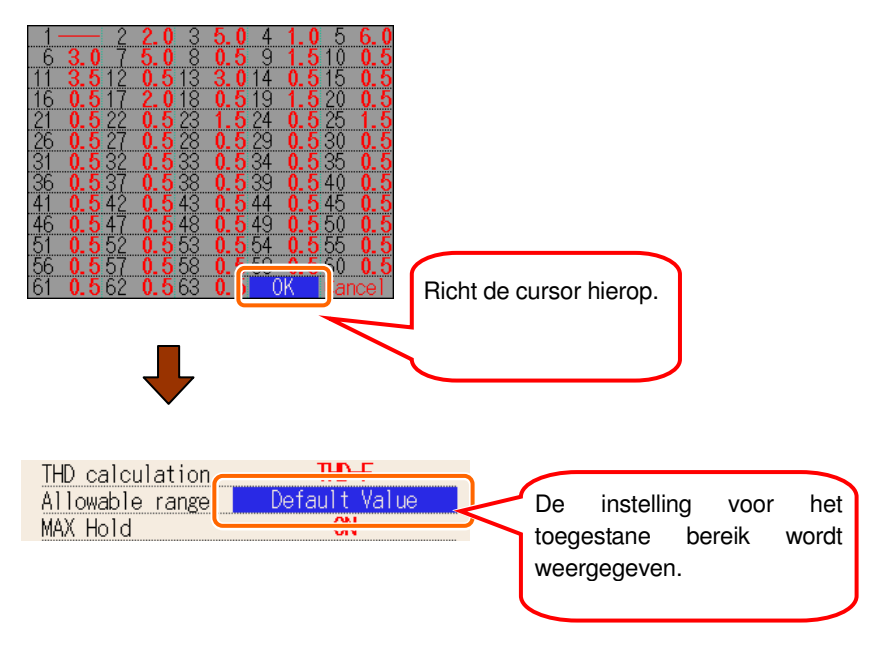

# **< Aanpassen van de gepersonaliseerde waarden >**

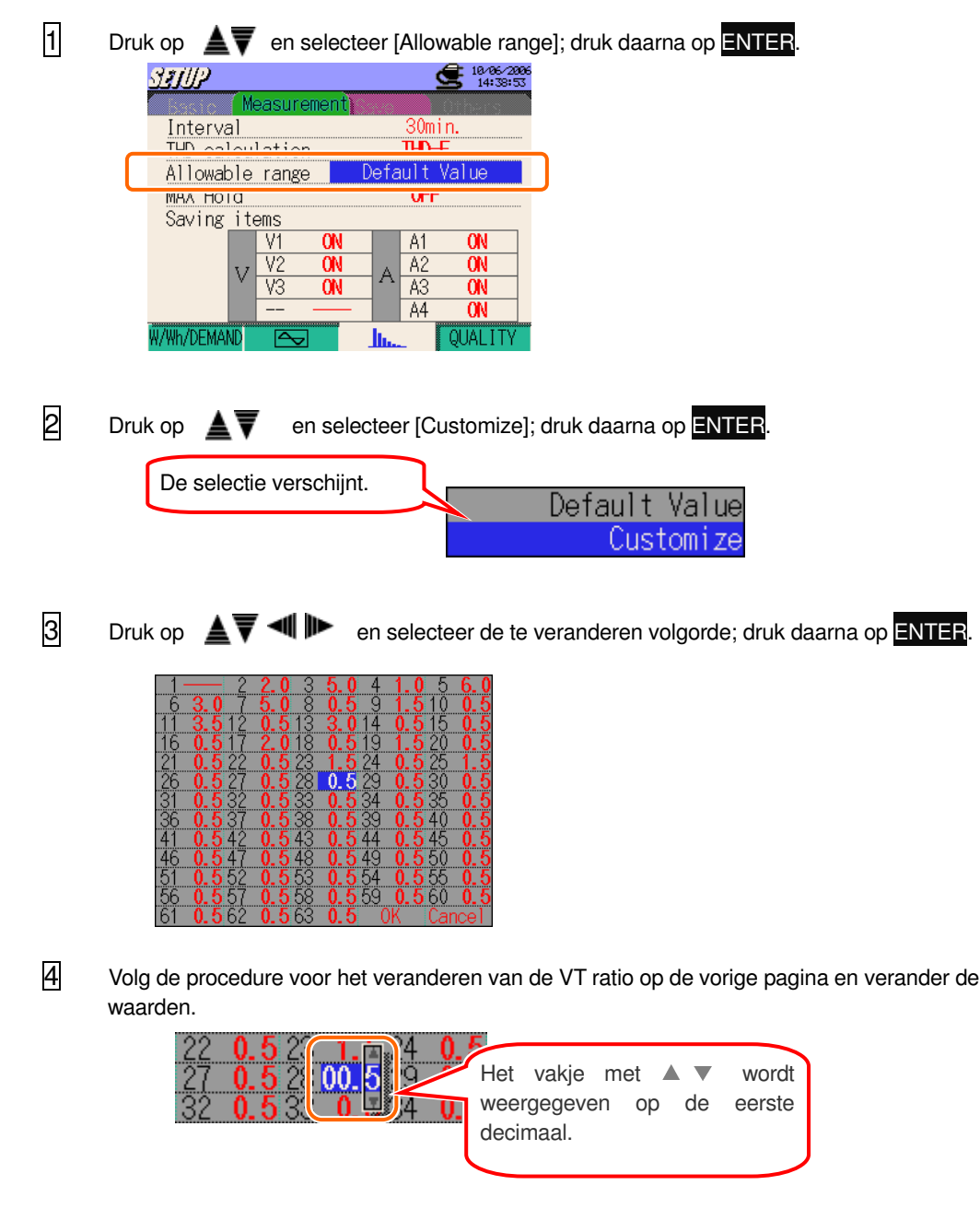

5 Druk op ▲▼៕ D en richt de cursor op [OK]; druk daarna op ENTER. Om de waardeverandering ongedaan te maken, de cursor verplaatsen naar [Cancel] en op **ENTER** drukken. Het scherm keert terug naar 1.

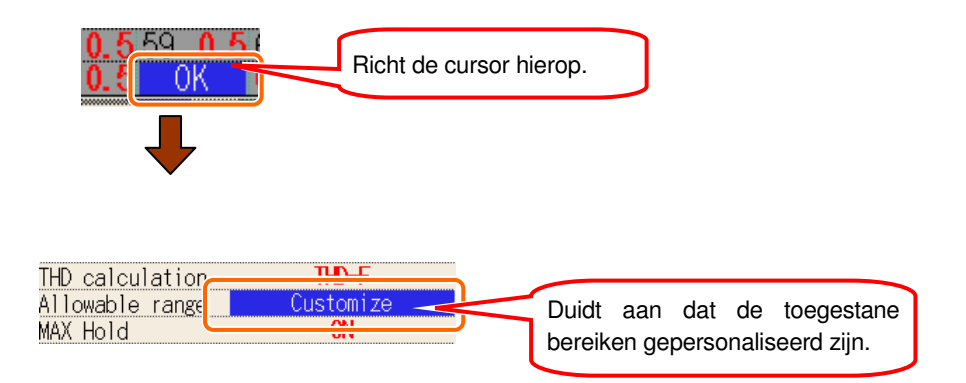
## **Instelling voor MAX HOLD**

Voor meer details, zie "**Deel10 Analyse van de harmonischen**".

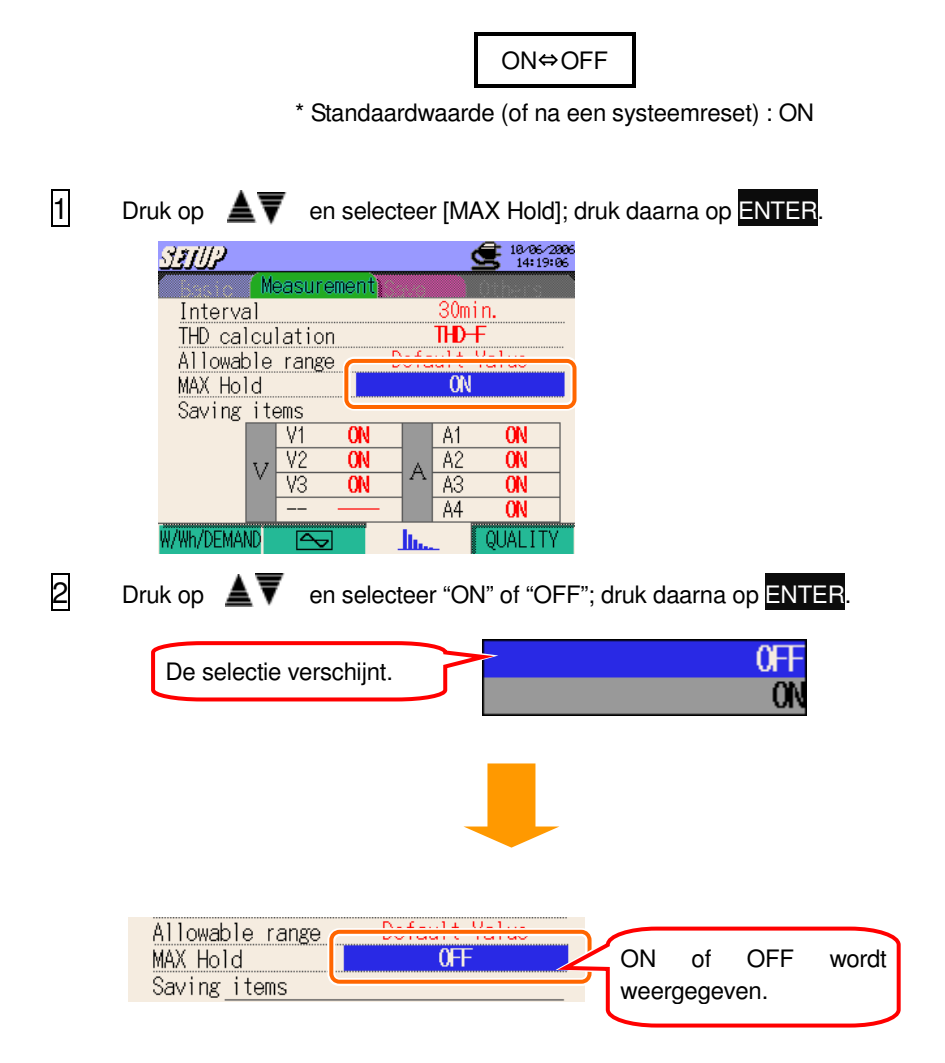

### **Instelling voor het opslaan van de parameters**

De parameters met "ON" worden opgeslagen.

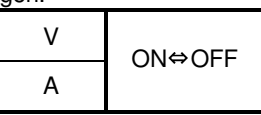

\* Standaardwaarde (of na een systeemreset) : ON (alle items)

1 Druk op  $\triangle \overline{\overline{\mathbf{v}}}$   $\blacksquare$   $\blacksquare$  en selecteer een parameter die moet veranderd worden ; druk daarna op ENTER.  $\mathbf{S}^{\text{1006-2}}_{\text{14:19}}$ SHUP 30min. Interval  $\overline{ID +}$ THD calculation Default Value<br>OFF Allowable range MAX Hold Saving it  $\overline{V1}$  $A1$  $\overline{ON}$ ON  $A2$  $\overline{a}$ A  $\overline{V3}$ **ON**  $A3$  $\overline{a}$  $A4$  $\overline{a}$ QUALIT //Wh/DEMAND r  $\boxed{2}$  Druk op  $\blacktriangle\overline{\blacktriangledown}$  en selecteer "ON" of "OFF"; druk daarna op ENTER. 0H De selectie verschijnt. œ Saving items  $V1$  $\Box$  81 **OFF** De instelling van het YZ  $\lambda$   $\overline{A}$   $\overline{A}$ geselecteerde item verschijnt.

Meetwaarden worden niet opgeslagen op het kanaal met "OFF" instelling en ook niet weergegeven tijdens de meting.

# **QUALITY**

Druk op **F4** bij de meetinstellingsschermen om naar het QUALITY instellingsscherm te gaan.

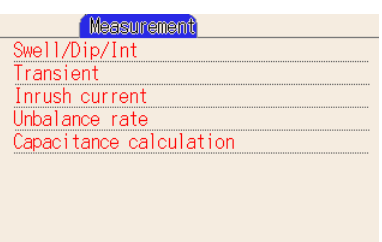

Ga naar "QUALITY" door op de meetinstellingstab te drukken en daarna op de cursors  $\overline{\phantom{a}}$   $\blacktriangle$  en maak een selectie tussen de weergegeven items.

QUALITY

# **Instelling voor Spanningspiek/Spanningsval/Onderbreking**

Voor meer details over Spanningspiek/Spaningsval/Onderbreking, zie "**Deel 11.2 Swell/Dip/Int meting**".

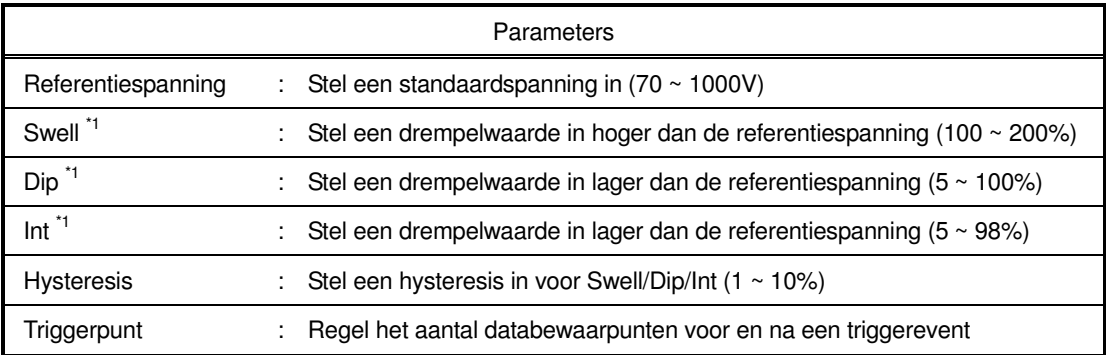

\* De spanningswaarde wordt automatisch berekend bij het instellen van de percentages voor Swell/Dip/Int/Hysteresis.

\* 1 Elke waarde moet als volgt zijn:

 $(int + Hysteresis) < (Dip)$ 

 $(Dip + Hysteresis) < (Swell)$ 

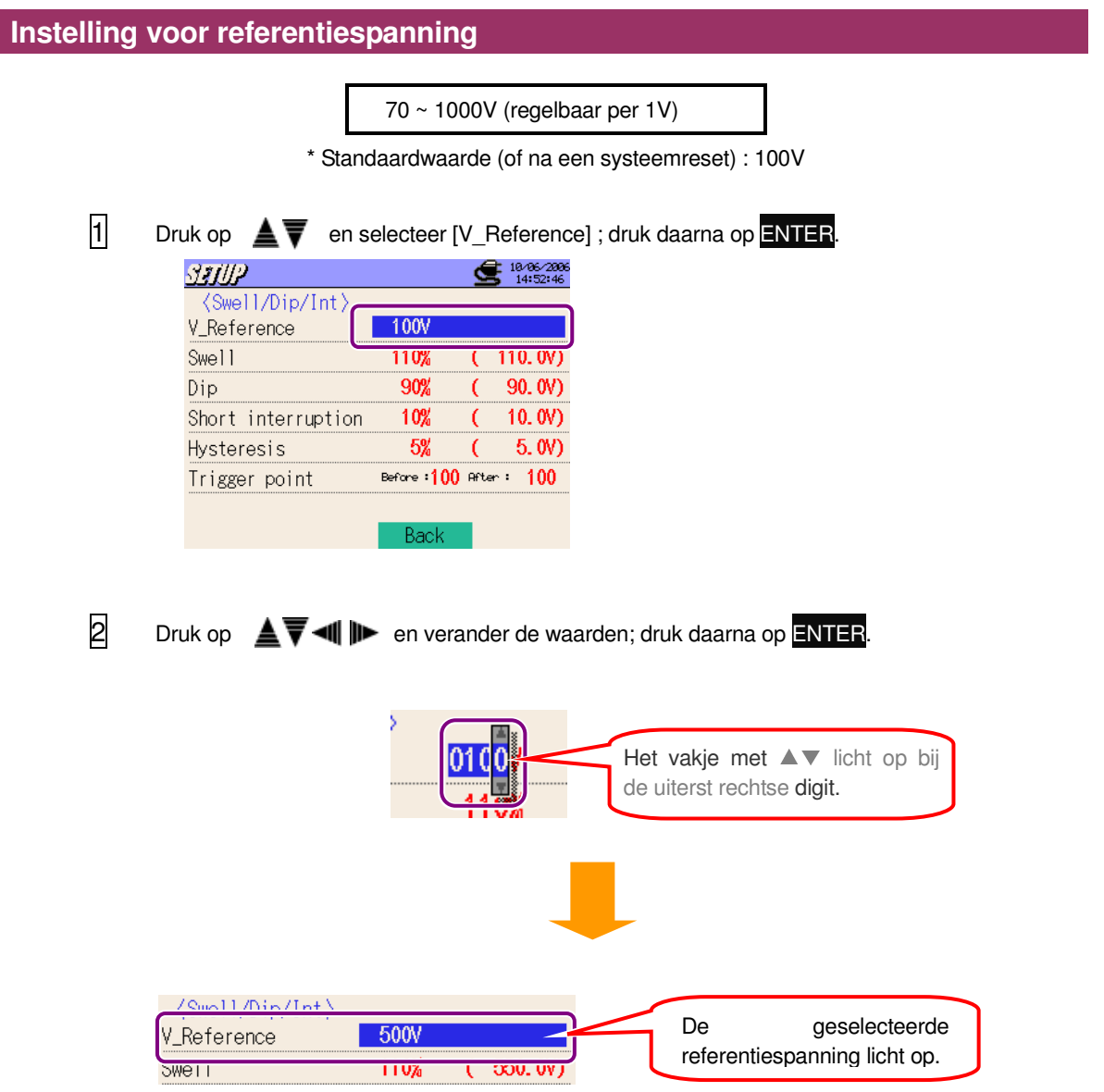

#### **Instelling voor referentiespanning** 100 ~ 200% (regelbaar per 1%) \* Standaardwaarde (of na een systeemreset) : 110%  $\overline{1}$  Druk op  $\blacktriangle$   $\overline{V}$  en selecteer [Swell]; druk daarna op ENTER.  $\mathbf{C}$  18/06/2006 SHIP  $\langle$ Swell/Dip/Int $\rangle$ V\_Reference **100V** Swell  $110%$  $(110.0V)$ Dip **JU/8 JV. VY** Short interruption 10.0V) 10% ( Hysteresis 5%  $\overline{C}$  $5.0V$ Before 100 After 100 Trigger point Back  $\boxed{2}$  Druk op  $\boxed{\blacktriangle}$   $\blacksquare$   $\blacksquare$  en verander de waarde; druk daarna op ENTER. Het vakje met▲ vlicht op bij de uiterst rechse digit. ነበ% 100V V\_Reference 150% 150.0V} Swell De geselecteerde piek wordt Dip 90%  $90.0V$ weergegeven.

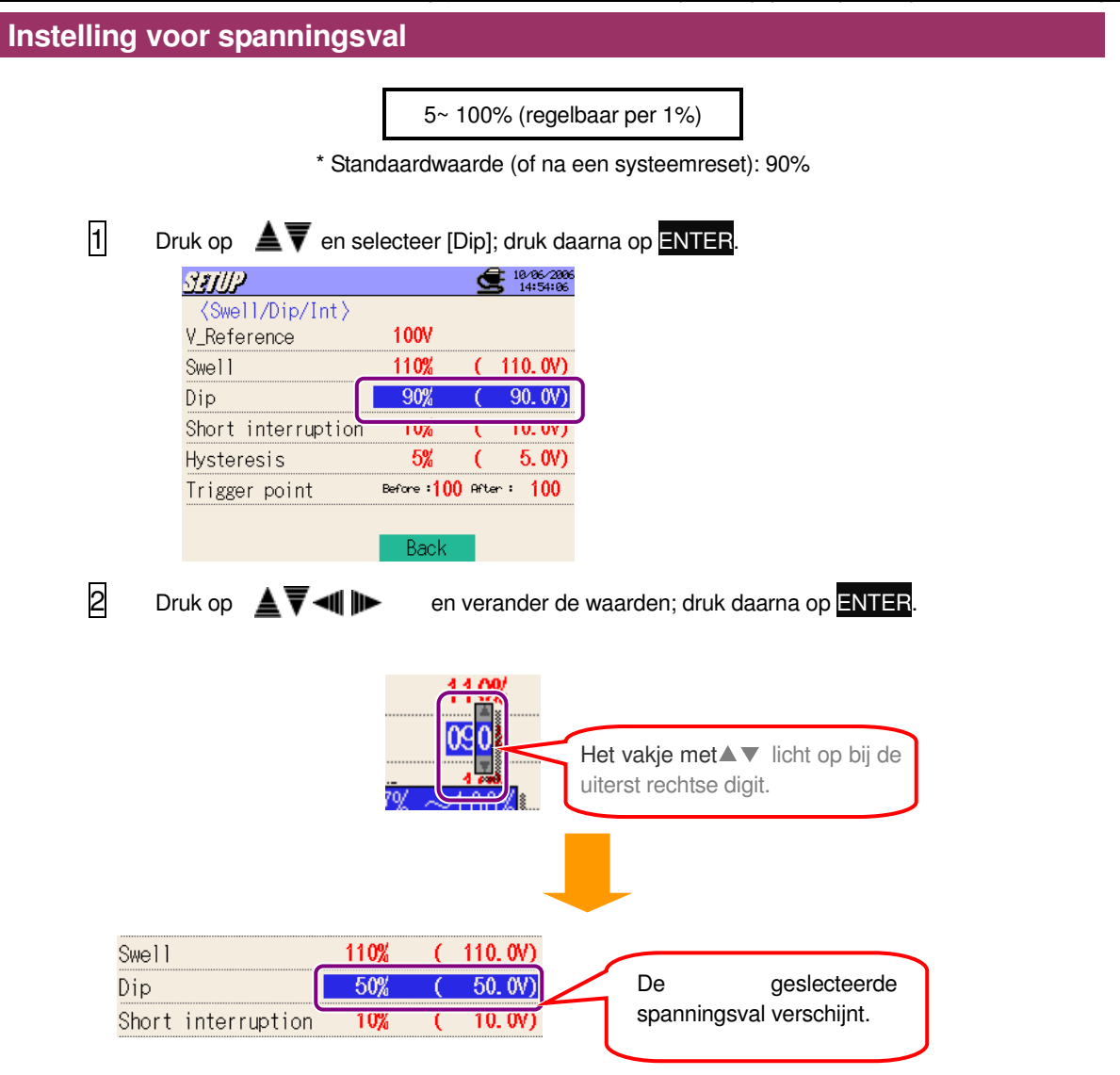

De onderste limiet varieert in functie van de geselecteerde referentiespanning.

- 70 ~ 150V : percentage om waarden van 7.5 of meer te bekomen
- 151 ~ 300V : percentage om waarden van 15.0 of meer te bekomen
- 301 ~ 600V : percentage om waarden van 30.0 of meer te bekomen
- 601 ~ 1000V : percentage om waarden van 50.0 of meer te bekomen

#### **Instelling voor korte onderbreking** 5 ~ 98% (regelbaar per 1%) \* Standaardewaarde (of na een systeemreset) : 10%  $\Box$  Druk op  $\blacktriangle\blacktriangledown$  en selecteer [Short interruption]; druk daarna op **ENTER**. SUUP  $\bigcirc$  10-06-2806 <Swell/Dip/Int> V\_Reference 100V Swell 110%  $(110.0V)$ 90% Dip 90.0V) Short interruption  $-10%$  $10.0 V)$ **Hysteresis** <del>5. öv</del> υm Trigger point Before 100 After 100 Back **2** Druk op  $\triangleq$   $\overline{\blacktriangledown}$   $\triangleleft$   $\parallel$   $\parallel$  en verander de waarden; druk daarna op **ENTER**. Het vakje met▲ v licht op bij de uiterst rechtse digit. Dip 90% 90.0V) Short interruption  $7%$  $7.0V$ De geselecteerde **Hysteresis**  $5\%$  $5.0V$ onderbrekingswaarde licht op.

De onderste limiet varieert in functie van de geselecteerde referentiespanning. Verander de referentiespanningen om de onderste limiet te veranderen.

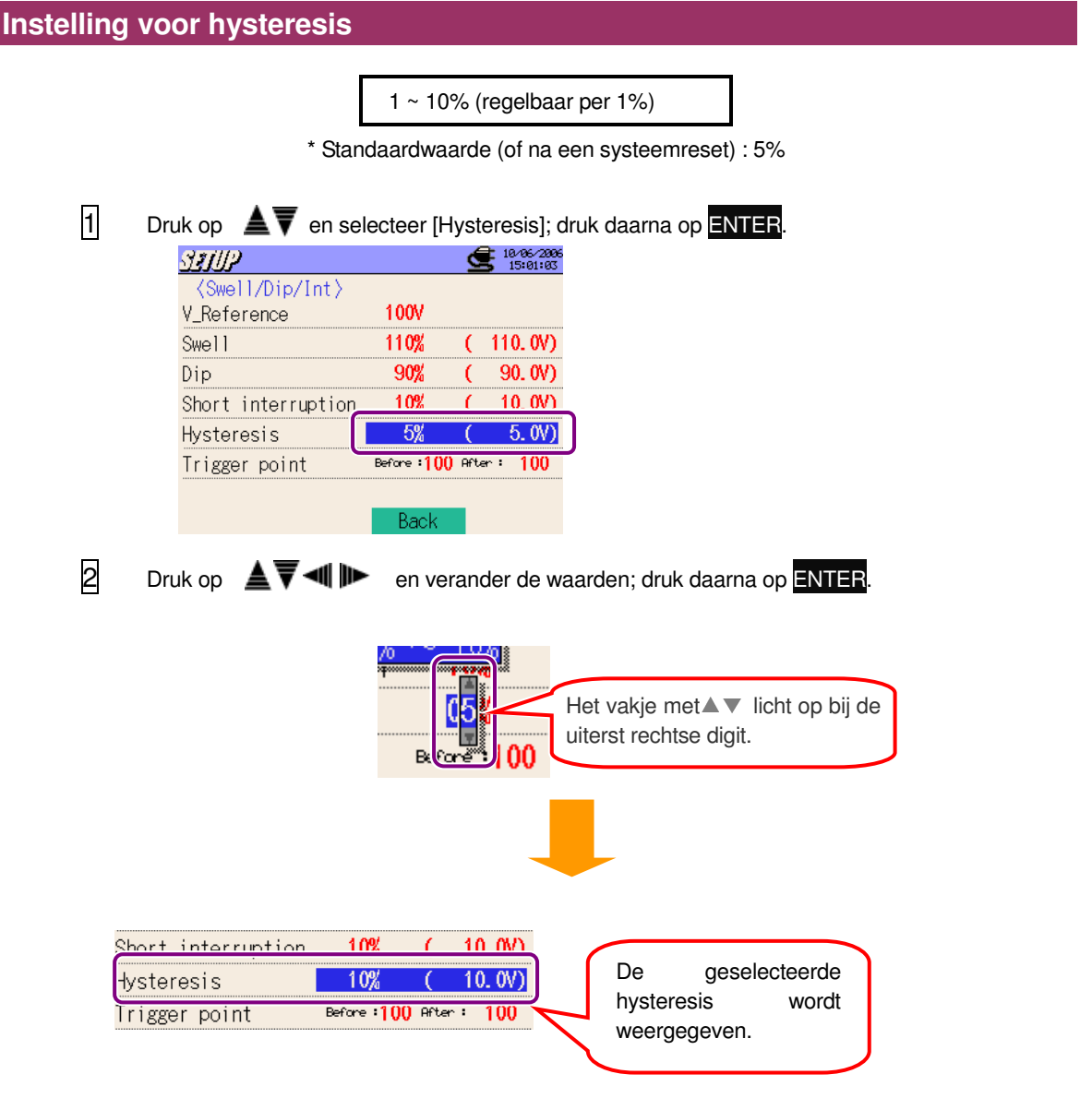

# **Instelling voor triggerpunt**

Het triggeren voor het starten en stoppen van de registratie bij het overschrijden van een ingestelde drempel wordt bepaald op basis van het aantal geregistreerde gegevens.

Voorgaande:  $0 \sim 200$  (regelbaar per 1) | Volgende : 200  $\sim 0$  (regelbaar per 1)

\* Standaardwaarde (of na een systeemreset) : 100

Voorbeeld van instelling van het triggerpunt:

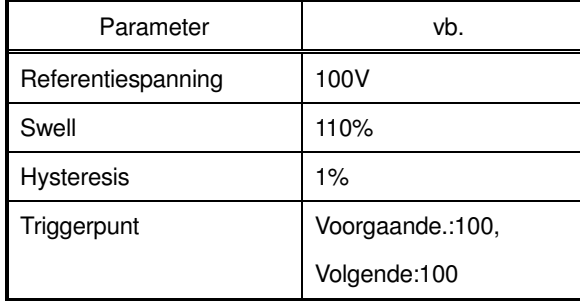

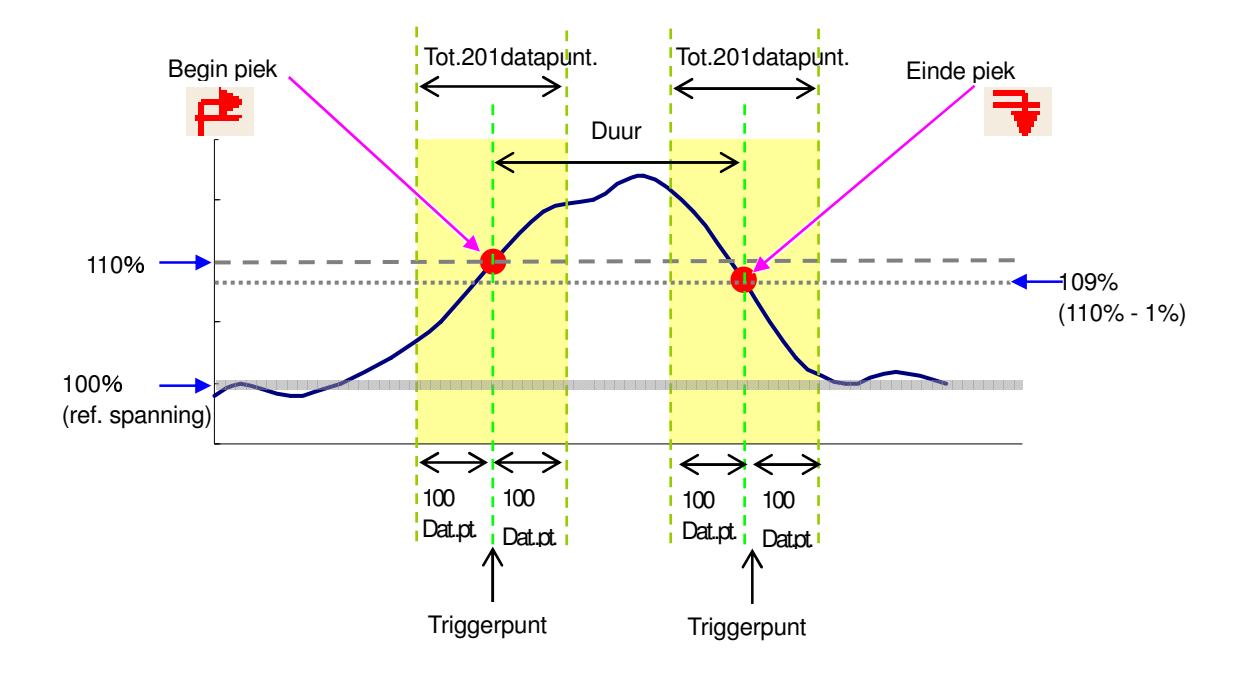

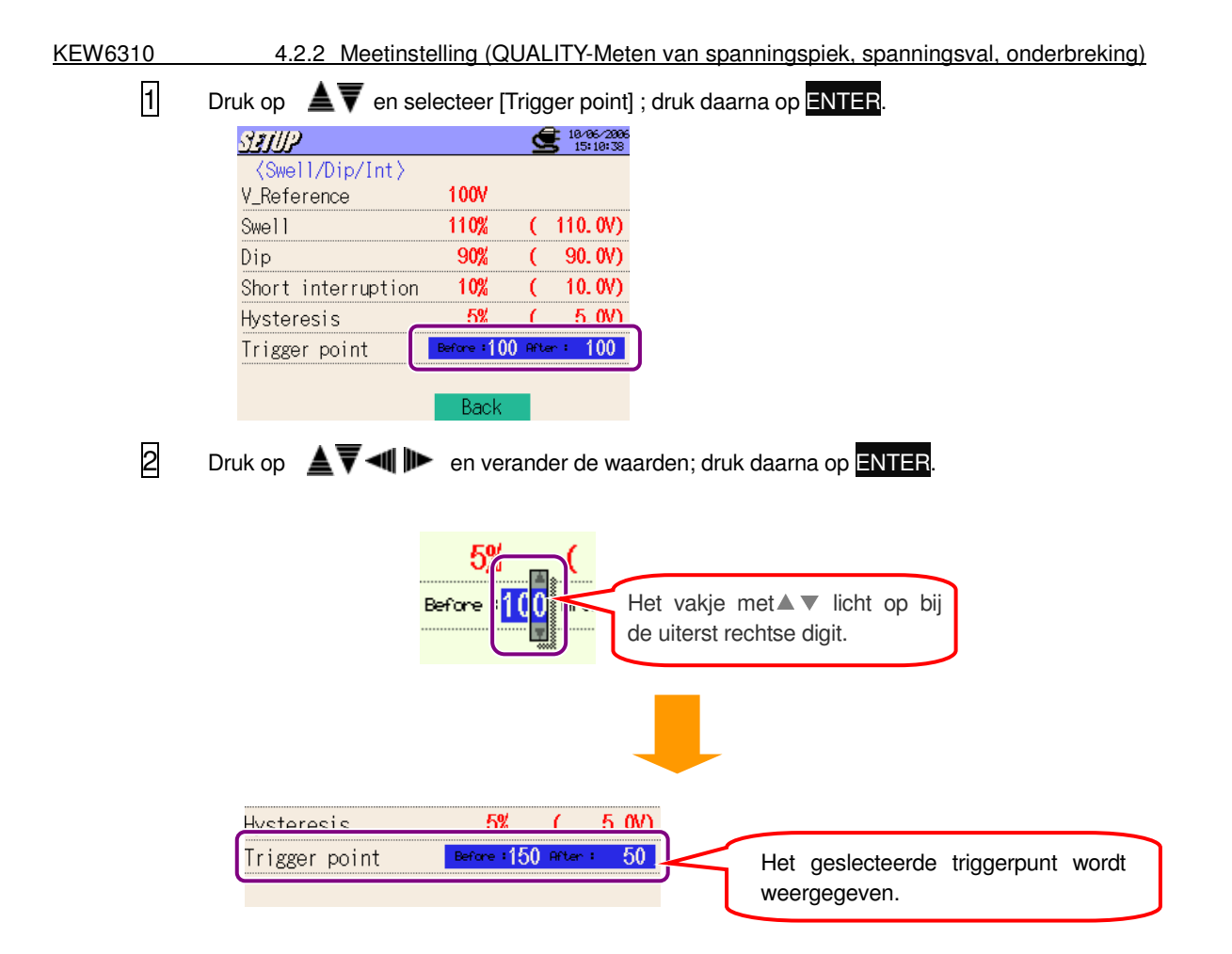

Bij het instellen van een triggerpunt voor "Voorgaande", wordt het punt voor "Volgende" automatisch bepaald (totaal 200 datapunten)

#### **Instelling voor het meten van spanningsverschijnselen**

Voor meer details, zie "**11.3 Meting van spanningsverschijnselen**".

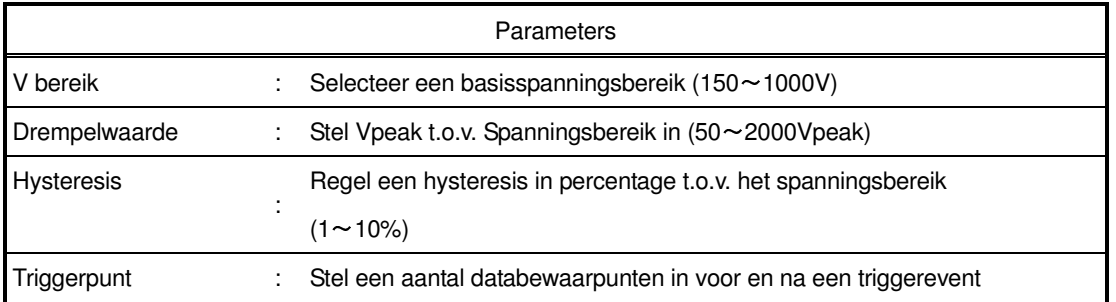

\* Het selecteerbare drempelbereik (Vpeak) wordt automatisch weergegeven als men het spanningsbereik selecteert (V).

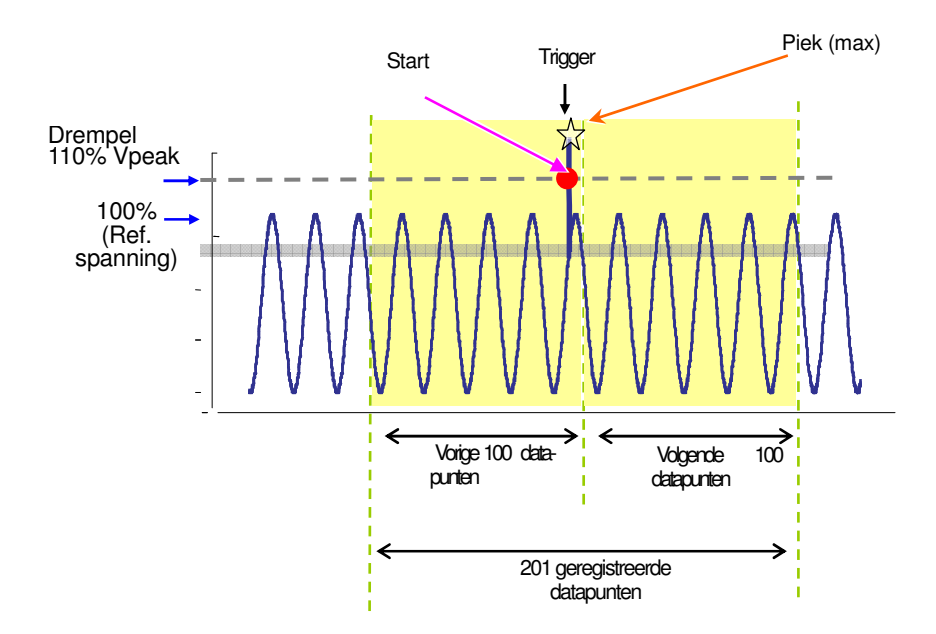

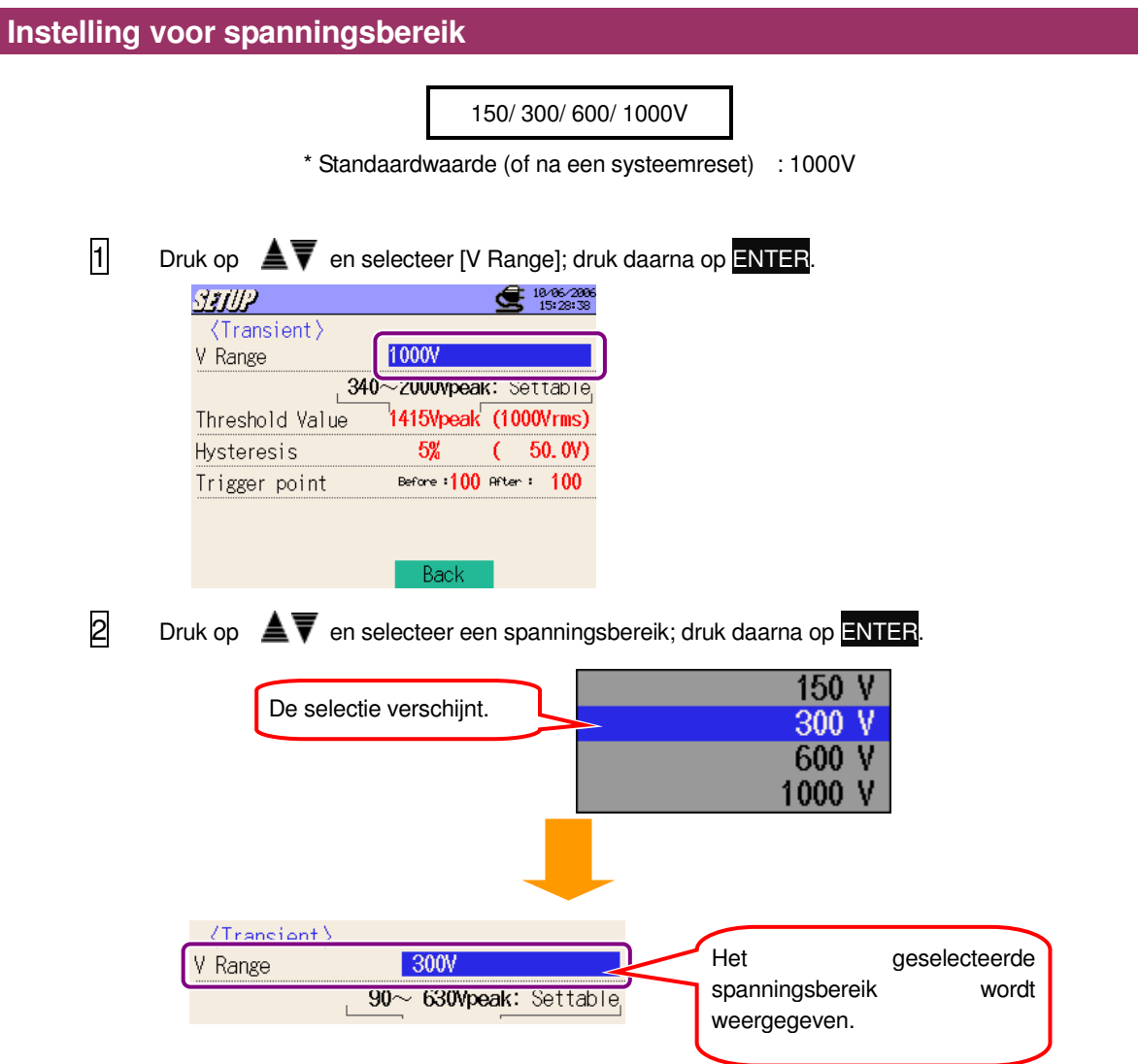

# **Instelling voor drempel**

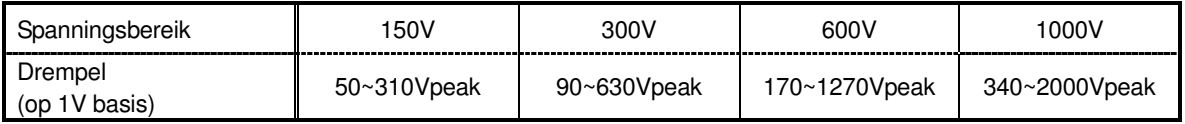

\* Standaardwaarde (of na een systeemreset) : 1415V

\*De Vrms waarde (Vpeak gedeeld door  $\sqrt{2}$ ) wordt automatich berekend bij het instellen van Vpeak.

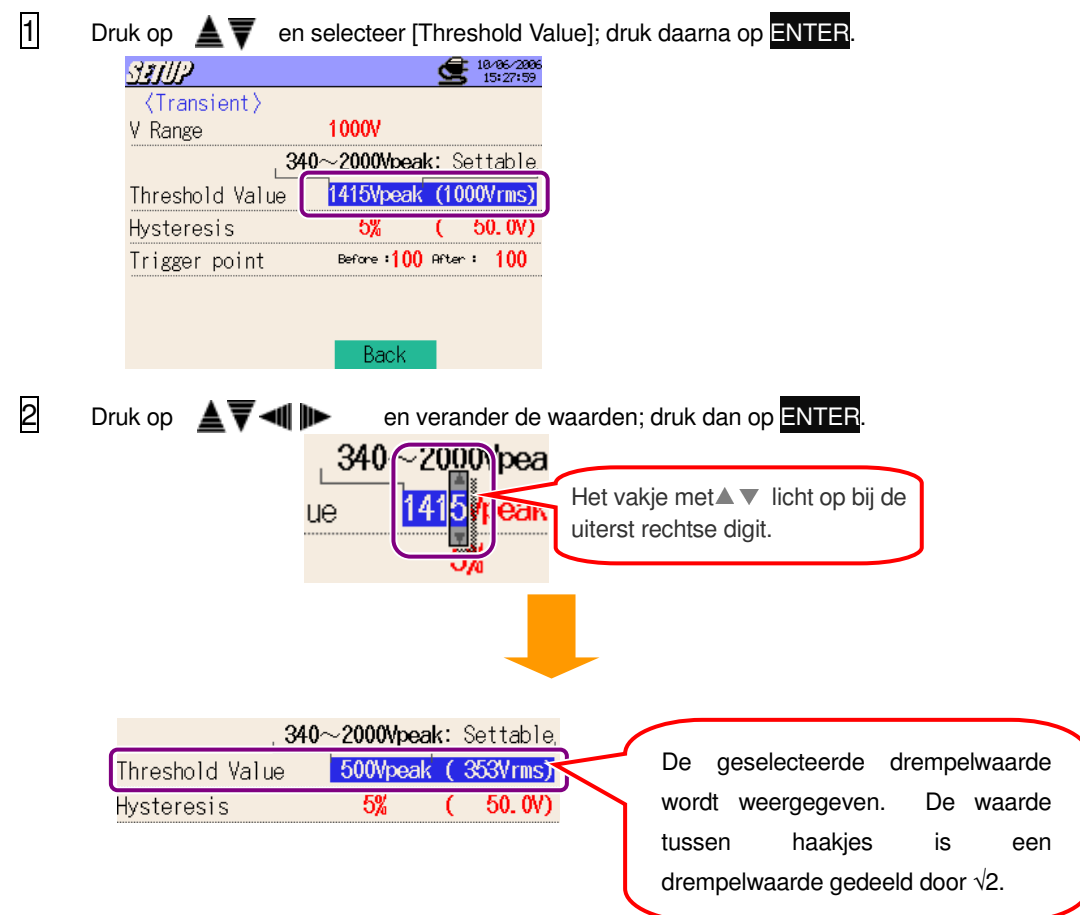

#### **Instelling voor hysteresis**

 $1 \sim 10\%$  (regelbaar per 1%)

- \* Standaardwaarde (of na een systeemreset) : 5%
- \* De instellingsprocedure is dezelfde als deze voor de instelling van de hysteresis voor het meten van spanningspiek, spanningsval en onderbreking. Zie procedure beschreven op de vorige pagina's.

### **Instelling voor triggerpunt**

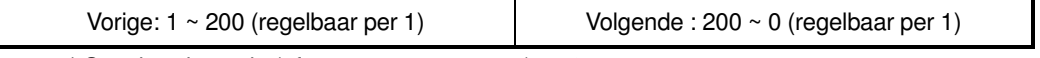

\* Standaardwaarde (of na een systeemreset) : 100

\* De triggering voor het starten en stoppen van de registratie bij het overschrijden van een ingestelde drempel wordt bepaald op basis van het aantal geregistreerde gegevens.

\* De instellingsprocedure is dezelfde als voor het instellen van het triggerpunt voor het meten van spanningspiek, spanningsval en onderbreking. Zie procedure op de vorige pagina's.

#### **Instelling voor het meten van inschakelstroom**

Voor meer details, zie "**11.4 Meten van inschakelstroom**".

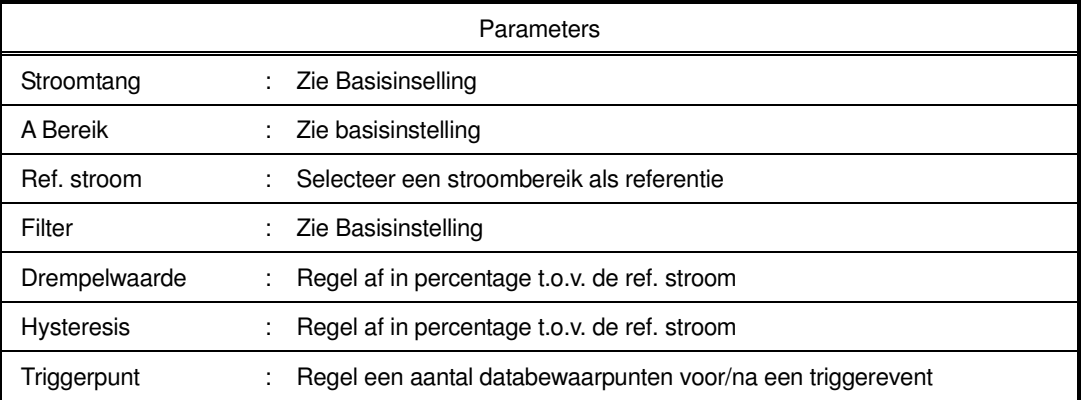

\* Het selecteerbaar bereik voor ref. stroom (A/mA) wordt automatisch weergegeven na het selecteren van een stroombereik voor 1 kanaal in Basisinstelling.

### **Instelling voor referentiestroom**

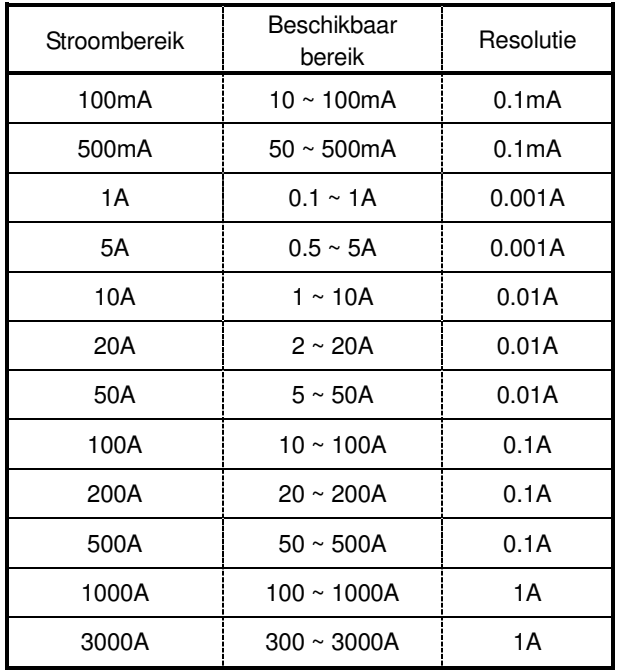

\* Als "AUTO" geselecteerd wordt als stroombereik voor A1, wordt het max. bereik voor de stroomtang automatisch ingesteld.

\* Het selecteerbare bereik is binnen de 10 tot 100% van het stroombereik.

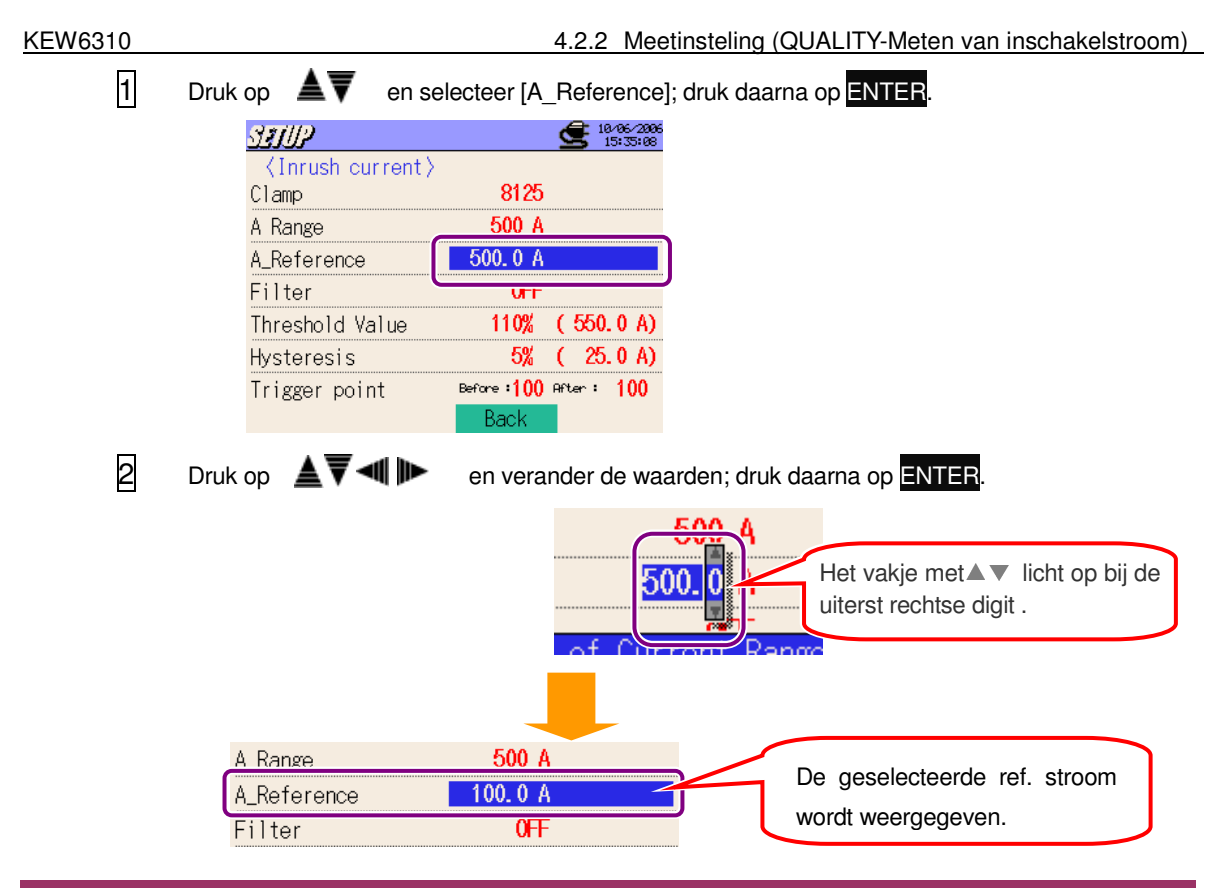

# **Instelling voor drempel**

100 ~ 200% (regelbaar per 1%)

\* Standaardwaarde (of na een systeemreset) : 110%

\* De instellingsprocedure is dezelfde als voor het instellen van de drempel voor het meten van spanningspiek, spanningsval, onderbreking. Zie vorige pagina's.

#### **Instelling voor hysteresis**

 $1 \sim 10\%$  (regelbaar per 1%)

\* Standaardwaarde (of na een systeemreset) : 5%

\* De instellingsprocedure is dezelfde als voor het instellen van de hysteresis voor het meten van spanningspiek, spanningsval, onderbreking. Zie vorige pagina's.

### **Instelling voor triggerpunt**

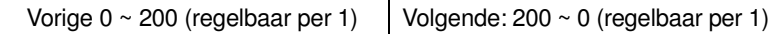

\* Standaardwaarde (of na een systeemreset) : 100

- \* Het triggeren voor het starten en stoppen van de registratie bij het overschrijden van een ingestelde drempel wordt beslist op basis van het aantal geregistreerde gegevens.
- \* De instellingsprocedure is dezelfde als voor triggerpuntinstelling voor het meten van spanningspiek, spanningsval, onderbreking. Zie vorige pagina's.

### **Instelling voor onbalansmeting**

Voor meer details over het meten van spanningsonbalans, zie "**11.5 Onbalans**".

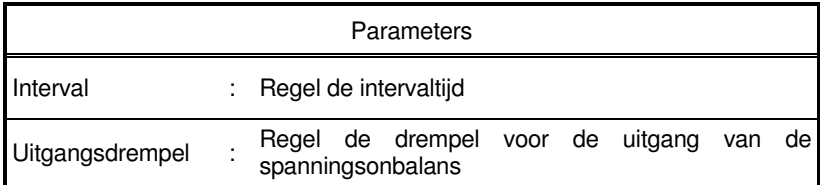

# **Instelling voor interval**

Een interval is een tijdspanne tussen het opslaan van gegevens ; de gegevens worden opgeslagen op een CF kaart of in het interne geheugen.

\* Standaardwaarde (of na een systeemreset) : 30 min

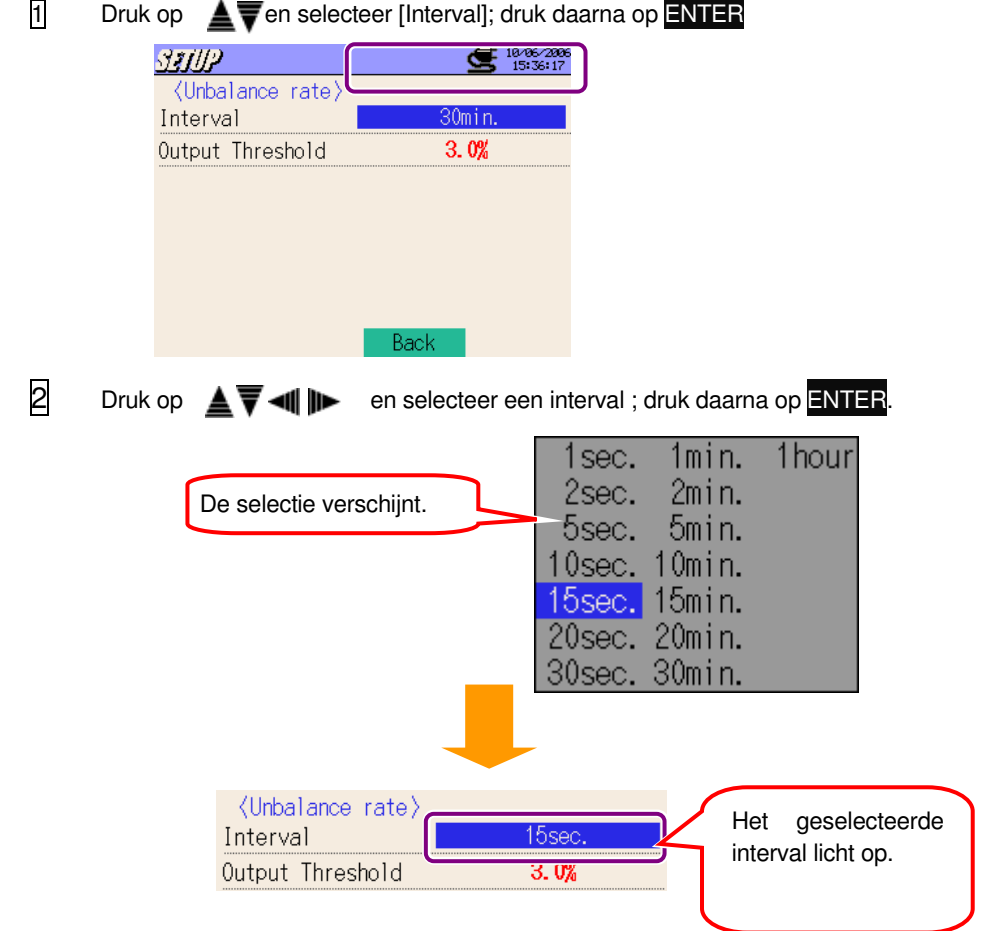

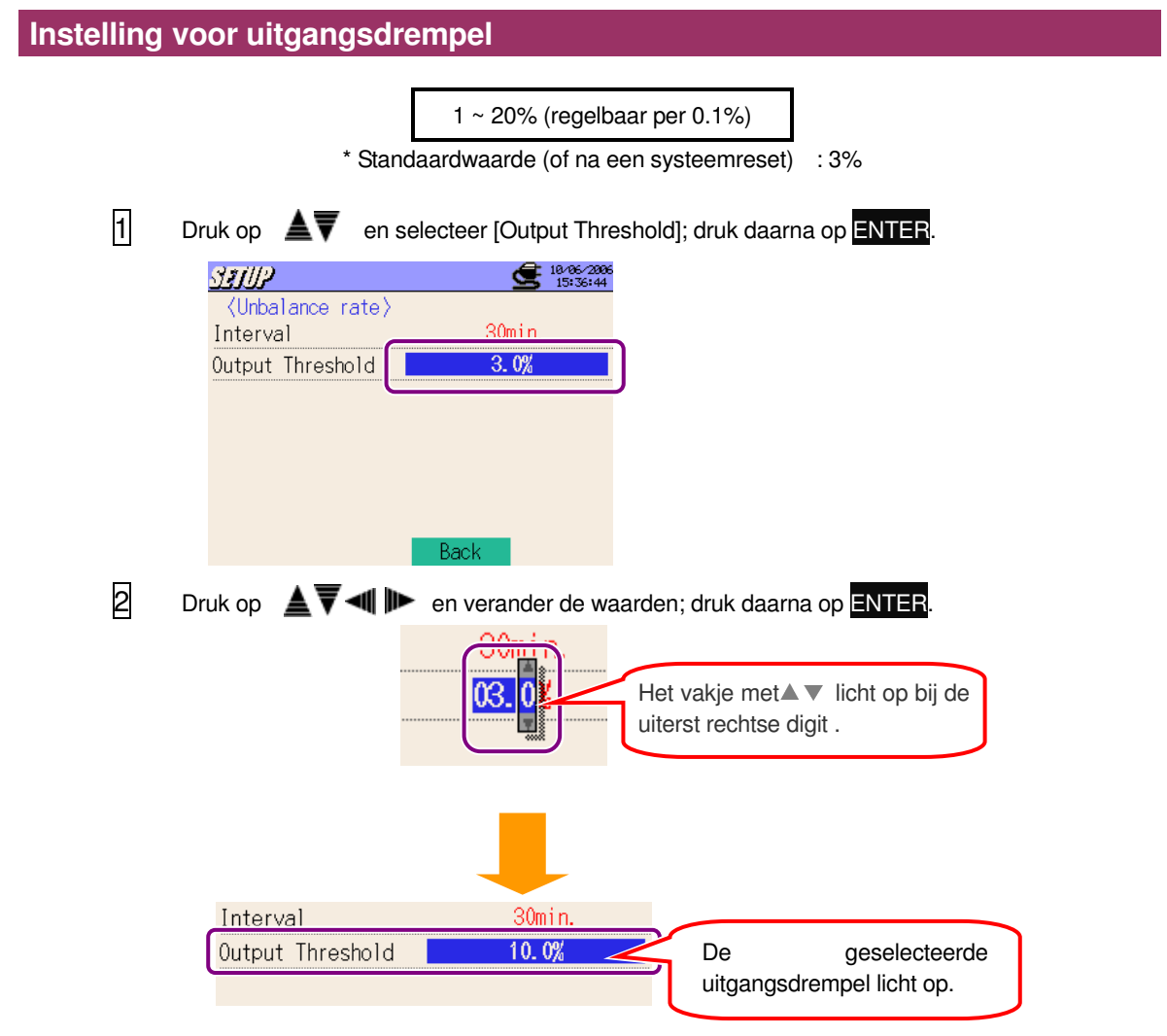

#### **Instelling voor capaciteitsberekening**

Voor meer details, zie "**11.6 Capaciteitsberekening**".

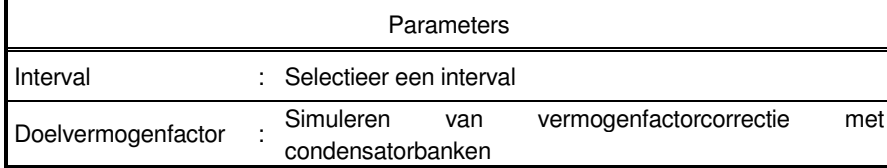

## **Instelling voor interval**

Een interval is een tijdspanne tussen het opslaan van gegevens ; de gegevens worden opgeslagen op een CF kaart of in het interne geheugen.

\* Standaardwaarde (of na een systeemreset) : 30 min

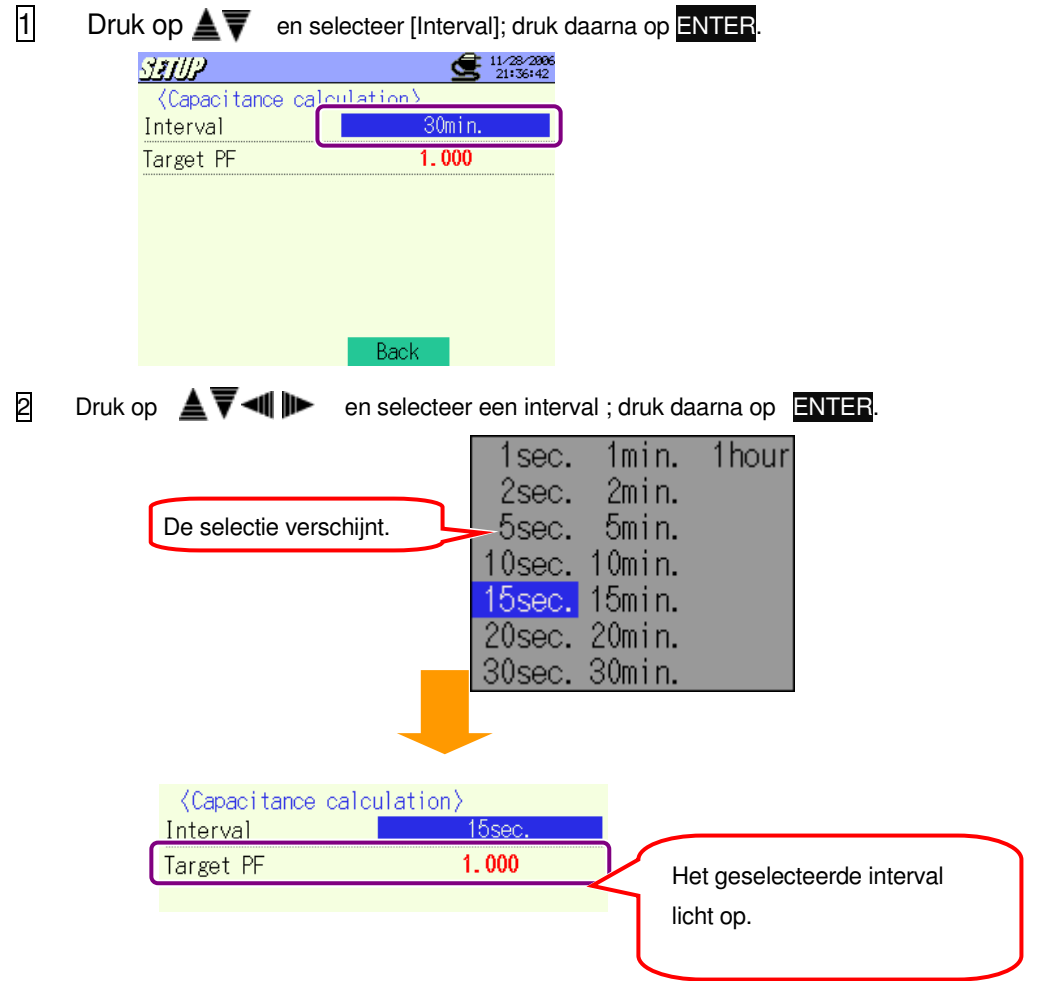

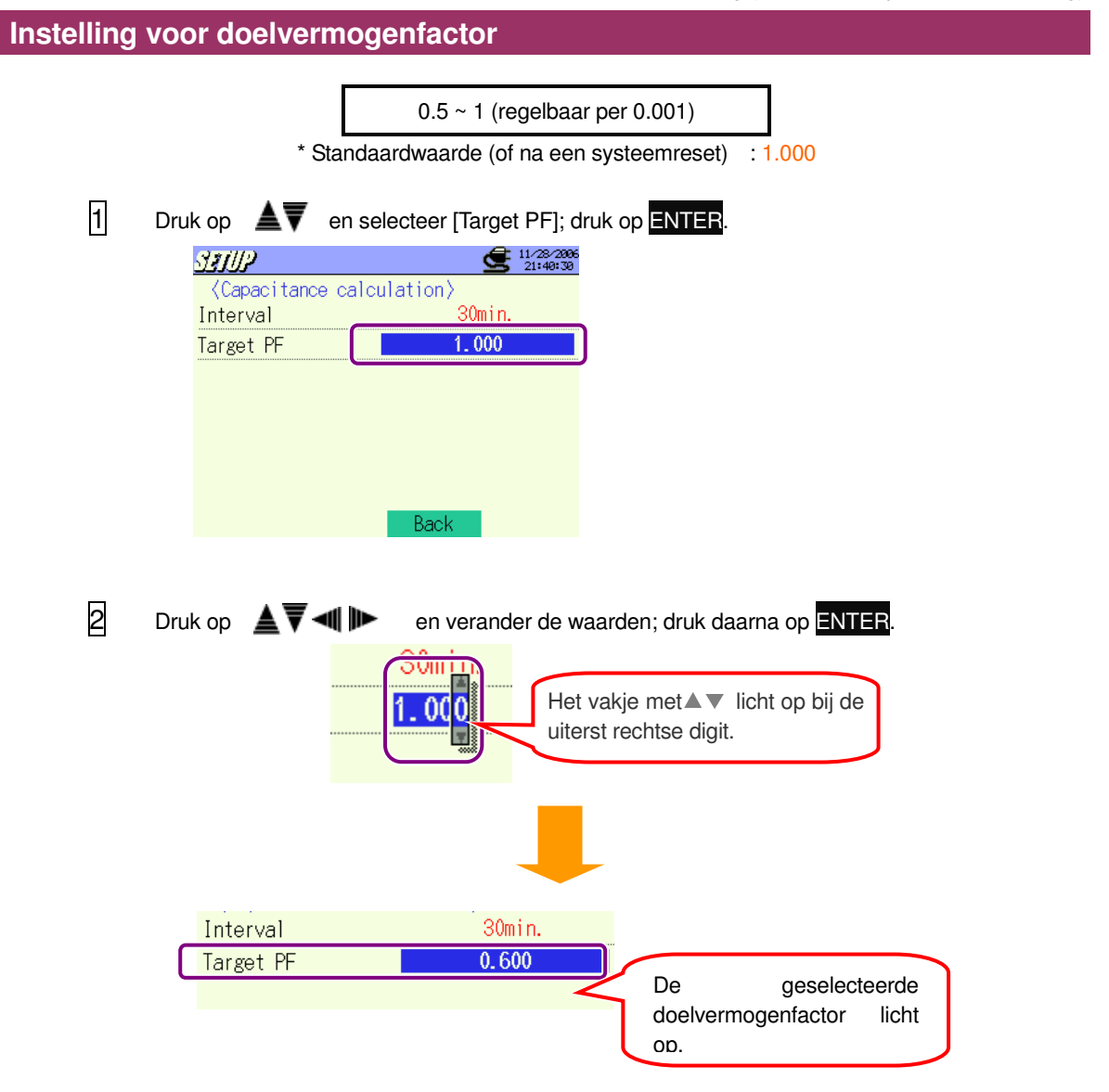

# **4.2.3 Bewaarinstelling**

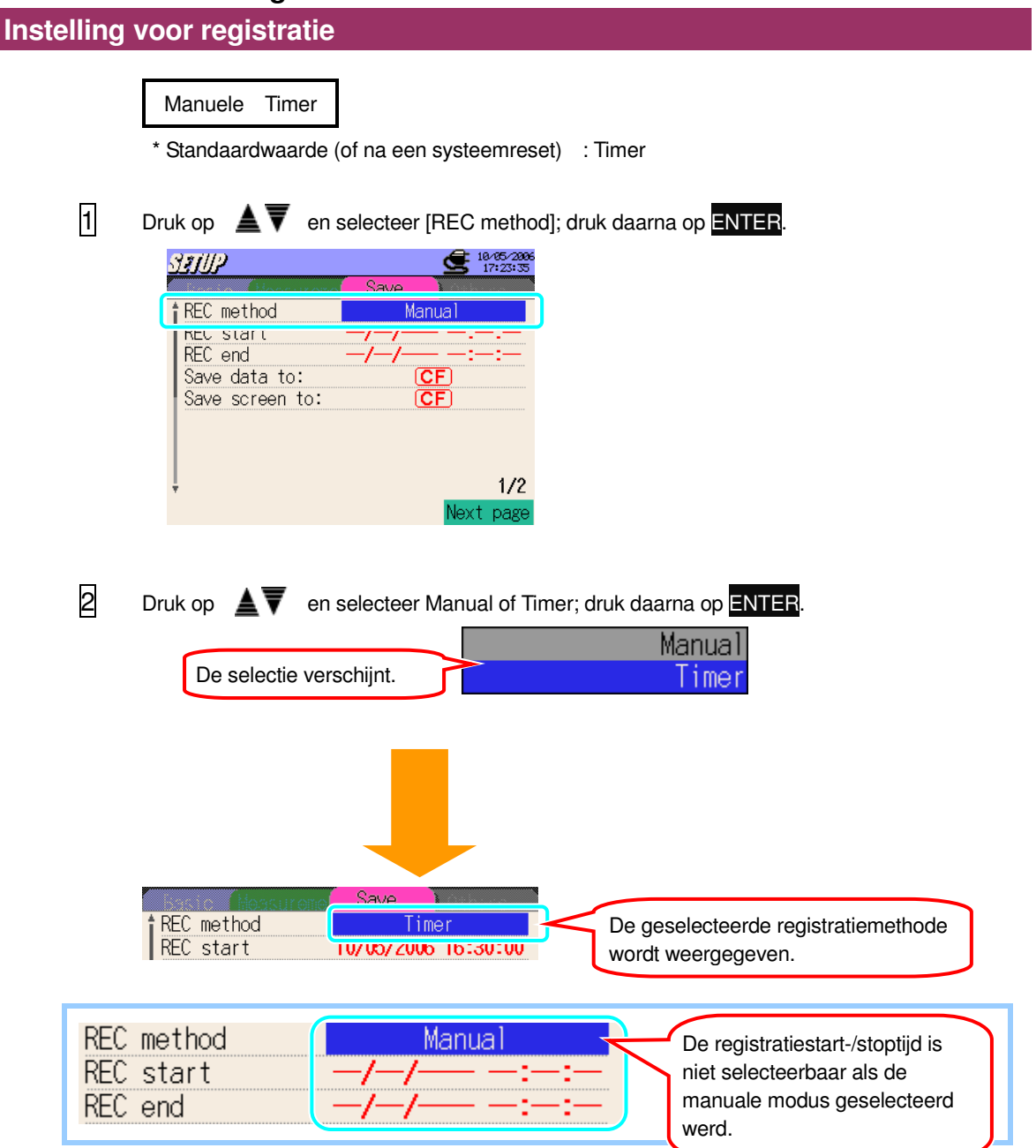

### **Instelling voor registratiestart**

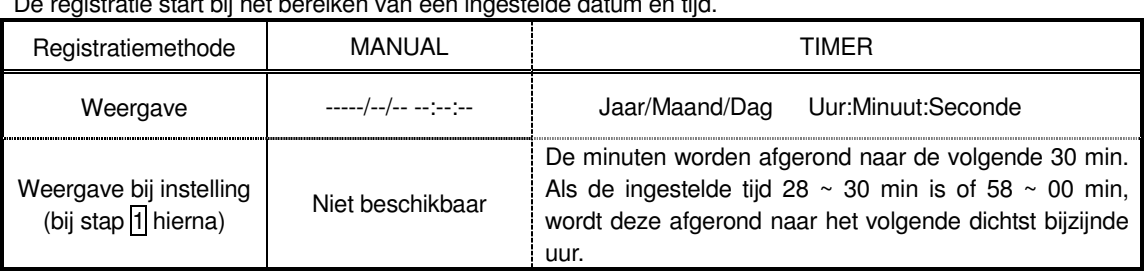

De registratie start bij het bereiken van een ingestelde datum en tijd.

\* Standaardwaarde (of na een systeemreset) : 0000/00/0000:00:00

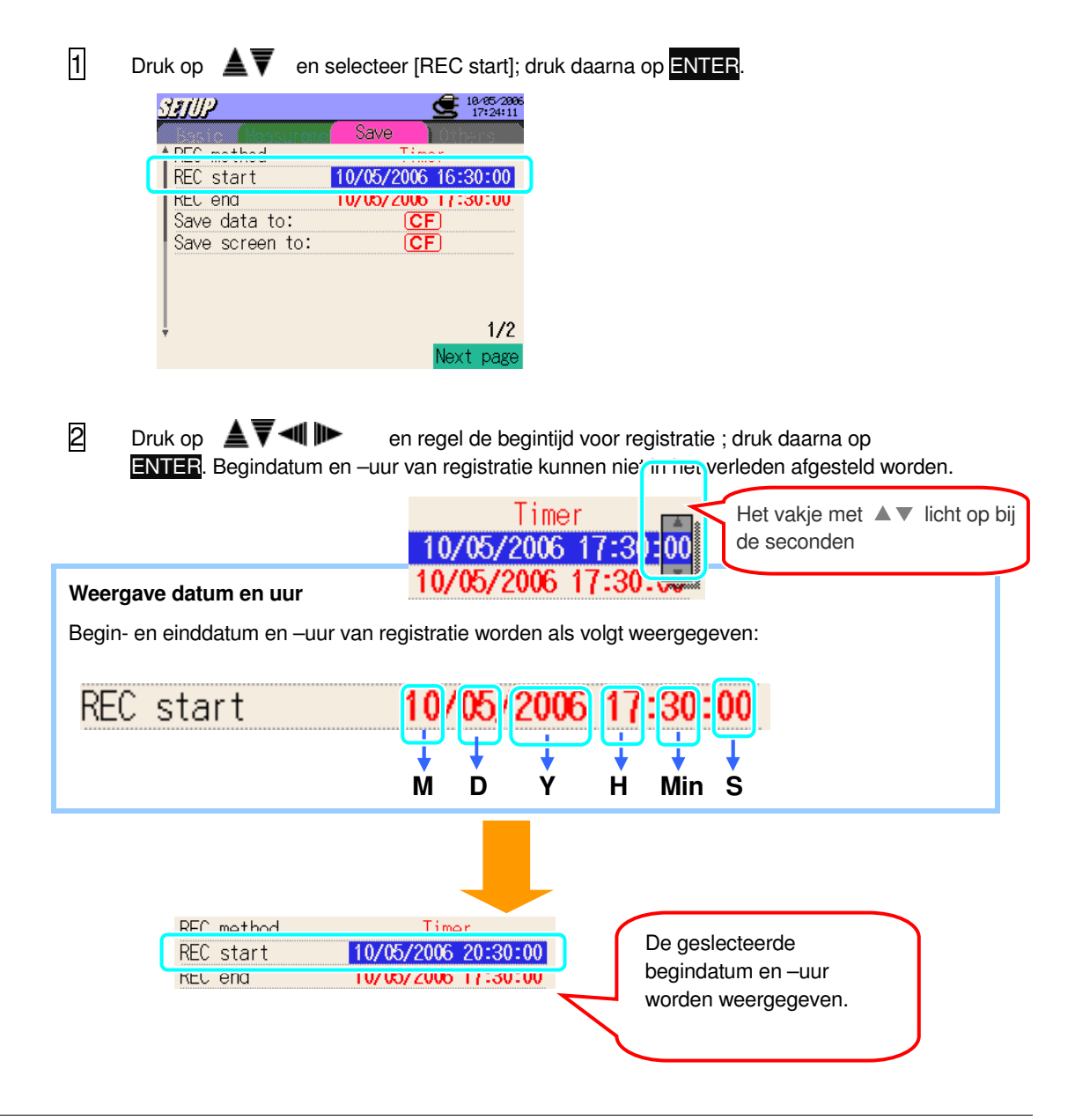

huidige uur

### **Instelling voor registratie-einde**

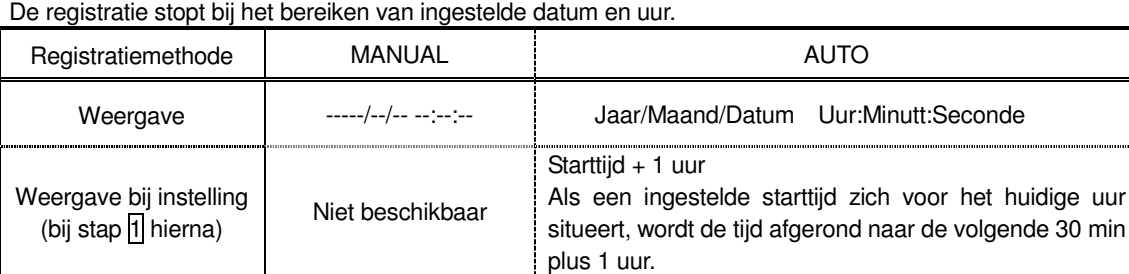

\* Standaardwaarde (of na een systeemreset) : 0000/00/0000:00:00

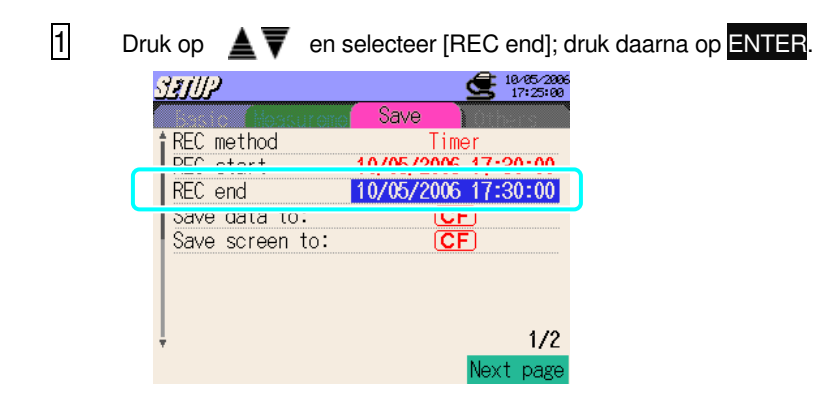

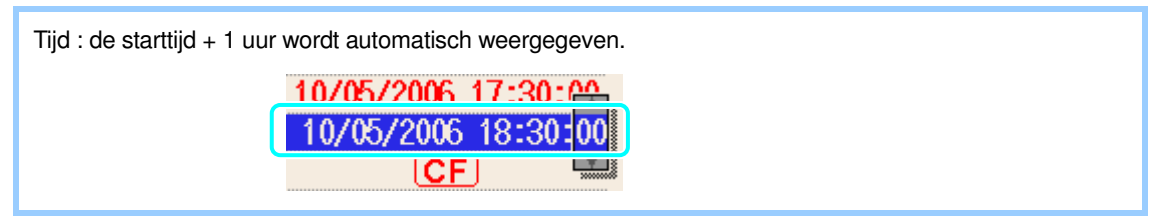

2 De instellingsprocedure voor datum en tijd is dezelfde als voor starttijd. Zie "Instelling voor starttijd" op de vorige pagina's.

\* Einddatum en –tijd kunnen niet ingesteld worden in het verleden

### **Bestemming voor het opslaan van de gegevens**

Intern geheugen / CF kaart

De gegevens worden automatisch op een CF kaart opgeslagen bij standaardinstelling of na een systeemreset indien er een CF kaart aanwezig is voordat het toestel aangeschakeld wordt.

\* Voor meer details over de bestemming voor het opslaan van de gegevens, zie "**12.1 CF kaart/Intern geheugen**".

 $\overline{1}$  Druk op  $\triangleq$   $\overline{}$  en selecteer [Save data to:]; druk daarna op ENTER.

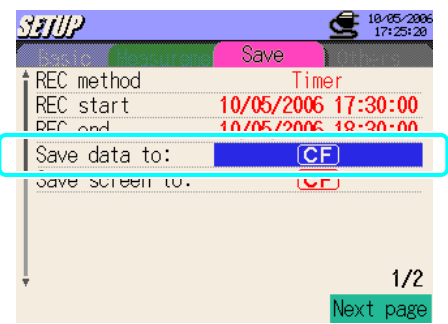

2 Druk op  $\triangleq$   $\overline{\blacktriangledown}$  en selecteer  $\overline{\text{CF}}$  (CF kaart) of  $\overline{\text{MEM}}$  (intern geheugen) ; druk daarna op ENTER.

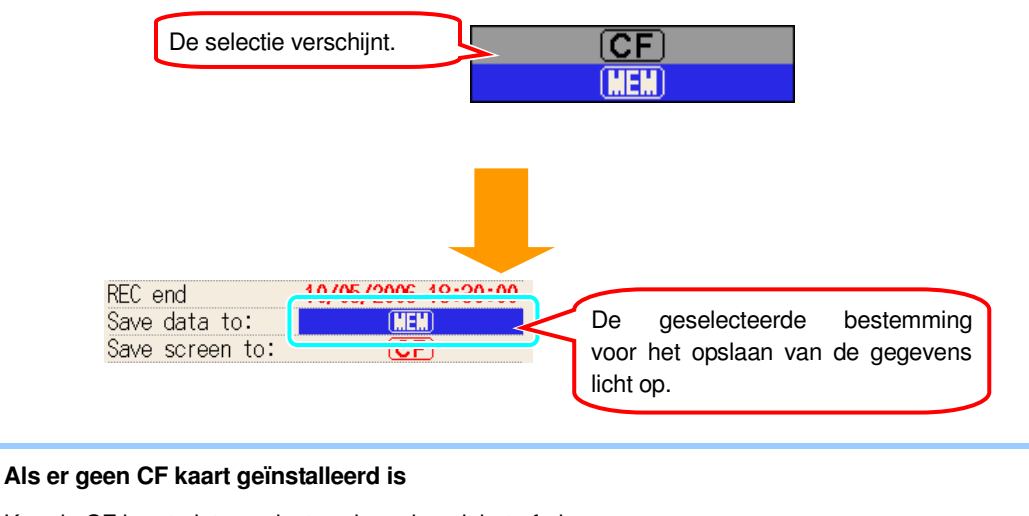

Kan de CF kaart niet geselecteerd worden uit het afrolmenu.

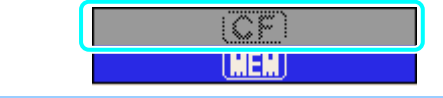

#### **Bestemming voor het opslaan van de schermweergave**

Intern geheugen / CF kaart

- \* De gegevens worden automatisch op een CF kaart opgeslagen bij standaardinstelling of na een systeemreset als er een CF kaart aanwezig is voordat het toestel aangeschakeld wordt.
- \* Voor meer details over de bestemming voor het opslaan van de gegevens, zie "**12.1 CF kaart / Interne geheugen**".
- $\overline{1}$  Druk op  $\triangleq$   $\overline{V}$  en selecteer [Save screen to], en druk op ENTER.

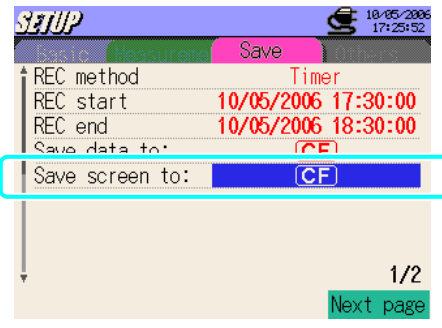

2 De bewaarprocedure is dezelfde als voor het opslaan van de gegevens. Zie "Bestemming voor het opslaan van de gegevens" op de vorige pagina's.

### **Formatteren van de CF kaart**

Alle gegevens opgeslagen op de CF kaart worden gewist na het formatteren van de CF kaart. Maak daarom een back-up van de nodige gegevens.

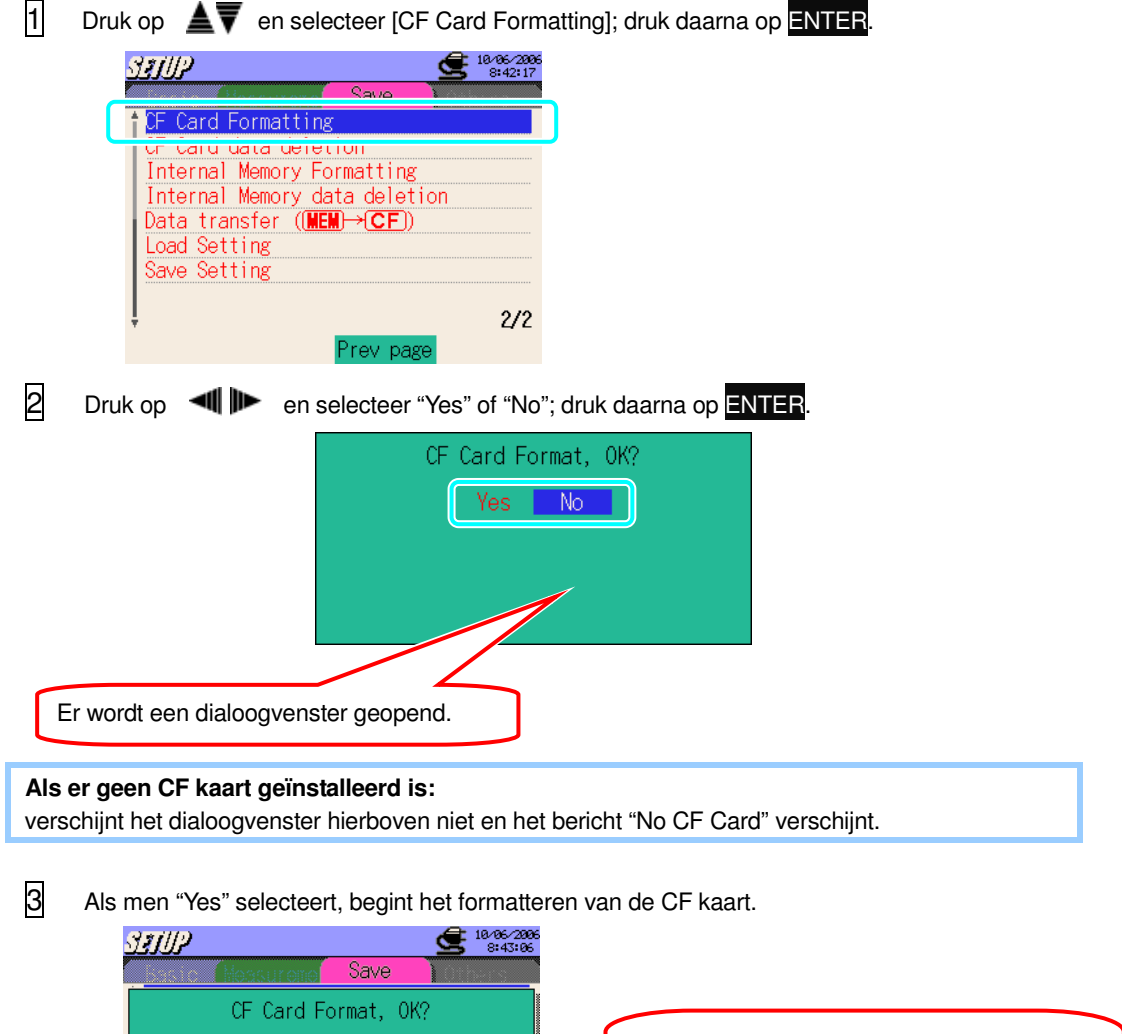

Het formatteren is gedaan als het bericht N<sub>o</sub> **Yes** Now Formatting... "Finished!" verschijnt.000000000 Finished!  $\overline{z\overline{z}}$ Prev page

Het formatteren begint niet als "No" geselecteerd werd en het scherm voor bewaarinstelling wordt opnieuw weergegeven.

# **Wissen van de gegevens in de CF kaart**

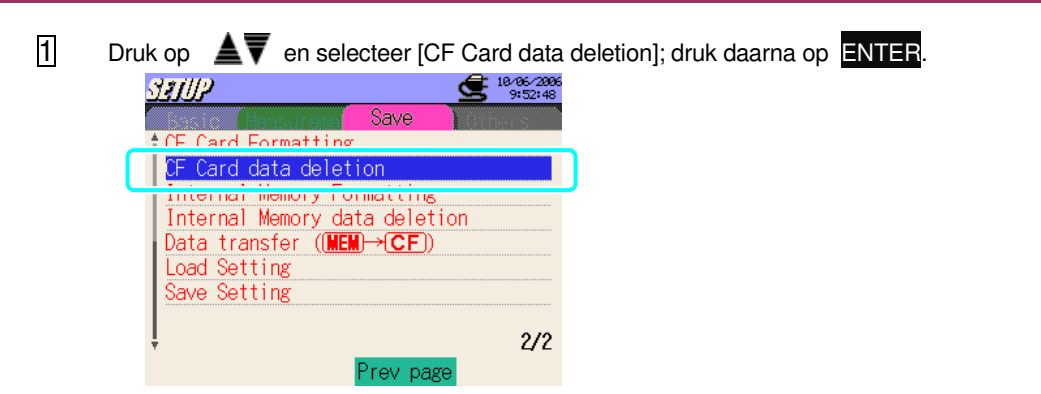

 $\boxed{2}$  Druk op  $\boxed{\blacktriangle}$ , selecteer een bestand dat moet gewist worden en vink het vakje aan met de ENTER toets.

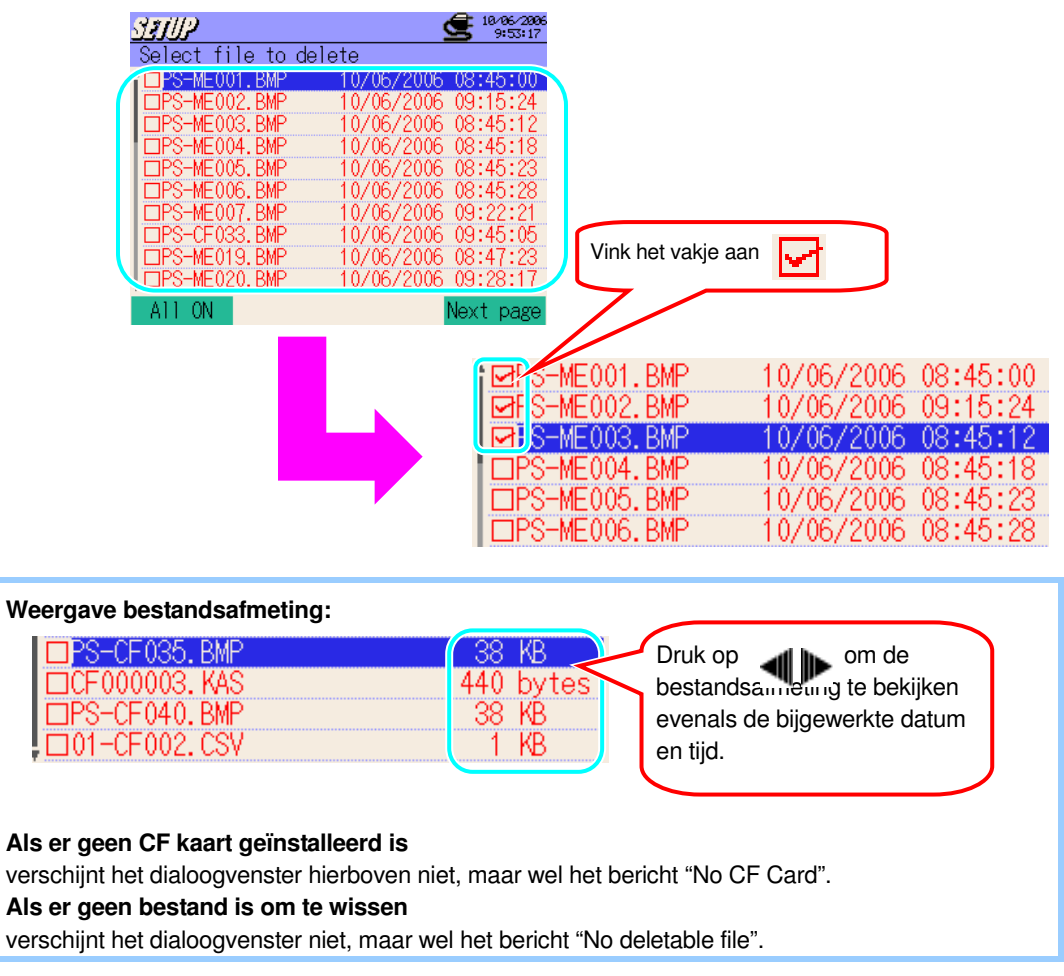

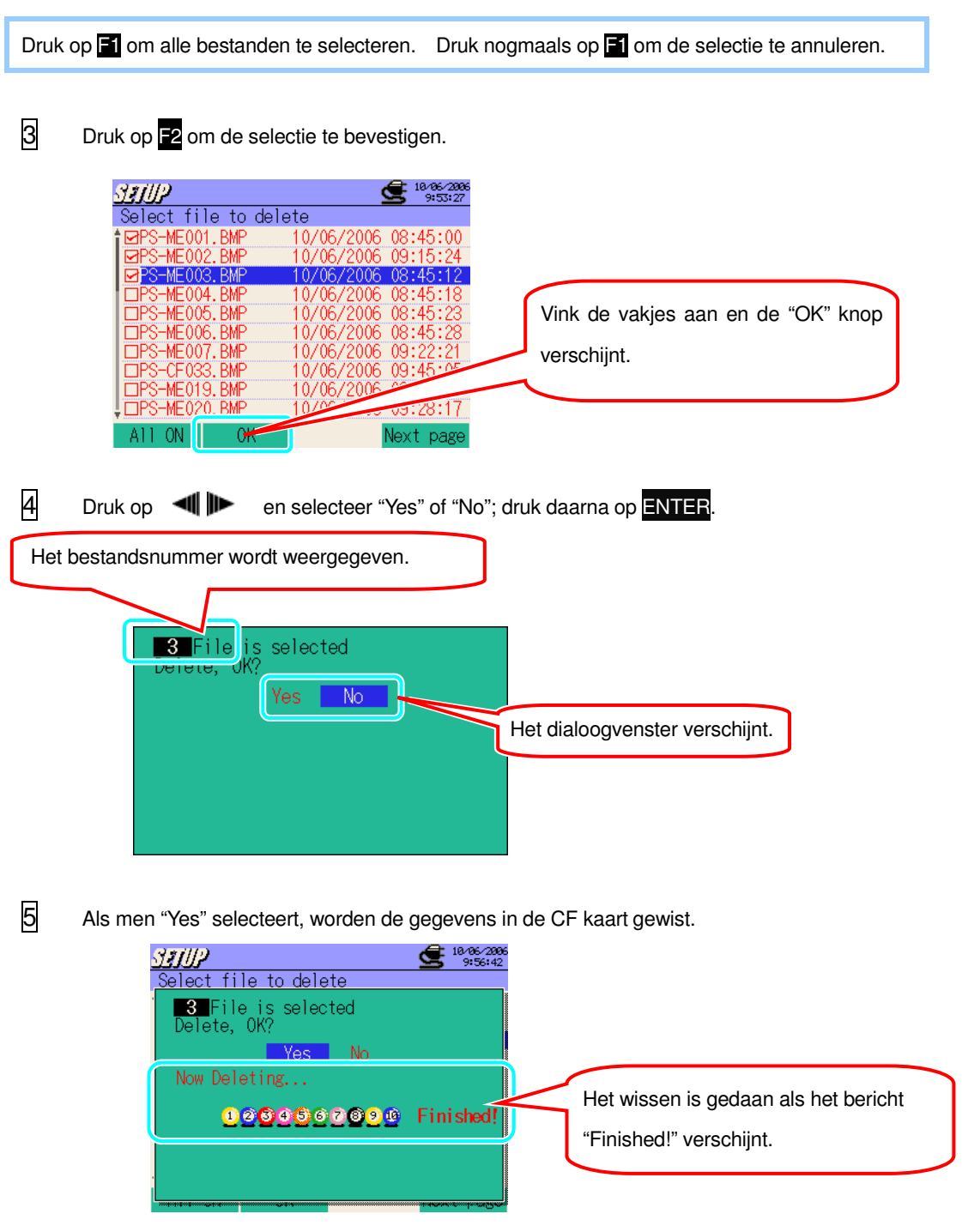

Het formatteren begint niet als men "No" geselecteerd heeft en het scherm voor bewaarinstelling wordt opnieuw weergegeven.

### **Formatteren van het interne geheugen**

\* Alle gegevens in het interne geheugen zijn gewist na het formatteren. Maak daarom eerst een back-up van de nodige gegevens.

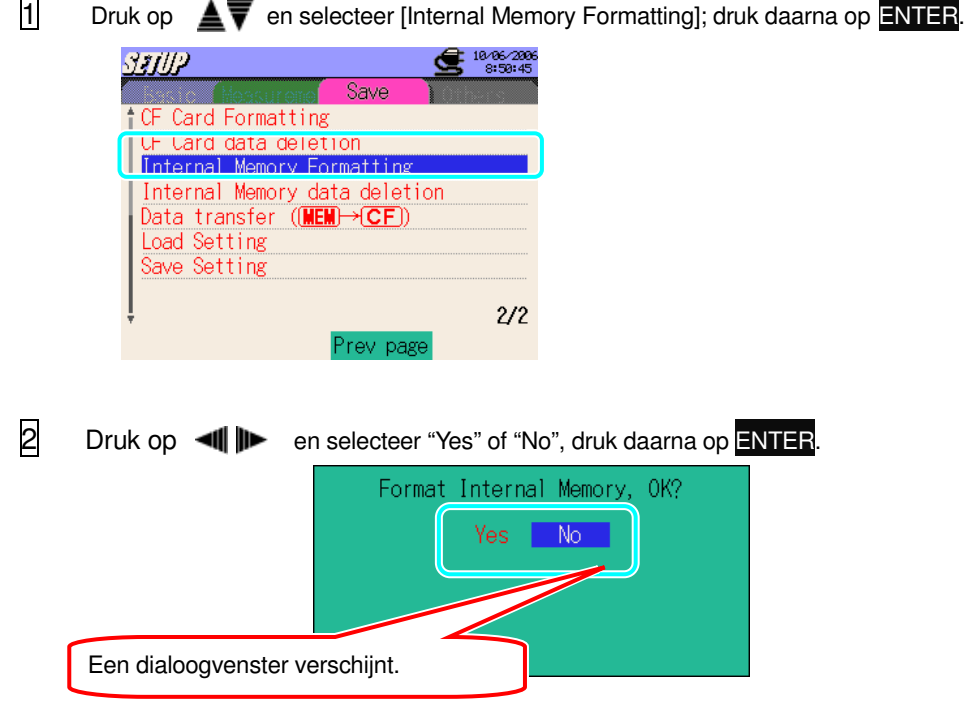

3 Als men "Yes" selecteert, begint de formattering van het interne geheugen.

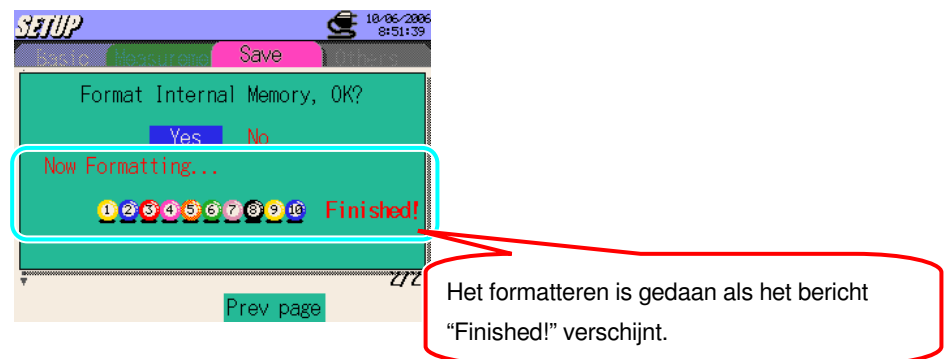

\* Het formateren begint niet als "No" geselecteerd werd en het scherm voor bewaarinstelling wordt opnieuw weergegeven.

\* Selecteer "No" en druk op ESC om de selectie te annuleren en naar het scherm voor bewaarinstelling terug te keren.

# **Wissen van de gegevens in het interne geheugen**

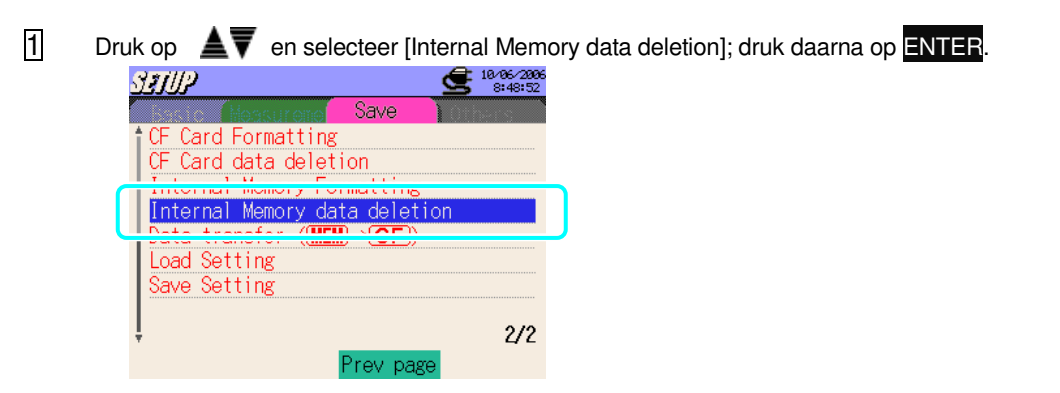

 $\boxed{2}$  Druk op  $\blacktriangle$   $\blacktriangledown$  en selecteer een bestand om te wissen; vink daarna het vakje aan met de ENTER toets.

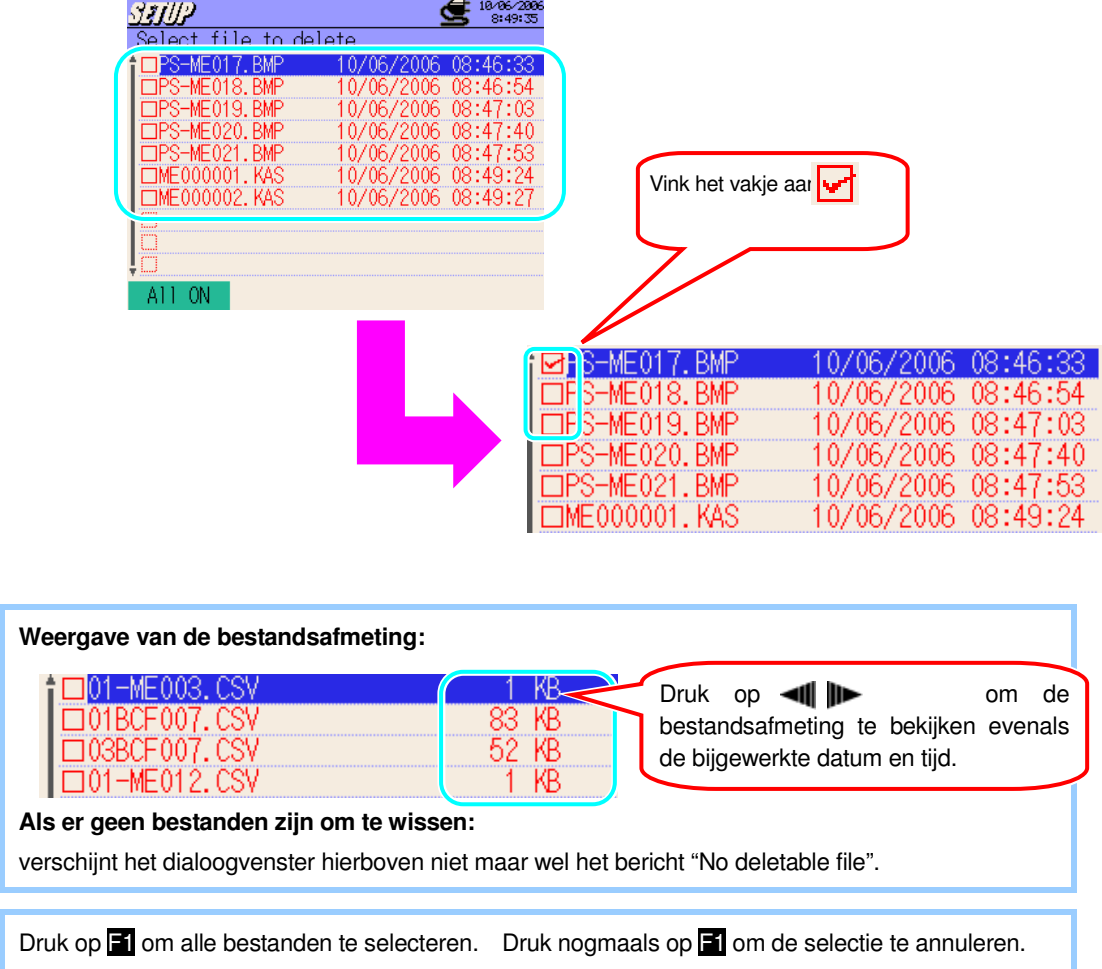

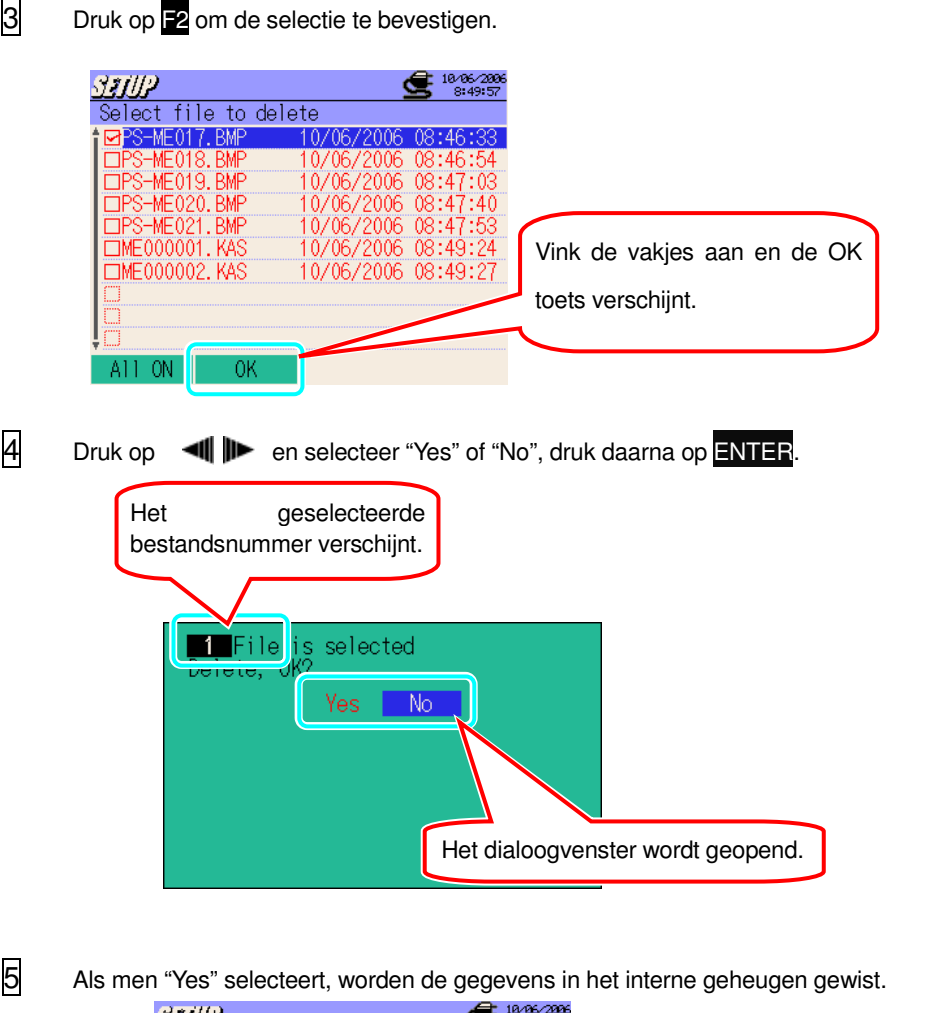

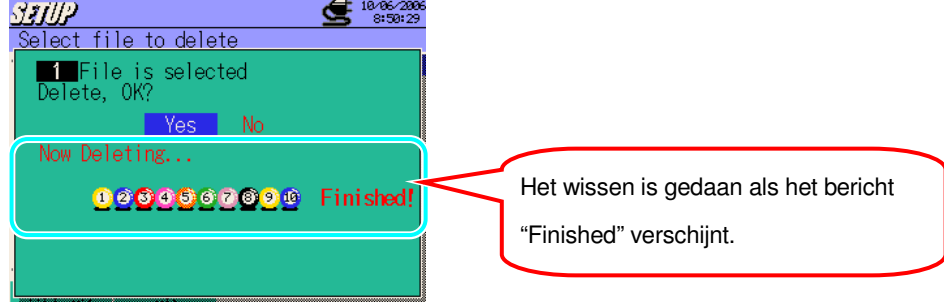

Het formatteren begint niet als "No" geselecteerd werd en het scherm voor bestandskeuze wordt opnieuw geopend.

\* Druk op ESC om terug te keren naar het scherm voor bewaarinstelling.

### **Gegevensoverdracht**

\* De gegevens opgeslagen in het interne geheugen blijven bewaard na de gegevensoverdracht.

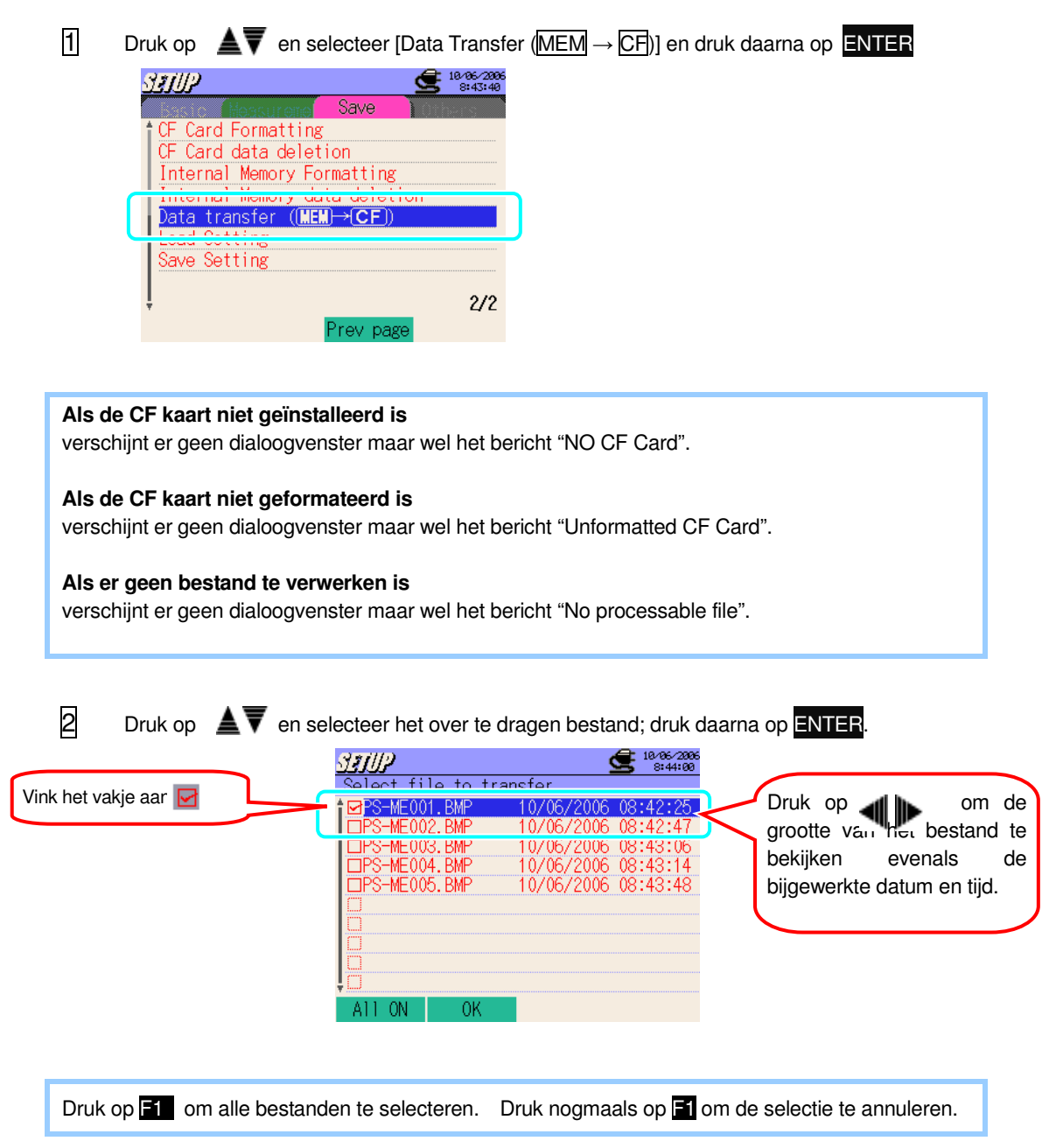

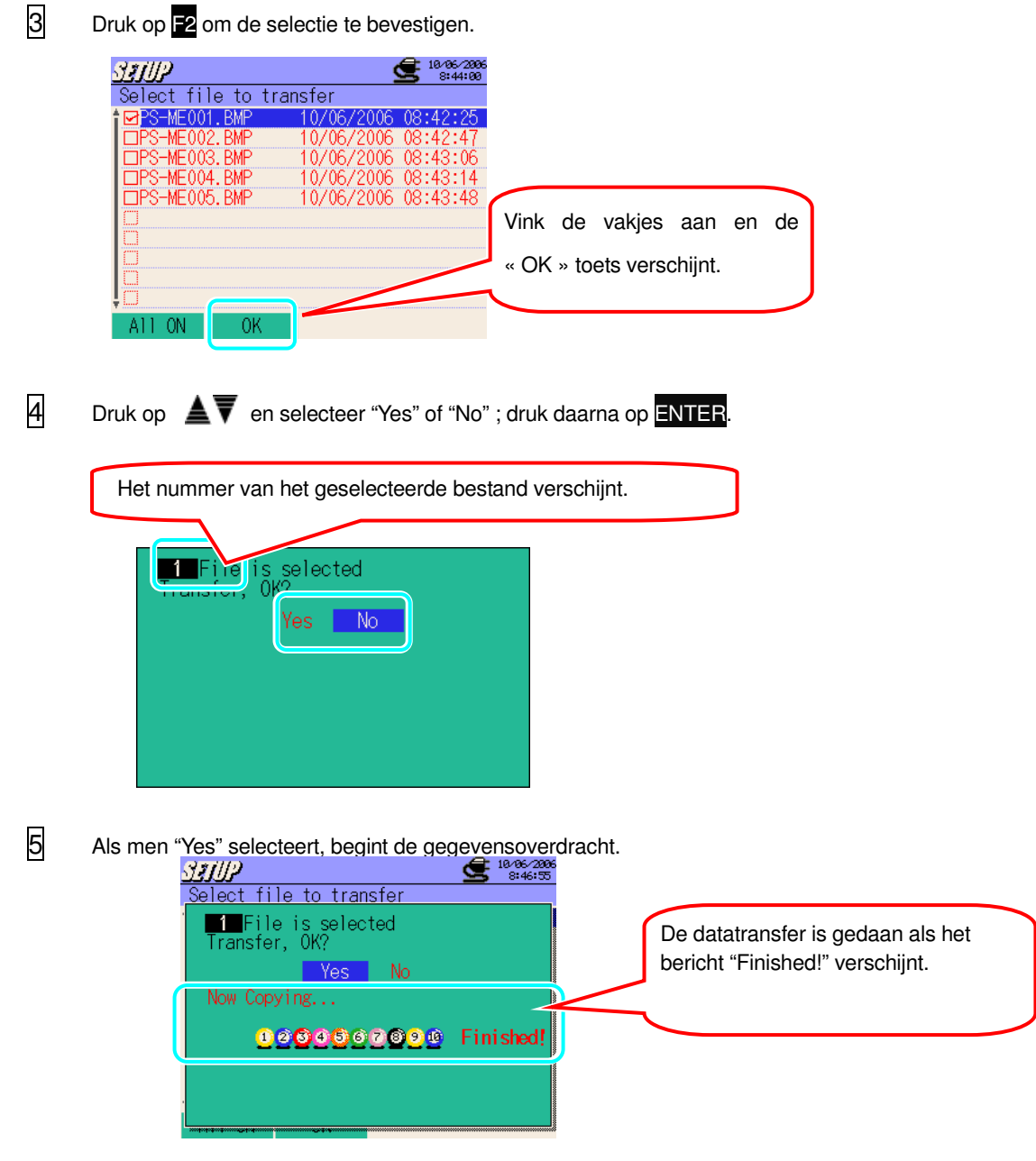

Het formatteren start niet als "No" geselecteerd werd en het scherm voor bestandsselectie wordt opnieuw weergegeven.

\* Druk op ESC om terug te keren naar het scherm voor bewaarinstelling.

Als de bestandsnaam al bestaat, verschijnt het volgende dialoogvenster. Overwrite following files, OK? Yes Mo PS-ME017.BMP Druk op **ell D** en selecteer "Yes" of "No" ; druk daarna op ENTER. Selecteer "Yes" om de datatransfer te beginnen ; de oude bestanden worden overschreven. Als men "No" selecteert, wordt de datatransfer geannuleerd. \* Maak eerst een back-up van de nodige gegevens om overschrijving te voorkomen.

Als de datatransfer mislukt, verschijnt het volgende dialoogvenster.

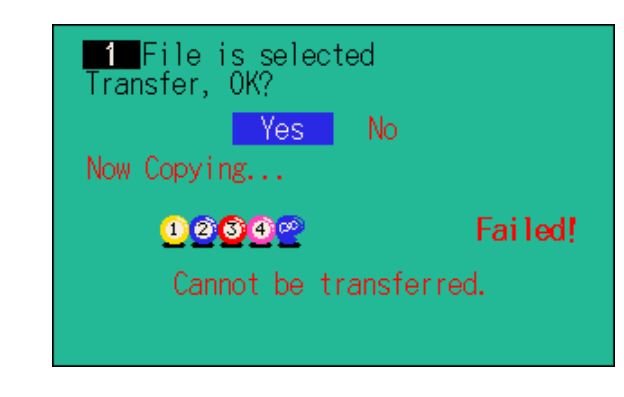

Controleer de vrije ruimte en het aantal bestanden op de CF kaart en probeer opnieuw.

# **Instelling voor het importeren**

De instellingen bewaard onder [Save Setting] worden geladen.

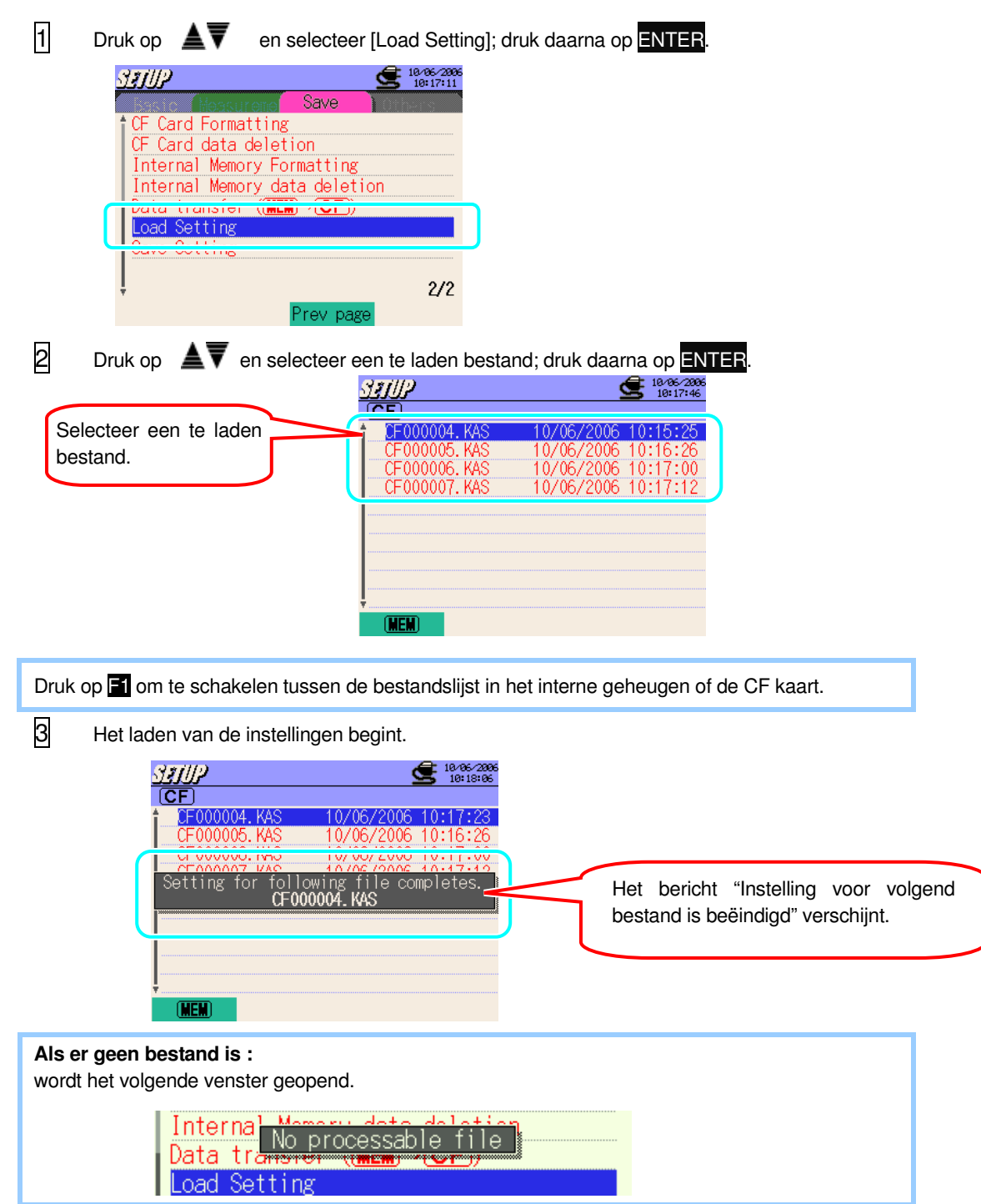

### **Bewaarinstelling**

Het toestel kan de favoriete instellingen memoriseren en terug oproepen zodra deze opgeslagen zijn.

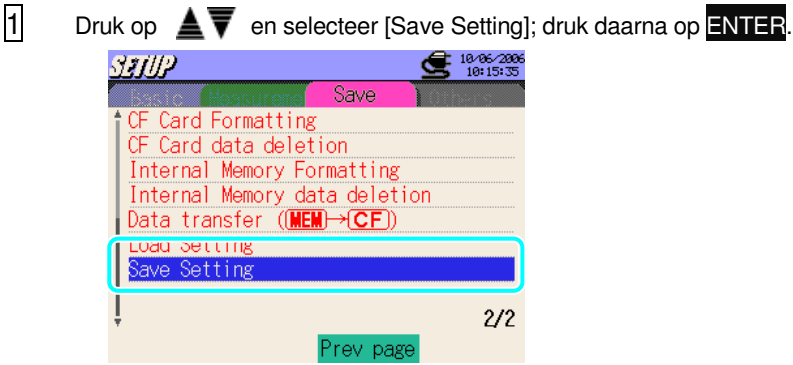

2 Druk op ◀| D en selecteer CF (CF kaart) of MEM (Intern geheugen) om de instellingen te bewaren; druk daarna op ENTER.

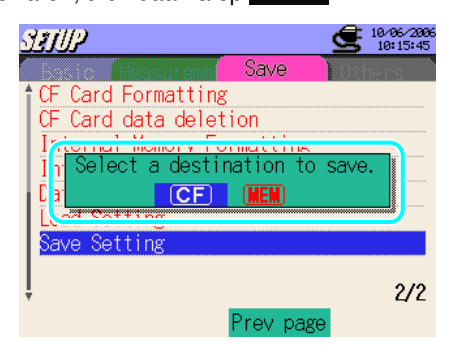

3 De instellingen worden opgeslagen.

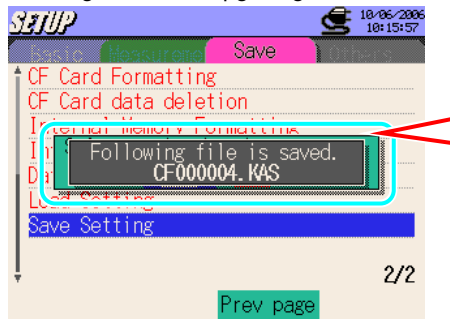

Het bericht "Het volgende bestand wordt opgeslagen." verschijnt.
### **4.2.4 Andere instelling Taalkeuze** Japans  $\Leftrightarrow$  Engels, Frans, Nederlands \* Een systeemreset heeft geen invloed op de taalkeuze.  $\overline{1}$  Druk op  $\triangleq$   $\overline{V}$  en selecteer [Language]; druk daarna op ENTER. 5 18⁄26⁄200 SETUP English Language  $rac{0.1}{0.000}$  $Time$ 10/26/2006 13:28:06 Buzzer **ON**  $\frac{1}{\left(\begin{array}{cc} \text{Decimal} & \text{``} \\ \text{point} & \text{``} \end{array}\right) \left(\text{Scenario} ~, \right)}$ CSV File  $ID$  No.  $00 - 001$ LCD contrast Standard CH Color Default Value  $1/2$ Next page  $\boxed{2}$  Druk op  $\blacktriangle$   $\blacktriangledown$  en selecteer "Nederlands" of "Frans" of "Engels"; druk daarna op **ENTER** De selectie verschijnt Engl Language English<br>Announce De geselecteerde taal licht op. $\frac{1}{1}$  Date

# **Instelling voor datumformaat**

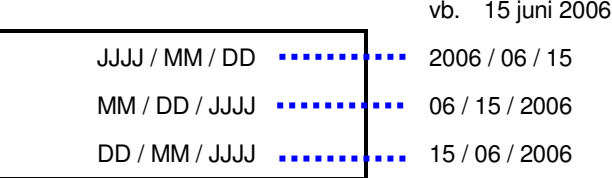

\*Standaardwaarde (of na een systeemreset) : JJJJ / MM / DD

 $\overline{1}$  Druk op  $\triangleq$   $\overline{V}$  en selecteer [Date]; druk daarna op ENTER.

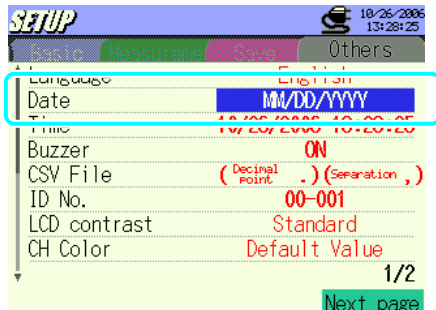

2 Druk op ▲▼ en selecteer het gewenste datumformaat; druk daarna op ENTER.

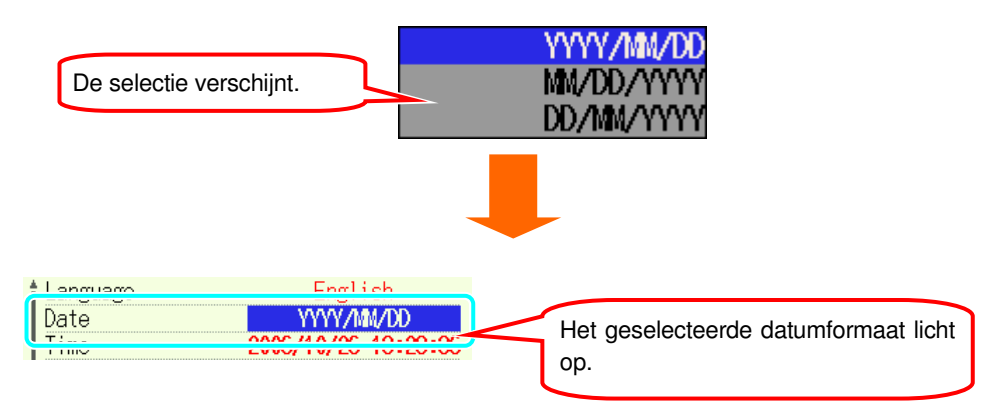

# **Instelling voor huidige datum & tijd**

2000 / 01 / 01 00:00:00 ~ 2099 / 12 / 31 23:59:59

\*Een systeemreset heeft geen invloed op de huidige ingestelde datum en tijd.

 $\overline{1}$  Druk op  $\triangleq$   $\overline{\blacktriangledown}$  en selecteer [Time]; druk daarna op **ENTER**.

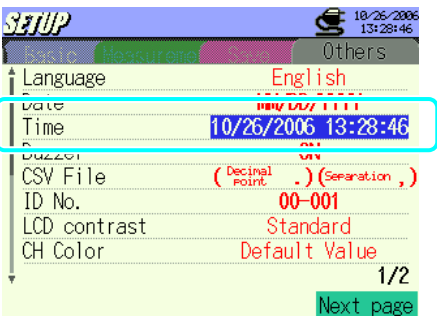

2 Selecteer en verander de datum/tijd-parameters met de cursors **AVIII** en druk op ENTER.

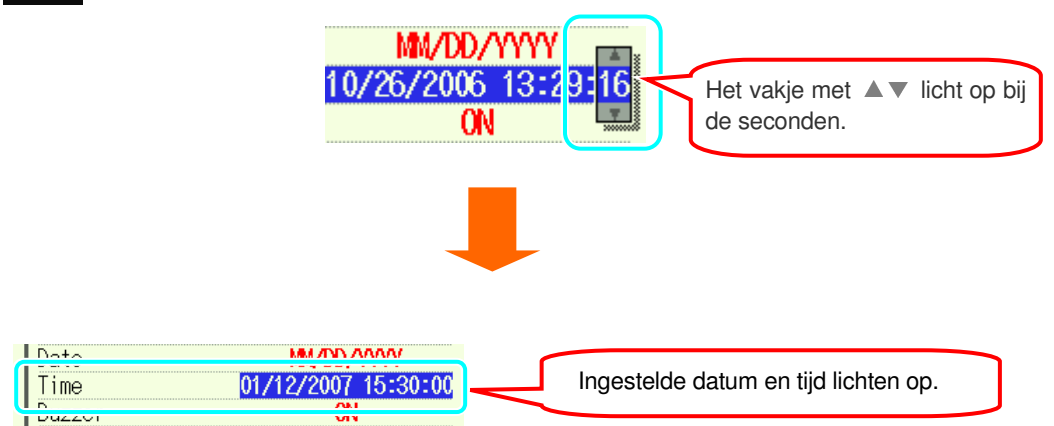

#### **Instelling voor buzzer** ON⇔OFF \*Standaardinstelling (of na een systeemreset) : ON  $\Box$  Druk op  $\triangleq \overline{\blacktriangledown}$  en selecteer [Buzzer]; druk daarna op **ENTER**. SHUP \$10⁄26⁄200 Others English Language Date MM/DD/YYYY  $11me$ **TW ZD/ ZUUD 13:30:01** Buzzer<br>COM Fill  $-$  ON  $00 - 001$ ID No. LCD contrast Standard CH Color Default Value  $1/2$ Next page  $\overline{2}$  Druk op  $\overline{\blacktriangle}$   $\overline{\blacktriangledown}$  en selecteer "ON" of "OFF"; druk daarna op ENTER. 0<sub>FF</sub> De selectie verschijnt. **ON** <u>і тала</u> *A R JOP JOANS AO -OA - AF* Buzzer **OFF** De geselecteerde instelling  $\frac{1}{1}$  COY 1 118  $\sqrt{1 + \sinh(\theta)}$   $\sqrt{1 + \cos(\theta)}$ licht op.

# **Instelling voor CSV bestand**

Selecteer de decimale punten en het scheidingsteken voor de opgeslagen gegevens. De instelling moet veranderd worden in functie van de taalinstelling. Voor normaal gebruik wordt de standaardinstelling toegepast.

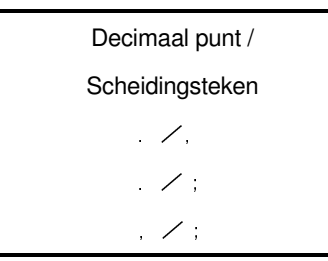

\* Standaaardwaarde (of na een systeemreset) : Decimaal punt/Scheidingsteken = . / ,

 $\overline{1}$  Druk op  $\triangleq \overline{\blacktriangledown}$  en selecteer [CSV File];druk daarna op ENTER. SHIIP \$102620 Others Language English Date **MM/DD/YYYY** Time 10/26/2006 13:30:24 Duzzoi CSV File (Pecimal  $\Box$  (Separation) ID ING. vv. vvi LCD contrast Standard Default Value CH Color  $1/2$ Next page  $\overline{2}$  Druk op  $\triangleq$   $\overline{V}$  en maak uw keuze ; druk daarna op ENTER. Decimal<br>Point Separation De keuze verschijnt. ĵ,  $\overline{1}$  D.  $\overline{1}$ Het geselecteerde CSV CSV File (Pecimal .) (Separation bestandsformaat licht op. $\frac{10}{10}$  NO. **VV VVI** 

# **Instelling voor ID nummer**

Het geselecteerde nummer wordt opgeslagen in bewaarbestanden. Het is handig om gegevens te identificeren bij gebruik van verschillende instrumenten en gegevens die op verschillende plaatsen opgeslagen werden.

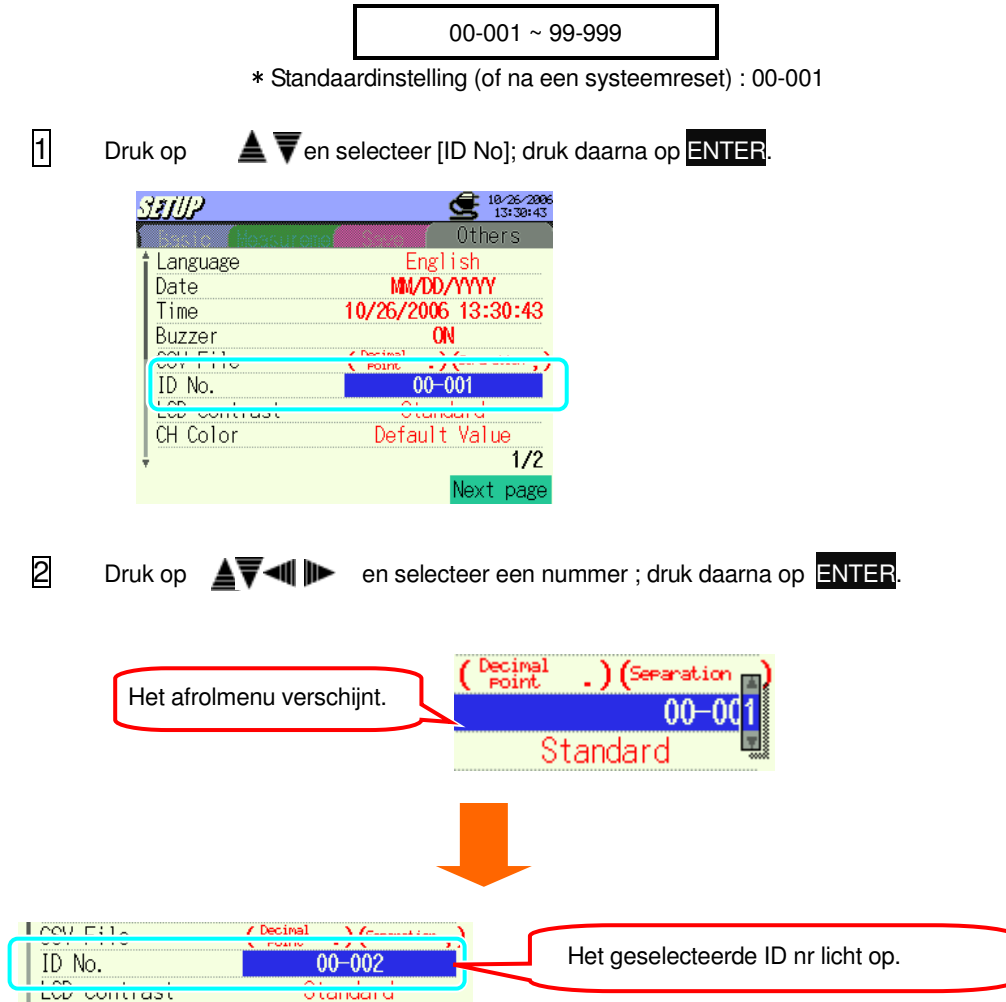

# **Instelling voor LCD contrast**

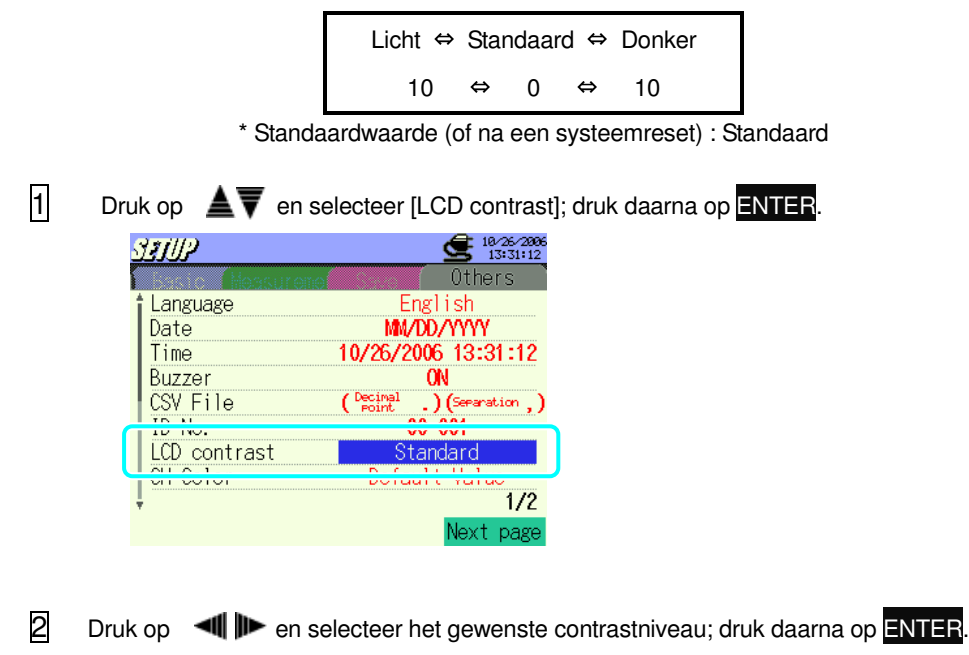

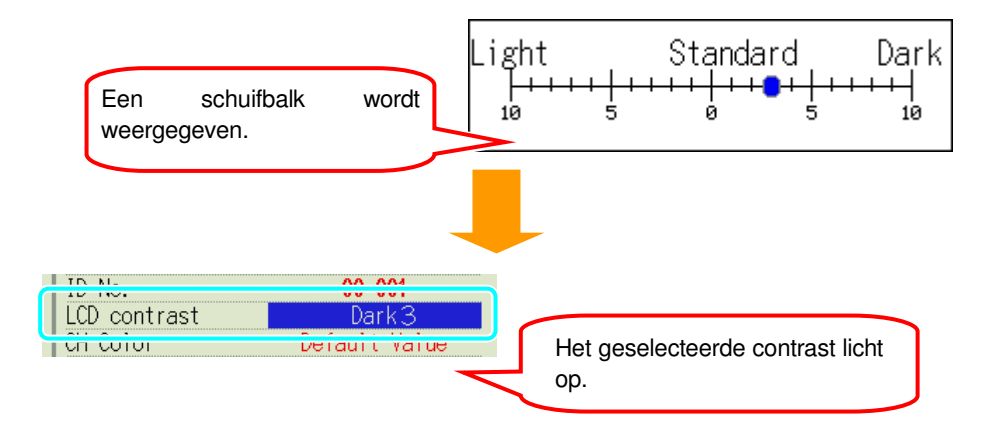

# **Instelling voor kanaalkleur**

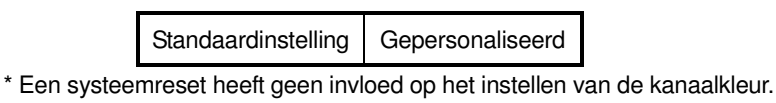

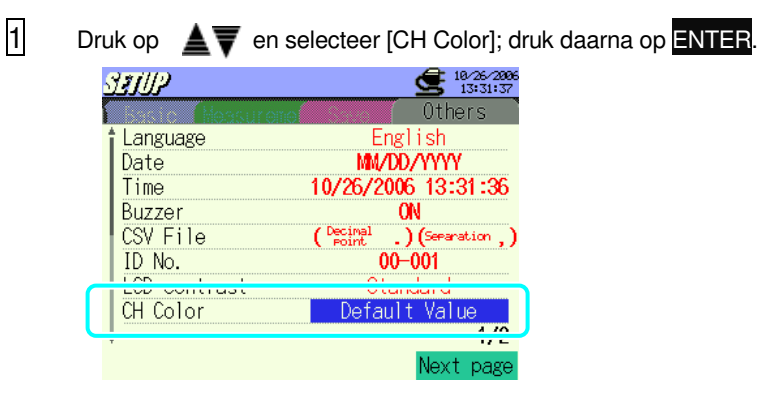

2 Druk op ▲▼ en selecteer "Customizer"; druk daarna op ENTER. \* De standaardinstelling voor kleur wordt effectief als men "Default Value" selecteert.

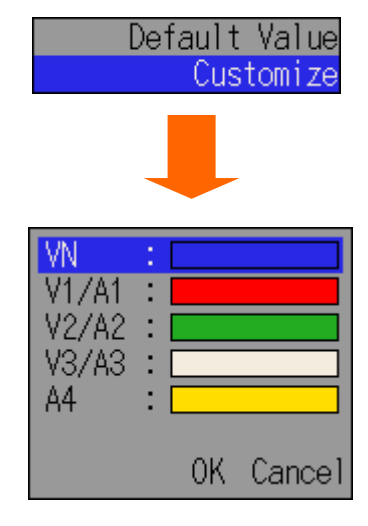

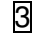

3 Druk op <sup>A</sup>V<sup>III</sup> en selecteer de kleur die u wil veranderen; druk daarna op ENTER.

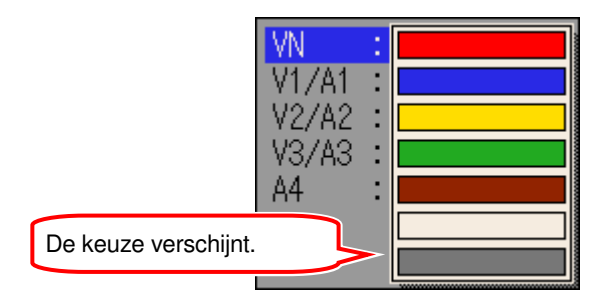

 $\overline{4}$  Druk op  $\overline{2}$  III→ en kies de gewenste kleuren; druk daarna op ENTER.

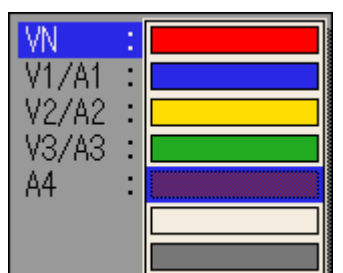

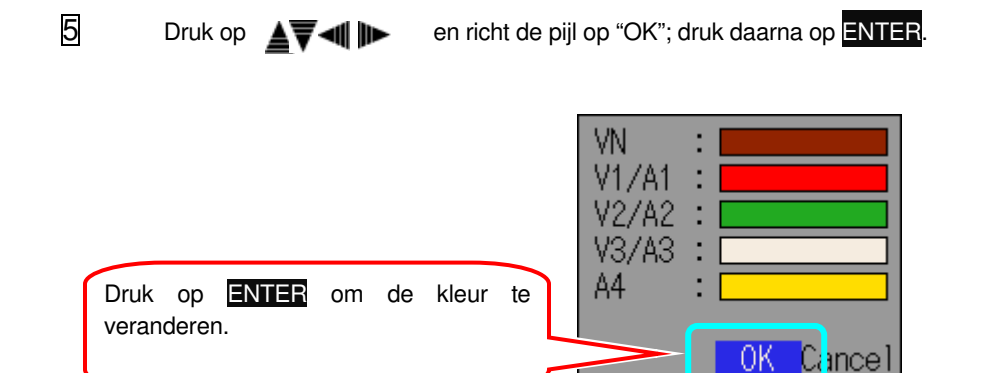

De kleur verandert niet als u op "Cancel" klikt en het instellingsscherm verschijnt.

Een systeemreset heeft geen invloed op de gepersonaliseerde instellingen.

# **Instelling voor Auto-power-off**

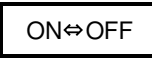

\*Standaardwaarde (of na een systeemreset) : ON

\* Het toestel schakelt automatisch uit na 5 min. non-activiteit.

 $(O = Auto-power-off / geactiveerd, X = Auto-power-off / gedeactiveerd)$ 

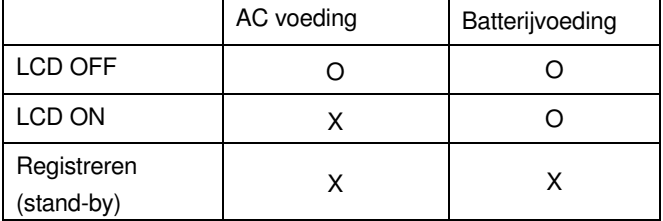

1 Druk op  $\triangleq$   $\blacktriangledown$  en selecteer [Auto Power Off] ; druk daarna op **ENTER**.

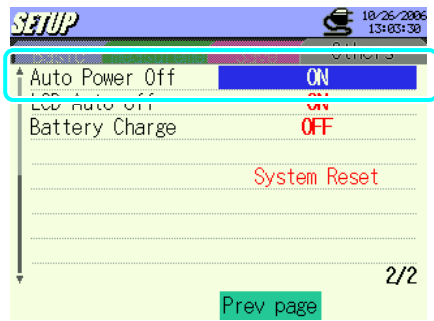

.

2 Druk op ▲ ▼ en selecteer "ON" of "OFF"; druk daarna op ENTER.

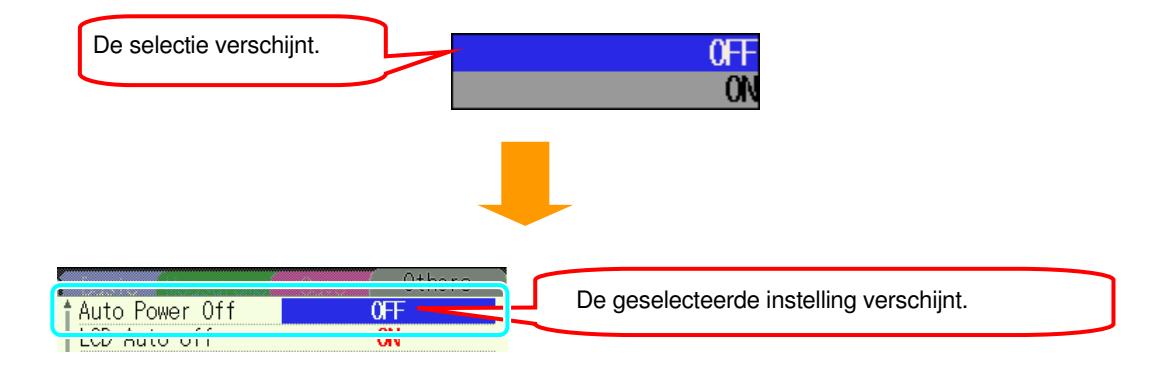

# **Instelling voor LCD Auto-off**

De indicaties op het display worden verborgen via "ON" om te voorkomen dat het scherm inbrandt en om de batterij te sparen tijdens het registreren

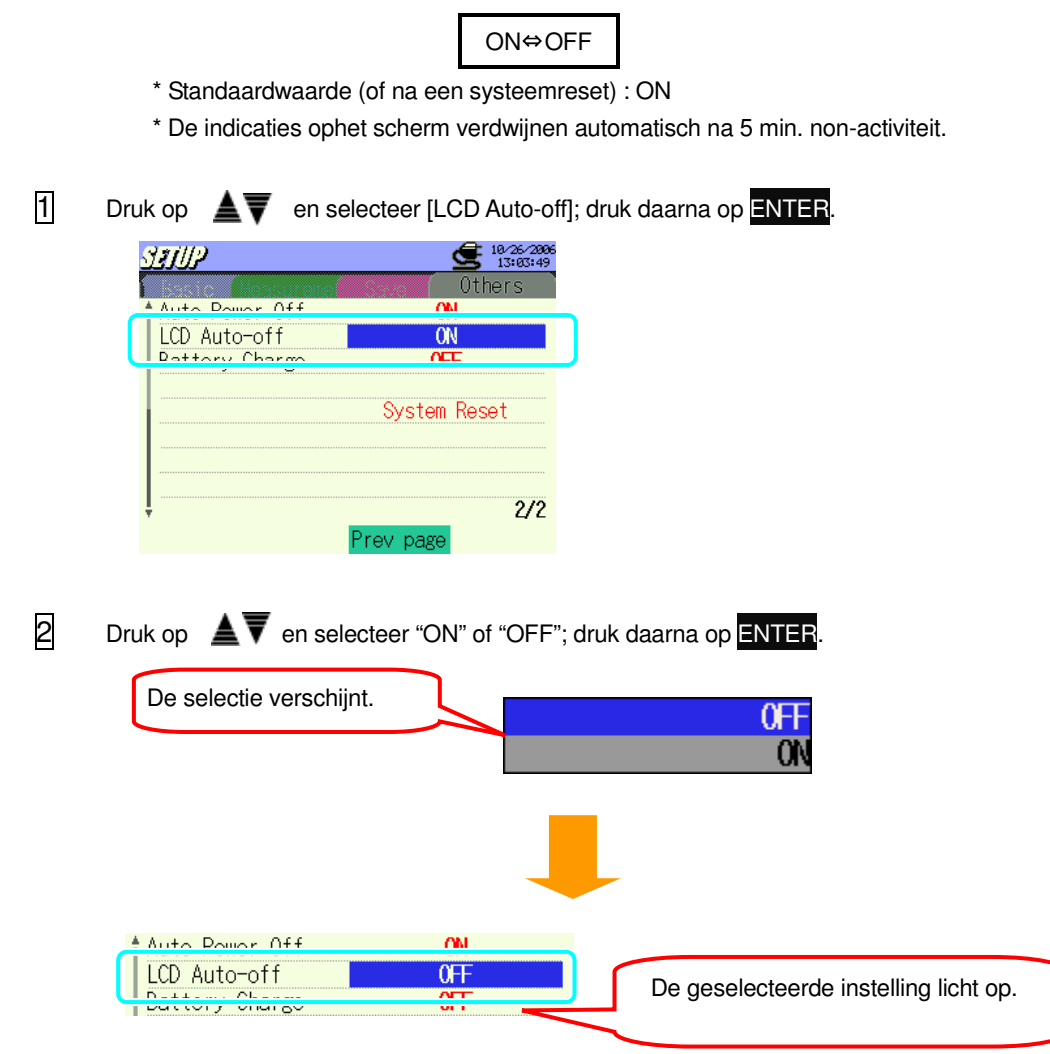

# **Opladen van de batterijen**

Plaats de selectietoets op "RE-CHARGEABLE" alvorens de batterijen op te laden. Voor meer details, zie "**3.2 Voeding**".

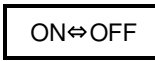

\* Standaardwaarde (of na een systeemreset) : OFF

 $\Box$  Druk op  $\triangleq$   $\blacktriangledown$  en selecteer [Battery Charge]; druk daarna op ENTER. STUP  $\bigoplus_{13:94:12}$ Others Auto Power Off<br>LCD Auto off **ON** Battery Charge **OFF System Reset**  $2/2$ Prev page  $\overline{2}$  Druk op  $\overline{\blacktriangle}$   $\overline{\blacktriangledown}$  en selecteer "ON" of "OFF"; druk daarna op ENTER. De selectie verschijnt.0<sub>FF</sub> ON

33 Volg de berichten en selecteer "ON" of "OFF" via < ENTER.

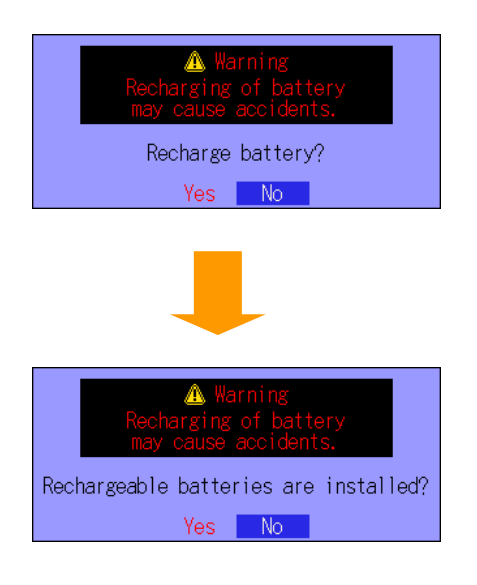

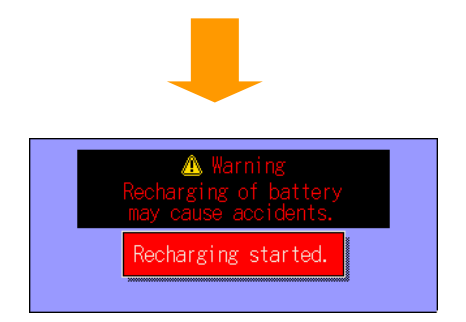

Het venster wordt gesloten en het instellingsscherm wordt geopend als « No » geselecteerd werd. In dit geval worden de batterijen niet opgeladen.

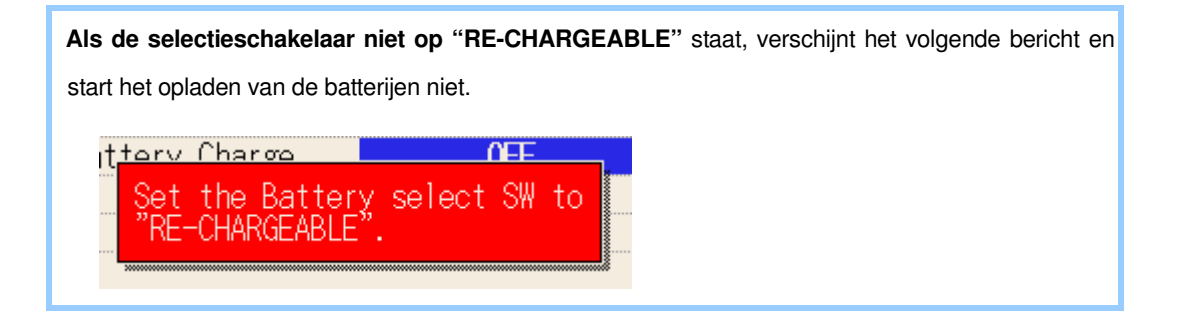

# **Systeemreset** De standaardinstellingen worden hersteld na een systeemreset.  $\overline{1}$  Druk op  $\triangleq$   $\overline{V}$  en selecteer [System Reset.]; druk daarna op ENTER. SAUP \$182642006 Others Auto Power Off **ON** ON LCD Auto-off 0<sub>FF</sub> Battery Charge System Reset  $2/2$ Prev page **2** Druk op  $\overline{a}$  **I I** en selecteer "Yes" of "No" ; druk daarna op ENTER. System reset, OK? (Restore to default Settings.) No Yes 3 Selecteer "Yes" om de systeemreset te beginnen. SHUP  $\frac{100\%}{13.65.62}$ Others Auto Power Off ON System reset, OK?<br>(Restore to default Settings.) De systeemreset is gedaan als het bericht "Finished!" verschijnt.Yes I - No Finished!  $2/2$ Prev page Als men "No" selecteert keert het toestel terug naar het instellingsscherm.

De volgende parameters worden niet hersteld na een systeemreset :

- Taal
- Datum en tijd
- Kanaalkleur

# **5. Bedradingsconfiguratie**

# **5.1 Belangrijke voorafgaande controle**

### GEVAAR

- Doe geen metingen op een stroomkring van meer dan 600V AC.
- Verbind het netsnoer met een stopcontact maar nooit met een stopcontact van 240V AC of meer.
- Men moet eerst de stroomtang, de spanningssnoeren en het netsnoer met het toestel verbinden.
- Als de metng het niet vereist, moeten de spanningssnoeren of de stroomtangen niet met de aansluitklemmen van het toestel verbonden worden
- Het toestel moet aangesloten worden op de kant van de gebruiker ; dit is veiliger dan op de kant van de elektriciteitsleverancier.
- Open het circuit niet aan de secundaire kant van een bijkomende CT omdat deze onder spanning staat door de hoge spanning die aan de aansluitklemmen aan de secundaire kant gegenereerd worden.
- Let op dat u de lijn niet kortsluit met het niet-geïsoleerde deel van de spanningssnoeren tijdens het instellen van het toestel. De punten van de stroombek werden zodanig ontworpen dat ze een kortsluiting voorkomen. Men moet echter altijd voorzichtig zijn voor een kortsluiting als het te testen circuit niet-geïsoleerde componenten bevat.

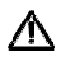

∕Ւ

WAARSCHUWING

- Om een elektrische schok of kortsluiting te voorkomen, de te testen lijn steeds uitschakelen tijdens het instellen van de parameters.
- Raak de niet-geïsoleerde punten van de spanningssnoeren niet aan. Het gebruik van veiligheidshandschoenen wordt aanbevolen.

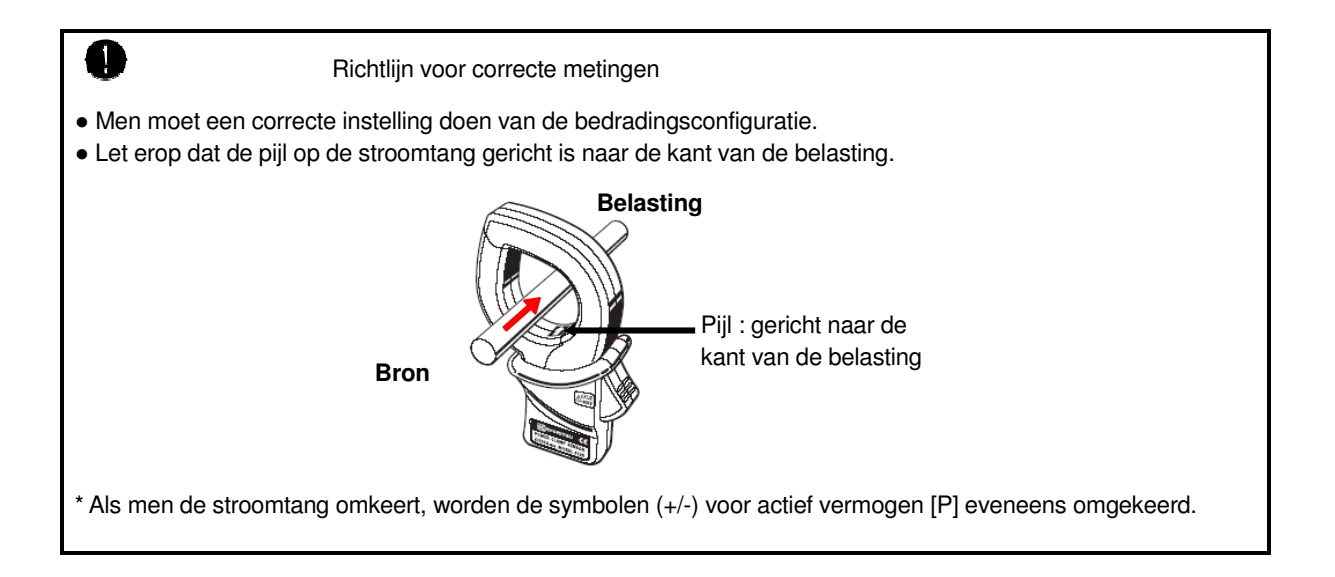

# **5.2 Basisbedradingsconfiguratie**

1. "1P2W x 1" Bedradingsmethode voor 1 fase, 2 draden (1k.)

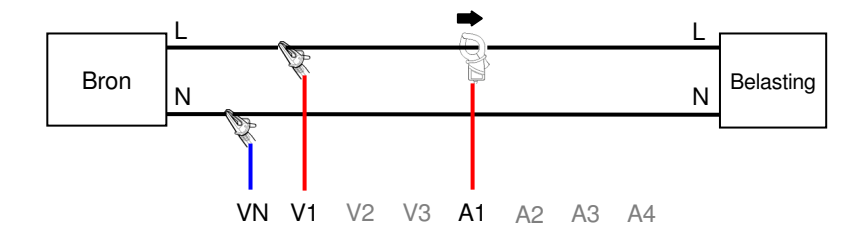

2. "1P2W x 2" Bedradingsmethode voor 1 fase, 2 draden (1k.)

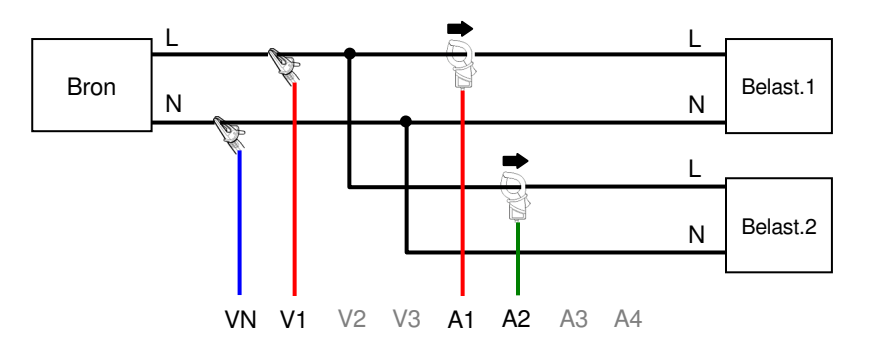

3. "1P2W x 3" Bedradingsmethode voor 1fase, 2 draden (3k.)

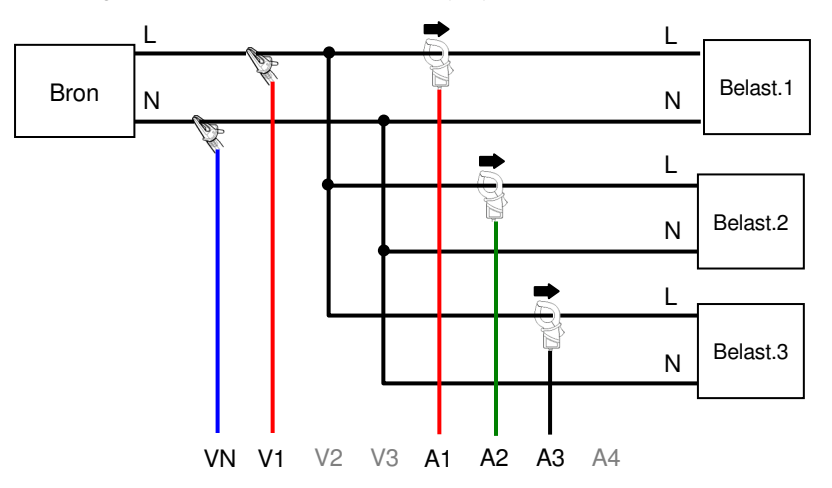

4. "1P2W x 4" Bedradingsmethode voor 1 fase, 2 draden (4k.)

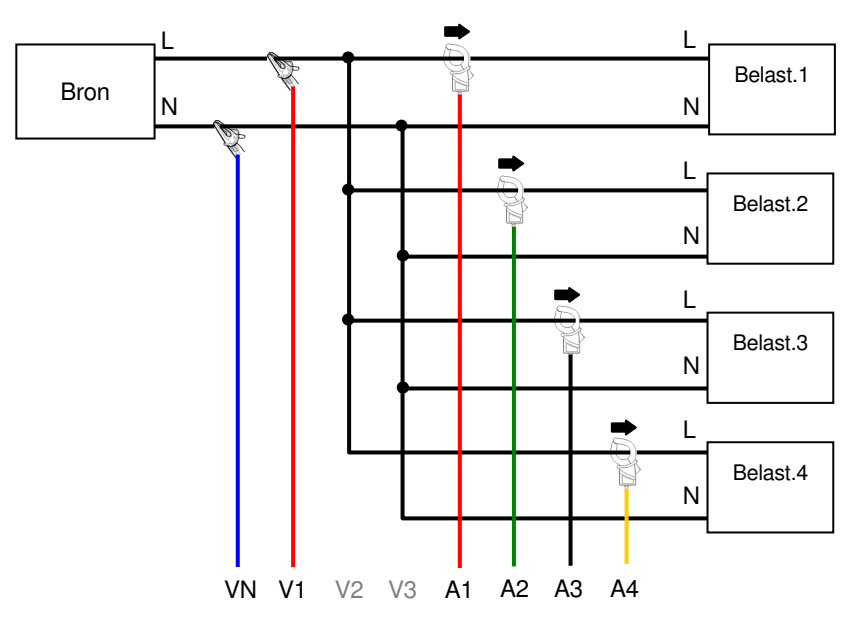

5. "1P3W x 1" Bedradingsmethode voor 1 fase, 3 draden (1k.)

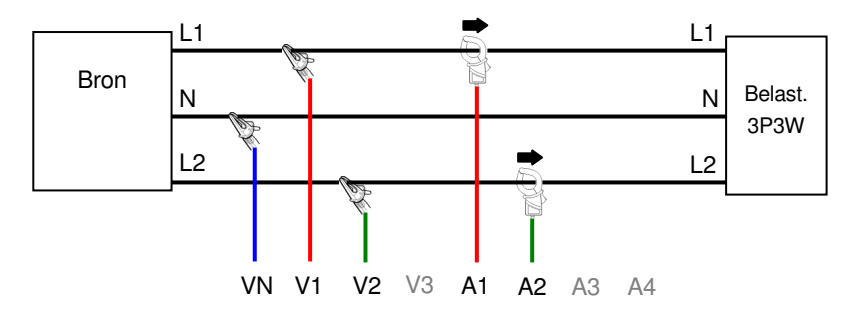

6. "1P3W x 2" Bedradingsmethode voor 1 fase, 3 draden (2k.)

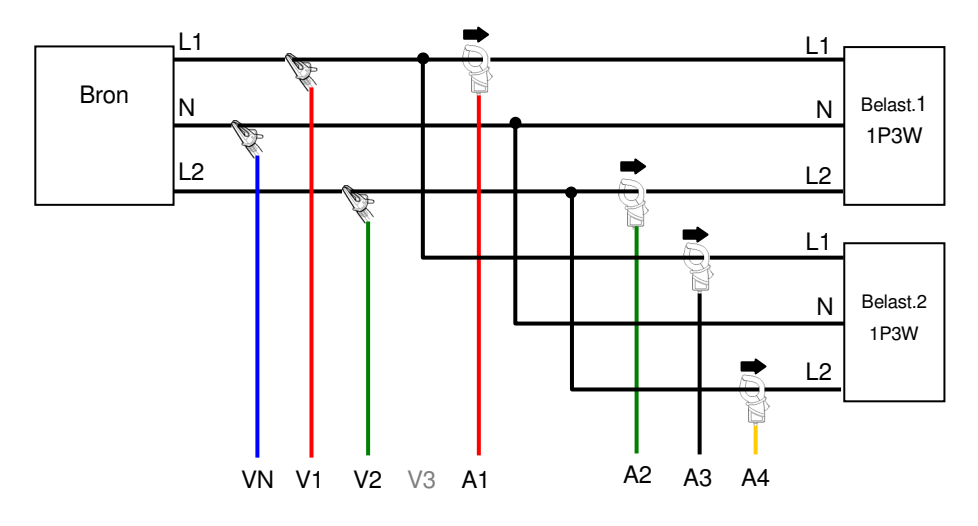

7. "1P3W x1 +2A" Bedradingsmethode voor 1 fase, 3 draden (1k.) + 2-stroom

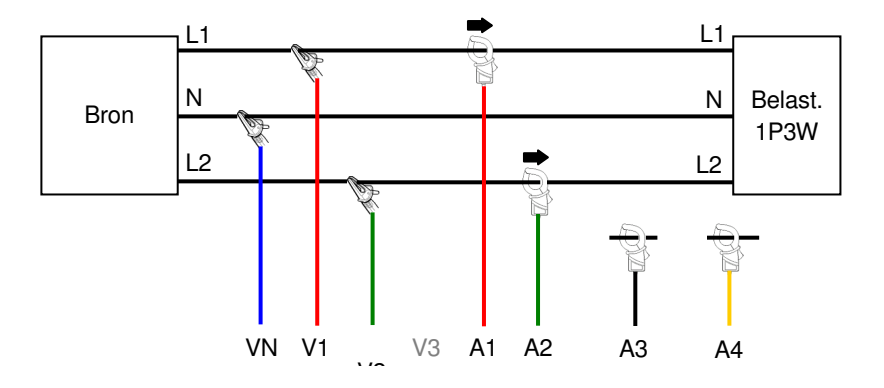

8. "3P3W x1" Bedradingsmethode voor 3 fasen, 3 draden (1k.)

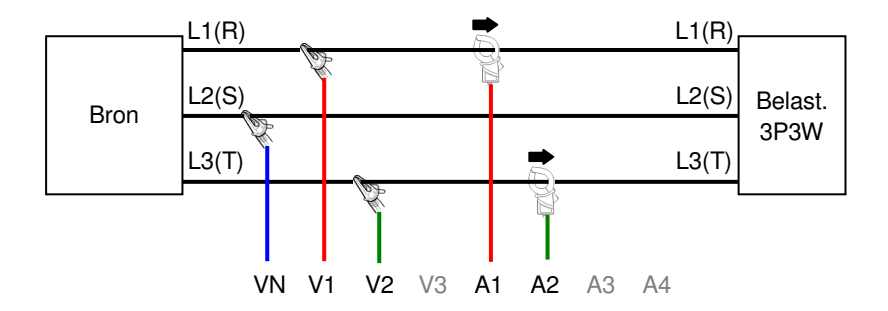

9. "3P3W x2ch" Bedradingsmethode voor 3 fasen, 3 draden (2k.)

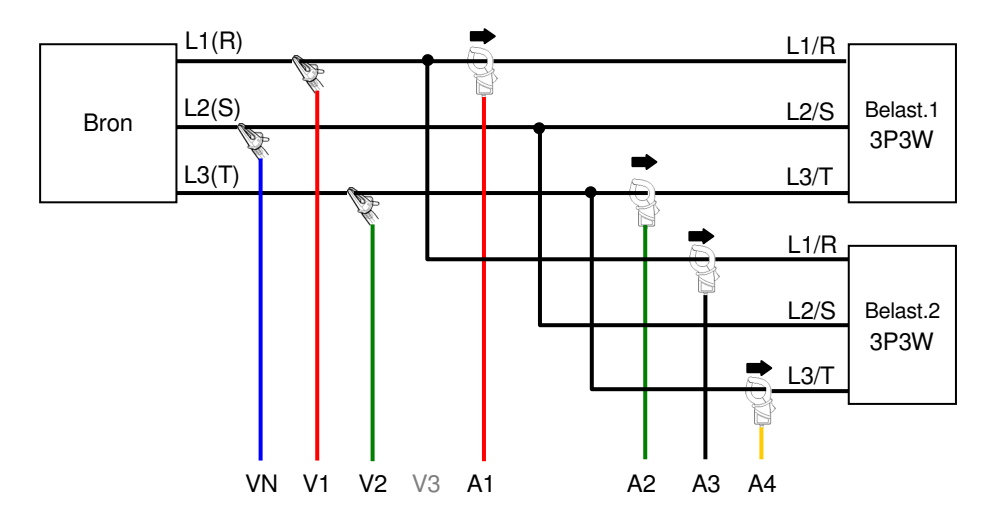

10. "3P3W x1 +2A" Bedradingsmethode voor 3 fasen, 3 draden (1k.) + 2-stroom

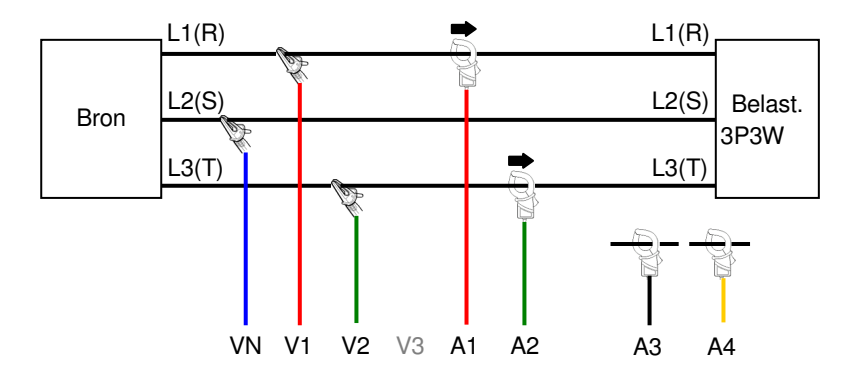

11. "3P3W 3A" Bedradingsmethode voor 3 fasen, 2 draden + 3-stroom

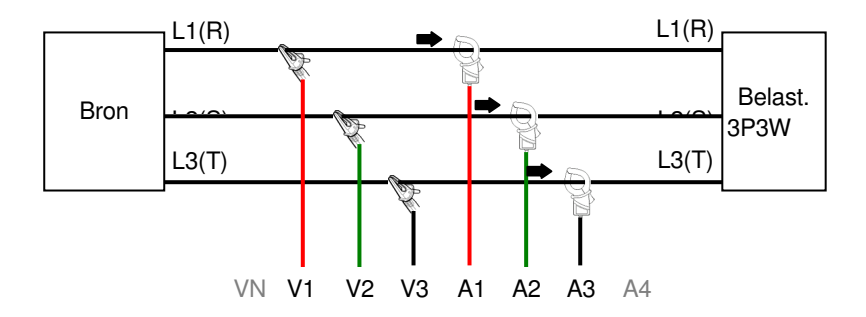

12. "3P4W (1ch)" Bedradingsmethode voor 3 fasen, 4 draden (1k.)

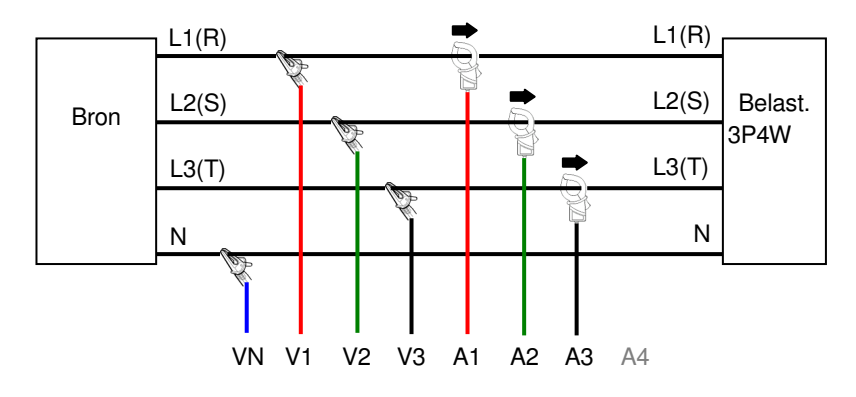

### 13. "3P4W x1 +1A" Bedradingsmethode voor 3 fasen, 4 draden (1k.) + 1-stroom

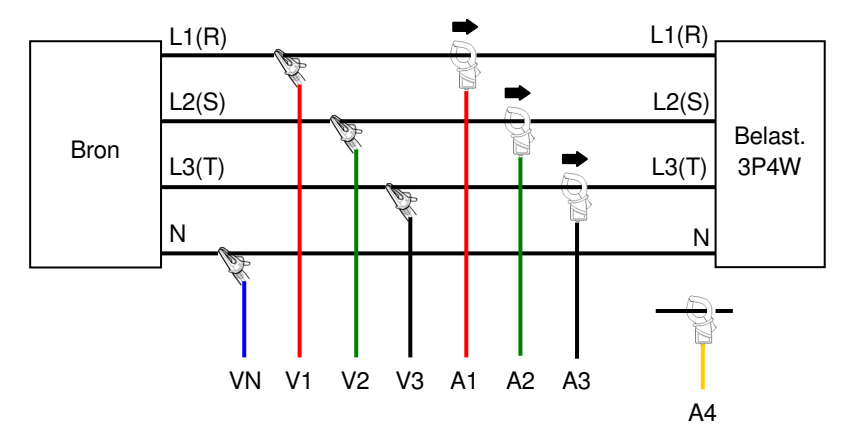

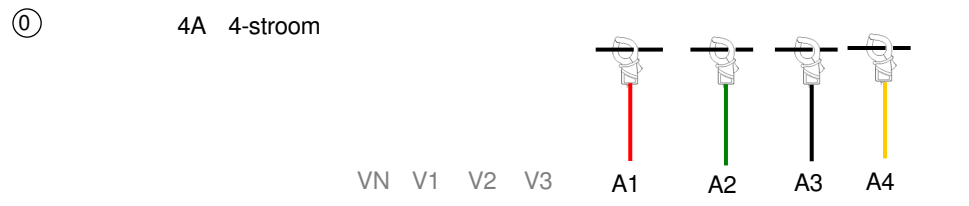

# **5.3 Bedradingscontrole**

De juiste bedrading kan gecontroleerd worden in het WAVE bereik.

# **5.3.1 Controleprocedure**

1 Selecteer het WAVE bereik met de  $(\sim)$  toets en druk op **F2**.

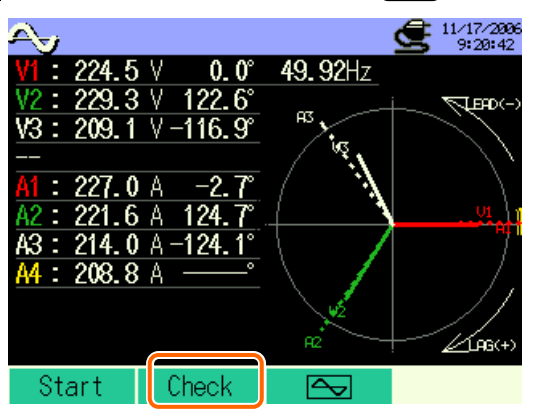

2 De bedradingscontrole start.

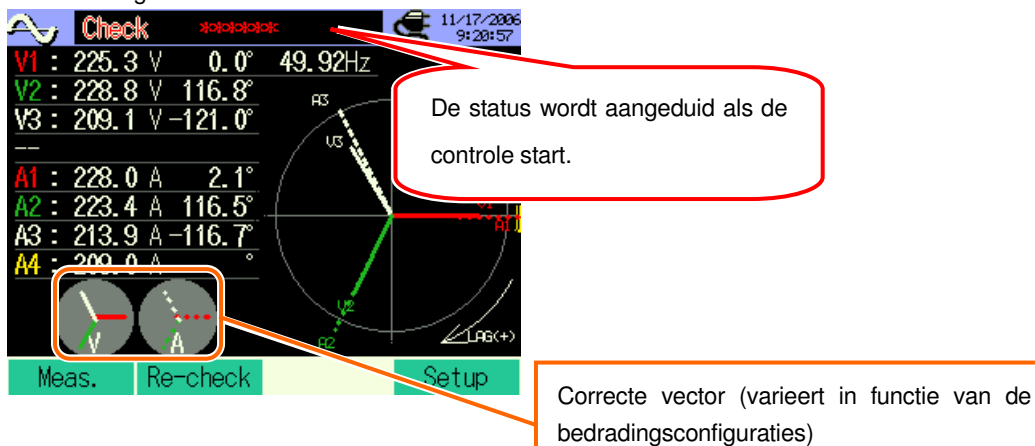

3 De bedradingscontrole is beëindigd.

OK licht op bij een juiste aansluiting; NG licht op bij een foutieve aansluiting.

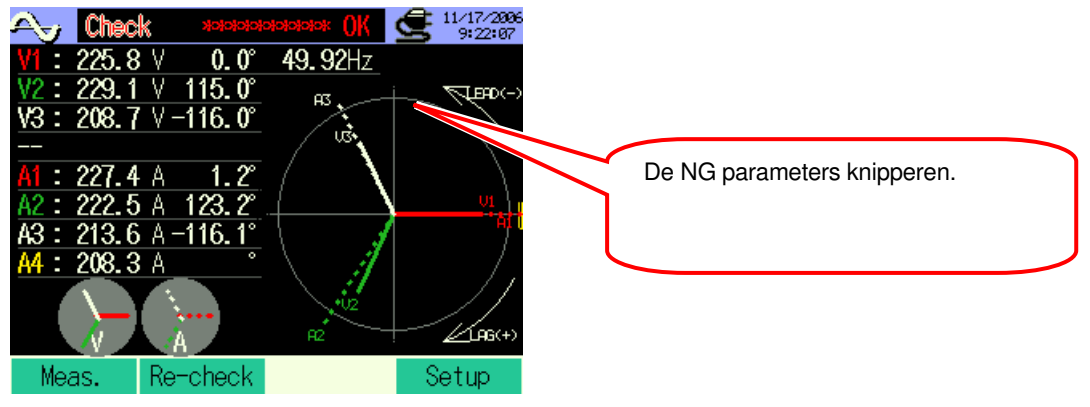

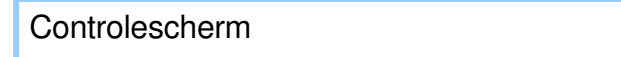

Als NG oplicht, verschijnt er een foutmelding. (Druk op **ENTER** als OK verschijnt)

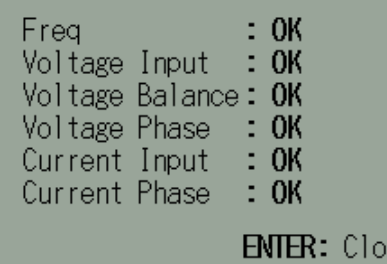

\* De controleresultaten kunnen beïnvloed worden als er grote vermogenfactors in de nabijheid van de meetplaats zijn.

se

# **5.3.2 Beoordelingscriteria**

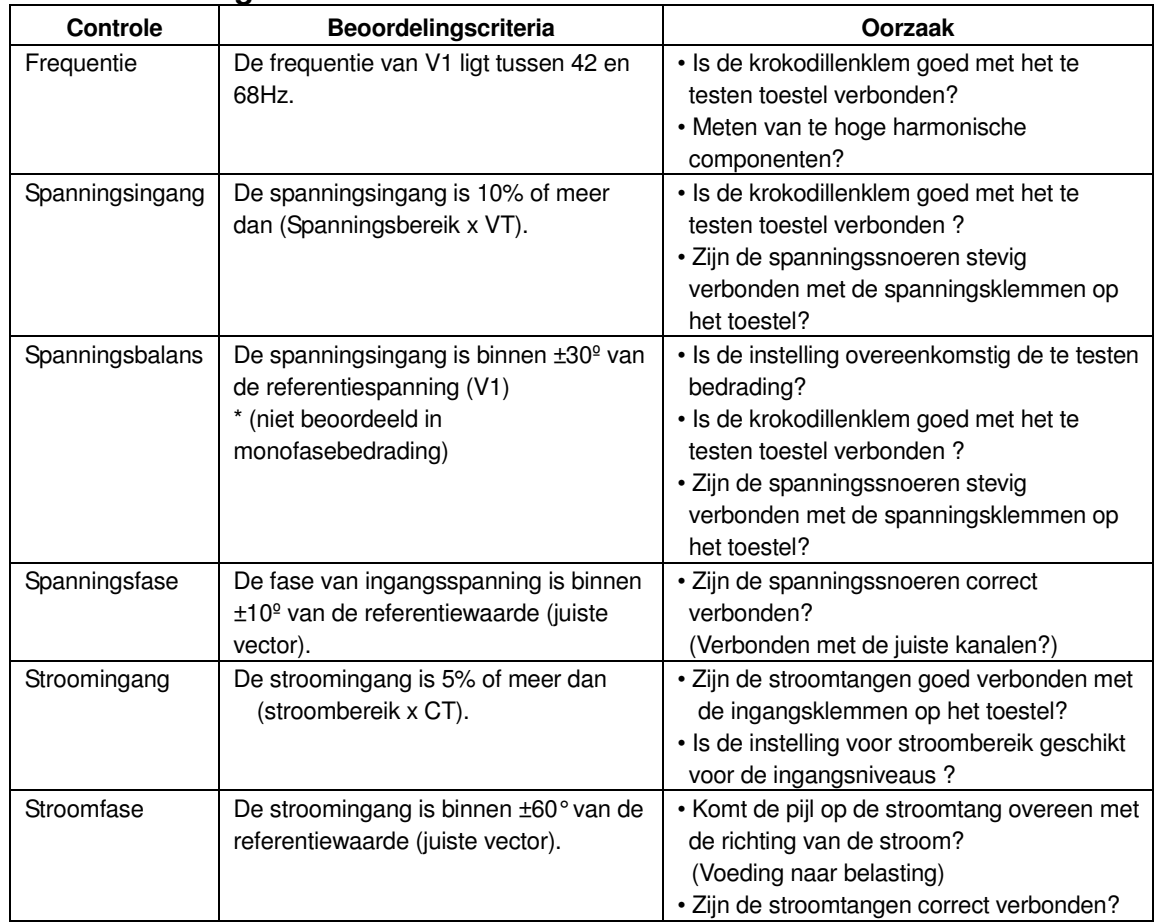

# **5.4 Gebruik van supplementaire VT/CT's (niet bijgeleverd)**

# Λ

### **GEVAAR**

- Doe geen metingen op een stroomkring van meer dan 600V AC.
- Verbind het netsnoer met een stopcontact. Nooit verbinden met een stopcontact van 240V AC of meer.
- Dit instrument moet gebruikt worden op de secundaire zijde van de VT(transformator) en CT (stroomtransformator).
- Open het circuit niet op de secundaire zijde van een supplementaire CT als deze onder spanning is, dit omwille van de hoge spanning die gegenereerd wordt aan de klemmen van de secundaire zijde.

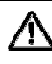

### **OPGELET**

 Bij gebruik van een VT of CT, is de nauwkeurigheid niet gewaarborgd omwille van verschillende factoren zoals fasekarakteristieken en VT/CT nauwkeurgheid.

Het gebruik van supplementaire VT/CT's is soms nodig ingeval de stroom/spanningswaarden van het te testen circuit buiten het meetbereik van het toestel vallen. In dat geval kan de waarde aan de primaire zijde van het circuit rechtstreeks verkregen worden door de secundaire zijde te meten met een geschikte VT of CT geïnstalleerd in de te testen lijn.

< Voorbeeld : 1 fase, 2 draden (1k.) "1P2W x 1" >

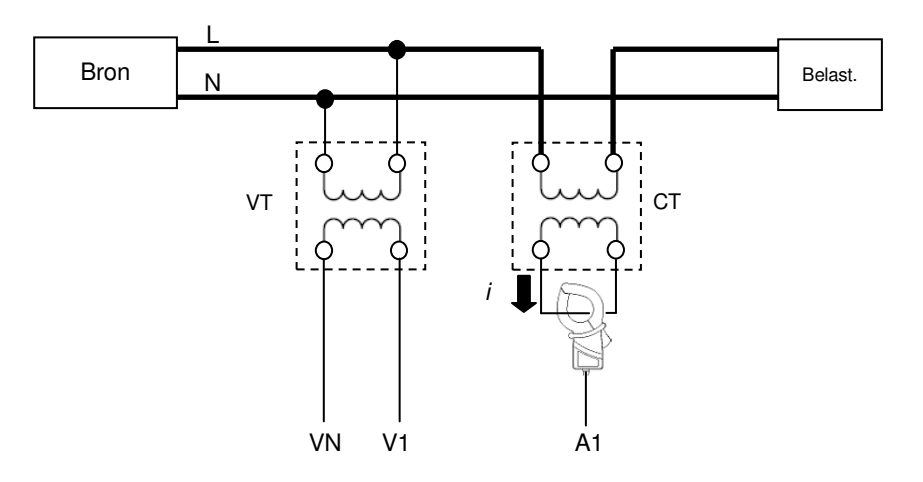

Als de secundaire zijde van de CT 5A bedraagt, gebruik dan stroomtang 8128 (type 50A) en doe de test in het 5A bereik..

In dat geval, de werkelijke ratio van de te gebruiken VT en CT instellen.

- \* VT ratio: zie "**Deel 4**"
- \* CT ratio : zie "**Deel 4**"

# **6. Meten van de directe waarde**

# **6.1 Indicaties op het LCD scherm**

# **6.1.1 Weergavescherm**

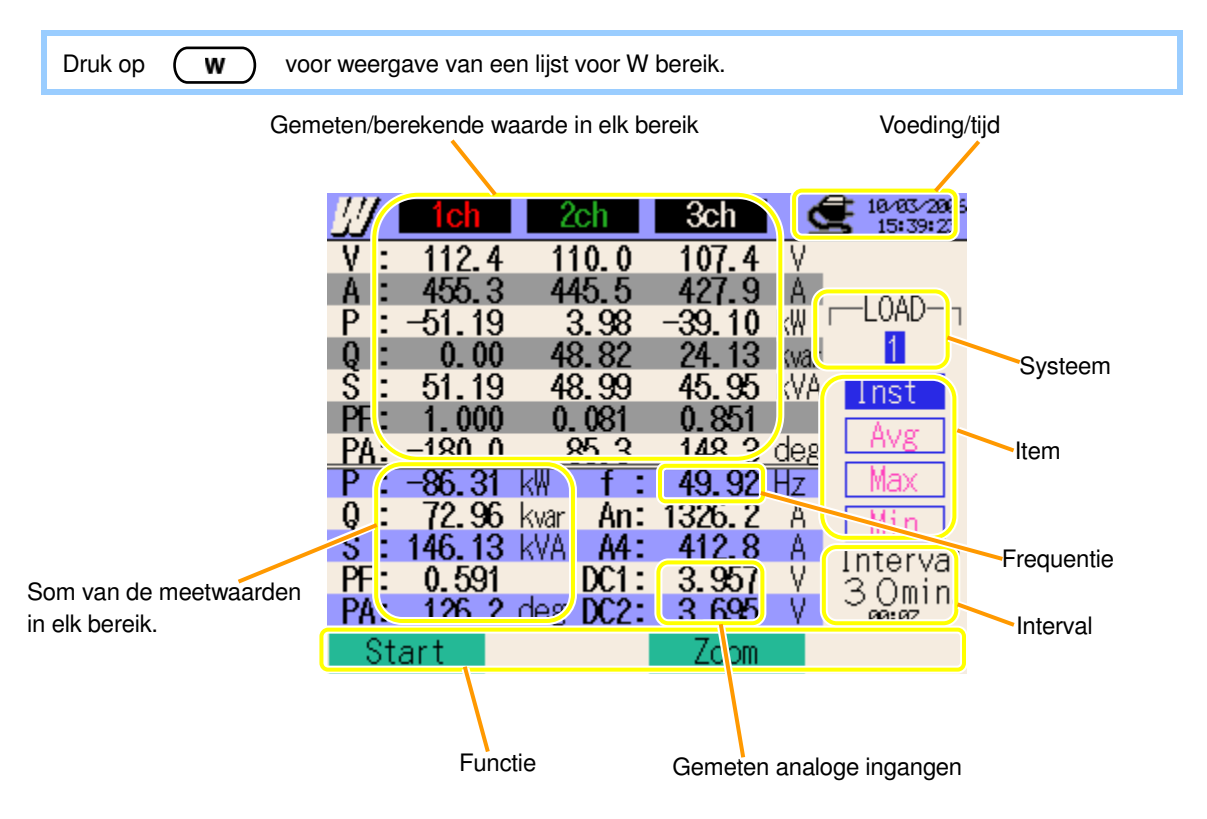

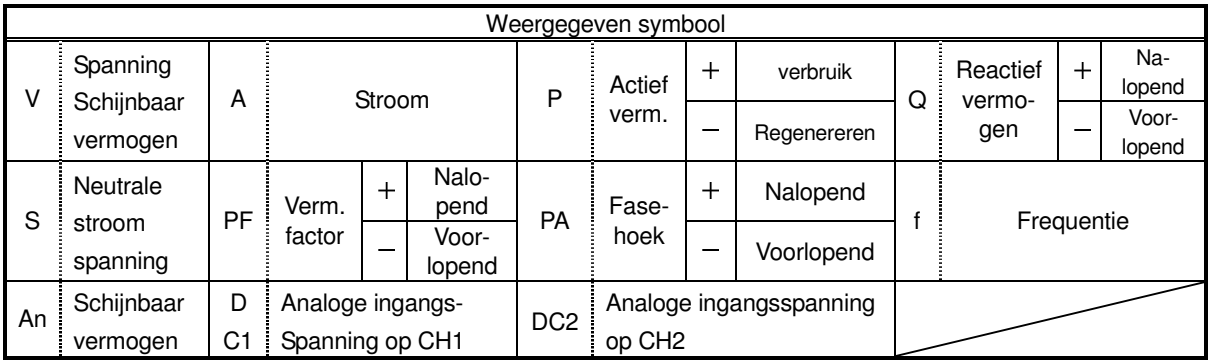

#### De weergegeven inhoud hangt af van de geselecteerde bedradingsconfiguraties.

Hierna weergave in functie van de geselecteerde bedradingsconfiguraties.

# V | ● | | | | A | ● | | | | P | **0** | f | **0** | Q | 0 | 1 | 1 S | ● | | |  $PF$   $O$  DC1  $O$  $PA$   $\bullet$  DC2  $\bullet$

### **1. 1P2W × 1 1 fase, 2 draden (1CH)**

#### **2. 1P2W × 2 1 fase, 2 draden (2CH)**

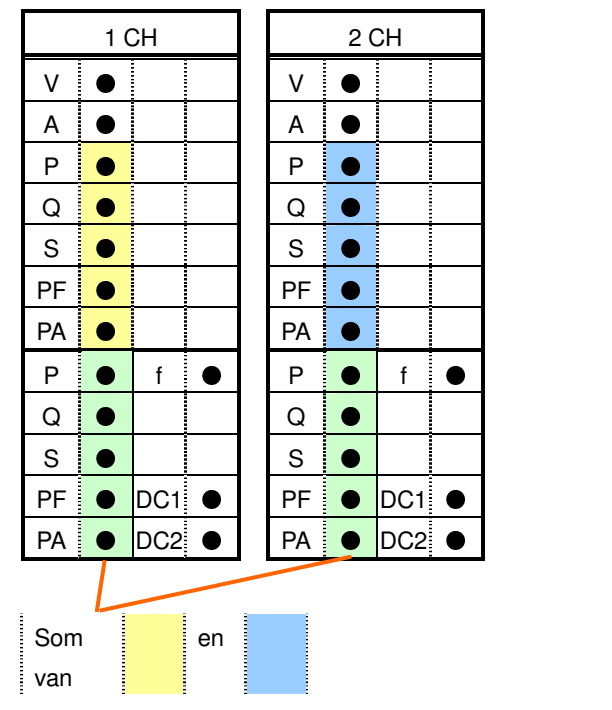

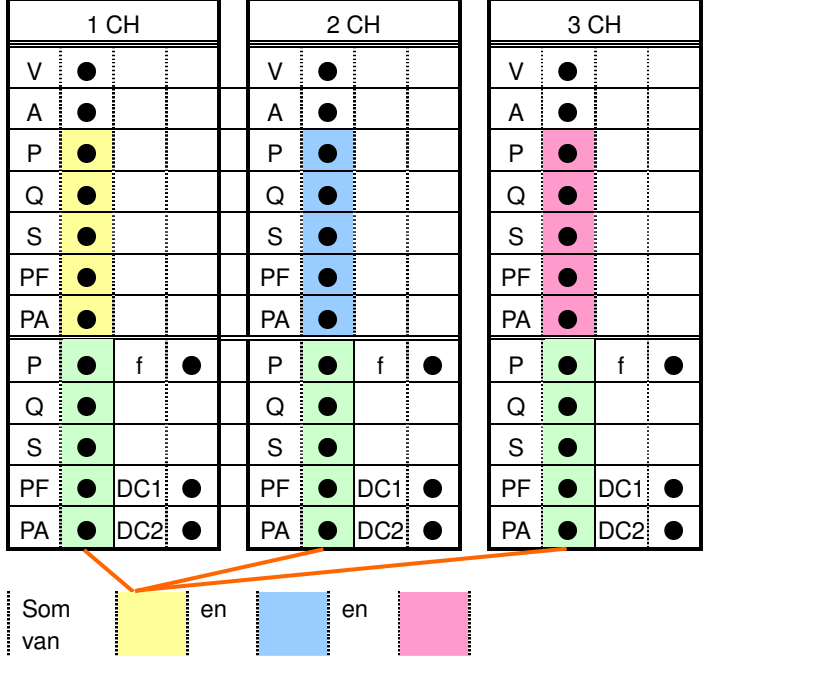

**3. 1P2W × 3 1 fase, 2 draden (3CH)**

### **4. 1P2W × 4 1 fase, 2 draden (4CH)**

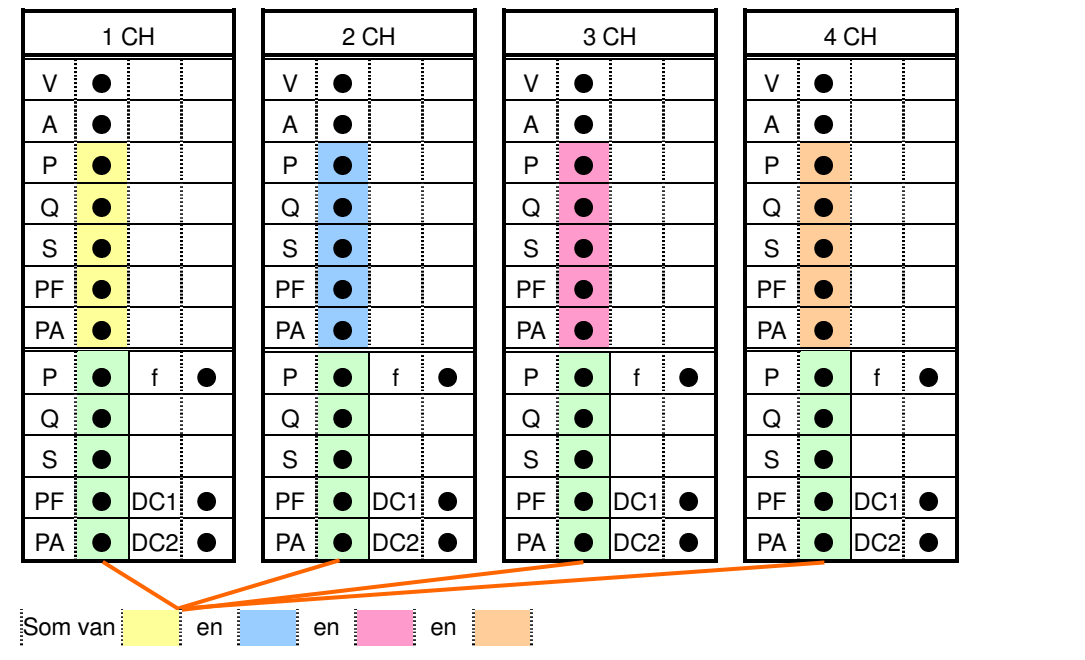

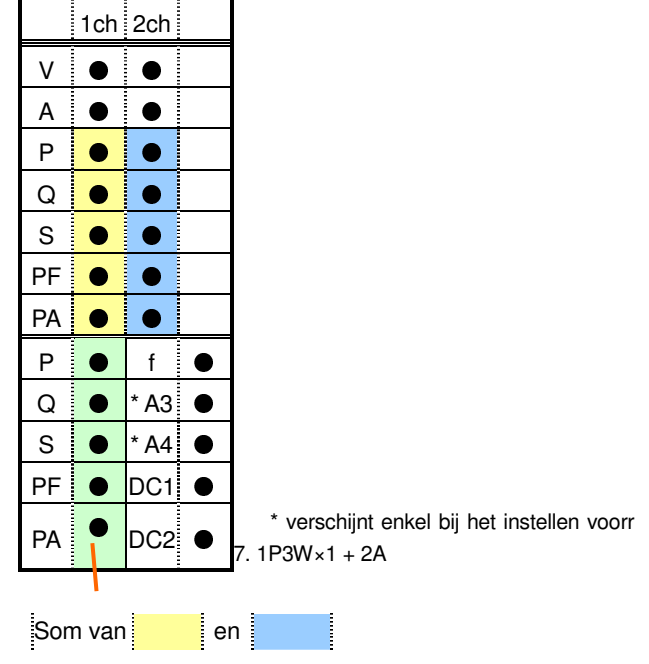

#### **5. 1P3W × 1 1 fase, 3 draden (1CH), 7. 1P3W × 1 + 2A 1 fase, 3 draden (1CH) + 2-stroom**

**6. 1P3W × 2 1 fase, 3 draden (2CH)**

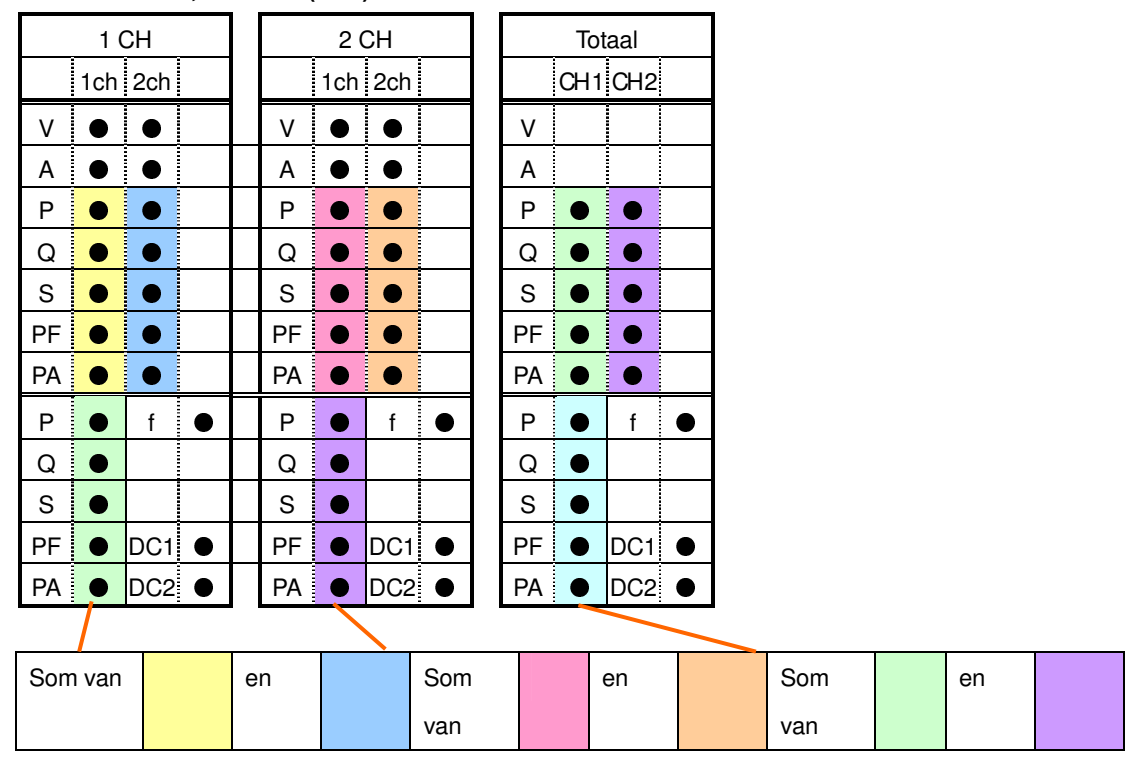

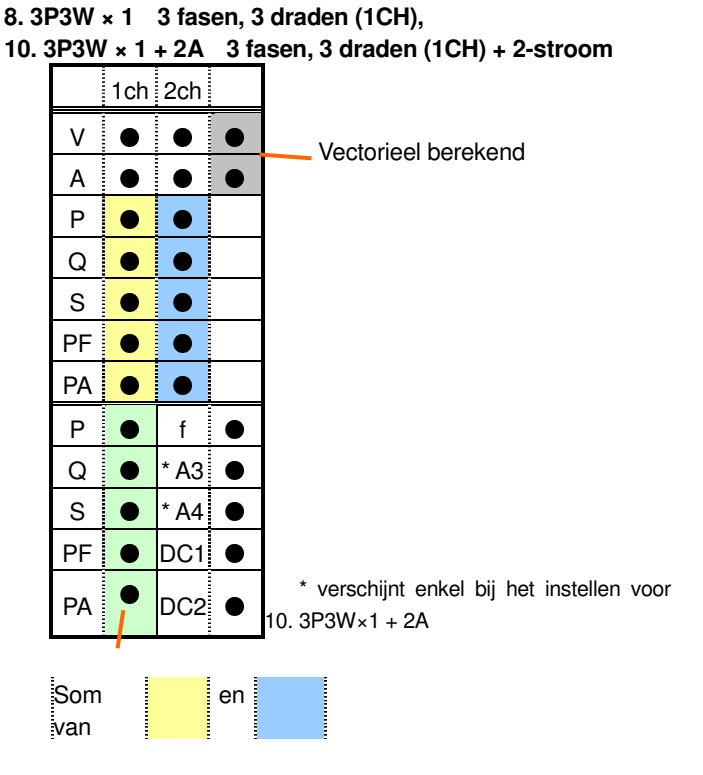

**9. 3P3W × 2 3 fasen, 3 draden (2CH)**

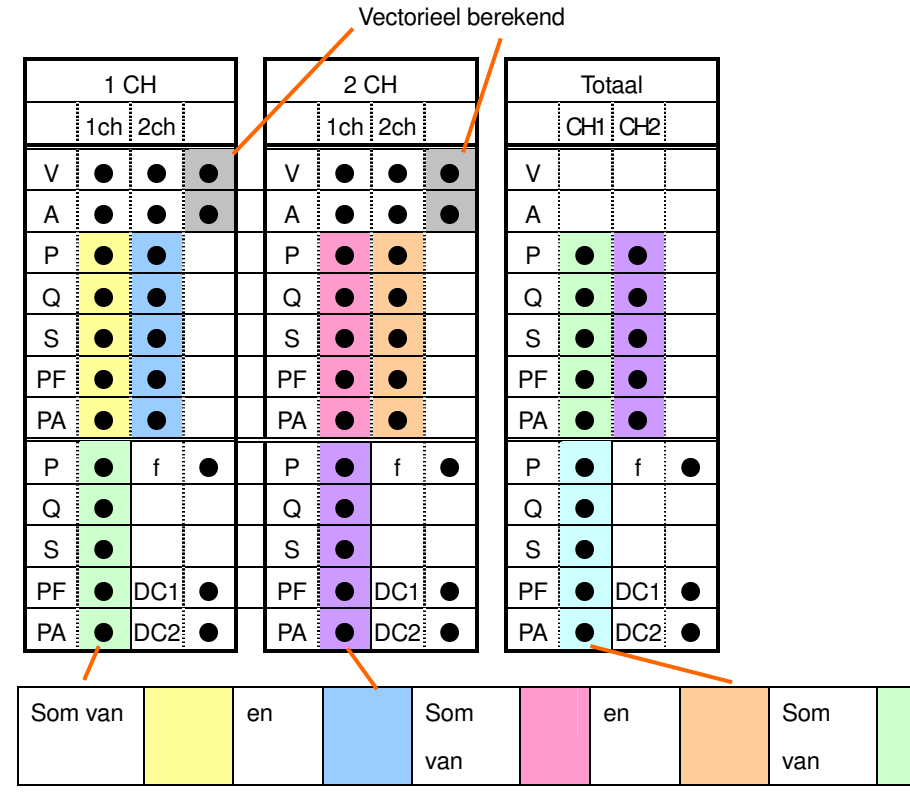

en

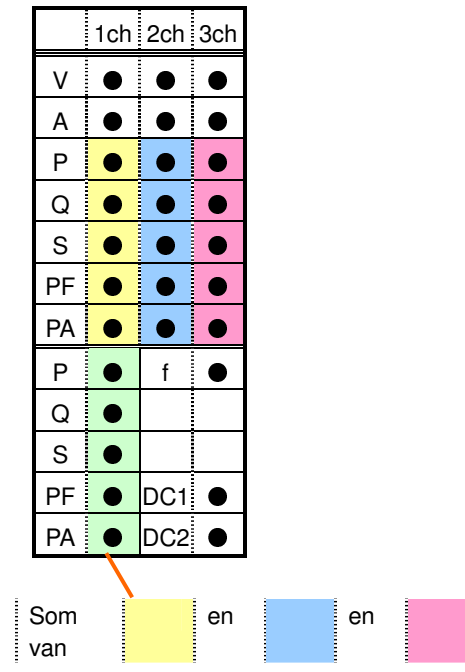

### **11. 3P3W3A 3 fasen, 3 draden 3A**

- **12. 3P4W × 1 3 fasen, 4 draden (1CH),**
- **13. 3P4W × 1 +1A 3 fasen, 4 draden (1CH) + 1-stroom**

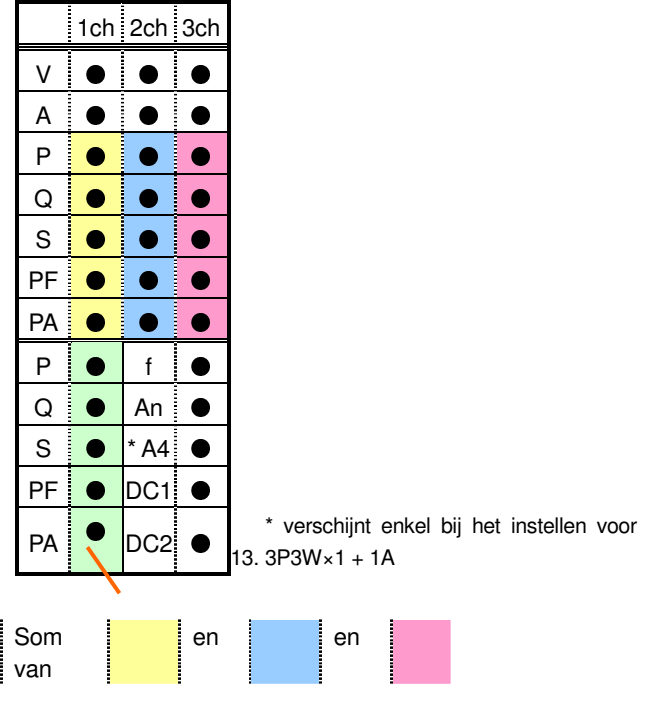

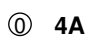

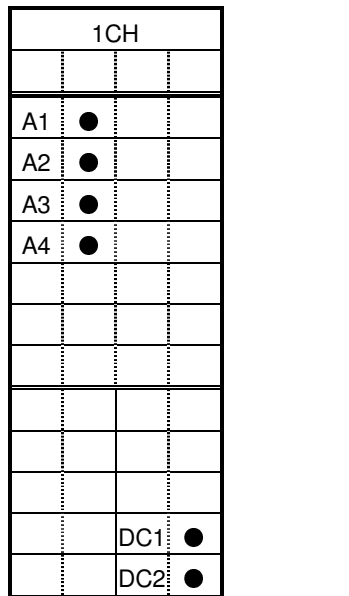

# **6.1.2 Veranderen van weergave**

### Veranderen van systeem

Druk op 41 **II** is en bekijk de weergave voor elk systeem.

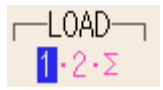

### Veranderen van parameters

Druk op  $\mathbf{A}$   $\overline{\mathbf{v}}$  en bekijk de directe, gemiddelde waarden enz.

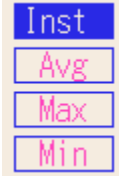

\* De weergegeven inhoud is afhankelijk van de geselecteerde bedradingsconfiguraties.

 $*$   $\overline{\phantom{a}}$  duidt het totaal van de waarden aan bij elk kanaal.

### De huidige instellingen bekijken

Druk op ENTER om de huidige instellingen te bekijken.

Druk nogmaals op **ENTER** om terug te keren naar het scherm voor veranderen van weergave.

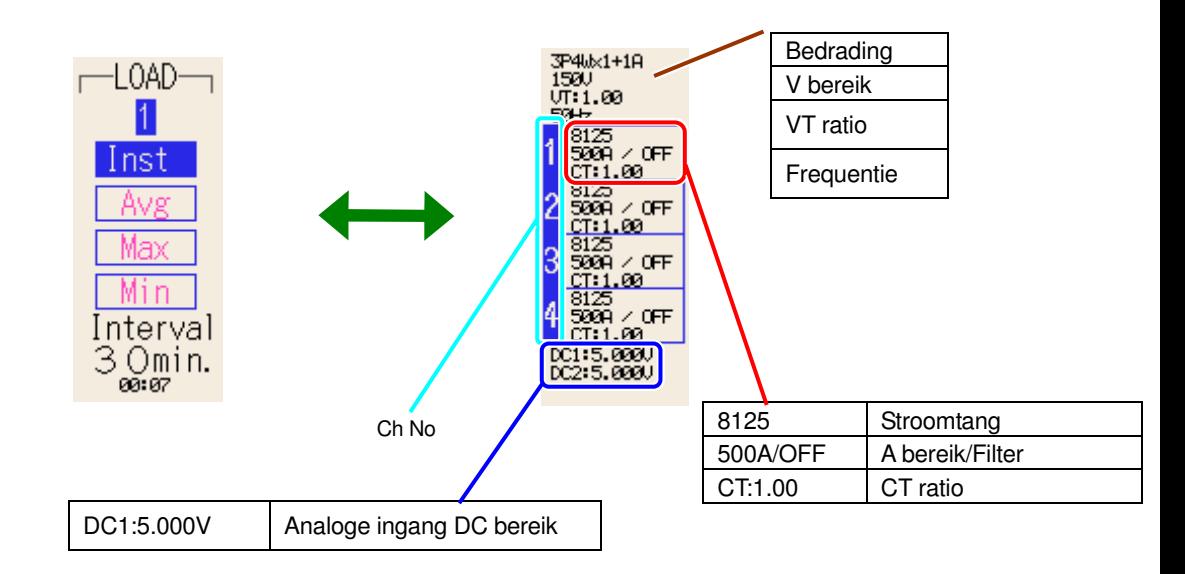

### **6.1.3 Zoom**

De standaardinstelling of de instelling na een systeemreset is afhankelijk van de geselecteerde bedradingsconfiguraties.

Druk op **F3** terwijl een lijst voor het meten van de directe waarde verschijnt om in te zoomen op de lijst.

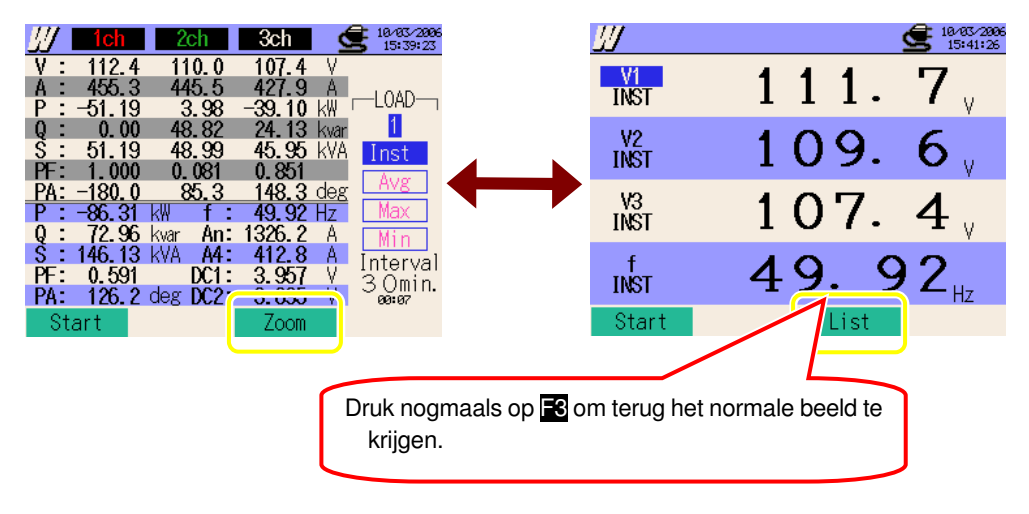

# Personaliseren van het zoomscherm

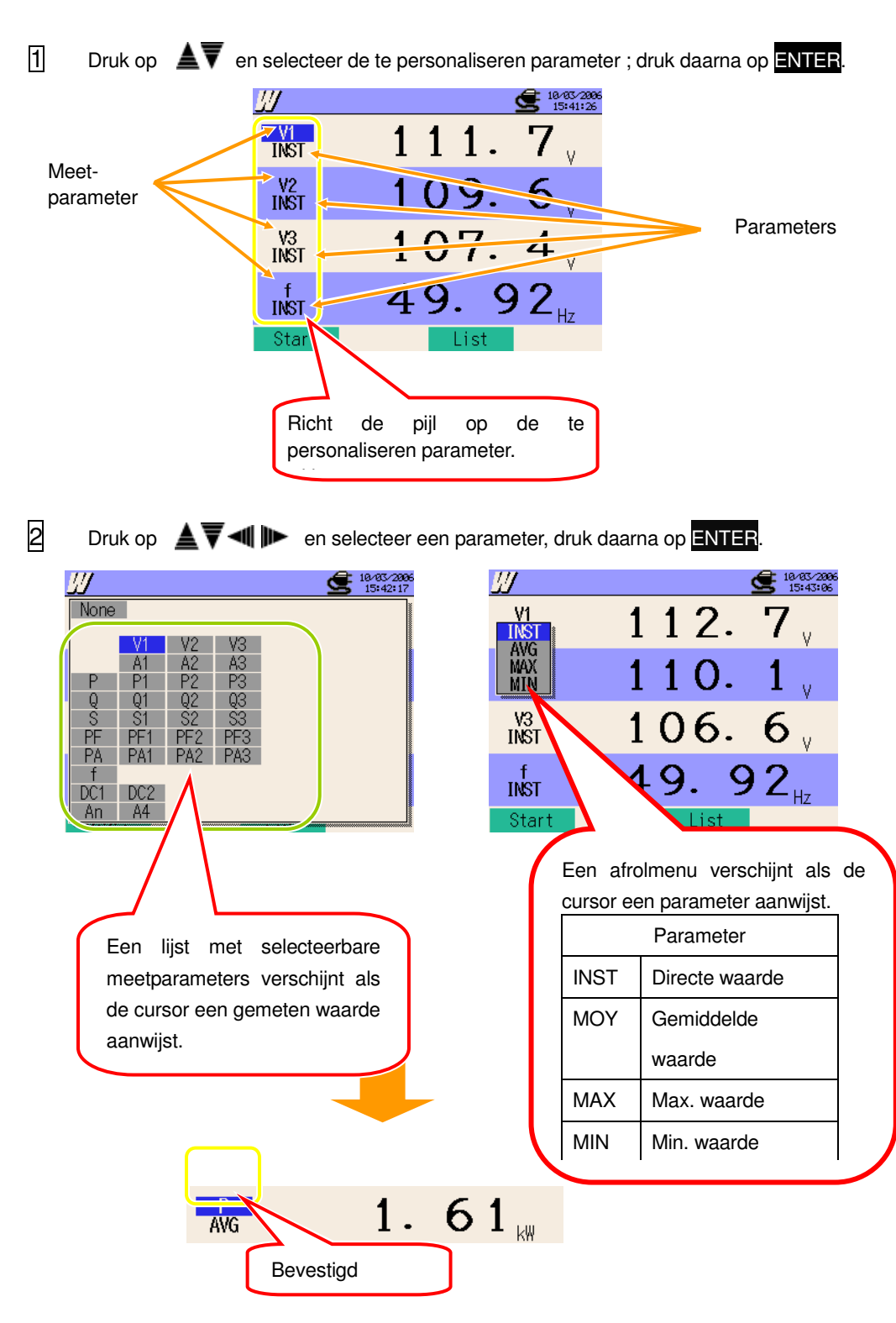

# **6.2 Meetprocedure**

# Meetschema

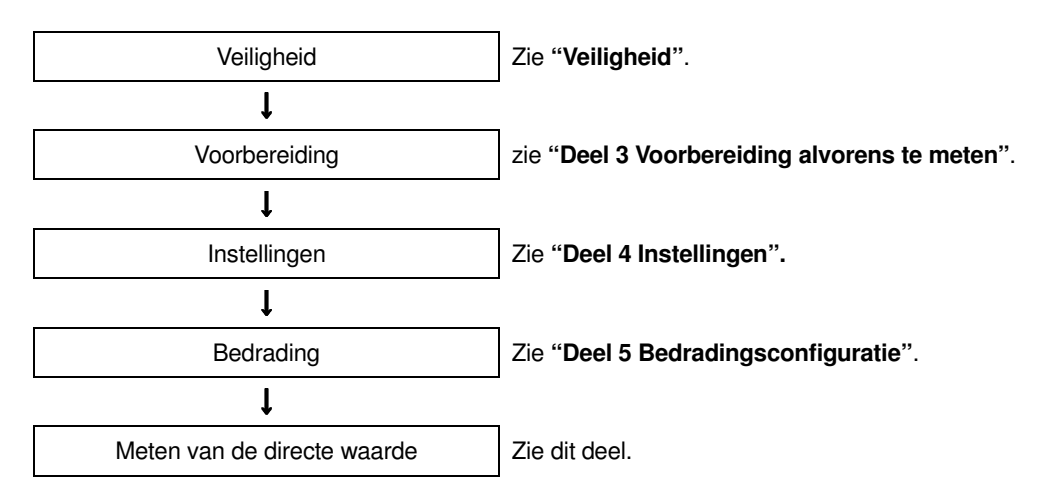

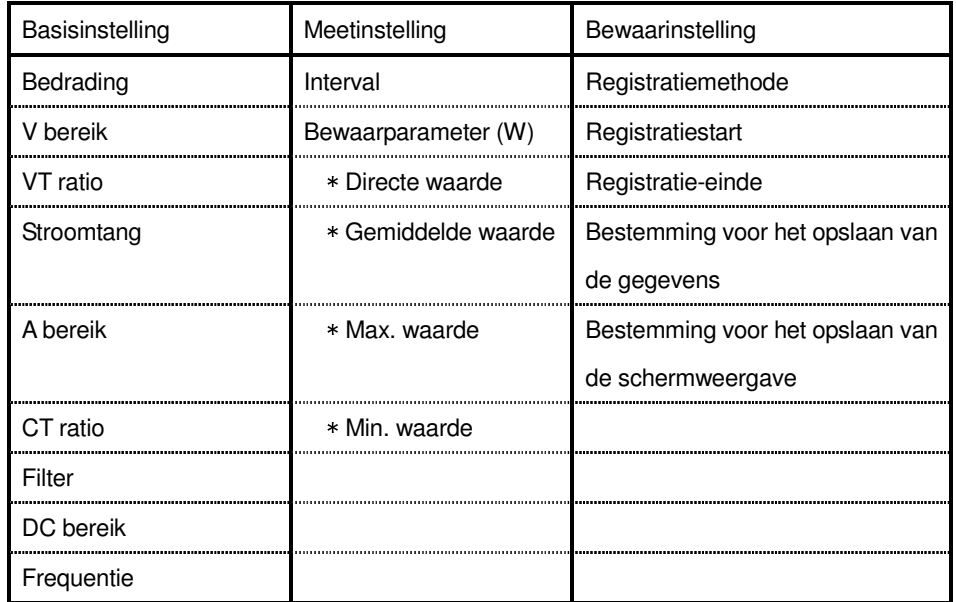

# **6.3 Opslaan van de gegevens**

# **6.3.1 Opslaan van de directe meetwaarden**

# Bewaarprocedure

 $\overline{1}$  Druk op  $\overline{1}$  in de lijst of het Zoomscherm.

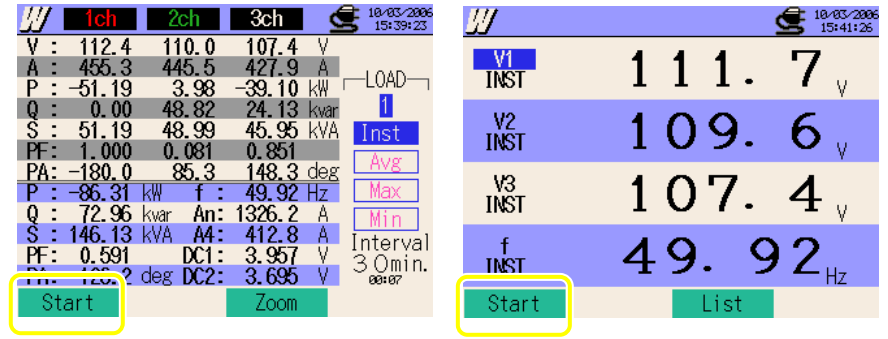

2 Druk op F4 en controleer de basis-, meet- en bewaarinstellingen Druk op ▙ᄛᢦ⊪ om de instellingen te selecteren en te veranderen. Druk op **F3** om naar het vorige scherm terug te keren.

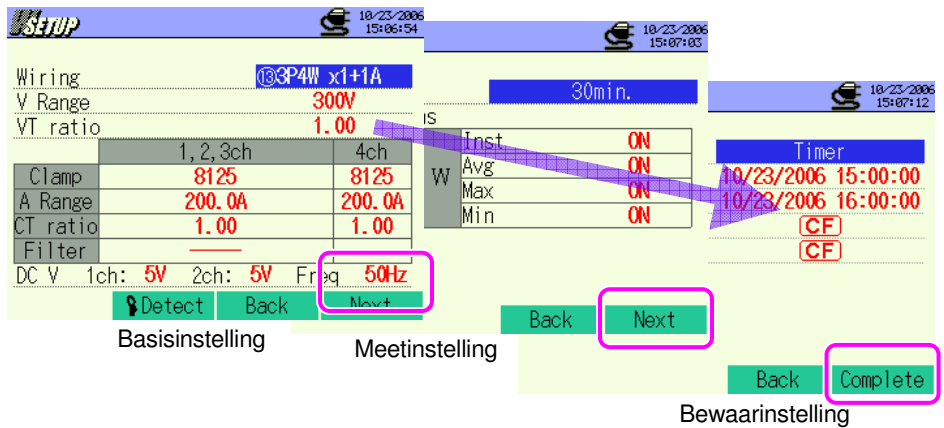

\* Als men toets **F1** 2 sec. of langer indrukt bij stap 1, kan men stap 2 overslaan en kan men de gegevens opslaan.

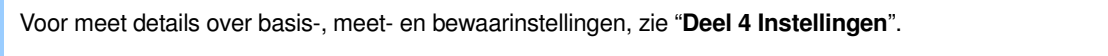

3 Start het opslaan van de gegevens manueel of druk op F4. Het stand-byscherm (WAIT) wordt geopend als de startdatum en -tijd gespecificeerd zijn.

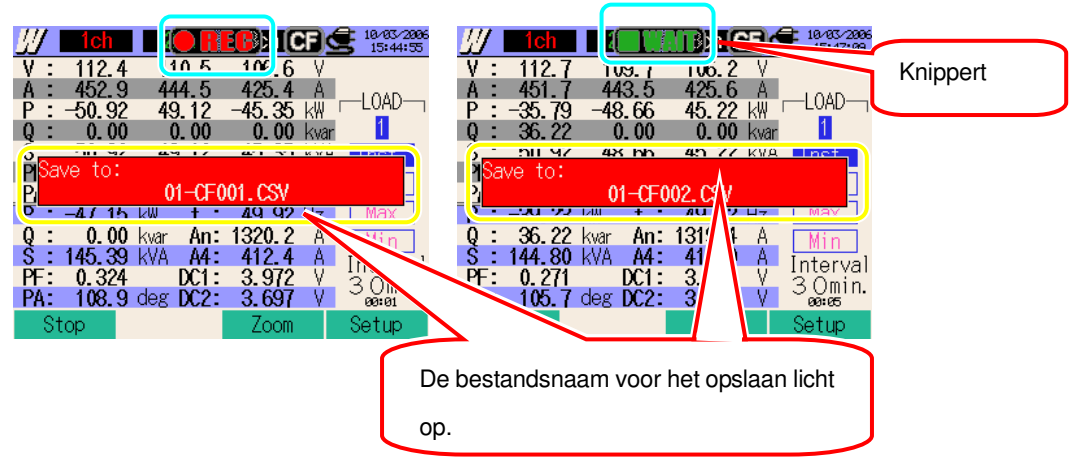

4 Het opslaan begint en de statusLED licht op.

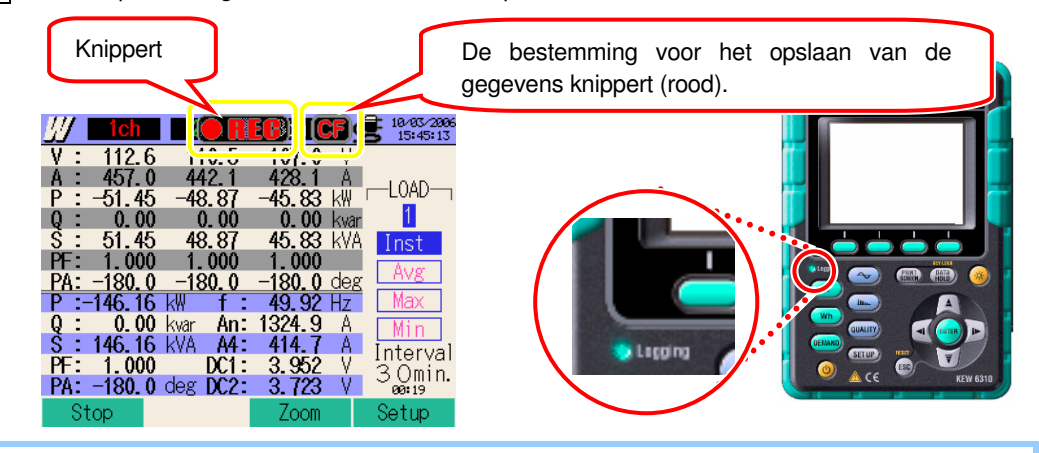

De instellingen kunnen niet veranderd worden tijdens het opslaan. Druk op **F4** om de instellingen te controleren.

5 Druk op F1 om de meting te stoppen. (Bij metingen met de timerfunctie geactiveerd, werkt deze toets op dezelfde manier).

6 De meting stopt en de LED dooft.

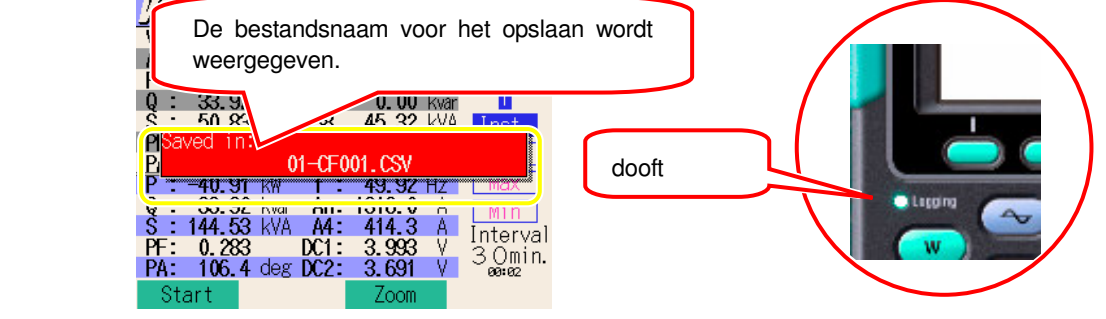
## **6.3.2 Beperkingen bij het opslaan**

Als gegevens niet kunnen opgeslagen worden tijdens een meting

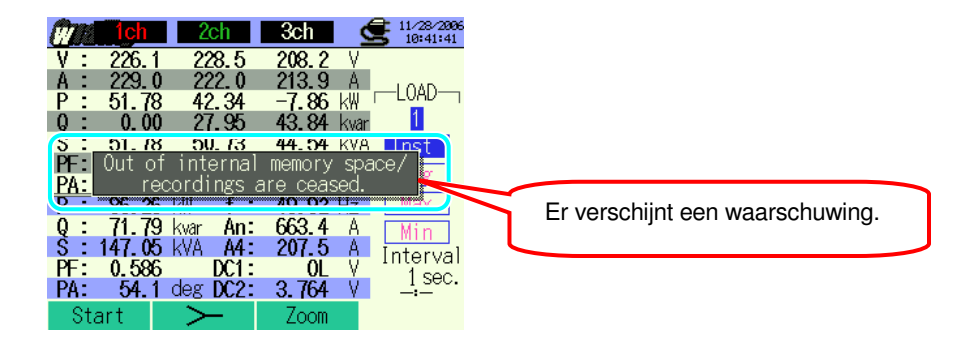

Verdere gegevens knnen niet opgeslagen worden als het max. aantal bestanden of de capaciteit overschreden werd. De voordien opgeslagen bestanden moeten gewist worden of de CF kaart moet vervangen worden. Voor meer details, zie "**Deel 12 CF kaart / Intern geheugen**".

## **6.3.3 Opslaan van de gegevens**

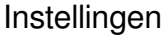

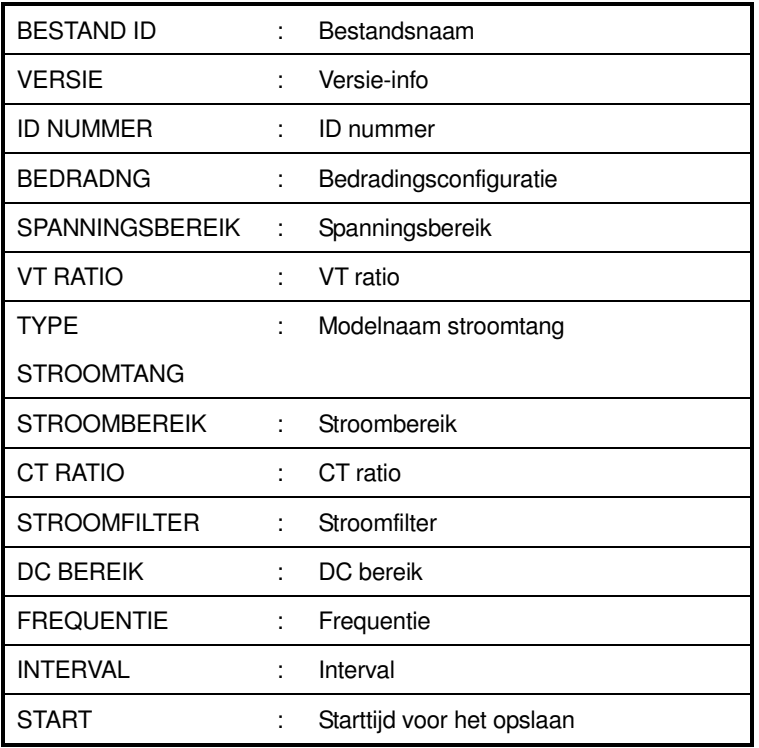

## Gegevens opslaan

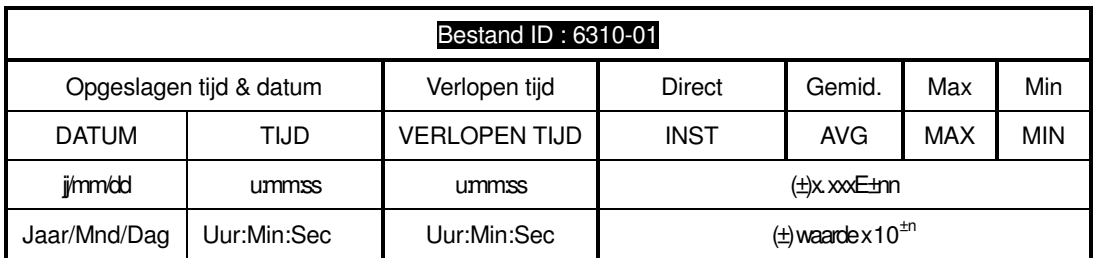

\* vb van gemeten data

$$
1.234E+5 = 1.234 \times 10^5
$$
  
= 123400

## **Hoofding van de opgeslagen gegevens**

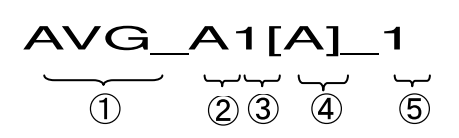

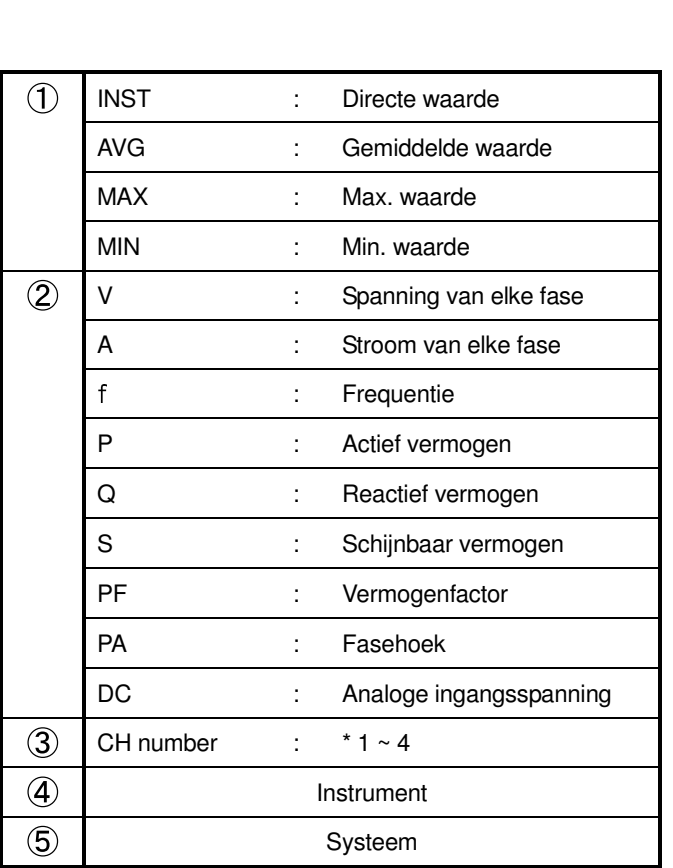

\* Gegevens hier opgeslagen zonder nummer zijn gelijk aan de som van de gemeten waarden.

#### **Bestandsformaat en -naam**

De meetgegevens worden in SCV formaat opgeslagen en de bestandsnaam wordt automatisch toegekend.

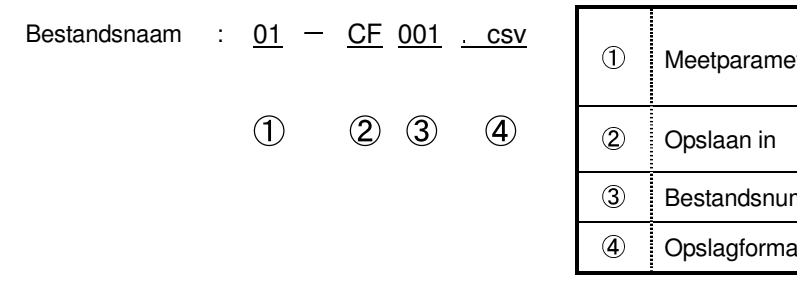

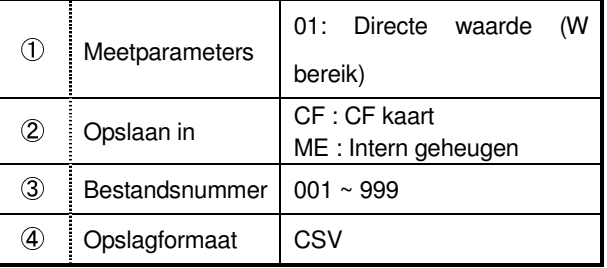

## **6.4 Bereiken en "buiten bereik" 6.4.1 Bereiken**

Bereiken en decimale punten voor de meetparameters worden automatisch aangepast in functie van de instellingen voor spanning, stroom en VT/CT ratio.

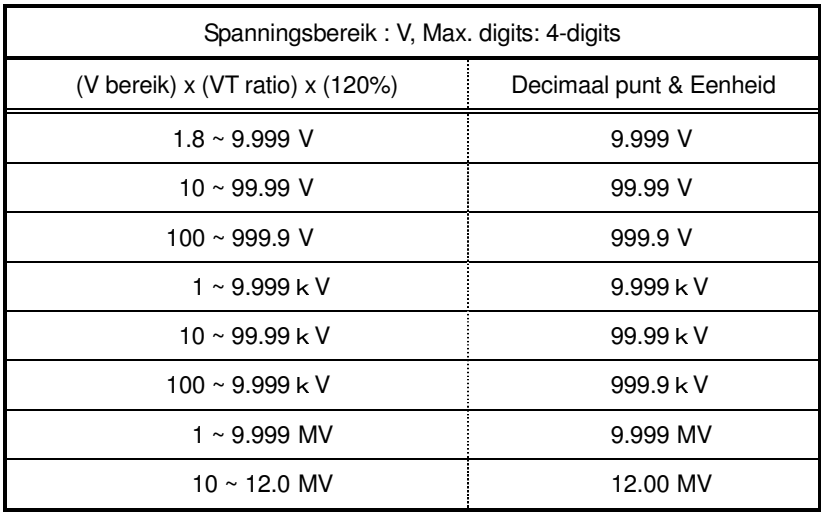

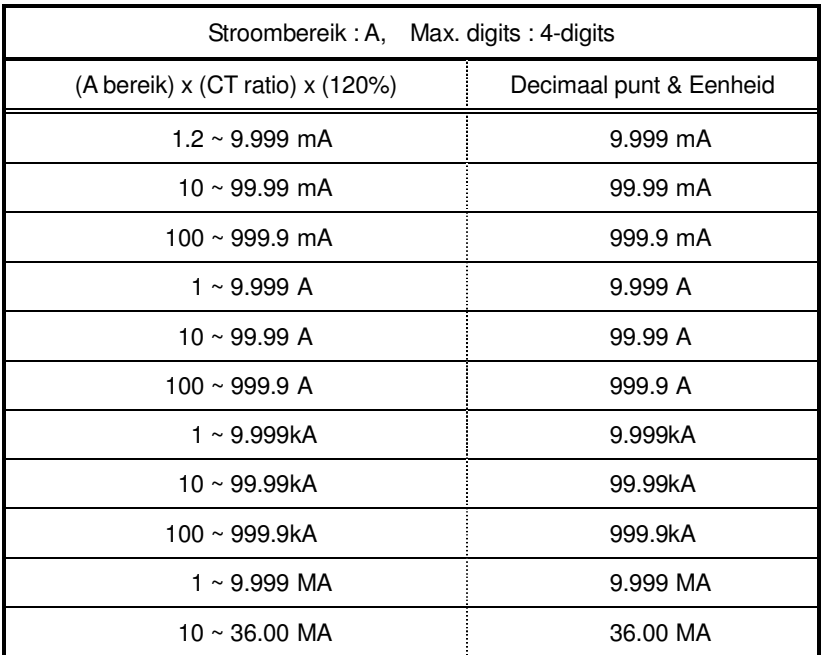

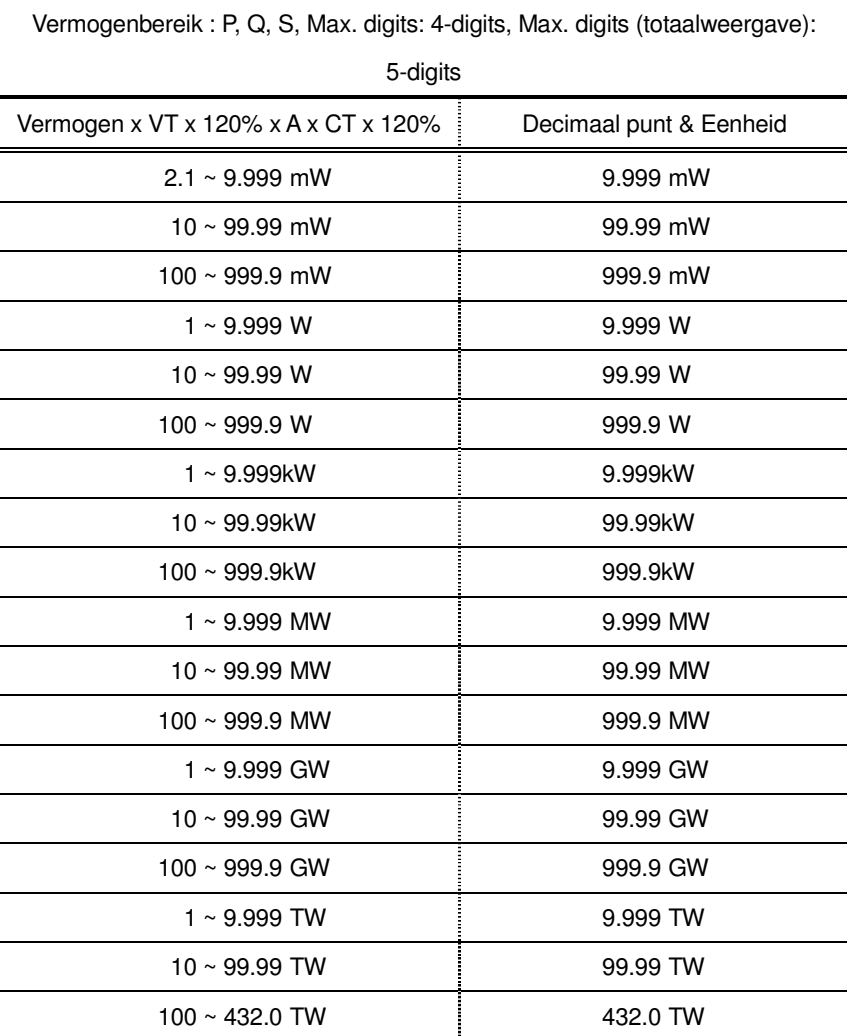

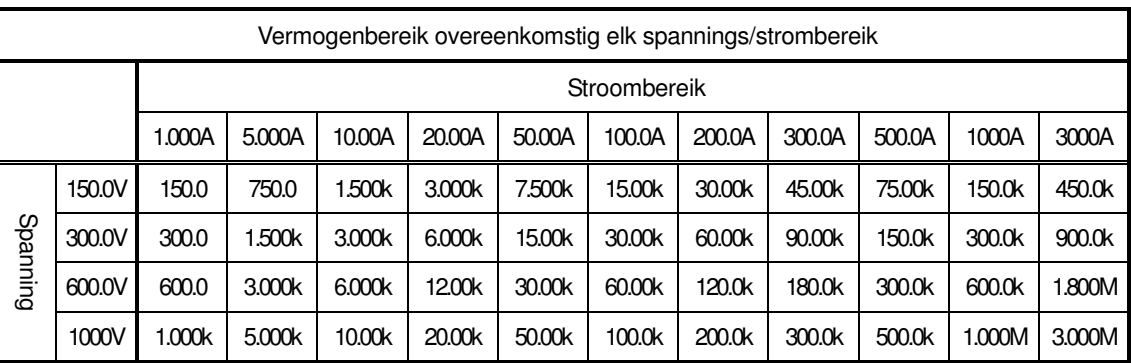

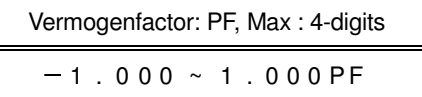

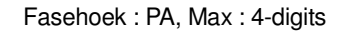

 $-$  1 . 0 0 0  $\,\sim\,$  1 . 0 0 0 P A

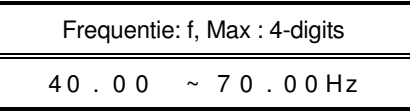

┝

Let op het volgende.

## **WAARSCHUWING**

 Als de indicatie van overschrijding van het bereik op het maximale bereik verschijnt, betekent dit dat de ingang de maximum toelaten ingang voor de meting overschrijdt. Respecteer de maximumwaarden voor elke ingang.

 Als een gemeten waarde de maximaal toegestane ingang overschrijdt, wordt het gebruik van VT/CT's aanbevolen. Zie "**5-3 VT/ CT**" en volg de instructies.

# **OPGELET**

 Bij indicatie van overschrijding van het bereik worden de berekeningen evenwel uitgevoerd. De nauwkeurigheid ervan kan echter niet gewaarborgd worden.

### Indicatie bij overschrijding van het bereik

Het bericht "OL" verschijnt als de gemeten waarden de volgende voorwaarden overschrijdt

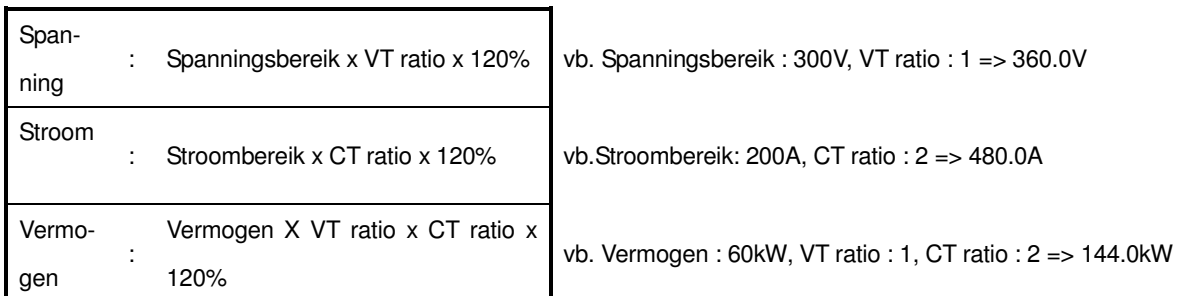

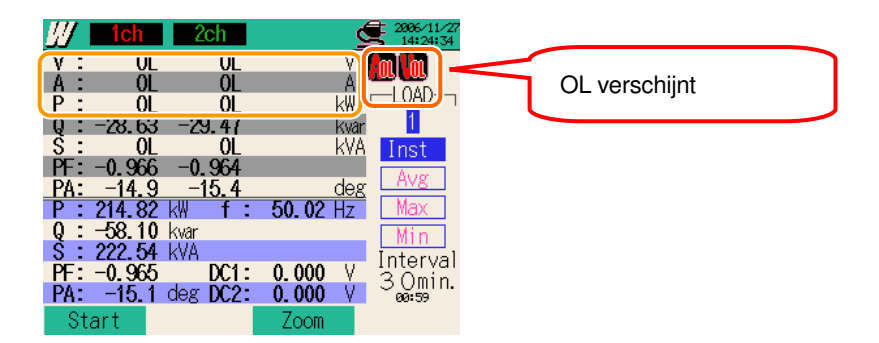

## Balkgrafiekindicatie

De berekeningen en metingen uitgevoerd door dit toestel zijn gebaseerd op de spanning en frequentie van V1. Als de waarde van V1 lager is dan 5% van het gekozen bereik of als de frequentie niet ligt tussen 40 ~ 70Hz, kan geen enkele parameter (behalve spanning en stroom) berekend worden en dus ook niet weergegeven. In dat geval worden de cijfers vervangen door streepjes ( "----" ):

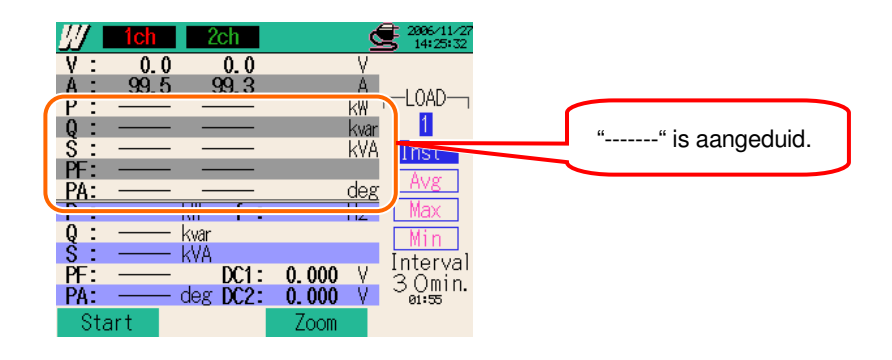

## **Nulindicatie**

Nul "0" wordt weergegeven als de meetwaarden de volgende voorwaarden overschrijden.

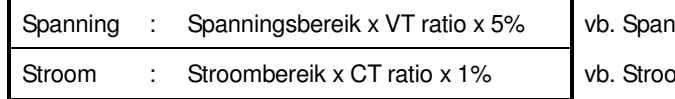

nningsbereik : 300V, VT ratio: 1 => 15V

 $b$ mbereik : 200A, CT ratio: 2 => 4A

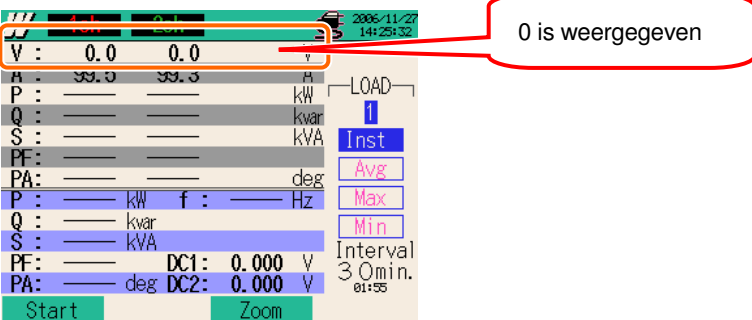

# **7. Integratiemeting**

# **7.1 Indicaties op het display**

## **7.1.1 Weergavescherm**

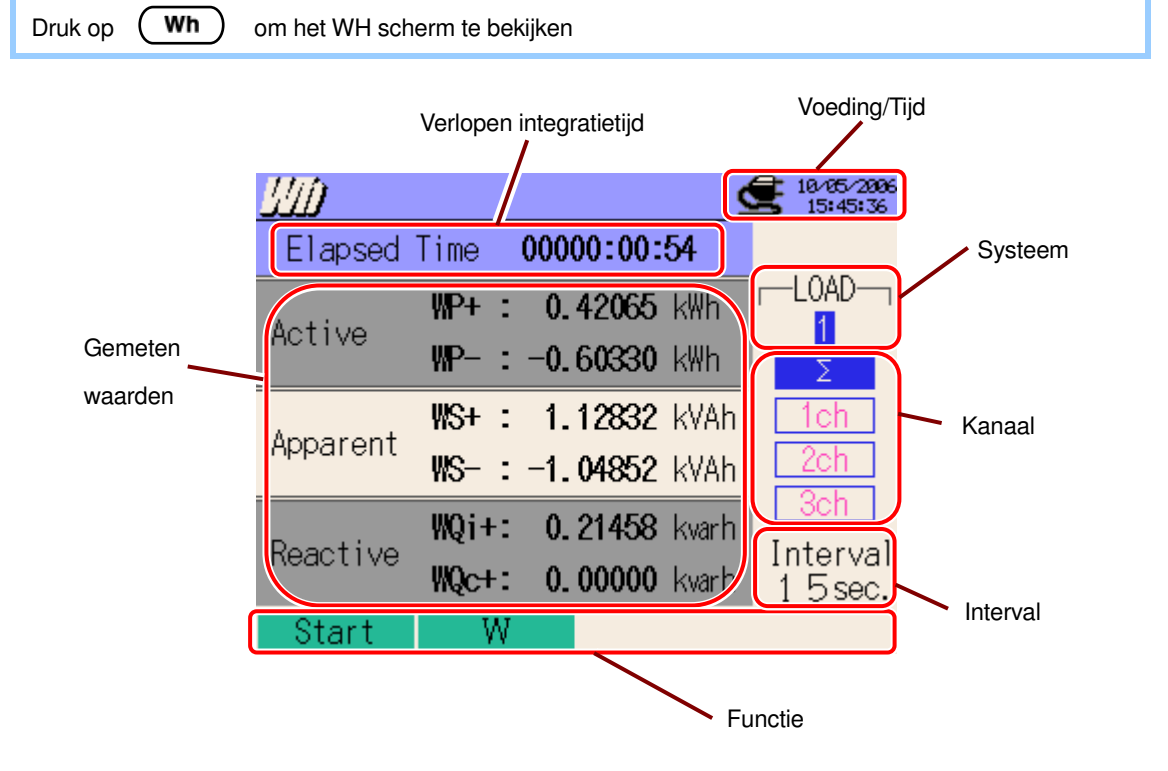

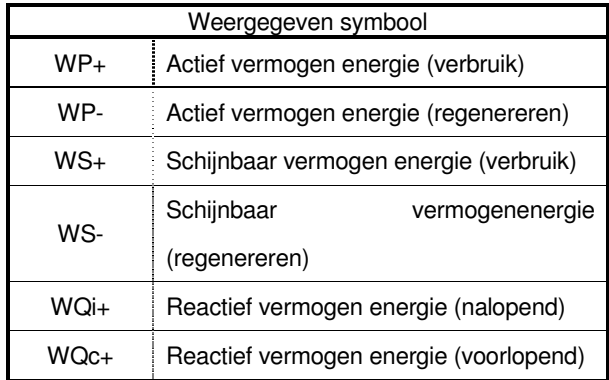

## **7.1.2 Veranderen van scherm**

#### Veranderen van systeem

Druk op <■ Druk op <■ Druk op en bekijk het scherm voor elk systeem.

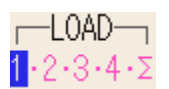

## Veranderen van kanaal

Druk op  $\triangle\overline{\blacktriangledown}$  en bekijk het scherm voor elk kanaal.

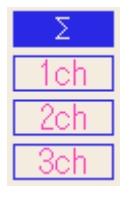

\* De weergegeven inhoud is afhankelijk van de geselecteerde bedradingsconfiguraties.

 $*\sum$  duidt de som van de waarden op elk kanaal aan.

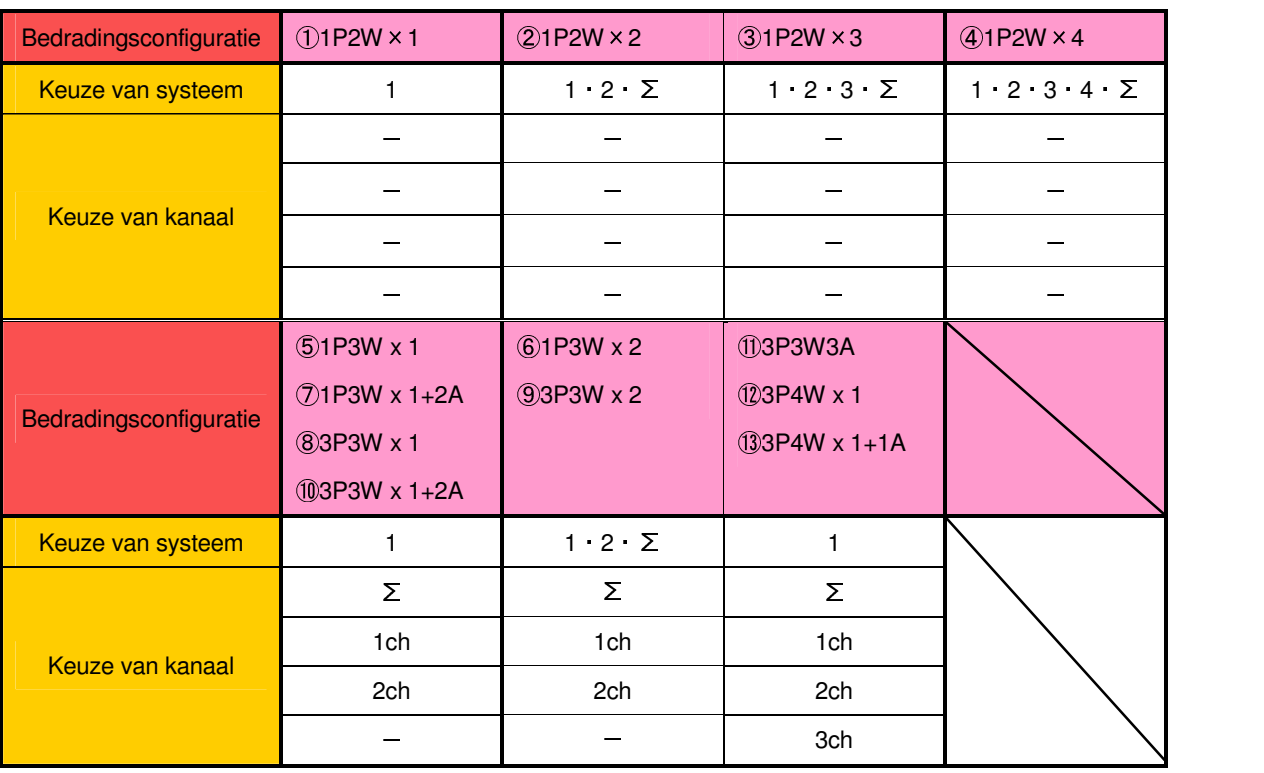

## **7.1.3 Weergave W bereik**

Men heeft toegang tot het W bereikscherm vanaf het Wh bereikscherm.

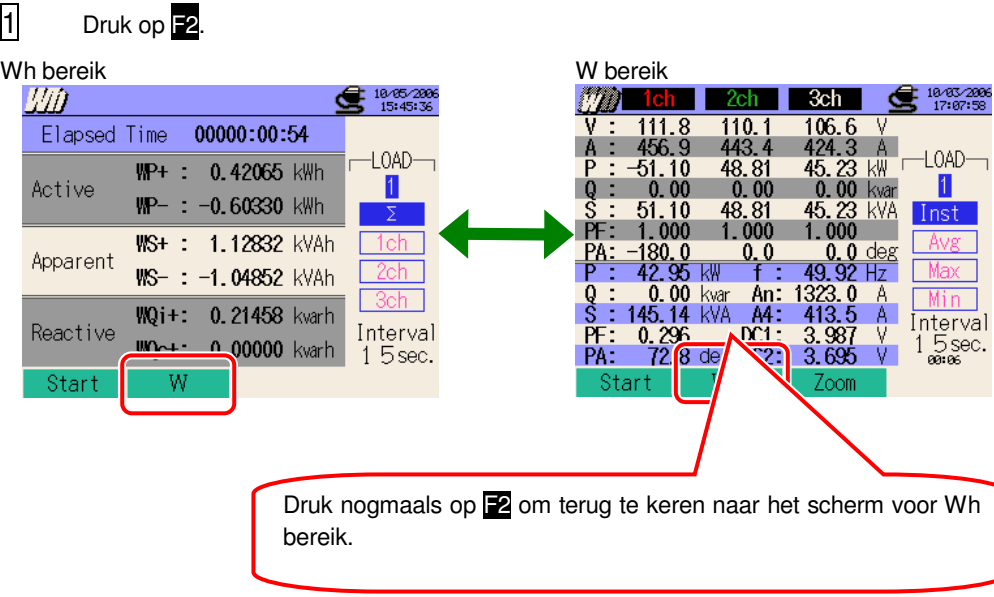

## **7.2 Meetprocedure**

Meetschema

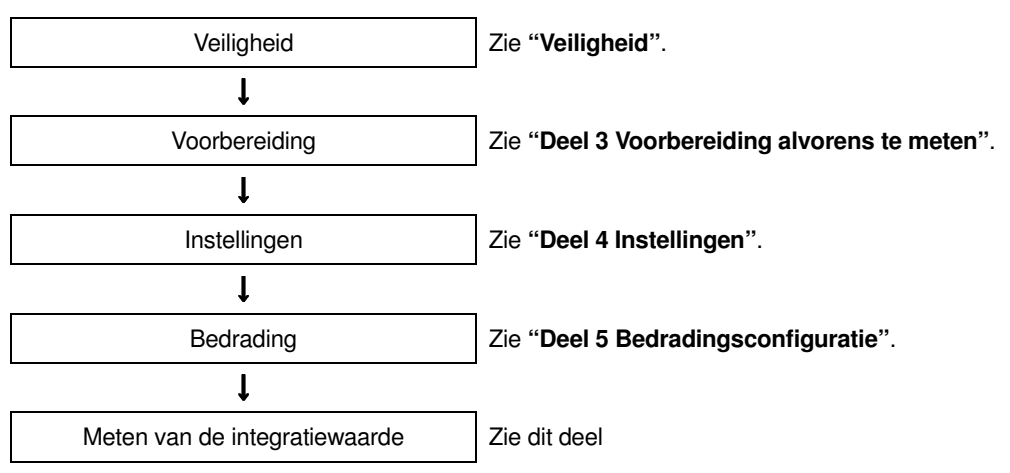

\* De waarden verschijnen vlak nadat de registratie van de integratiewaarde gestart is.

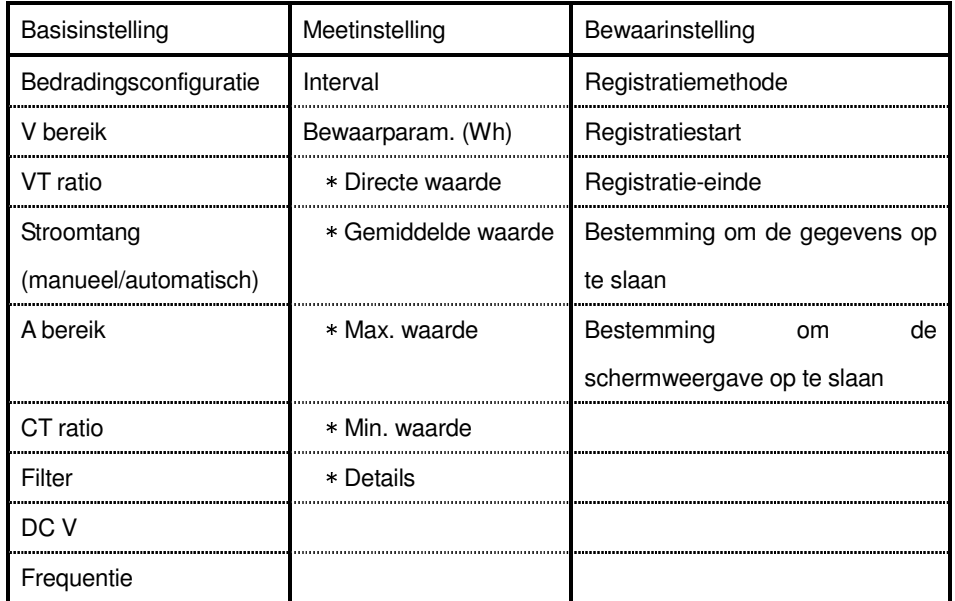

#### **7.3 Opslaan van de gegevens**

## **7.3.1 Opslaan van de gegevens van integratiemeting**

#### Bewaarprocedure

De directe en integratiewaarden worden gelijktijdig opgeslagen tijdens het opslaan van de gegevens van integratiemeting.

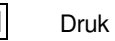

 $\overline{1}$  Druk op  $\overline{1}$  in het Wh bereikscherm.

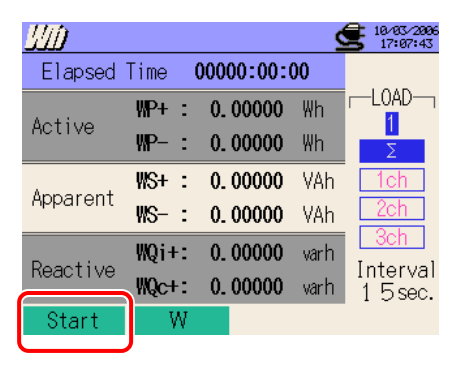

**2** Druk op **F4** om de basis-, meet- en bewaarinstellingen te controlen. Druk op **V**all **ID** Om de instellingen te selecteren en te veranderen. Druk op **E**3 om terug te keren naar het vorige scherm.

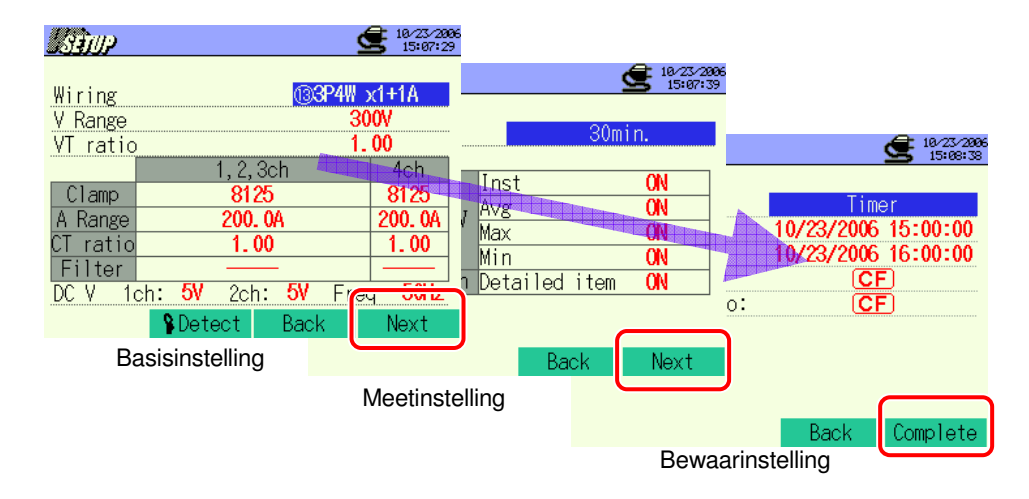

\* Druk 2 sec. of langer op  $\mathbf{F}$  bij stap  $\begin{bmatrix} 1 \end{bmatrix}$  om stap  $\begin{bmatrix} 2 \end{bmatrix}$  over te slaan en het opslaan van de gegevens te starten.

Voor meer details over basis-, meet- en bewaarinstellingen, zie "**Deel 4 Instellingen**".

3 Start het opslaan van de gegevens manueel of druk op **F4.** Het stand-byscherm (WAIT) wordt geopend als datum en uur gespecificieerd zijn.

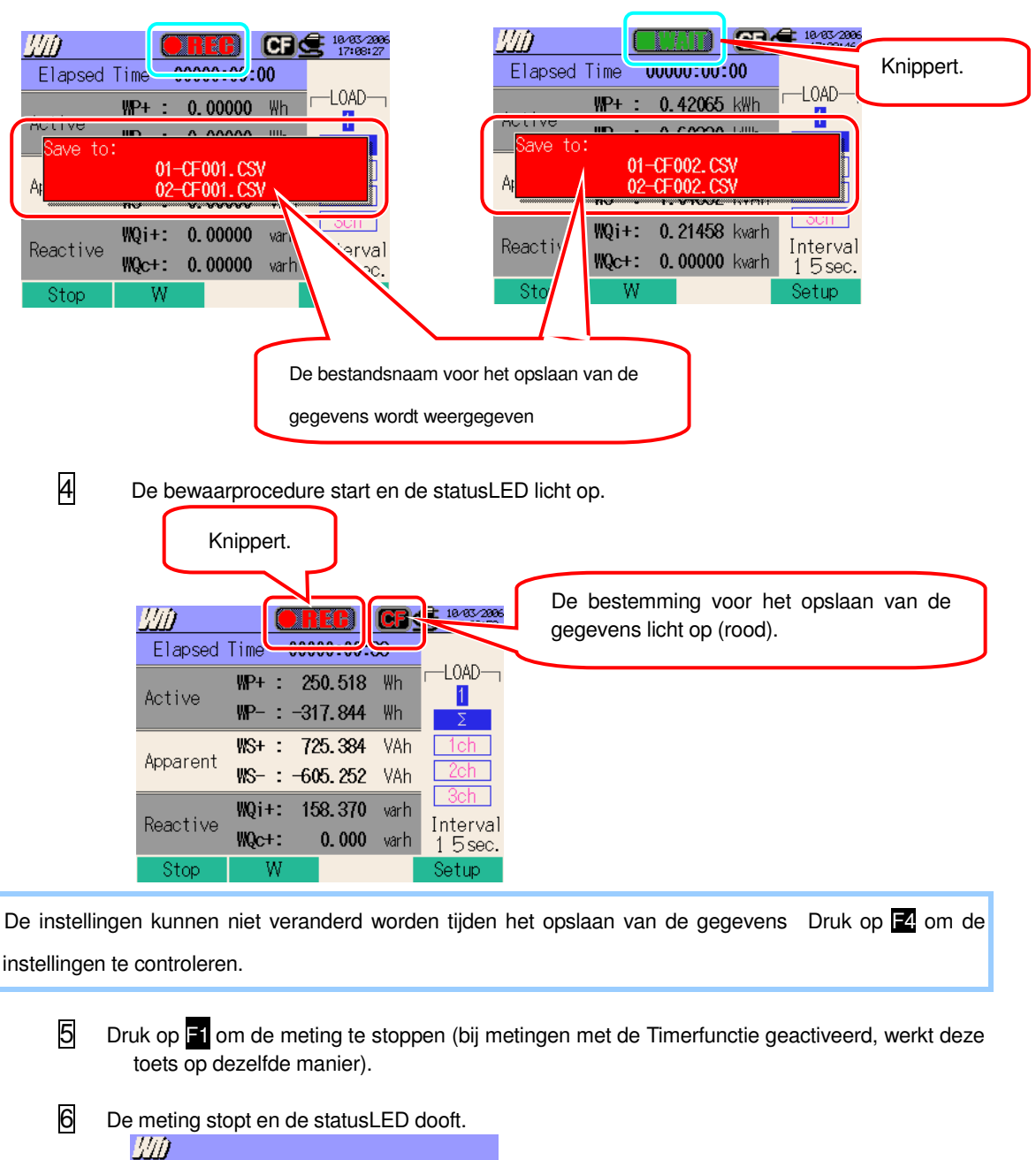

KEW6310 ····**7.6**

00000:00:54

01-CF001.CSV 02-CF001.CSV WQi+: 0.21458 kvarh

WQc+: 0.00000 kvarh

0.42065 kWh **CAOOA LIII** 

LOAD-

Interval

15 sec.

Elapsed Time

Gaved in

Reactive

Start

WP+ :

W

De bestandsnaam voor het opslaan van

de gegevens wordt weergegeven.

## **7.3.2 Beperkingen bij het opslaan**

Zie "**6.3.2 Beperkingen bij het opslaan**".

## **7.3.3 Opslaan van de gegevens**

#### **Instellingen**

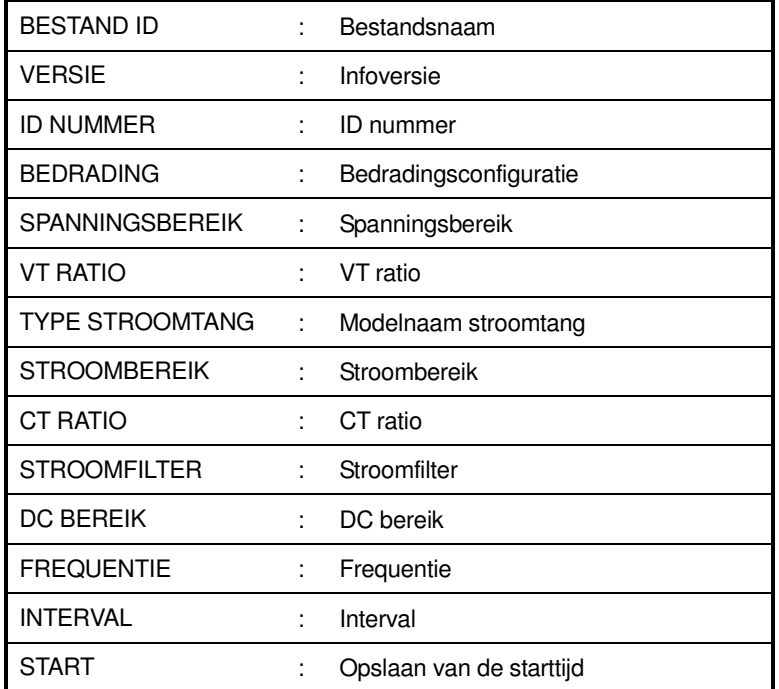

## **Opslaan van de gegevens**

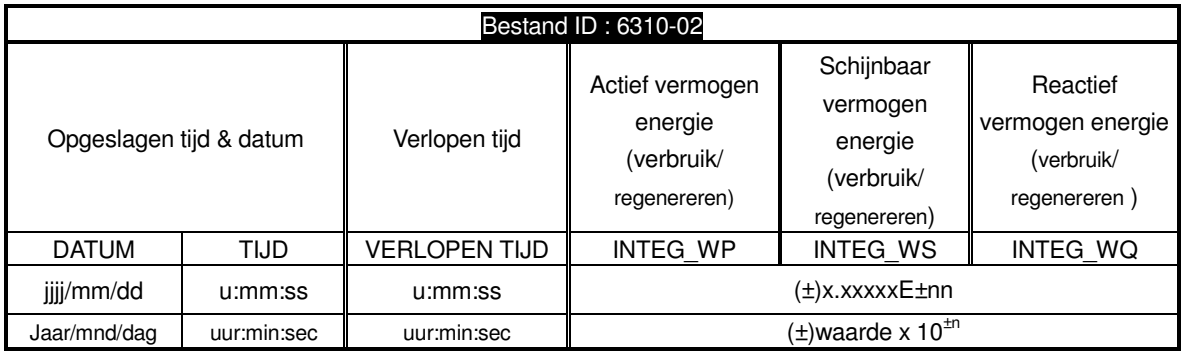

\* Reactief vermogen (verbruik:+ / regenereren :- ) wordt geregistreerd met faseinfo: nalopend (i) of voorlopend (c).

\* In het Wh bereik worden de gegevens gemeten in het W bereik en de bovenvermelde meetgegevens tegelijkertijd geregistreerd.

\* vb van gemeten data

1.23456E+7 =  $1.23456 \times 10^7$ 

 $= 12345600$ 

## **Hoofding van de opgeslagen gegevens**

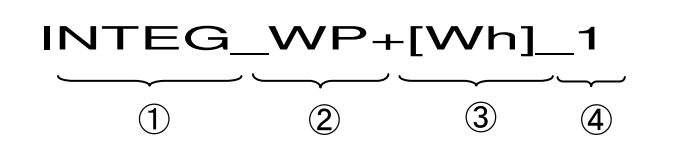

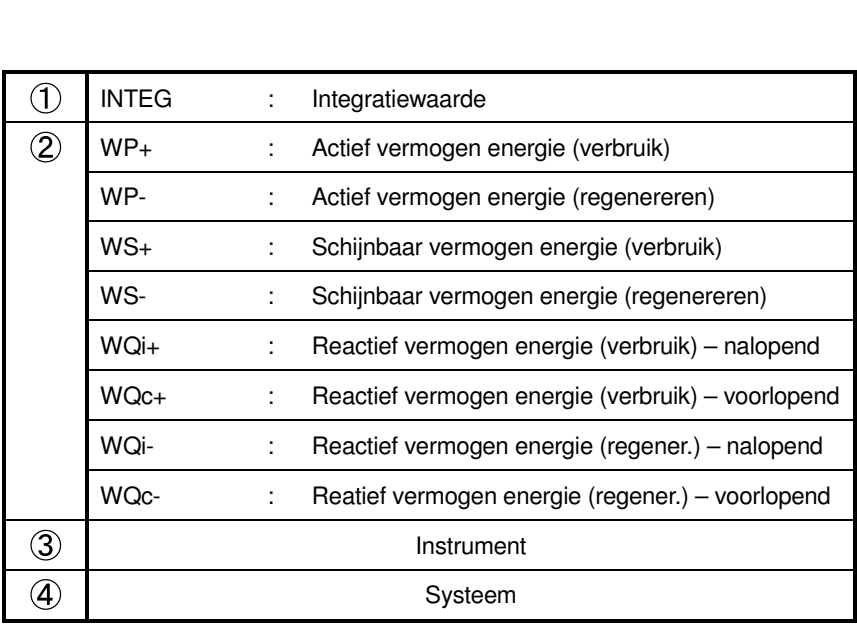

# **Bestandsformaat en -naam**

De meetgegevens worden in CSV formaat opgeslagen en de bestandsnaam wordt automatisch toegewezen.

Bestandsnaam : 02

$$
\frac{02 - \text{CF } 001 \cdot \text{csv}}{2 \ 3 \ 4}
$$

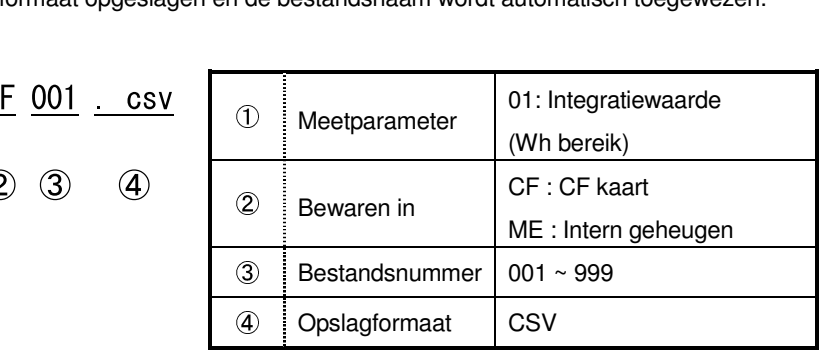

## **7.4 Bereiken en « buiten bereik » indicaties**

## **7.4.1 Bereiken**

Bereiken en decimale punten voor de parameters worden automatisch aangepast in functie van het geselecteerde bereik. Het toestel schakelt over naar een hoger bereik als de integratiewaarden 999999 overschrijden.

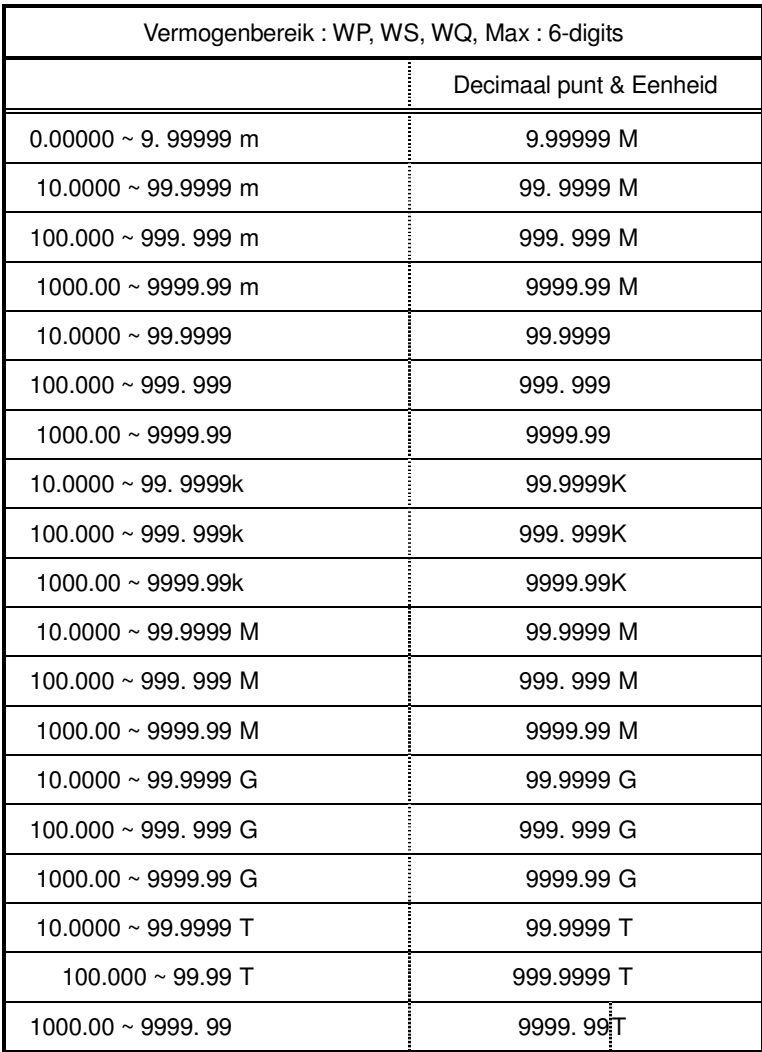

\* "OL" verschijnt als de integratiewaarden 9999.99T overschrijden.

## **7.4.2 « Buiten bereik » indicatie / Balkgrafiekindicatie**

Voir "**6.4.2 « Buiten bereik » indicatie/Balkgrafiekindicatie**".

# **8. Verbruiksmeting**

## **8.1 Indicaties op het scherm**

#### **8.1.1 Weergavescherm**

Druk op (DEMAND) om het scherm voor verbruiksmeting te bekijken.

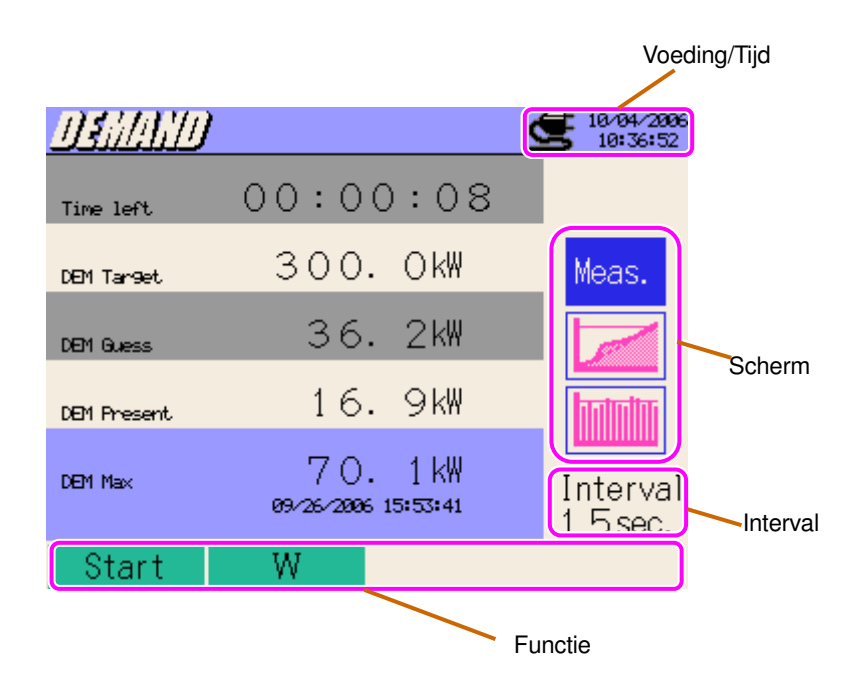

## Meetscherm

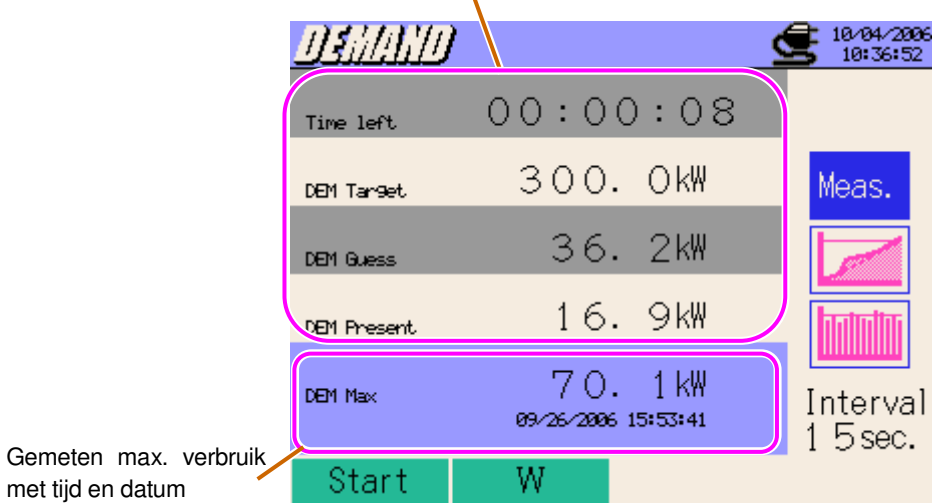

Resterende tijd/Doelwaarde/Vermoedelijke waarde/Huidige waarde

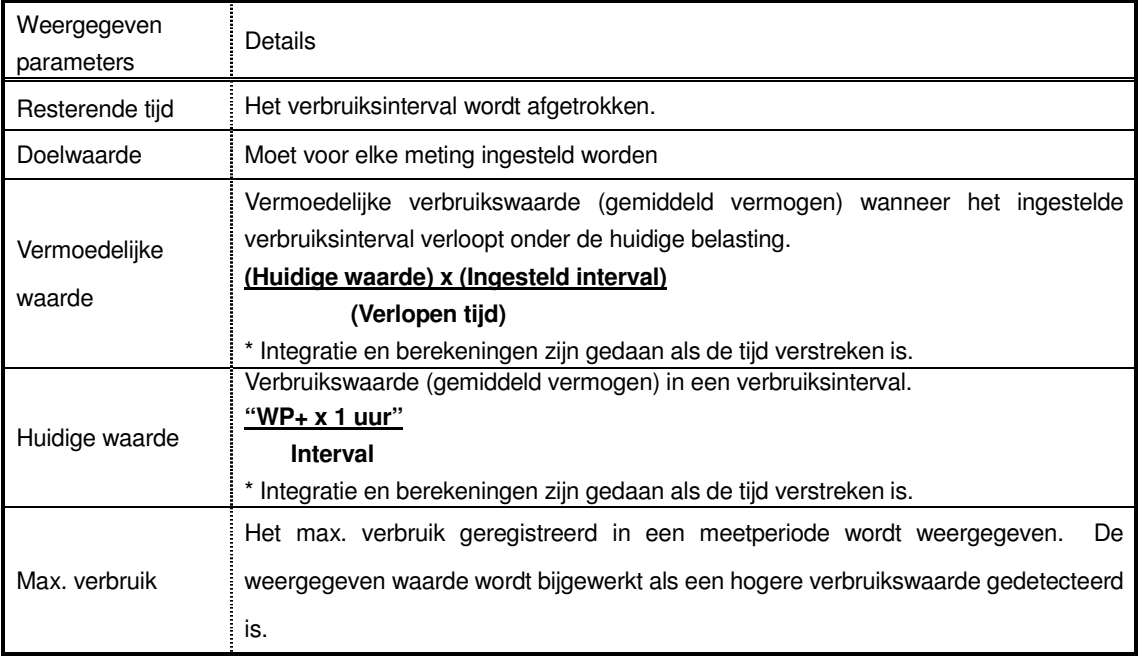

## Verschuivingen in een specifieke periode

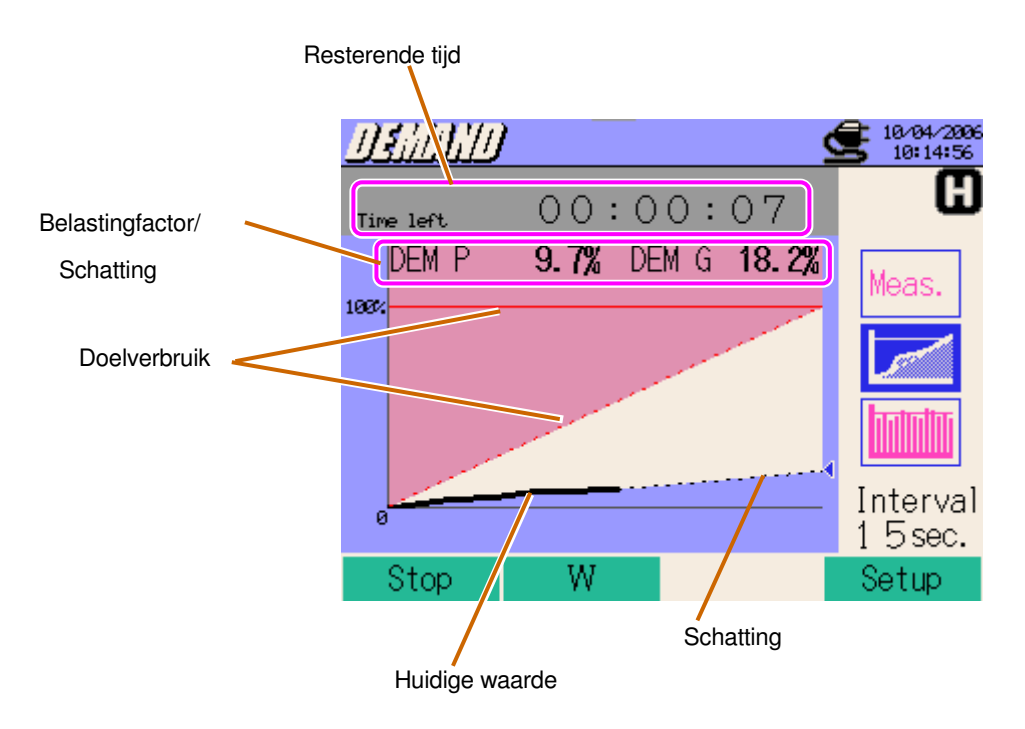

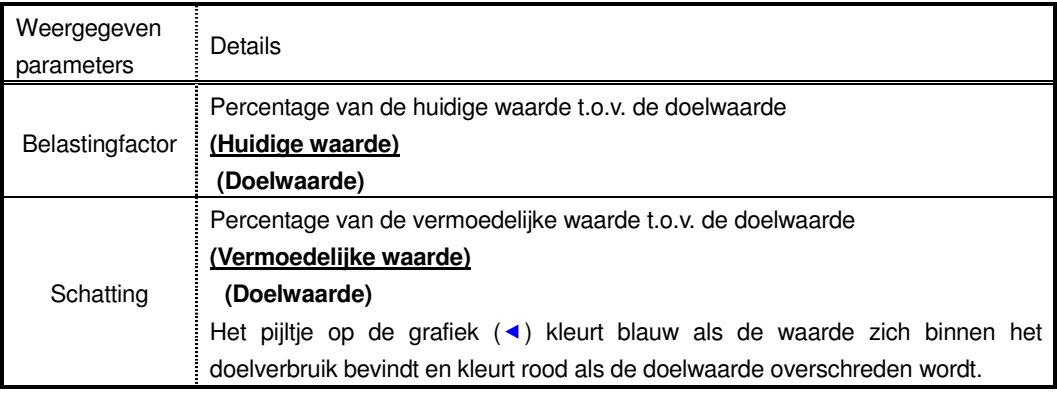

### Verandering in verbruik

Gemeten verbruik met tijd en datum

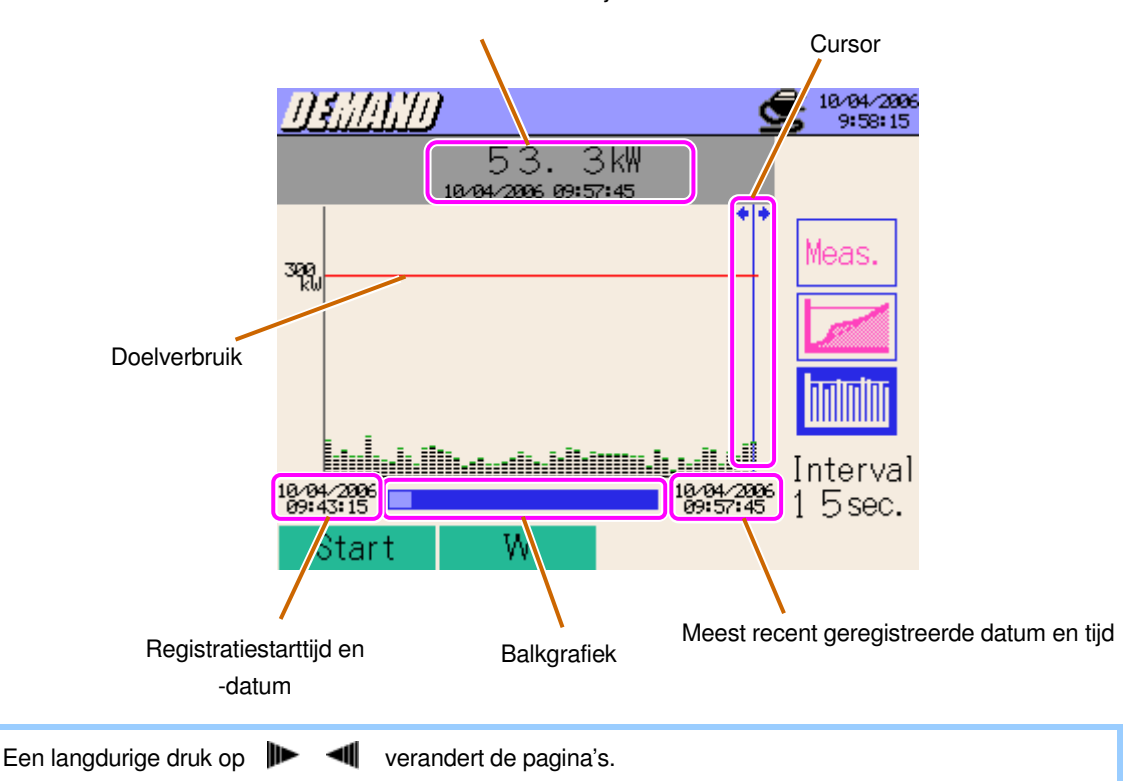

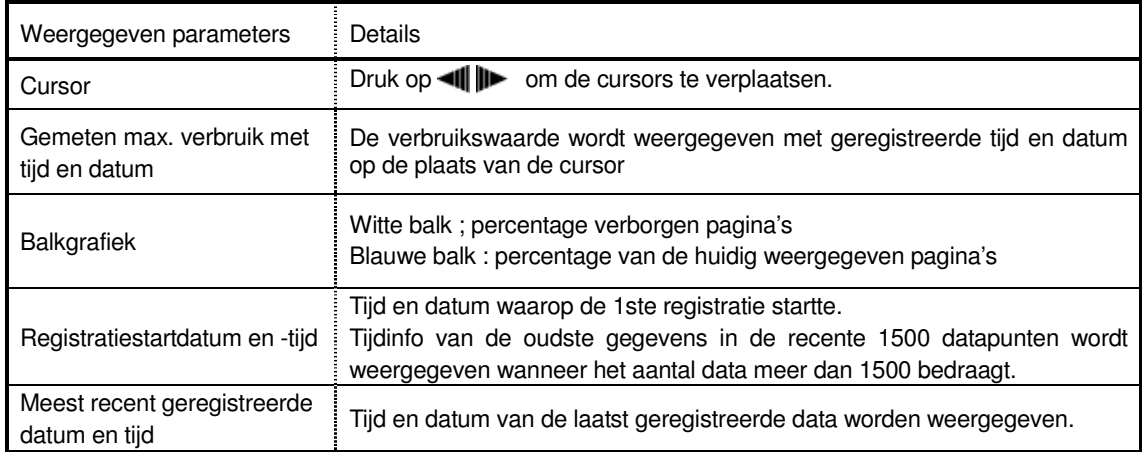

#### **8.1.2 Veranderen van scherm**

Druk op  $\triangle\overline{\blacktriangledown}$  om van scherm te veranderen.

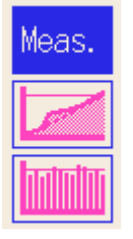

## **8.1.3 Weergave W/Wh bereik**

Vanuit het verbruiksscherm (Demand) heeft men toegang tot de schermen voor W/Wh bereik.

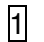

 $1$  Druk op  $F2$ .

#### **DEMAND bereik**

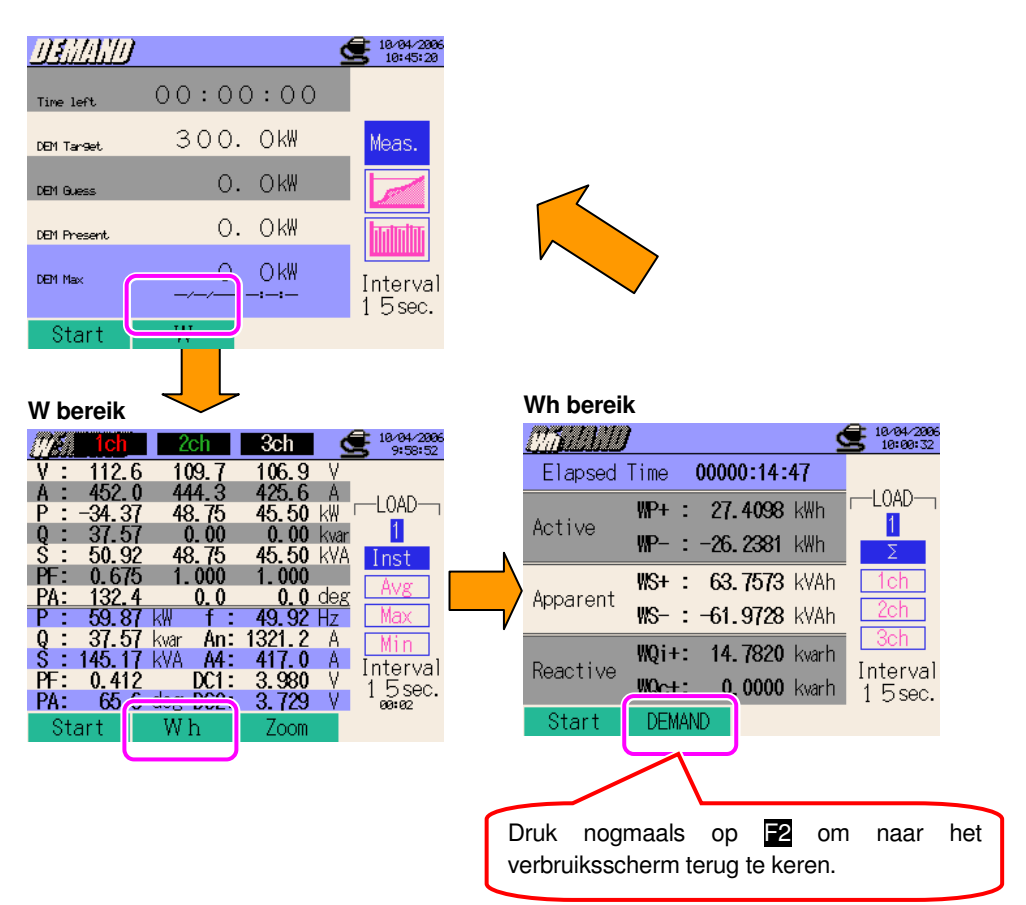

## **8.2 Meetprocedure**

#### Meetschema

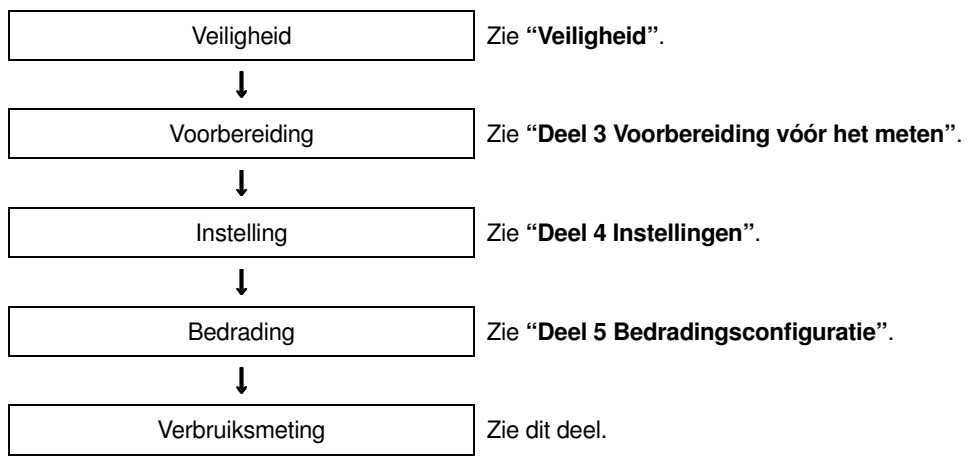

\* De waarden worden uitgelezen van zodra de registratie van de verbruiksmeting start.

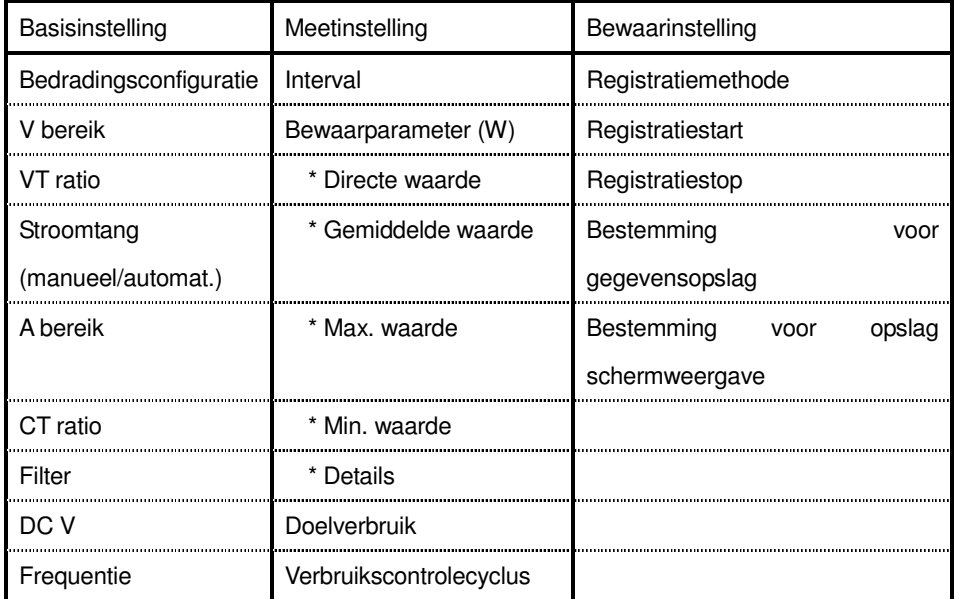

## **8.3 Opslaan van de gegevens**

## Verrichtingen binnen de verbruiksintervallen

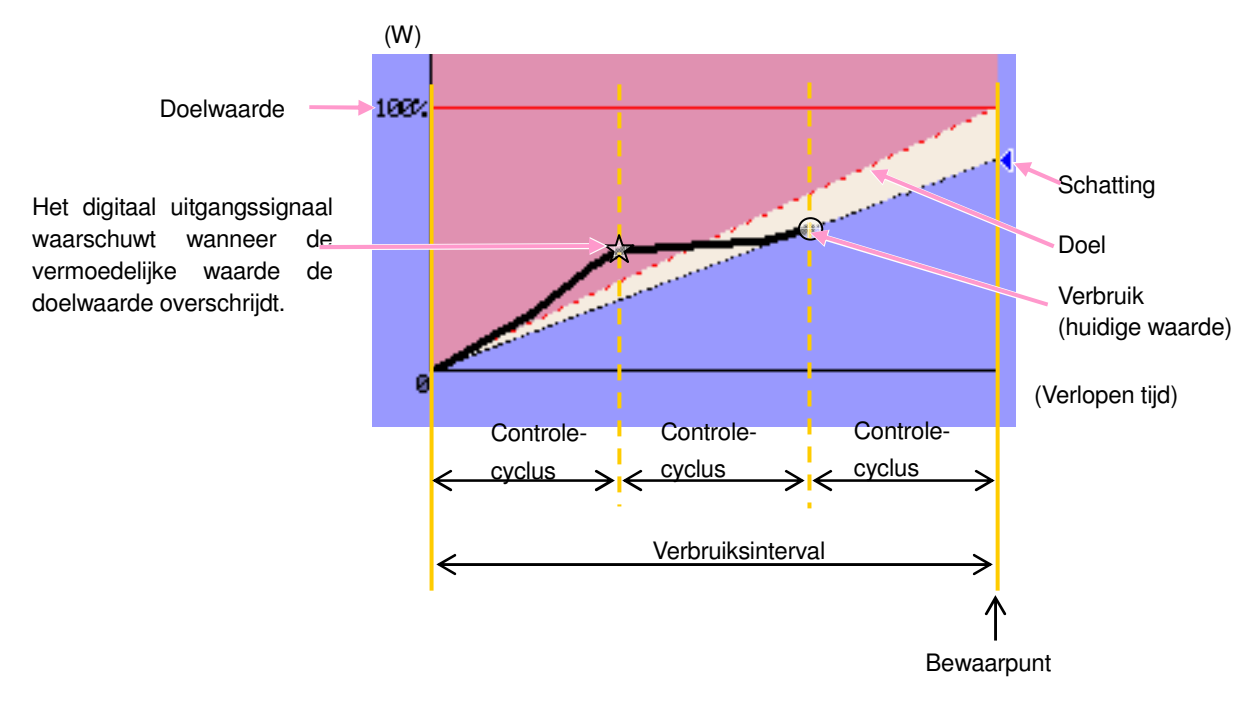

Max. verbruik en databewaarpunt

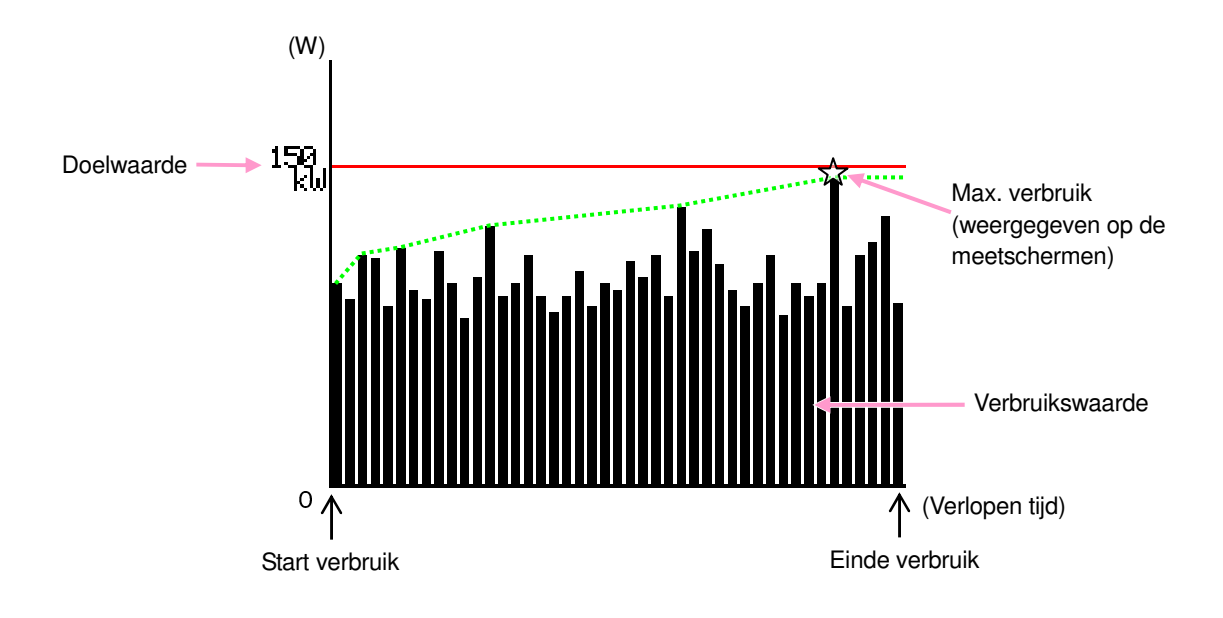

## **8.3.1 Opslaan van de meetgegevens voor verbruik**

#### Bewaarprocedure

Zowel de directe meetgegevens als de verbruiksgegevens worden opgeslagen tijdens het opslaan van de meetgegevens voor verbruik.

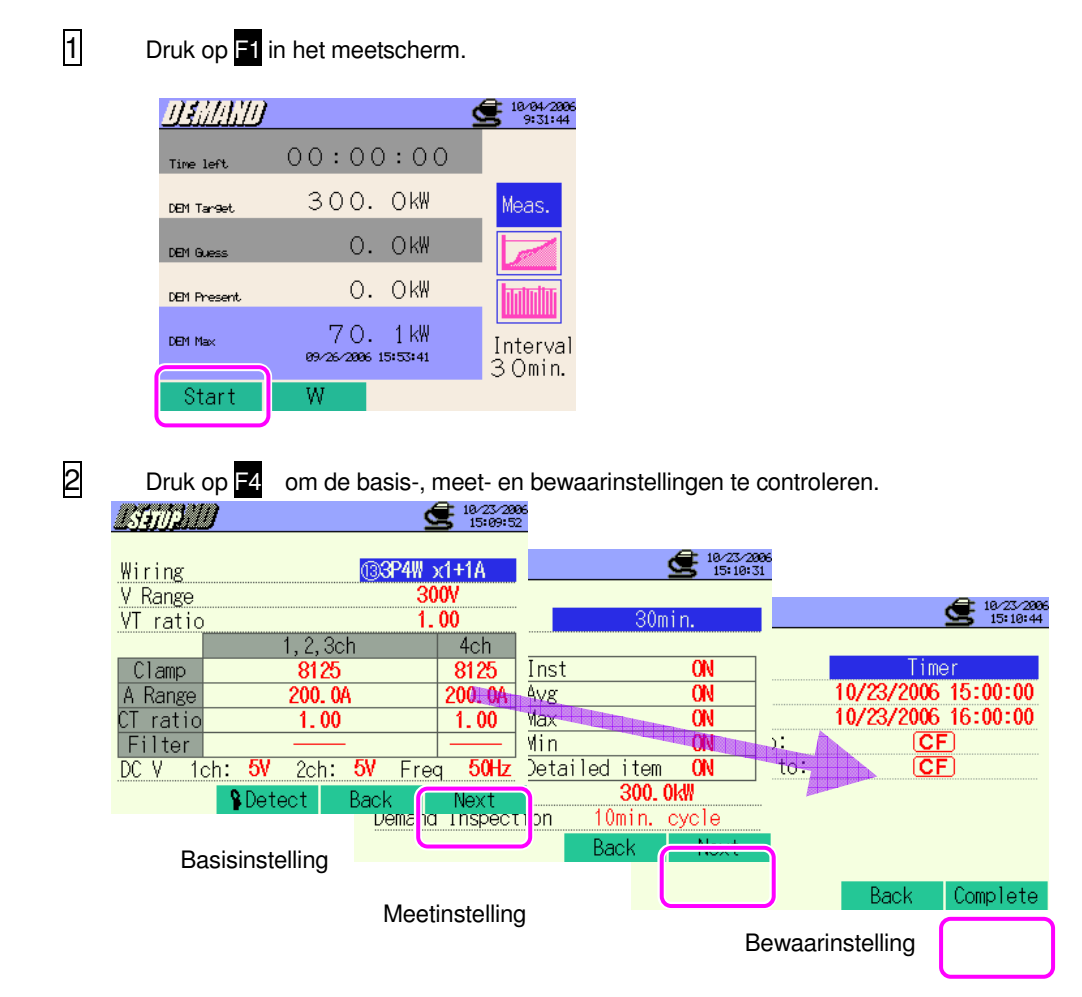

\* Druk min 2 sec. op  $\boxed{\bullet}$  bij stap  $\boxed{1}$  om stap  $\boxed{2}$  over te slaan en te starten met de gegevensopslag.

Voor meer details over de basis-, meet- en bewaarinstelligen, zie "**Deel 4 Instellingen**" .

#### 8.3.1 Verbruiksmeting – Bewaarprocedure KEW6310

3 Start de opslagprocedure manueel of het stand-byscherm (WAIT) wordt geopend als de startdatum en –tijd voor het opslaan werden aangeduid.

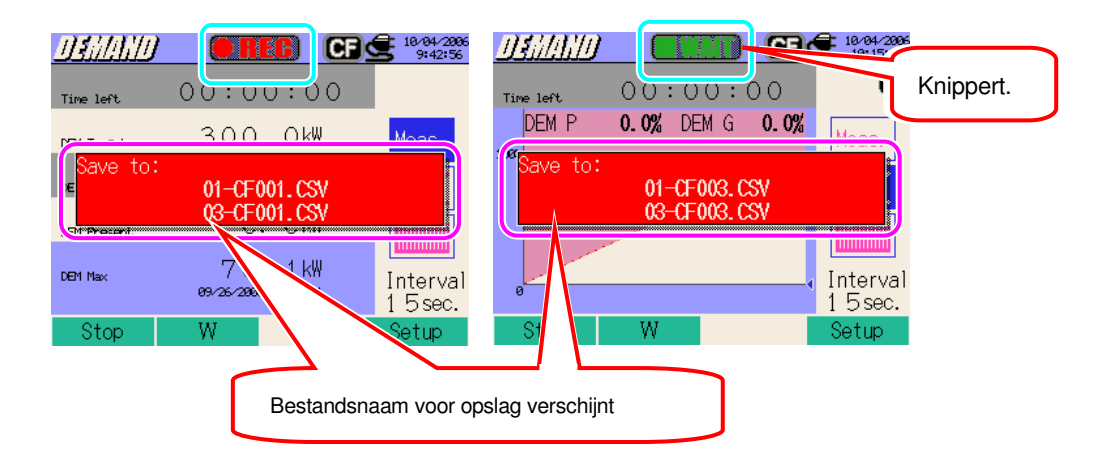

 $\overline{A}$  De opslagprocedure start en de LED statusindicator licht op.

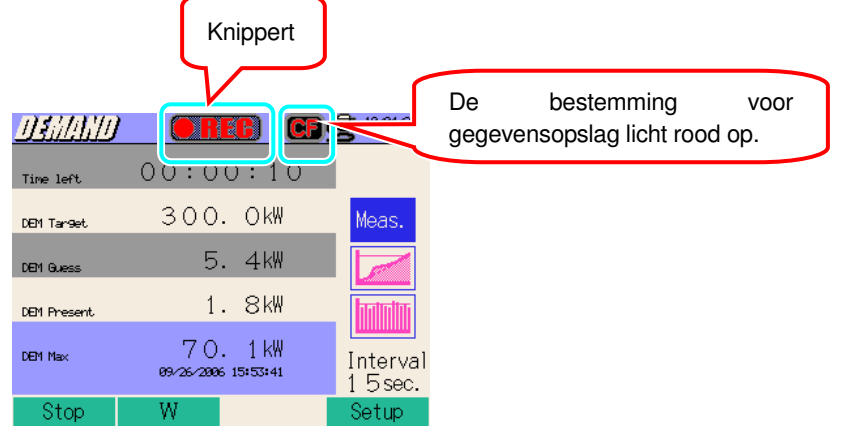

Tijdens het opslaan kunnen de instellingen niet veranderd worden. Druk op **24** om de instellingen te controleren.

- 5 Druk op F1 om de meting te stoppen. (Bij metingen met geactiveerde Timerfunctie werkt deze toets op dezelfde manier.)
- 6 De meting wordt beëindigd en de LED dooft.

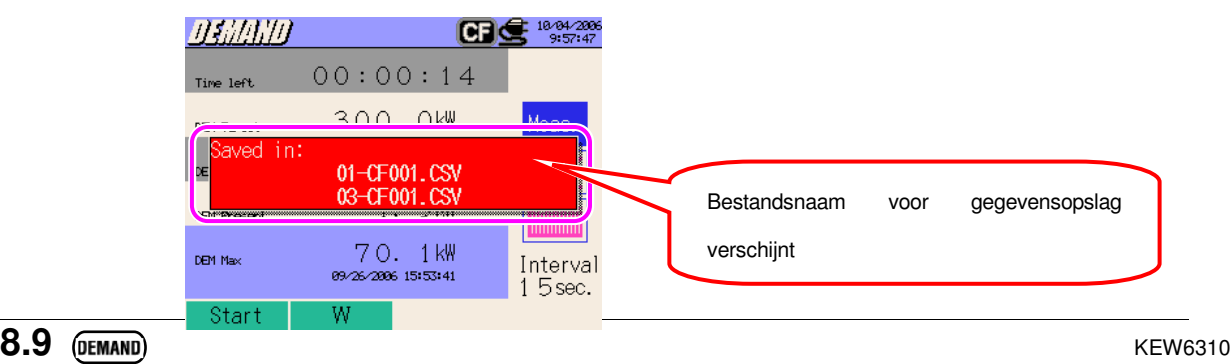

## **8.3.2 Beperkingen bij het opslaan**

Zie "**6.3.2 Beperkingen bij het opslaan**".

## **8.3.3 Opslaan van de gegevens**

#### Instellingen

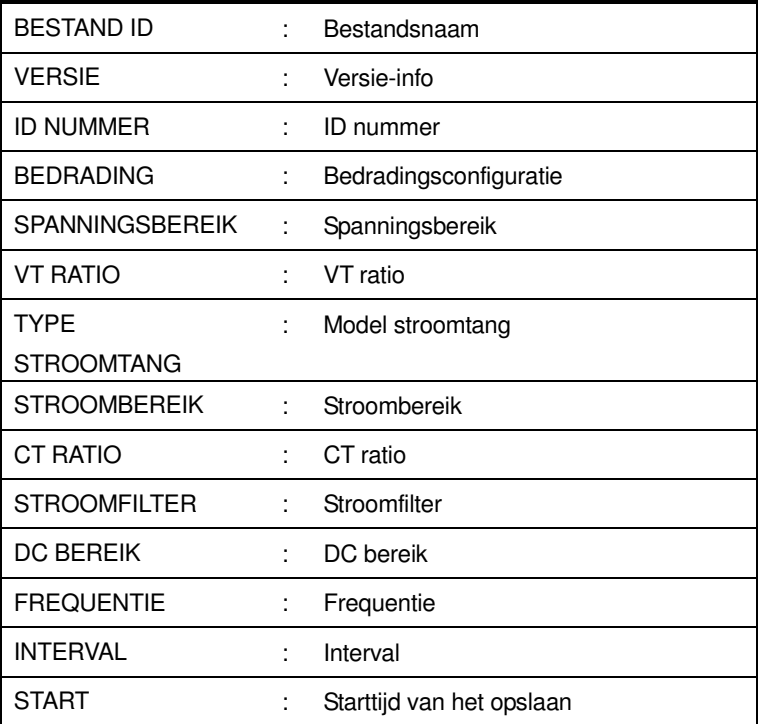

### **Opslaan van de gegevens**

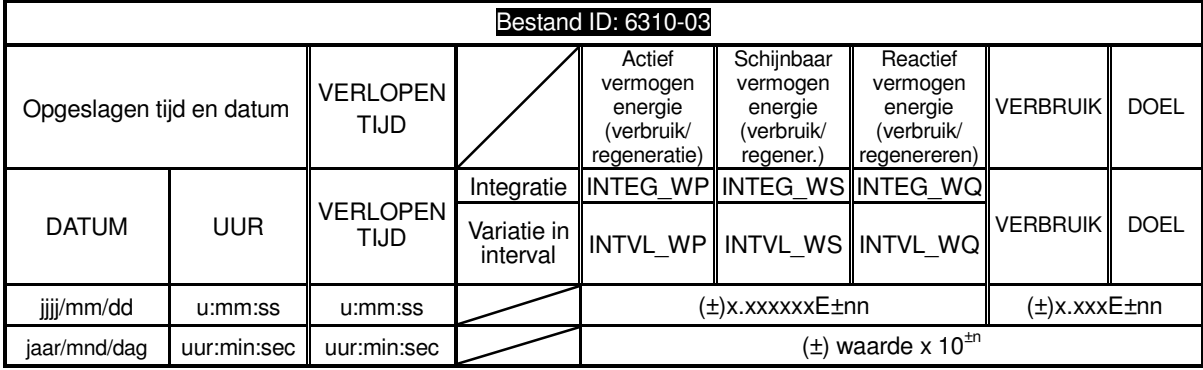

\* Het gemeten reactief vermogen (verbruik (+) / regenereren (-)) wordt opgeslagen met vertragings- (i) / voorloop- (c) info.

\* In het DEMAND bereik worden de data gemeten in het W bereik en bovenvermelde meetgegevens tegelijkertijd opgeslagen.

\* vb van meetgegevens

$$
1.234E+5 = 1.234 \times 10^5
$$
  
= 123400

#### **Hoofding van de opgeslagen gegevens**

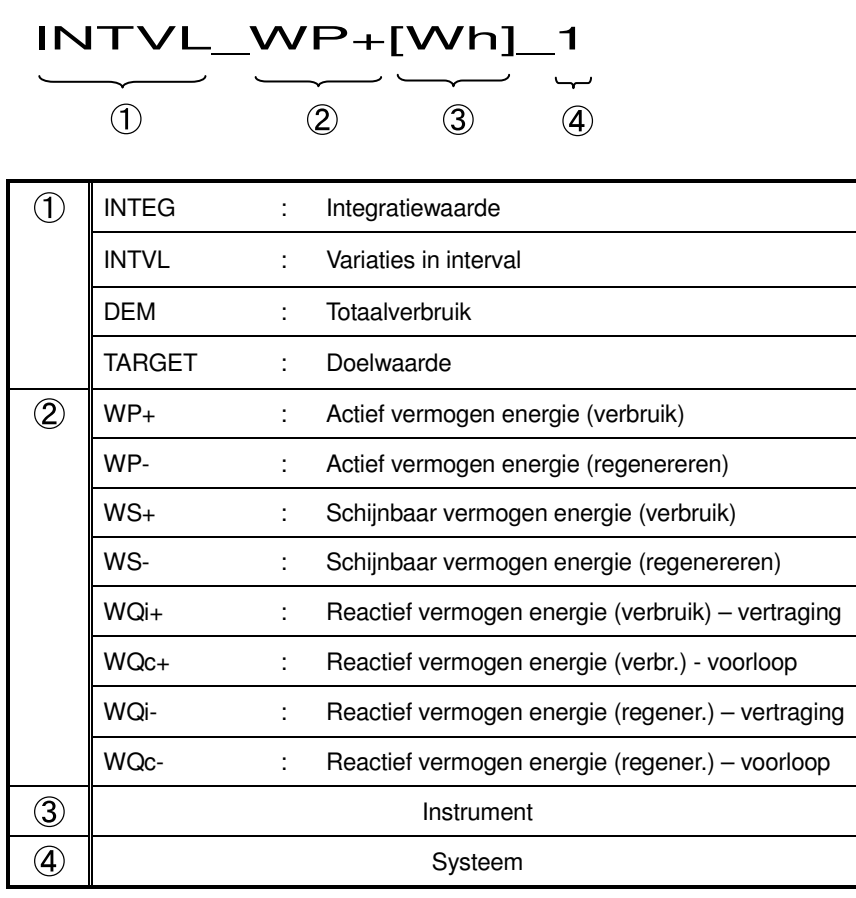

 $^*$  (2),3).④ blanco als ① DEM of TARGET is.

#### **Bestandsformaat en -naam**

De meetgegevens worden in CSV formaat opgeslagen en de bestandsnaam wordt automatisch toegekend.

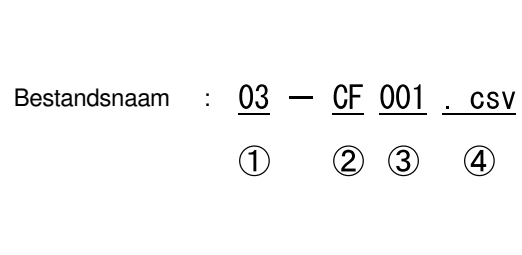

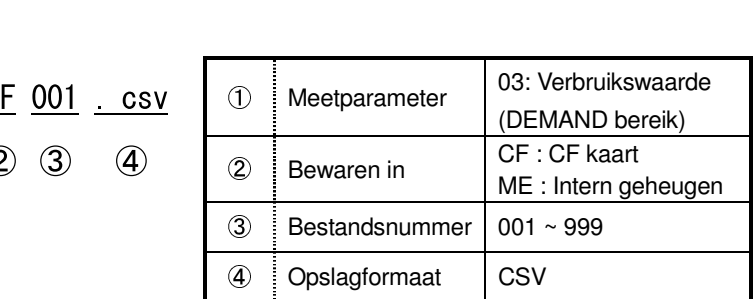

### **8.4 Bereiken en « buiten bereik » indicatie**

## **8.4.1 Bereiken**

Bereiken en decimale punten worden automatisch aangepast in functie van de ingestelde doelwaarden.

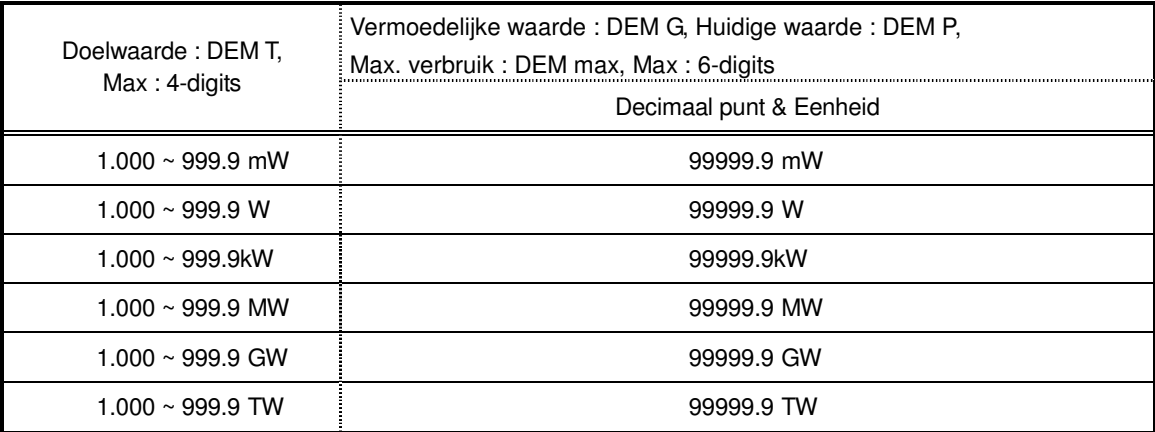

\* "OL" verschijnt als de integratiewaarde 99999.9 overschrijdt.

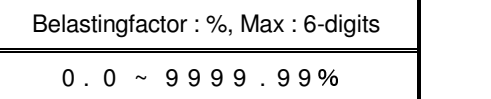

Schatting : %, Max : 6-digits  $0.0 \sim 9999.999%$ 

**8.4.2 "Buiten bereik" indicatie / Balkgrafiekindicatie**

Zie "**6.4.2 « Buiten bereik » indicatie / Balkgrafiekindicatie**".

# **9. WAVE bereik**

### **9.1 Indicaties op het scherm**

#### **9.1.1 Weergavescherm**

Druk op  $\left(\begin{array}{c} \leftarrow \end{array}\right)$  om het Vectorscherm te bekijken.

#### Veranderen van scherm

Druk op  $\mathbb{R}$  om tussen Vector- en Golfvormschermen te wisselen.

#### Vectorscherm

De vectors voor spanning en stroom worden weergegeven. Het aantal kanalen voor de weergegeven vector is afhankelijk van de geselecteerde bedradingsconfiguratie.

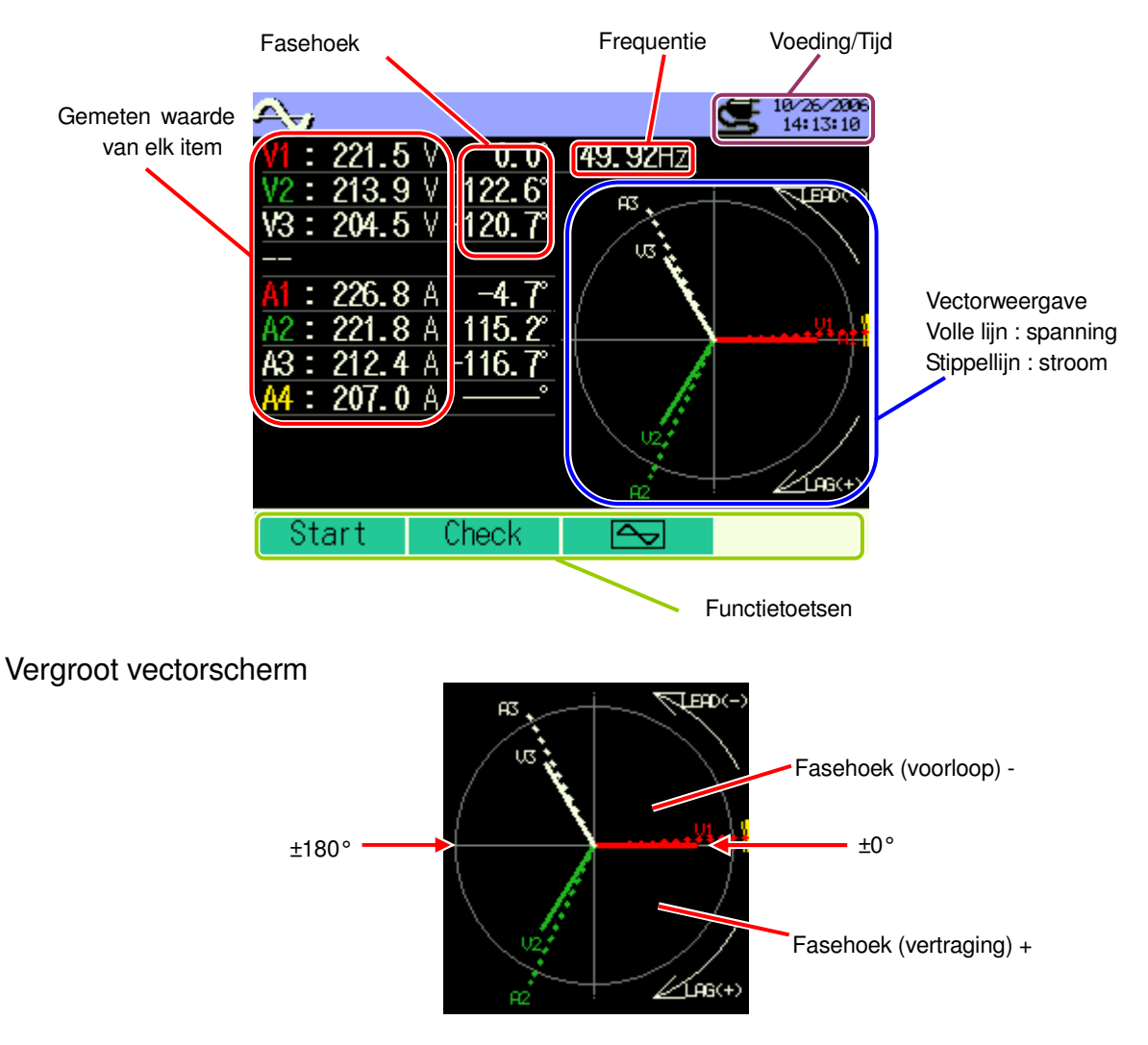

### Golfvormscherm

De golfvormen voor spanning en stroom kunnen samen weergegeven worden of kanaal per kanaal. Het aantal kanalen voor de weergegeven golfvorm is afhankelijk van de geselecteerde bedradingsconfiguratie.

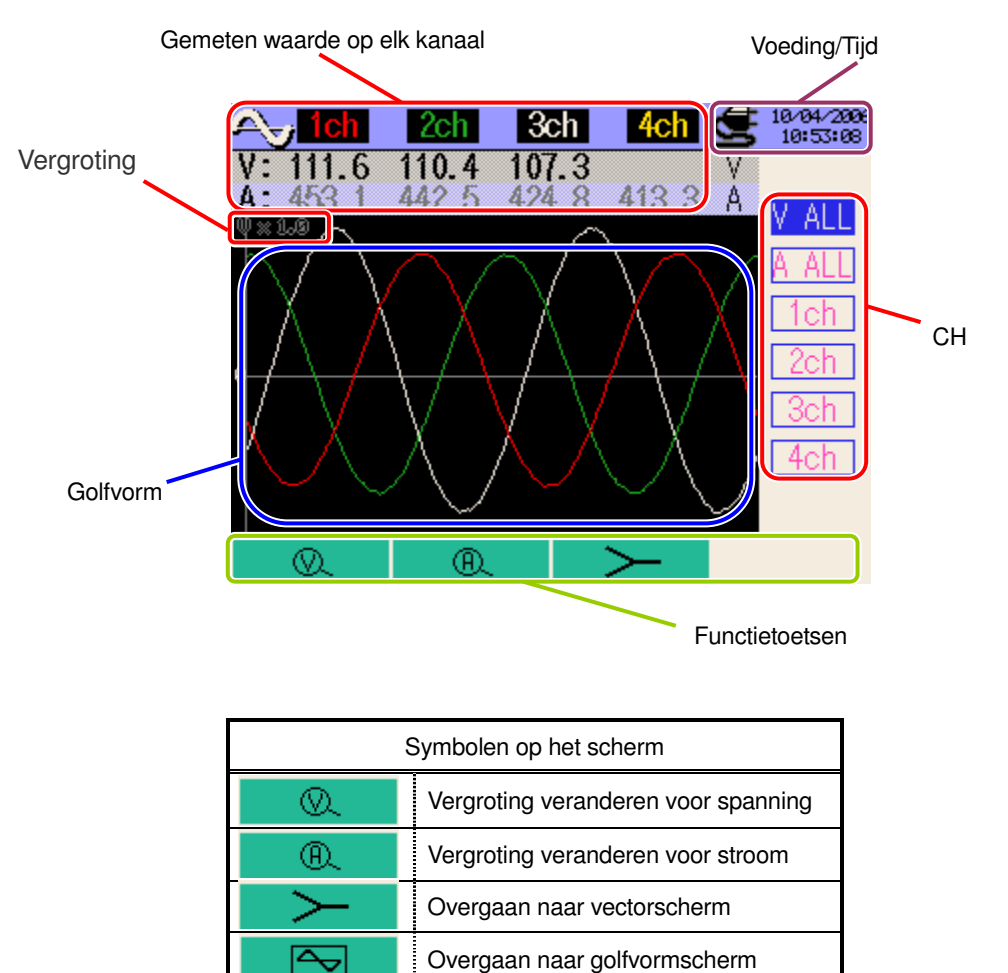

#### **9.1.2 Veranderen van weergave**

### Veranderen van kanaal (golfvormscherm)

Druk op  $\triangle\overline{\blacktriangledown}$  om van kanaal te veranderen.

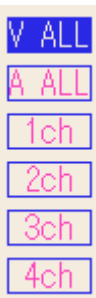

De weergegeven parameters zijn afhankelijk van de geselecteerde bedradingsconfiguratie.

#### De rechtertabel duidt het volgende aan:

Bedradingsconfiguratie 133P4W x 1A (3 fasen, 4 draden (1ch) + 1-stroom)

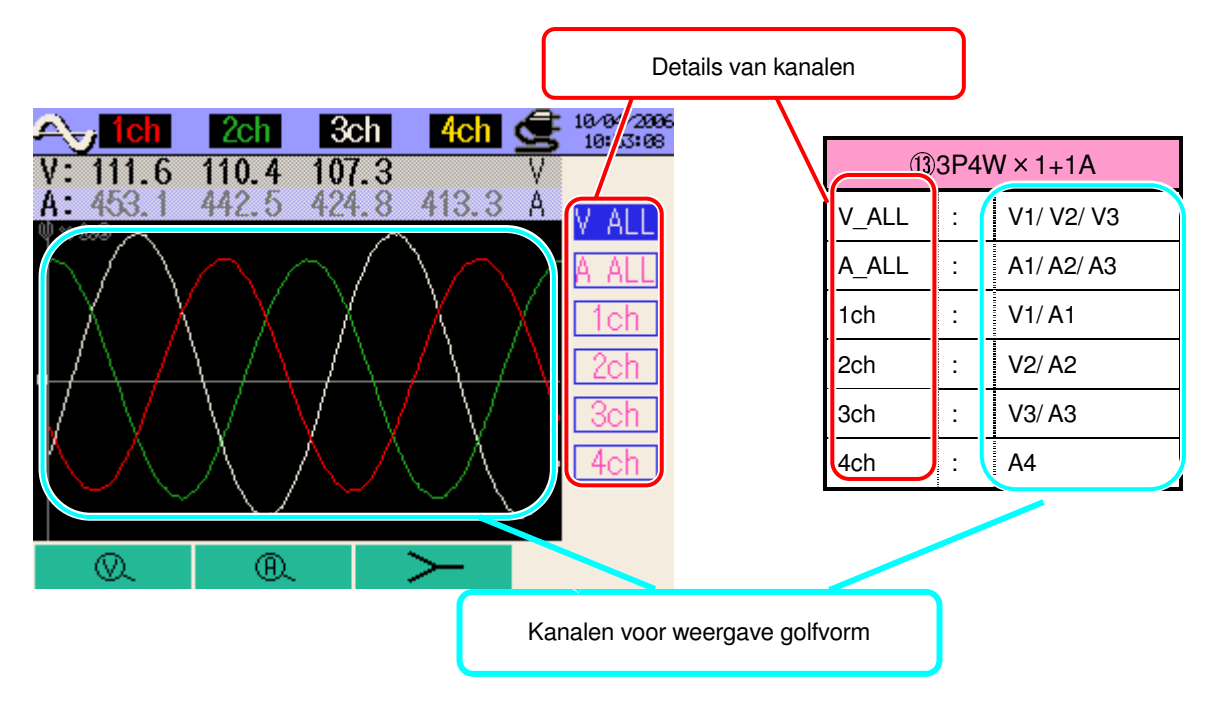

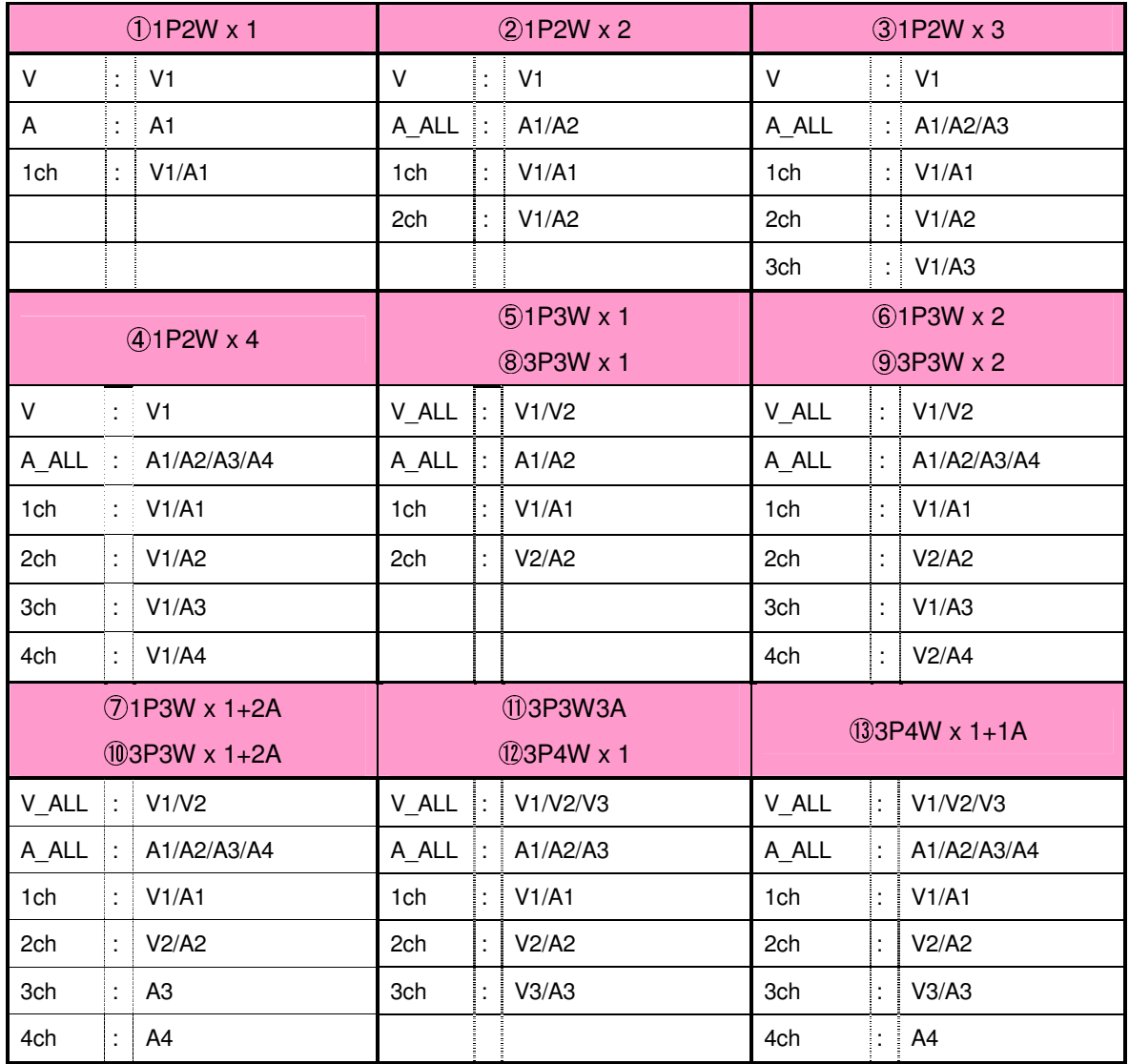

## **9.1.3 Inzoomen/Uitzoomen**

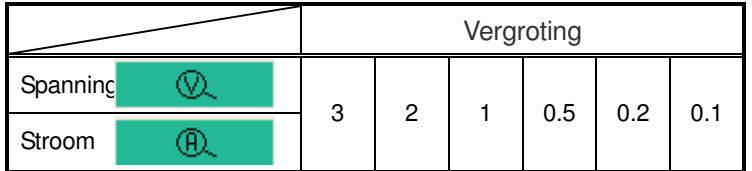

\* Standaardwaarde (of na een systeemreset) : 1

#### Inzoomen/Uitzoomen van de weergave voor spanning

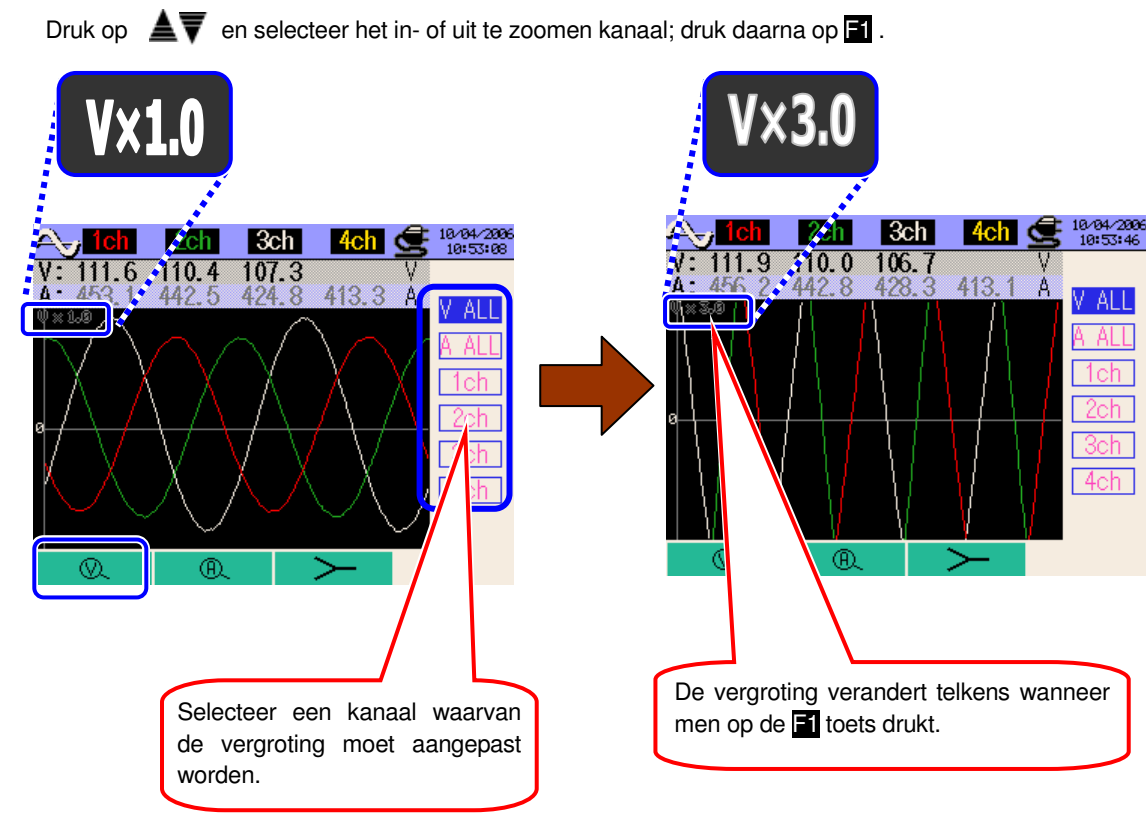

## Inzoomen/Uitzoomen van de weergave voor stroom

Druk op  $\blacksquare\overline{\blacktriangledown}$  en selecteer het in- of uit te zoomen kanaal en druk daarna op  $\blacksquare$ De vergroting verandert telkens wanneer men de **F2** toets indrukt.

## **9.2 Meetprocedure**

## Meetschema

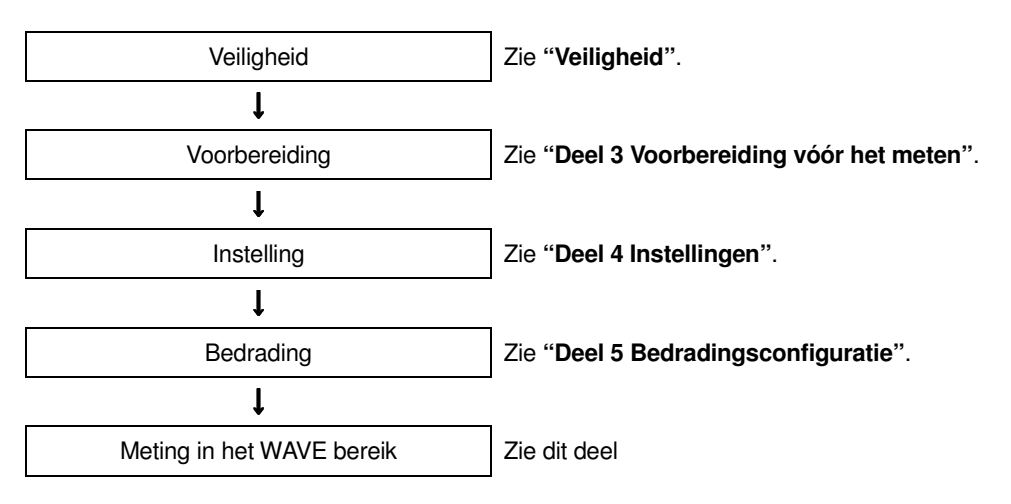

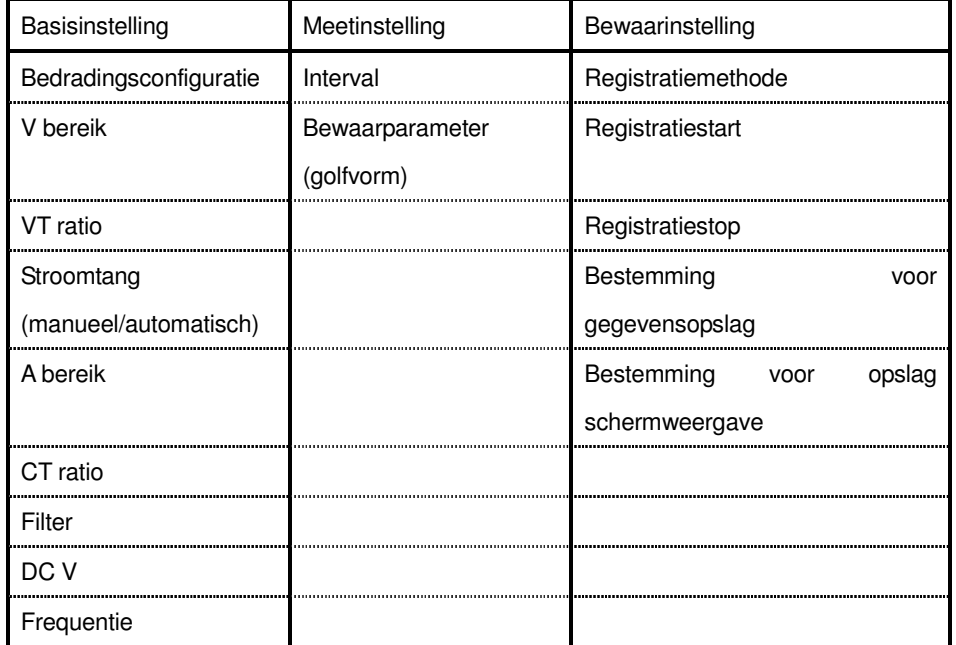
#### **9.3 Opslaan van de gegevens**

#### **9.3.1 Bewaarprocedure**

1 Druk op F1 in het vectorscherm.

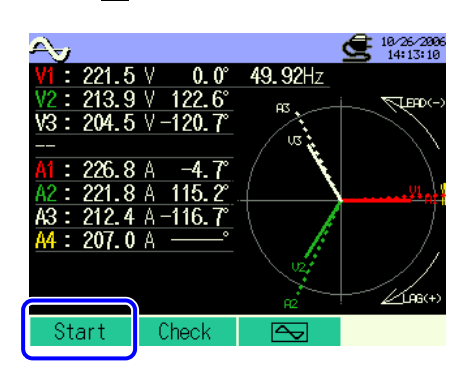

2 Druk op F4 om de basis-, meet- en bewaarinstellingen te controleren en druk op  $\blacksquare$  **D** om de instellingen te selecteren en te veranderen. Druk op **B** om naar het vorige scherm terug te keren.

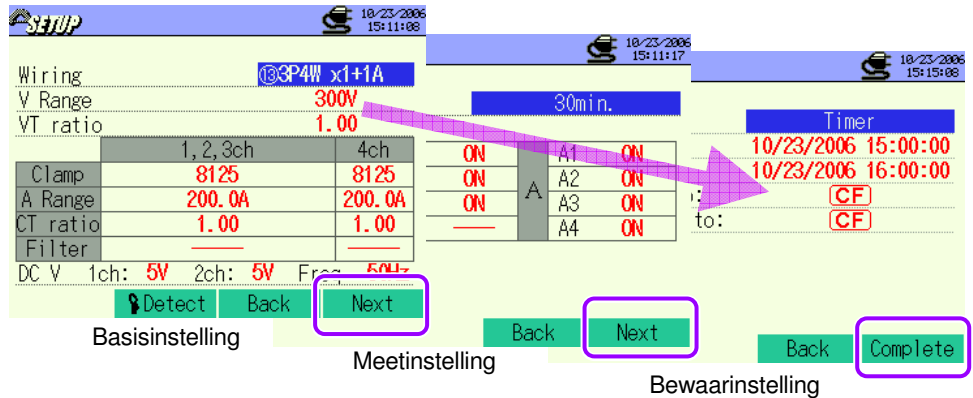

\* Druk min. 2 sec. op  $\blacksquare$  bij stap  $\blacksquare$  om stap  $\boxtimes$  over te slaan en de bewaarprocedure te starten.

Voor meer details over de bais-, meet- en bewaarinstellingen, zie "**Deel 4 Instellingen**" .

3 Start manueel het opslaan van de gegevens, zo niet verschijnt het stand-by scherm (WAIT) als de startdatum en –tijd voor het opslaan werden opgegeven.

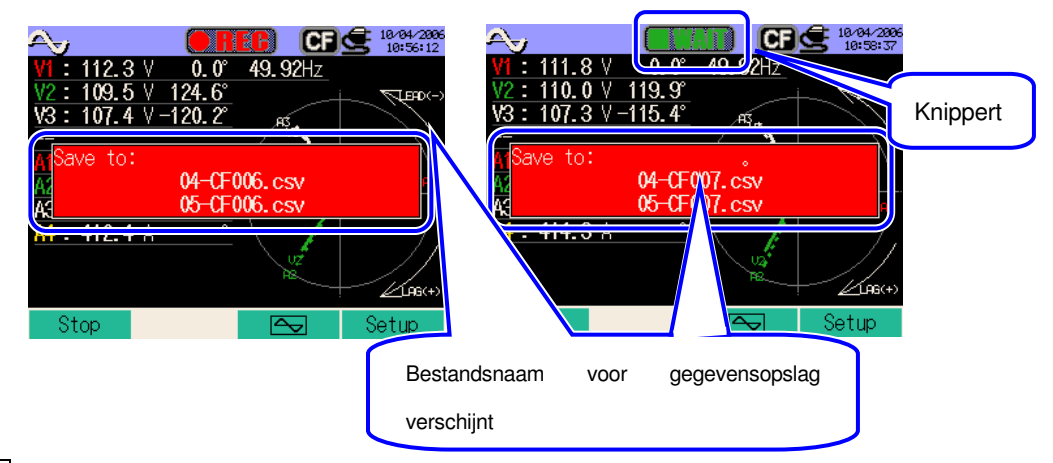

 $\overline{4}$  Het opslaan van de gegevens begint en de LED indicator licht op.

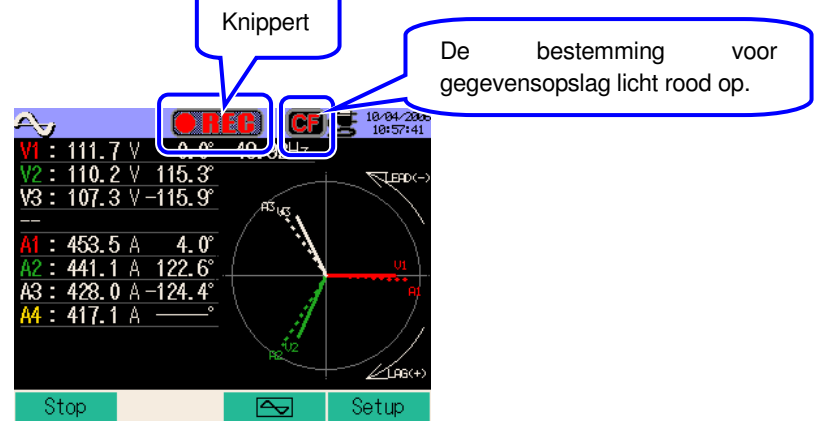

Tijdens het opslaan kunnen de instellingen niet veranderd worden. Druk op **F4** om de instellingen te controleren.

- 5 Druk op F1 om de meting stop te zetten. (Bij metingen met de timerfunctie geactiveerd werkt deze toets op dezelfde manier.)
- 6 De meting wordt beëindigd en de LED dooft.

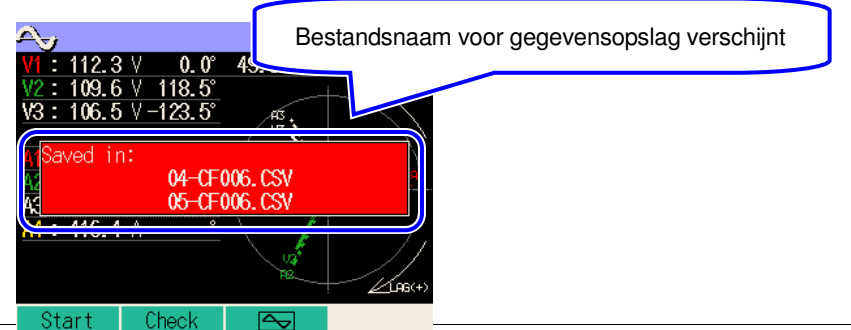

# **9.3.2 Beperkingen bij het opslaan**

#### Voir "**6.3.2 Beperkingen bij het opslaan**".

#### 9.3.3 Opslaan van de gegevens

#### Instellingen

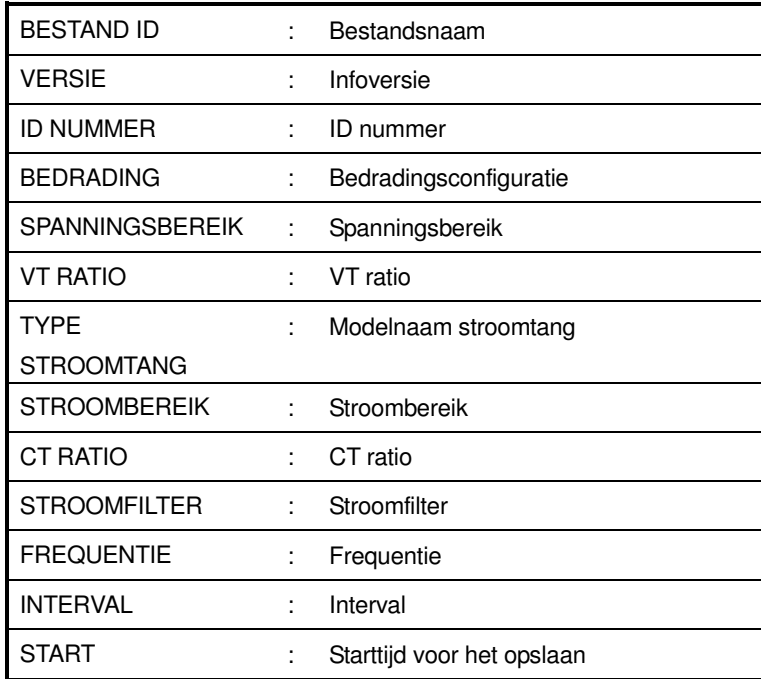

# Opslaan van de gegevens

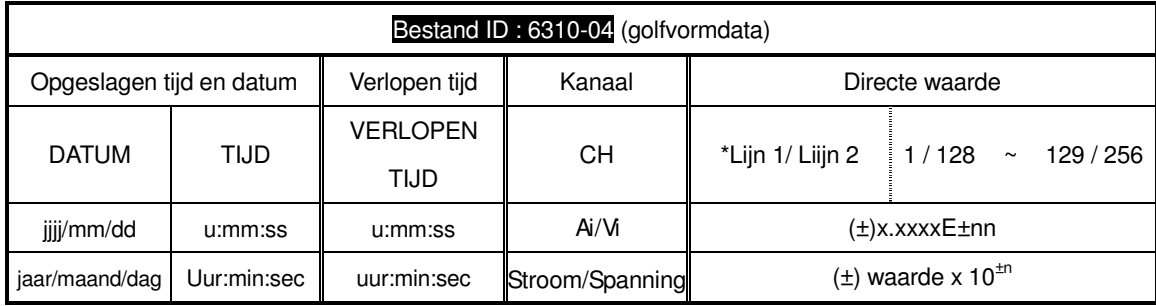

\* De 1 ~ 128 gemeten directe waarden worden opgeslagen op de 1<sup>e</sup> lijn, de 129 ~ 256 op de 2<sup>e</sup> lijn.

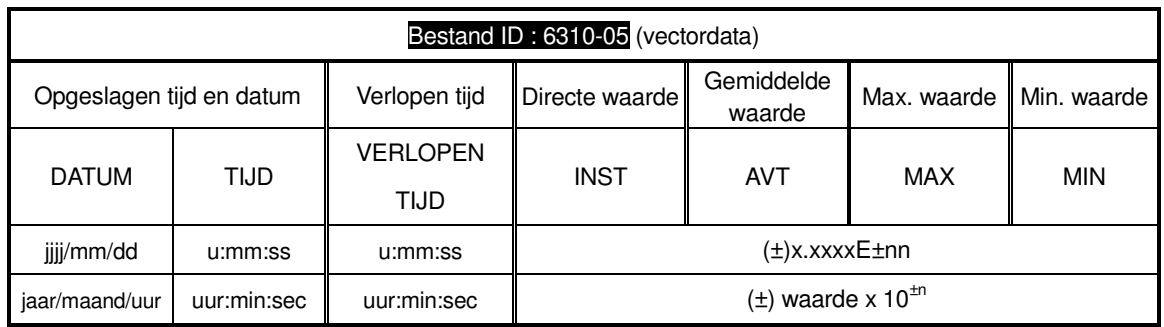

\* vb. van gemeten data

1.234E+5 =  $1.234 \times 10^5$ 

 $= 123400$ 

## **Hoofding van de opgeslagen gegevens**

\* Bestand ID: 6310-04 (golfvormgegevens)

$$
\begin{array}{c}\n5/133 \\
\hline\n0\n\end{array}
$$

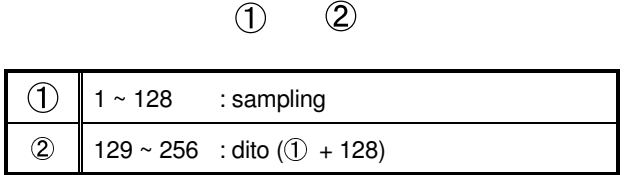

\* Bestand ID: 6310-05 (vectorschermgegevens)

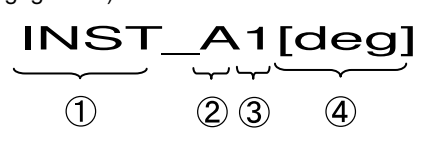

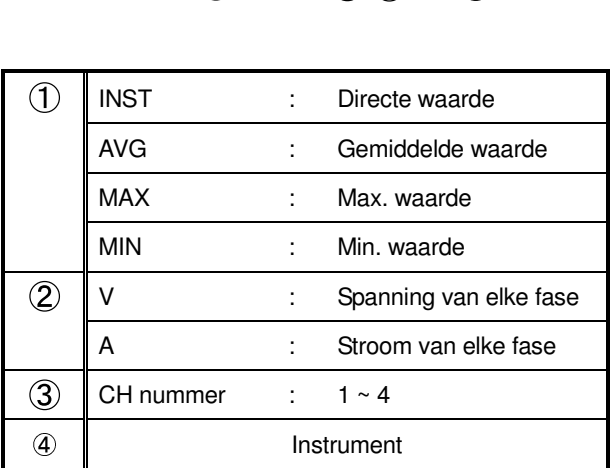

\* als [deg] verschijnt bij 4, betekent dit fasehoek

#### **Bestandsformaat en -naam**

De meetgegevens worden in CSV formaat opgeslagen en de bestandsnaam wordt automatisch toegekend.

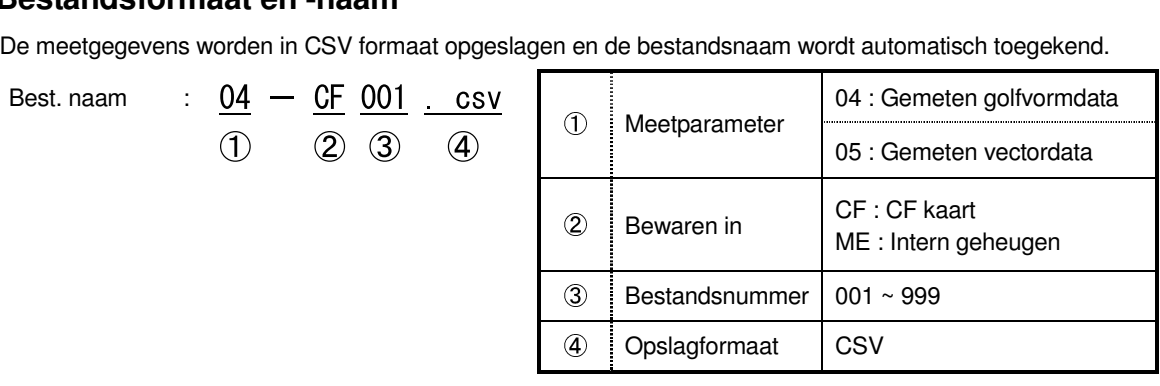

# **9.4 Bereiken en « buiten bereik » indicaties**

#### **9.4.1 Bereiken**

Bereiken en decimale punten voor de meetparameters worden automatisch aangepast in functie van het geselecteerde bereik. Voor meer details, zie "**6.5.1 Bereiken**".

# **9.4.2 « Buiten bereik » indicatie / Balkgrafiekindicatie**

Zie "**6.4.2 « Buiten bereik » indicatie / Balkgrafiekindicatie**".

# **10. Analyse van de harmonischen**

#### **10.1 Indicaties op het scherm**

#### **10.1.1 Weergavescherm**

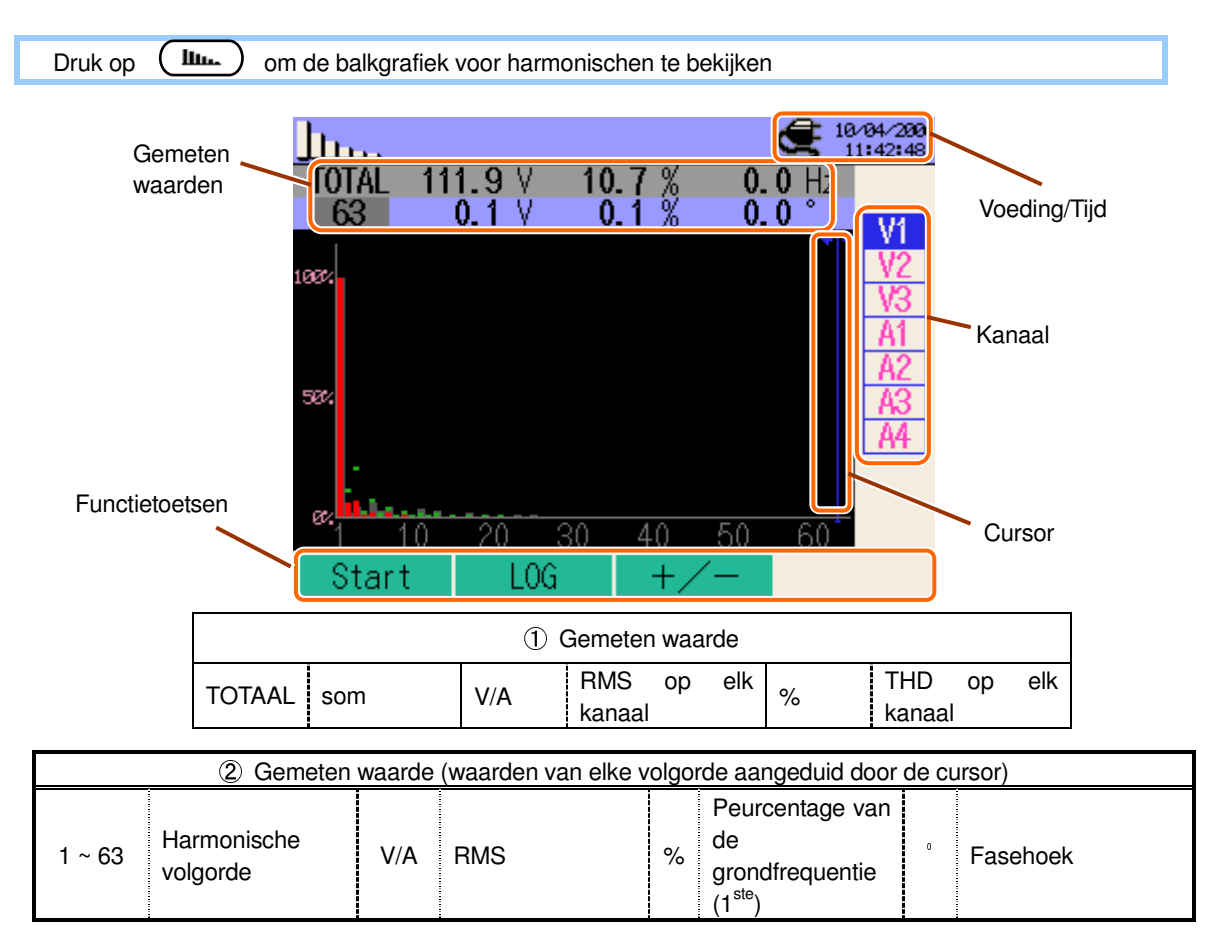

De weergave hangt af van de geselecteerde bedradingsconfiguratie.

De rechtertabel duidt de bedradingsconfiguratie aan  $@3P4W \times 1A$  (3 fasen, 4 draden (1CH) + 1-stroom)

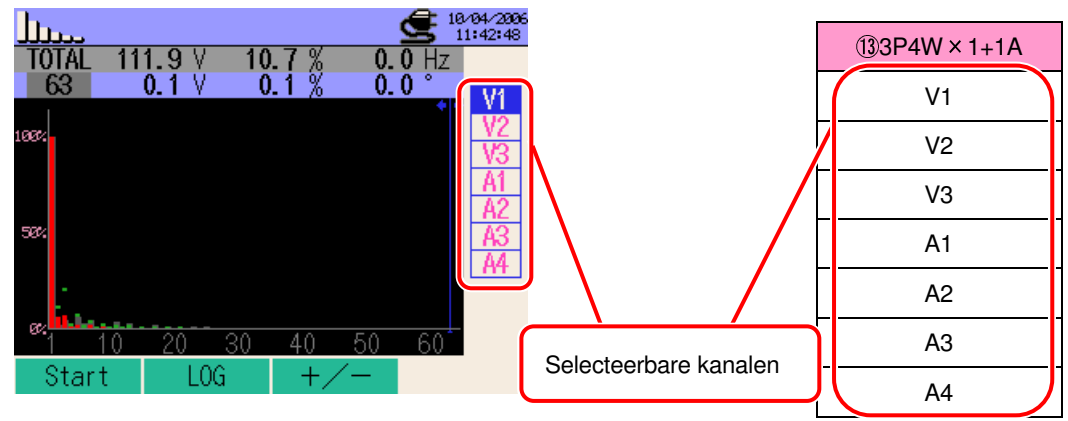

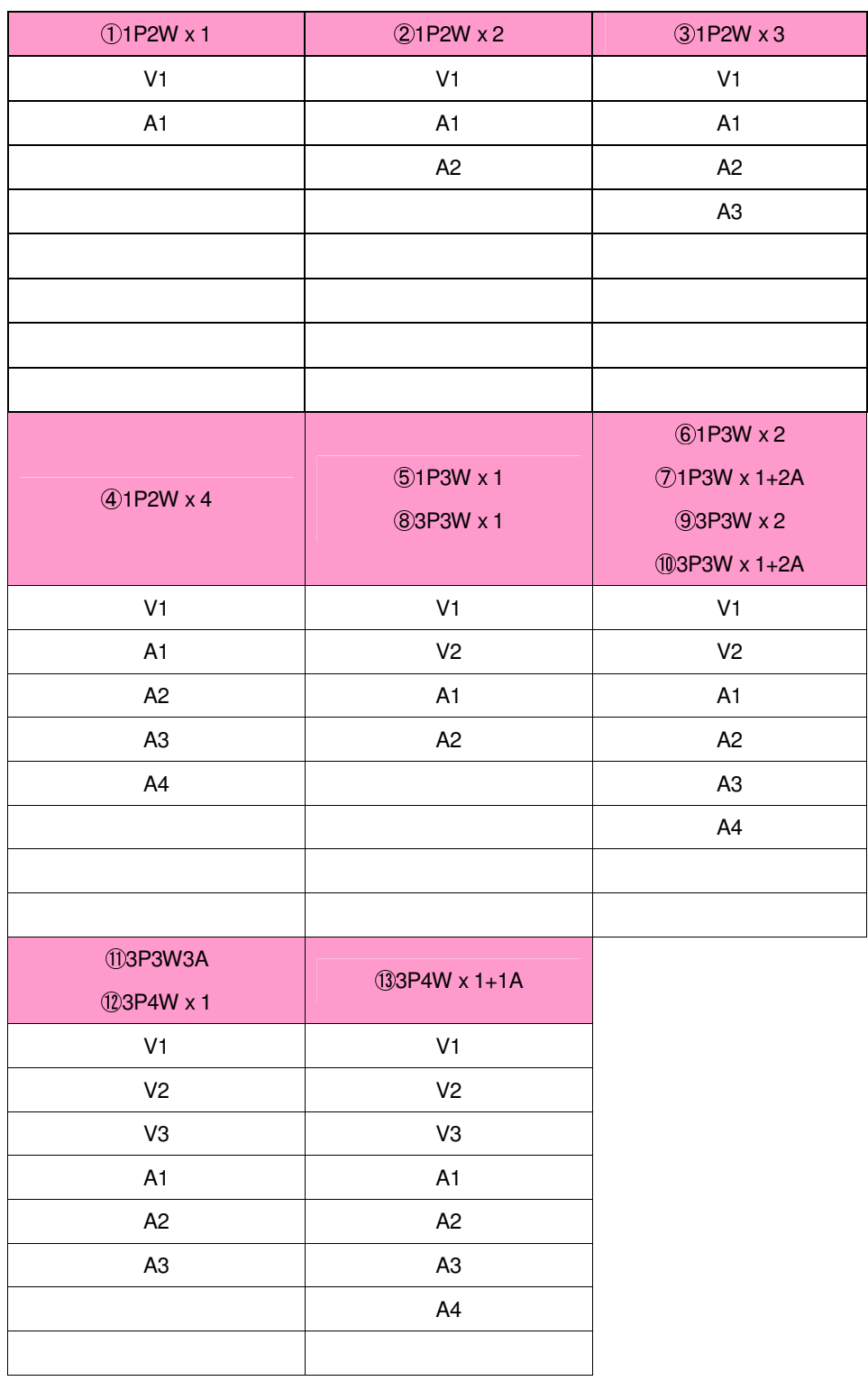

# Grafiek

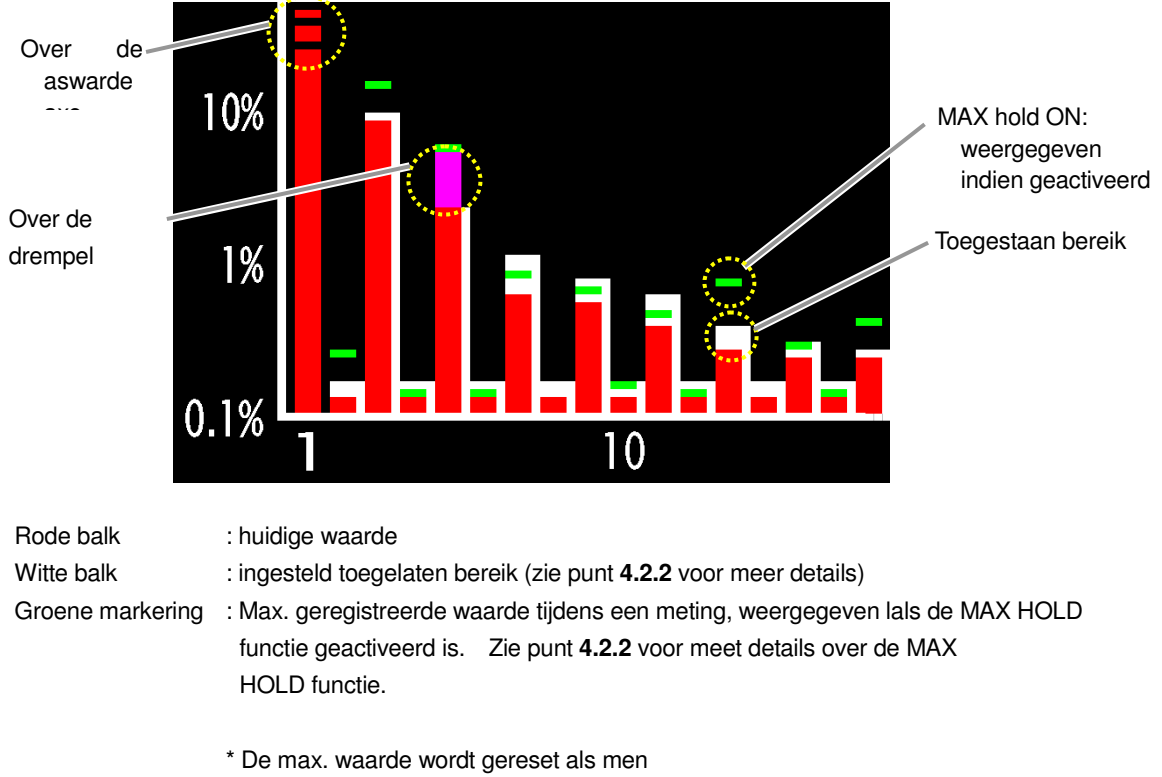

- min. 2 sec. op de ESC toets drukt
- van kanaal verandert via de cursors  $\triangle \ \overline{\blacktriangledown}$  (uitgezonderd bij het opslaan van gegevens),
- begint met het opslaan van de gegevens.

#### **10.1.2 Veranderen van weergave**

## Veranderen van kanaal

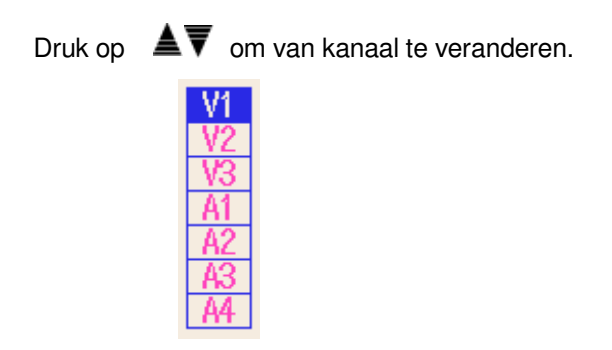

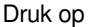

Druk op  $\Box$   $\Box$  om de waarden in volgorde te veranderen.

## **10.1.3 Logaritmeweergave**

Er kan tussen logaritme- en +/- scherm gewisseld worden volgens onderstaande procedure

#### Logaritmescherm

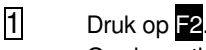

Op de verticale as kan men switchen tussen een lineaire weergave met verdelingen van 0% tot 100% en een logaritmeweergave met verdelingen van 0.1% tot 10%.

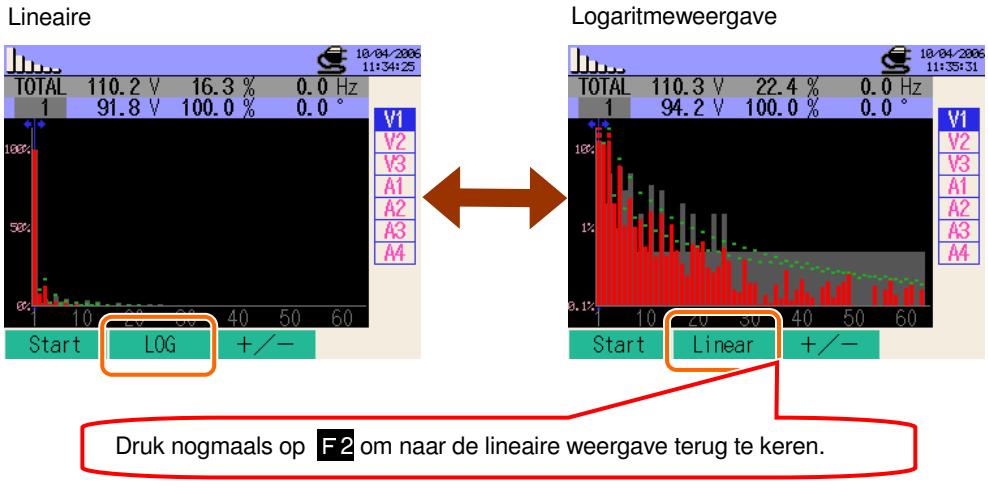

#### +/- scherm

#### $\begin{array}{ccc} \boxed{1} & \text{Druk op} \ \boxed{3} \end{array}$

Op de verticale as kan men switchen tussen absolute waarden met verdelingen van 0% tot 100% en "+/-" met verdelingen van -100% tot 100%.

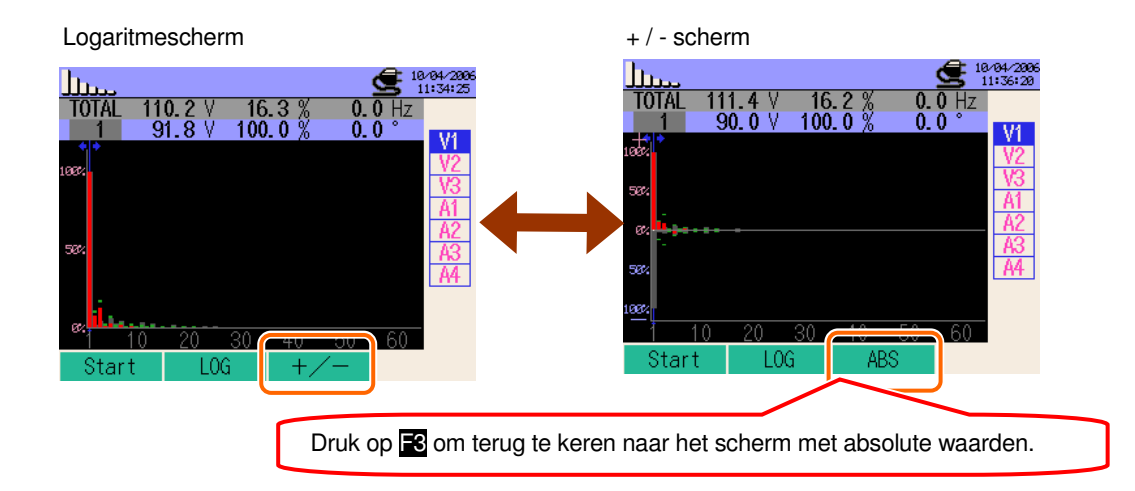

# **10.2 Meetprocedure**

## Meetschema

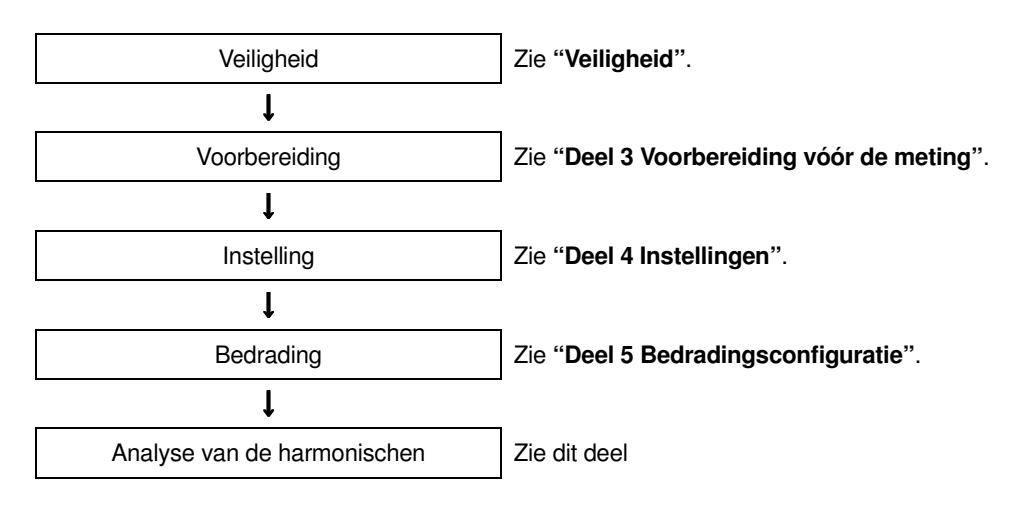

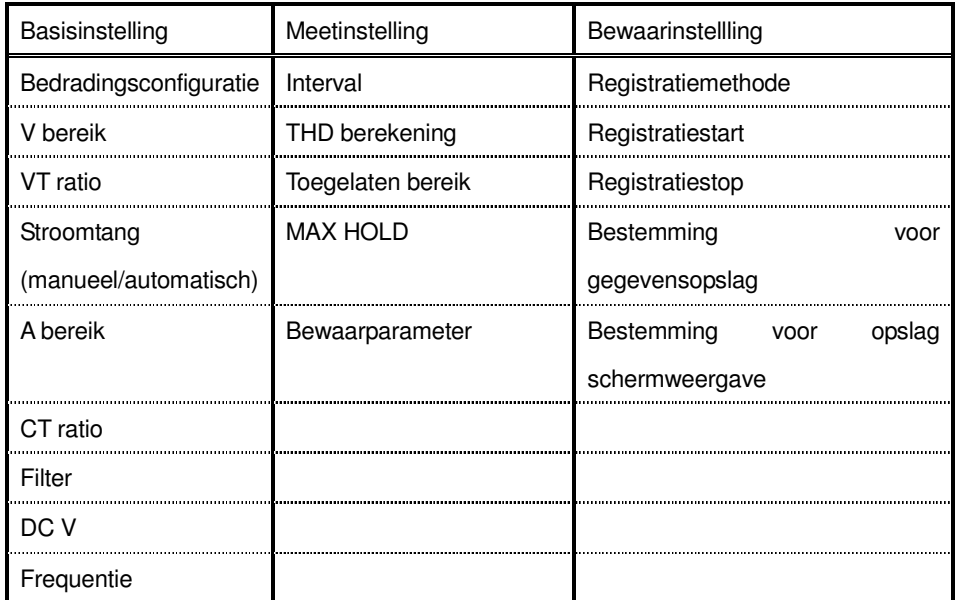

#### **10.3 Opslaan van de gegevens**

## **10.3.1 Bewaarprocedure**

1 Druk eerst op F1.

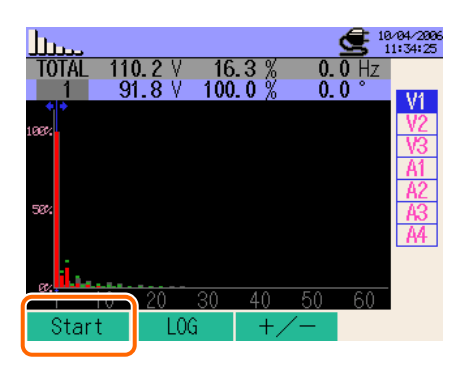

**2** Druk opE4 om de basis-, meet- en bewaarinstellingen te controleren.

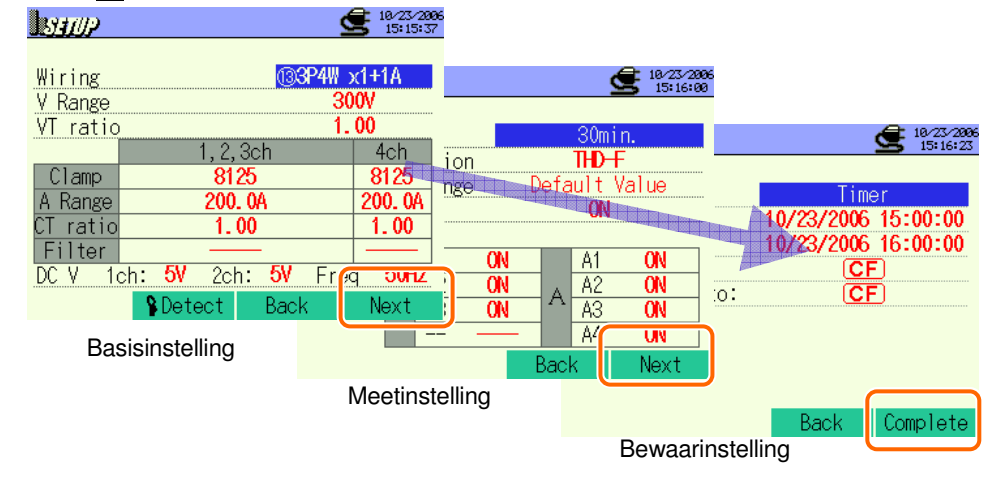

 $*$  Druk min 2 sec. op  $\blacksquare$  om stap  $\boxtimes$  over te slaan en te starten met het opslaan van de gegevens.

Voor meer details over de basis-, meet- en bewaarinstellingen, zie "**Deel 4 Instellingen**".

3 Start manueel de opslagprocedure ; zo niet verschijnt het stand-byscherm (WAIT) als de startdatum en -tijd voor het opslaan gespecificeerd werden.

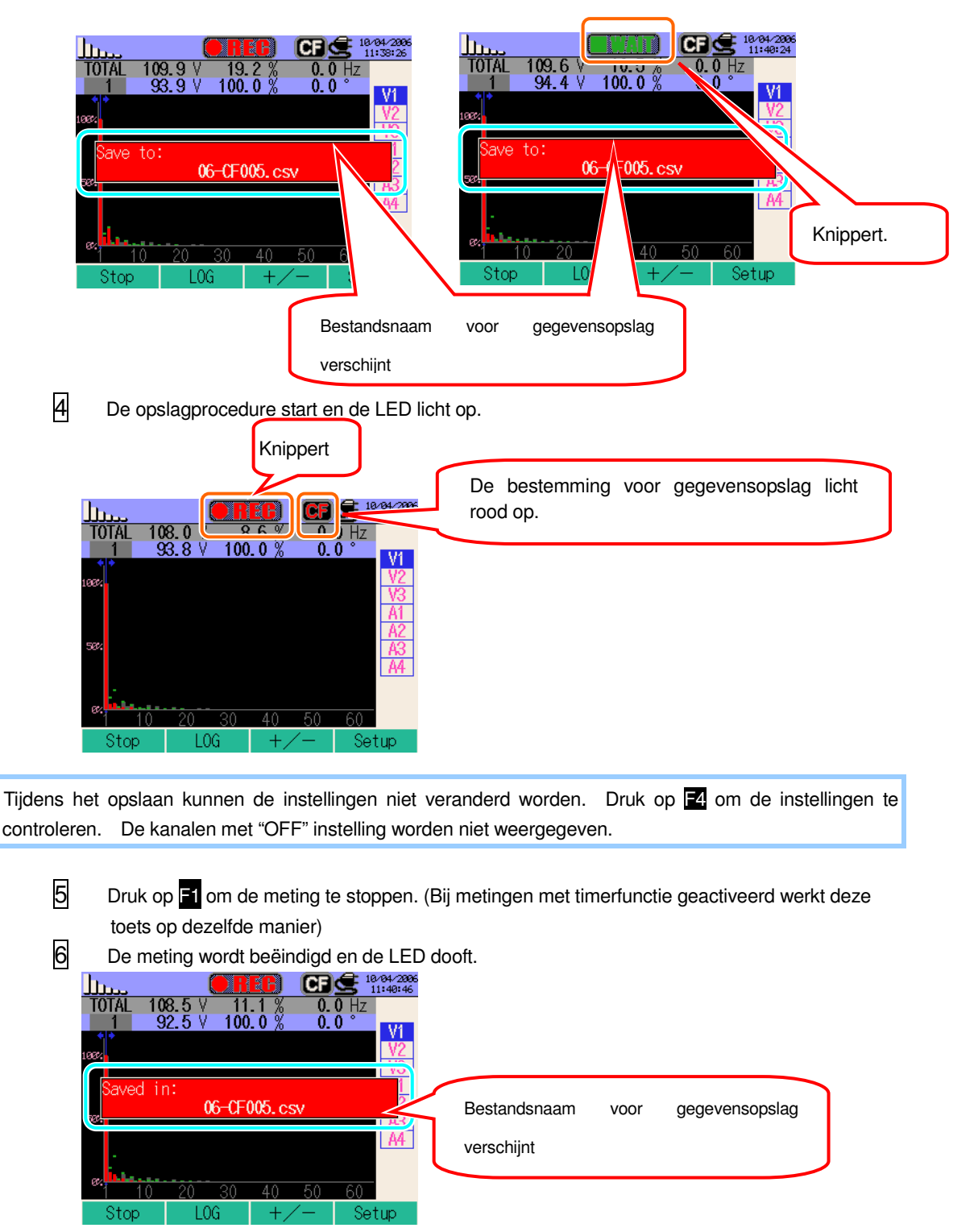

#### **10.3.2 Beperkingen bij het opslaan**

Voir "**6.3.2 Beperkingen bij het opslaan**" .

# **10.3.3 Opslaan van de gegevens**

#### Instellingen

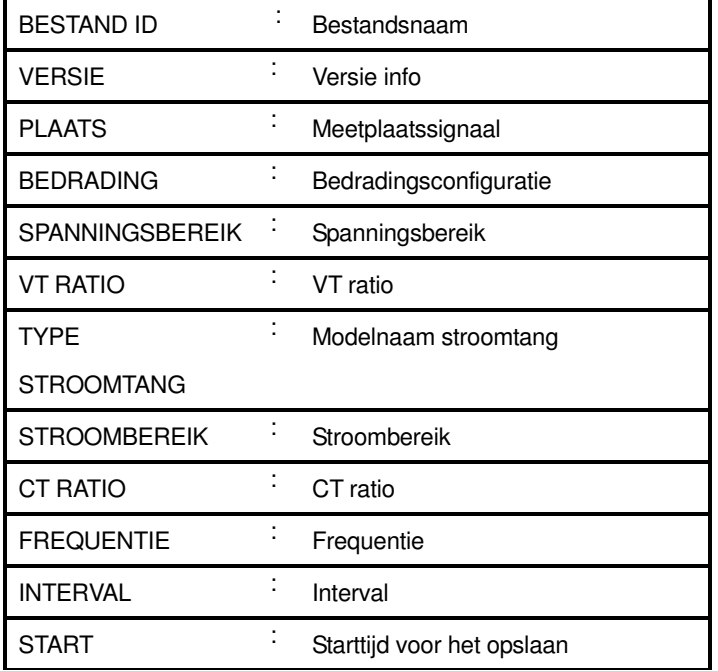

#### Gegevens opslaan

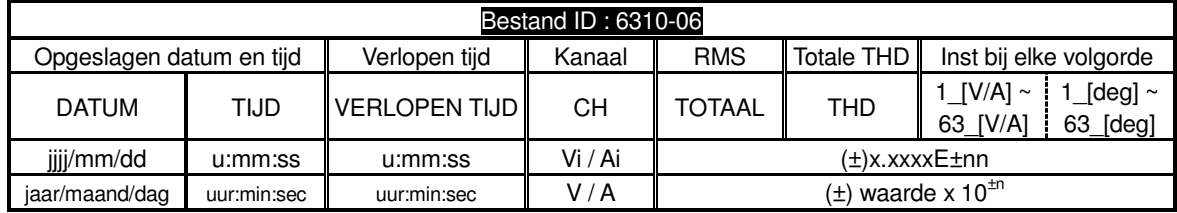

\* vb van gemeten data

$$
1.234E+5 = 1.234x10^{5}
$$
  
= 123400

#### **Hoofding voor opgeslagen gegevens**

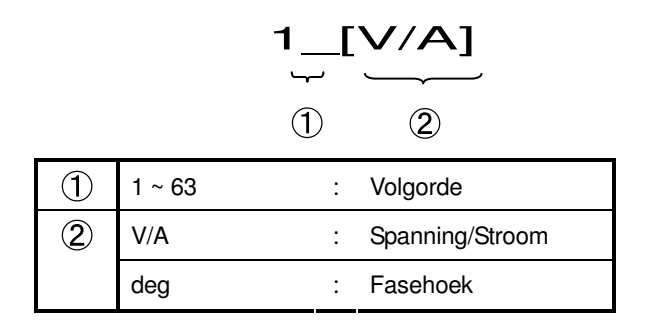

# **Bestandsformaat en -naam**

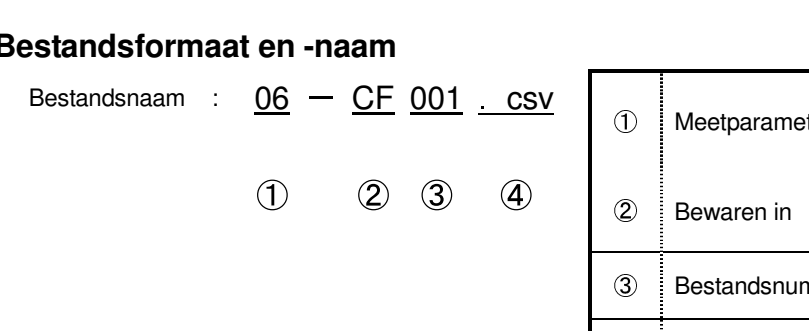

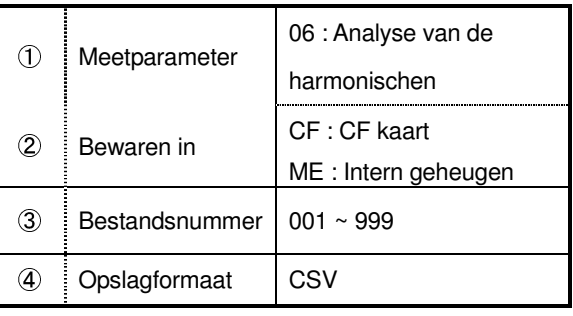

# **11. Vermogenkwaliteit**

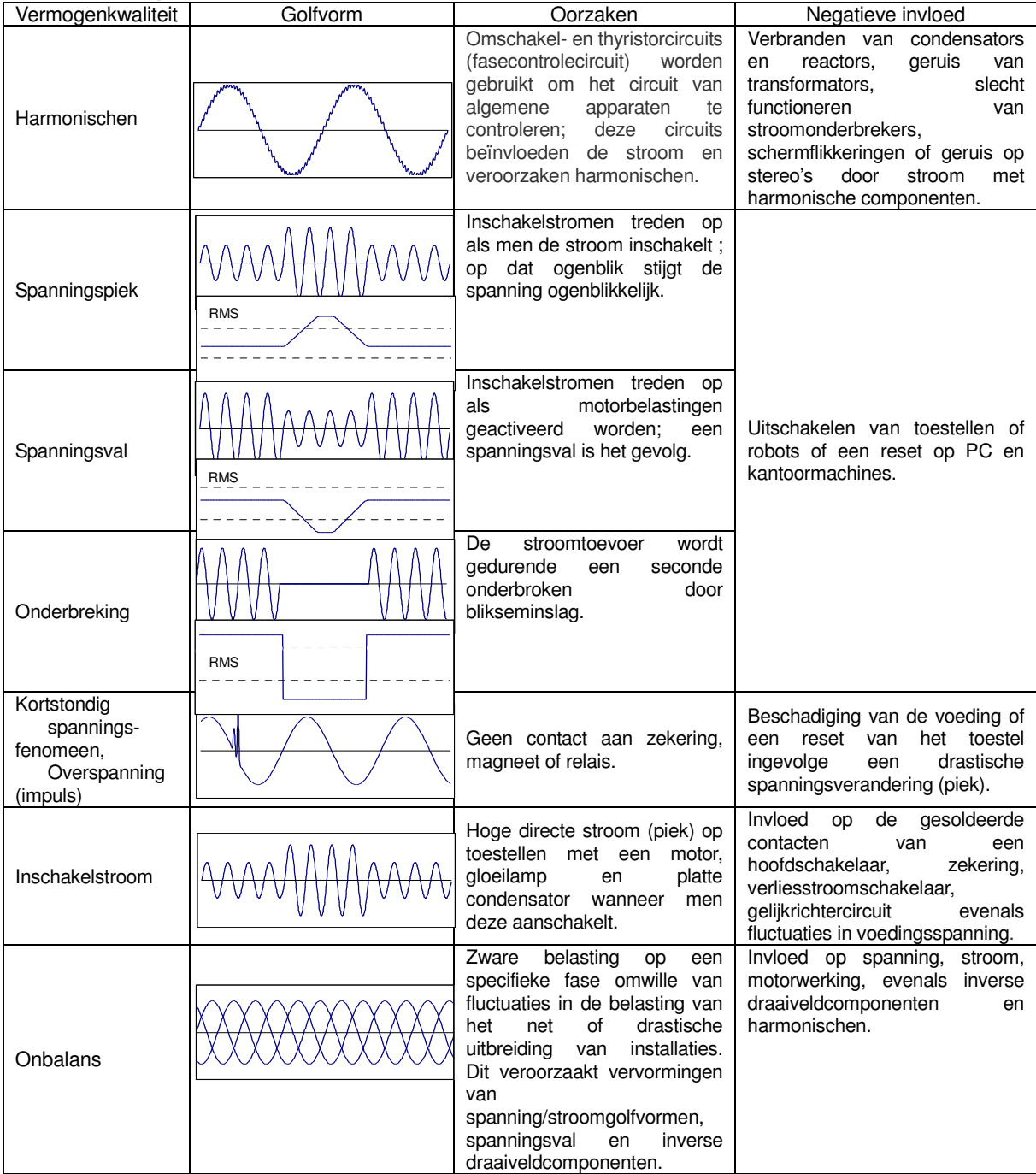

# **11.1 Weergavescherm**

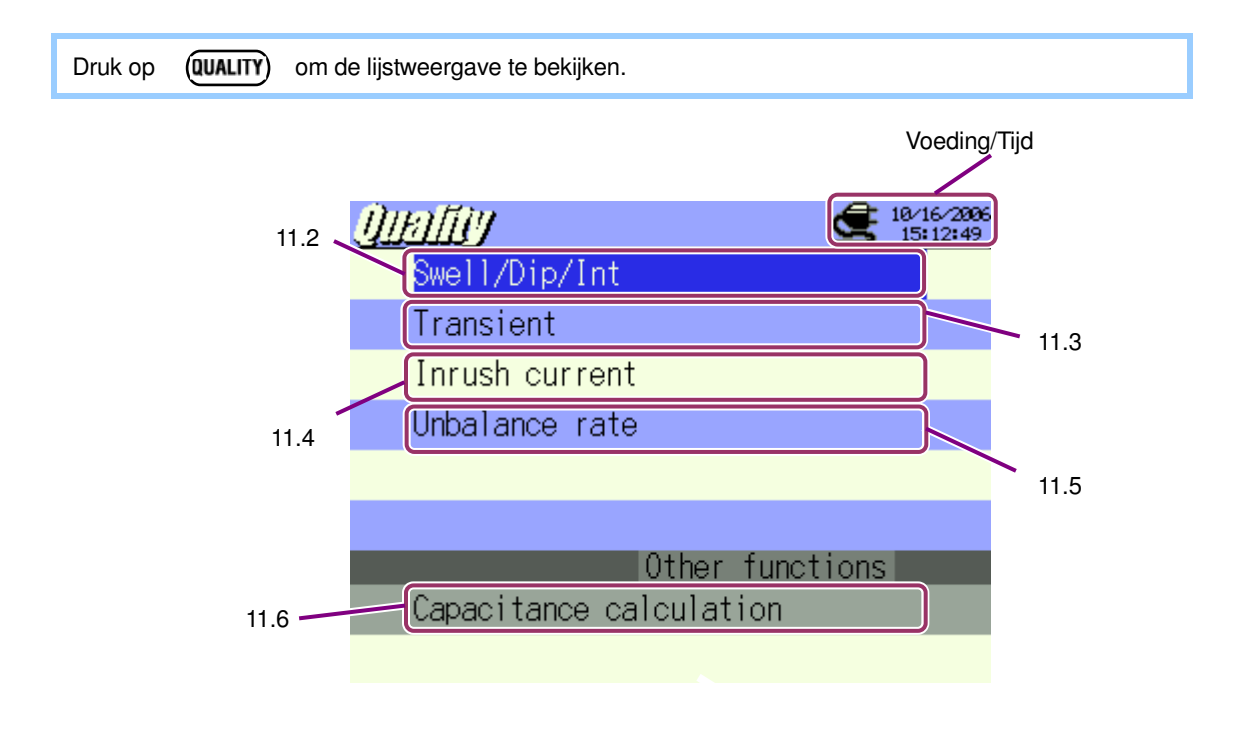

Druk op  $\triangleq$   $\blacktriangledown$  en selecteer de parameters naar keuze ; druk daarna op ENTER om elk meetscherm weer te geven. Druk op **ESC** om terug te keren naar de lijstweergave.

# **11. 2 Meten van Spanningspiek/Spanningsval/Onderbreking (Swell/Dip/Int)**

# **11.2.1 Weergavescherm**

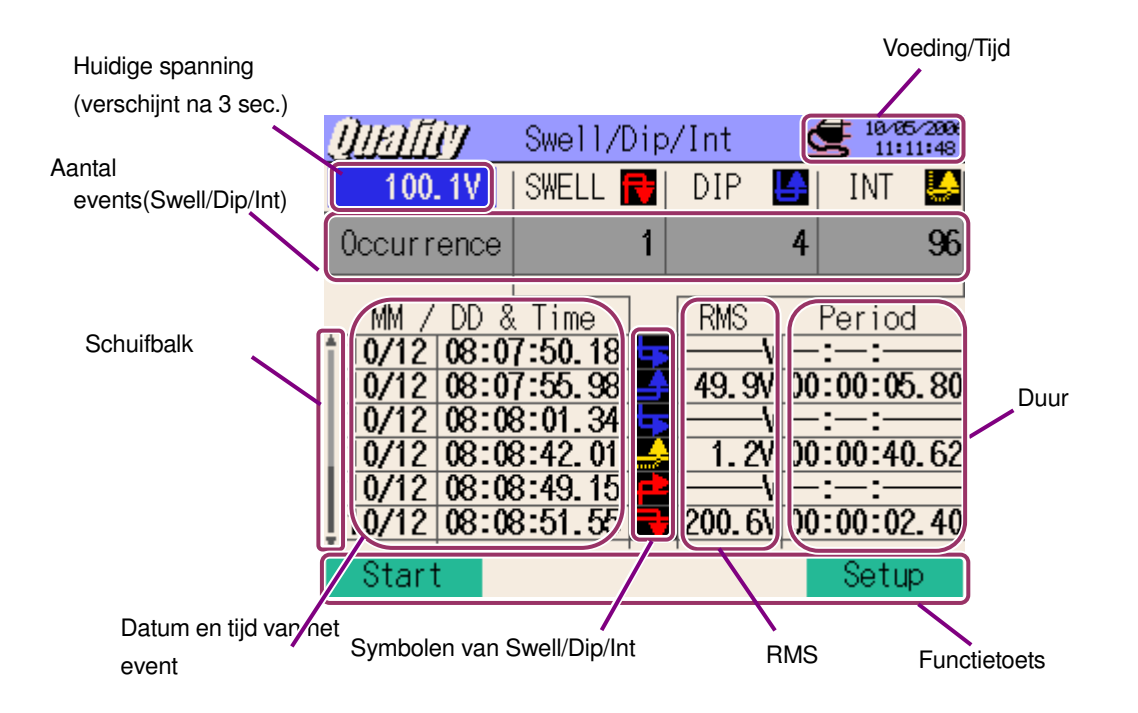

\* Bij piekmeting wordt de max. RMS (spanningen in duurperiode) weergegeven en in Dip & Int meting wordt de min. RMS weergegeven.

#### **Schuifbalk**

De schuifbalk is verbonden met de cursors  $\blacksquare$ 

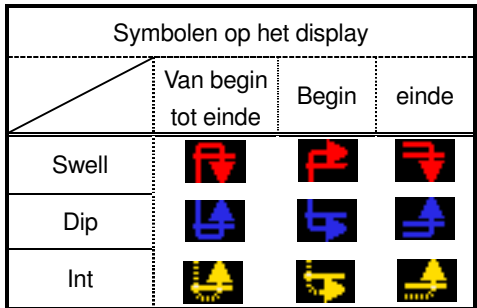

 $\times$ 

## **11.2.2 Meetprocedure**

Meetschema

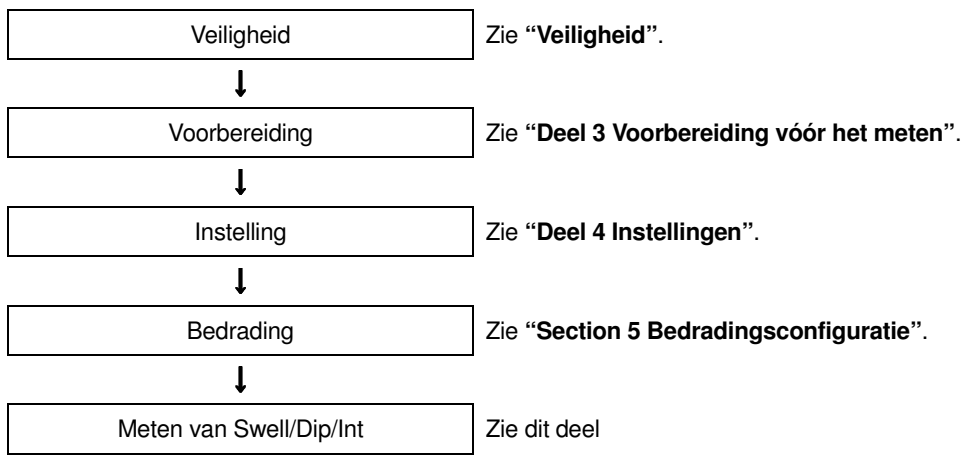

\* Bij Swell/Dip/Int meting worden de meetwaarden weergegeven van zodra de registratie start.

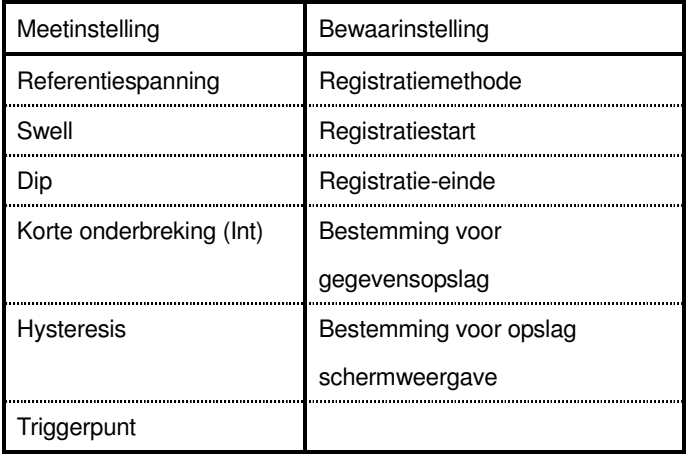

#### Voorbeeld van triggerpunt

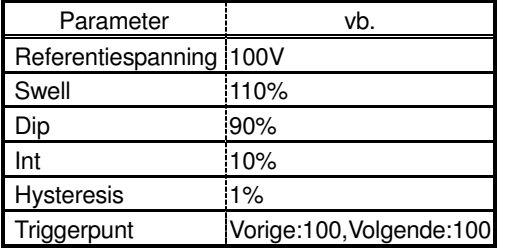

# < SWell >

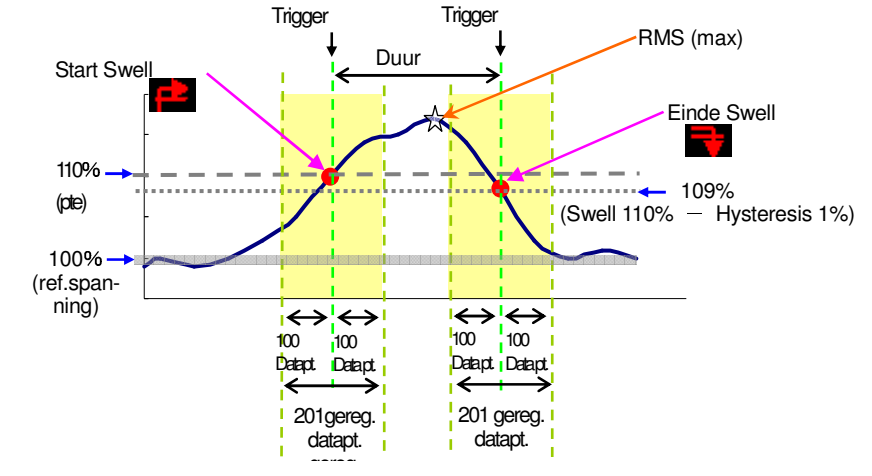

 $<$  Dip  $>$ 

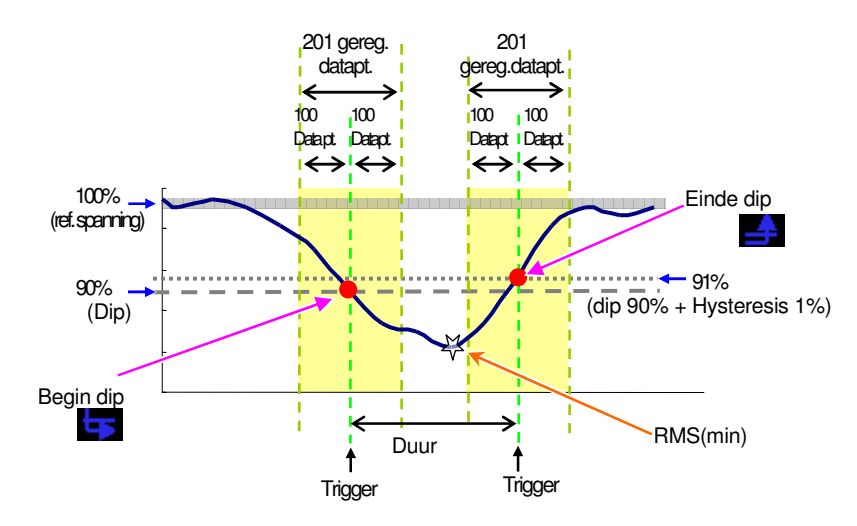

#### $<$  Int  $>$

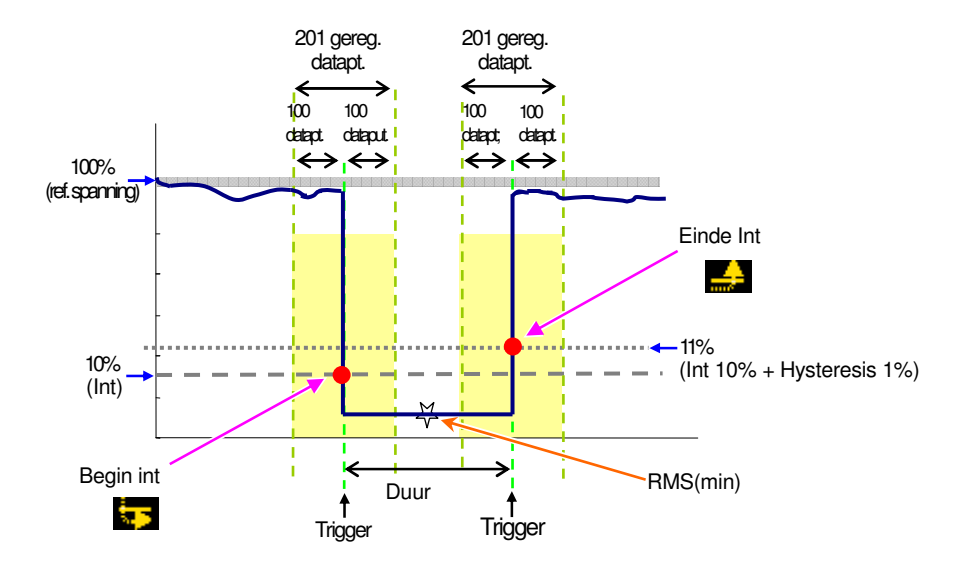

# **11.2.3 Opslaan van de gegevens**

#### **Opslagprocedure**

1 Druk eerst op F1.

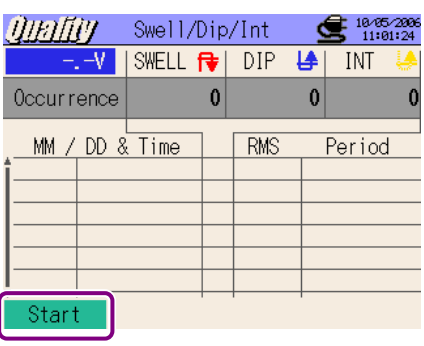

2 Druk op F4 om de bedrading, de meet- en bewaarinstellingen te controleren.

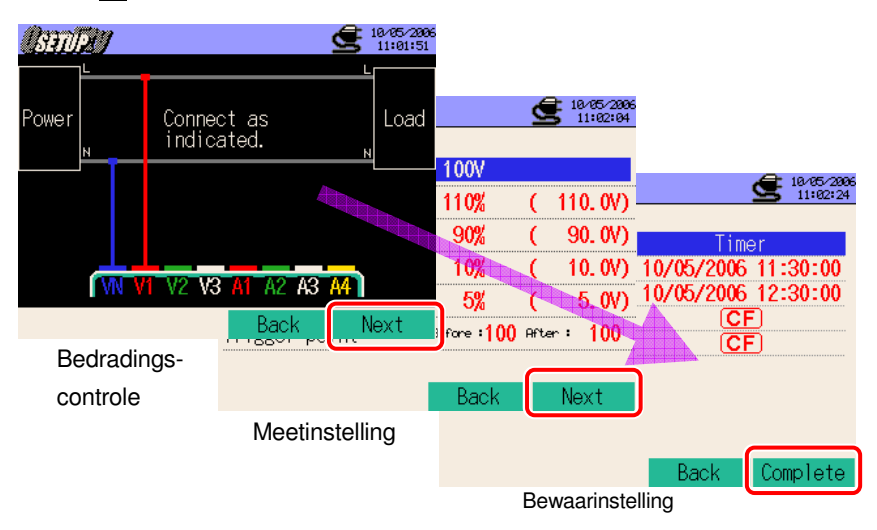

 $*$  Druk min. 2 sec. op  $\blacksquare$  om stap  $\lozenge$  over te slaan en met het opslaan van de gegevens te starten.

Voor meer details over de basis-, meet- en bewaarinstellingen, zie "**Deel 4 Instellingen**". Enkel de VN en V1 klemmen mogen voor deze metingen gebruikt worden.

3 Start het opslaan van de gegevens manueel, zo niet verschijnt het stand-by (WAIT) scherm als de startdatum en –tijd werden opgegeven.

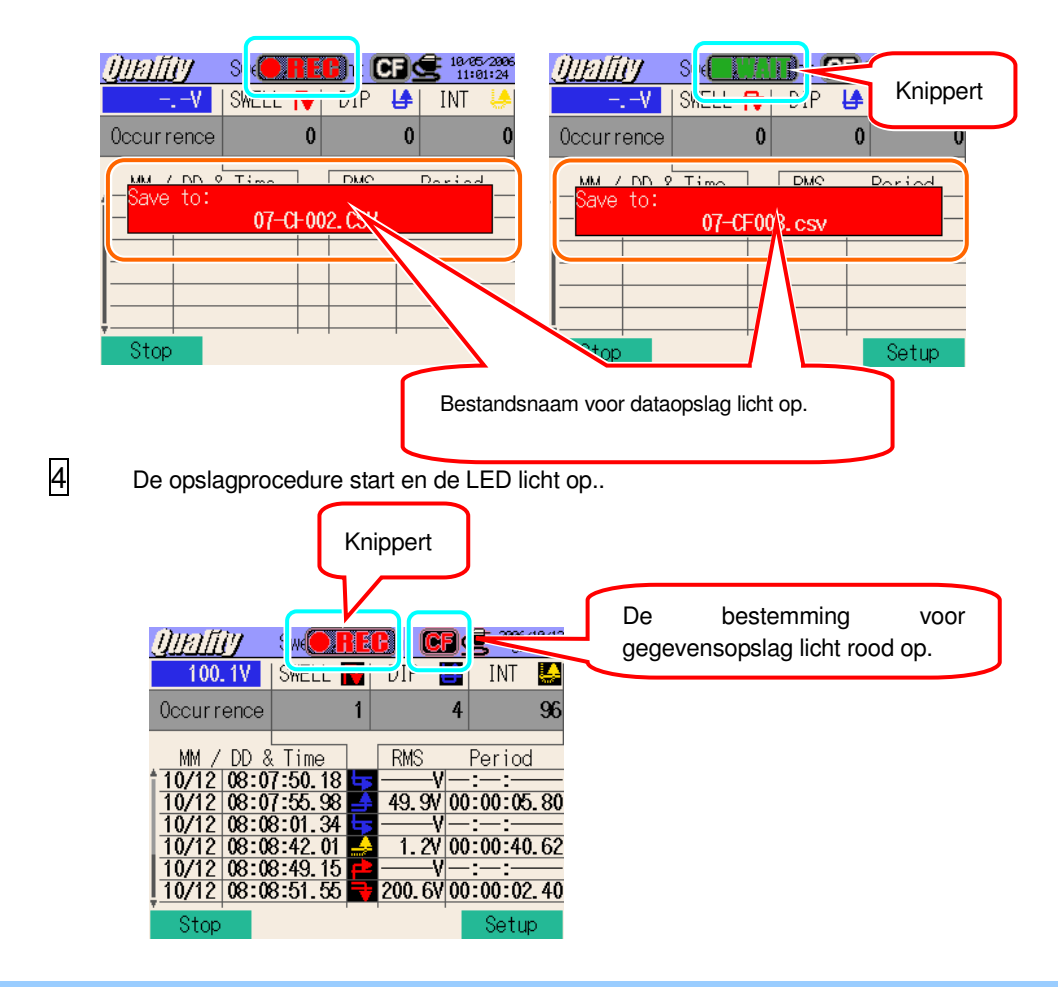

Tijdens het opslaan kunnen de instellingen niet veranderd worden. Druk op **14** om de instellingen te controleren.

- 5 Druk op F1 om de meting te stoppen. (Bij metingen met de timerfunctie geactiveerd werkt deze toets op dezelfde manier)
- 6 De meting wordt beëindigd en de LED dooft. **AIRIAN** Swell  $\text{REG}$ ht  $\text{G}$ i $\text{S}$  11:10:33 100.1V  $|\text{SWELL}|\mathbf{E}|$  DIP LA INT U Occurrence 4 96  $\mathbb{R}^n$ Saved in: 07-CF002.CSV  $\sqrt[3]{0}$ Bestandnaam voor dataopslag licht op.10/12 08:08:01 34 - $\frac{10/12}{10/12}$  08:08:42.01 1.2V 00:00:40.62 10/12 08:08:51.55 200.6V 00:00:02.40 Stari Setup

#### **11.2.4 Beperkingen bij het opslaan**

Zie "**6.3.2 Beperkingen bij het opslaan**".

# **11.2.5 Opslaan van de gegevens**

#### Instellingen

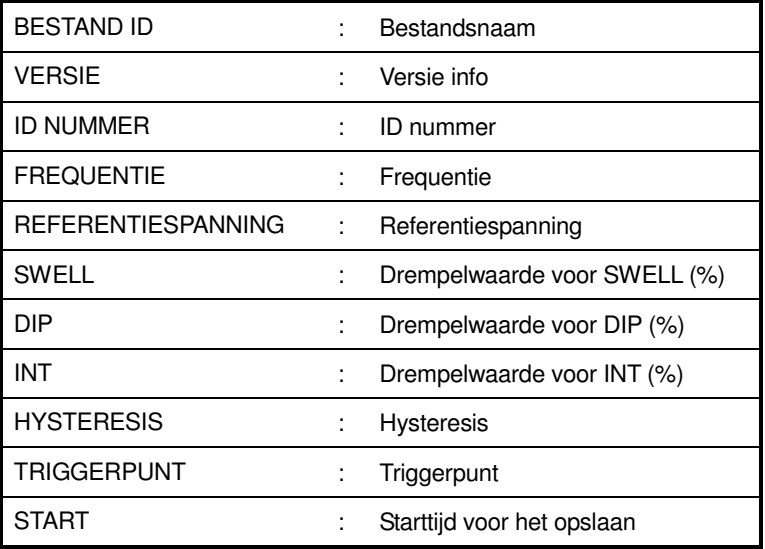

# Opslaan van de gegevens

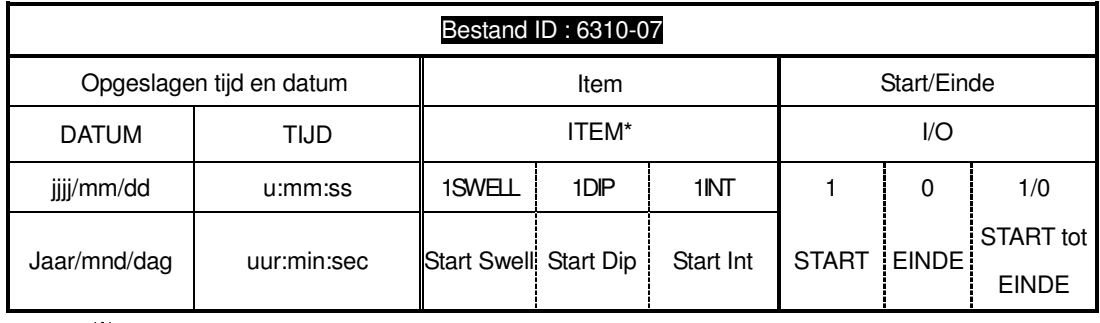

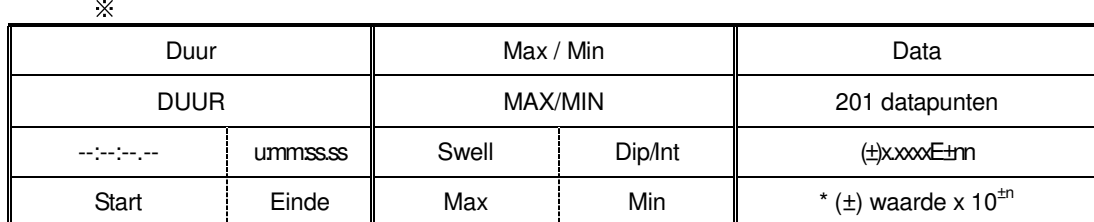

\* Het EINDE wordt geregistreerd als een voeding onderbroken wordt en de START wordt geregistreerd wanneer de voeding hersteld is.

\* vb. van gemeten gegevens

 $1.234E+5 = 1.234 \times 10^5$  $= 123400$ 

#### **Hoofding van de opgeslagen gegevens**

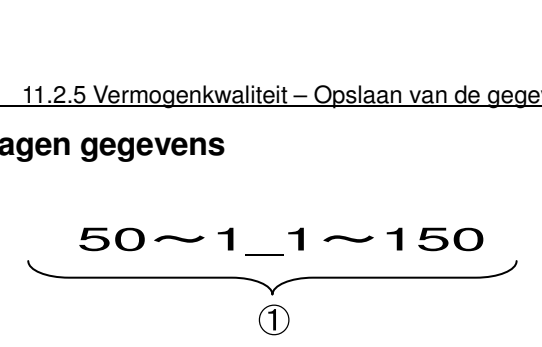

Als het triggerpunt ingesteld werd op Vorige : 50 en Volgende : 150: it ingesteld werd op Vorige : 50 en Volgende<br>①  $\begin{array}{|l} \hline 201 \text{ datapt.} \text{ }$  In totaal  $\hline \end{array}$  : Data No

# **Bestandsformaat en -naam**

Bestandsnaam :  $07 - CF$  001  $C$  $\begin{array}{c|c} 07 & - & \text{CF} & 001 & \text{csv} \\ \hline \text{(1)} & \text{(2)} & \text{(3)} & \text{(4)} & \text{(2)} & \text{Bewaren in} \end{array}$ 

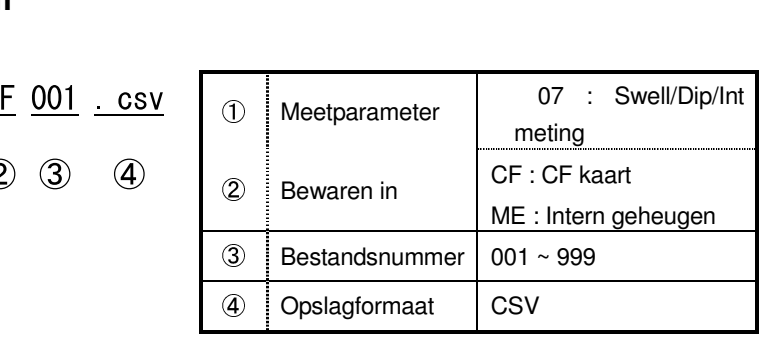

#### **11.3 Meten van kortstondige spanningsfenomenen**

## **11.3.1 Weergavescherm**

Selecteer "Transient" en druk op ENTER om het scherm voor het meten van spanningsfenomenen te openen.

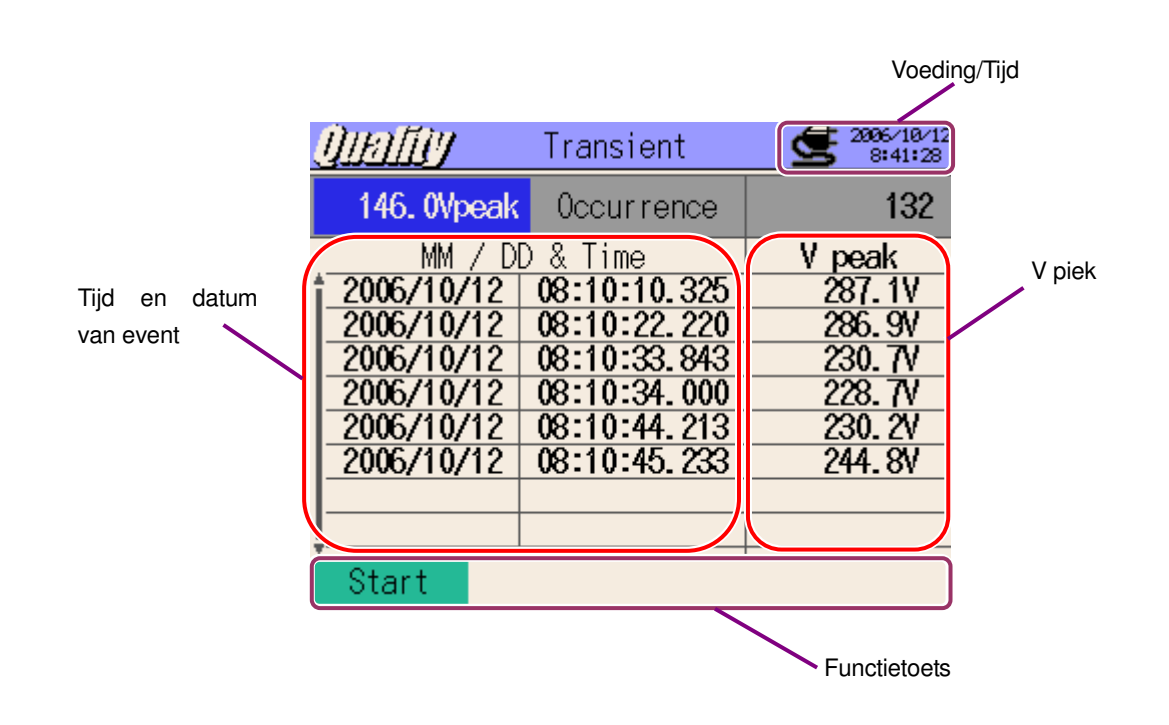

#### **11.3.2 Meetprocedure**

#### Meetschema

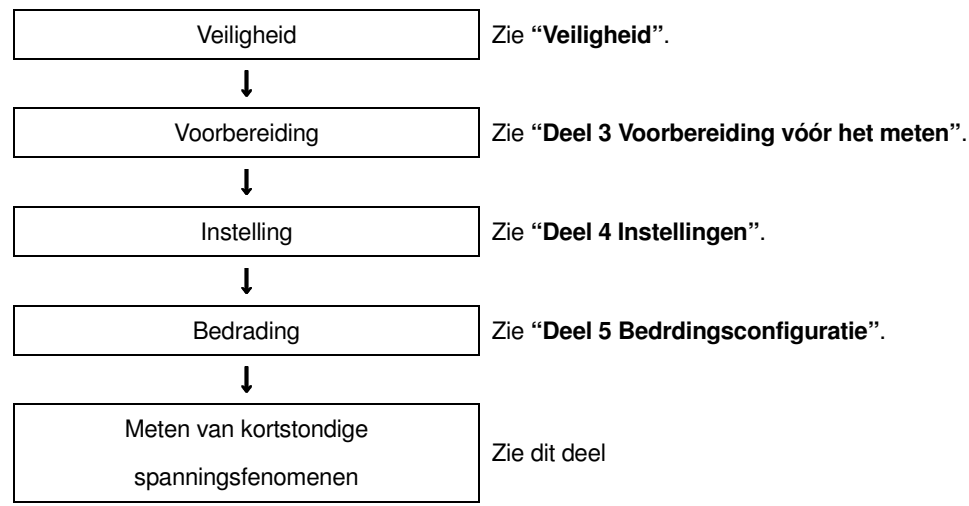

\* Bij het meten van spanningsfenomenen worden de meetwaarden weergegeven van zodra de registratie start.

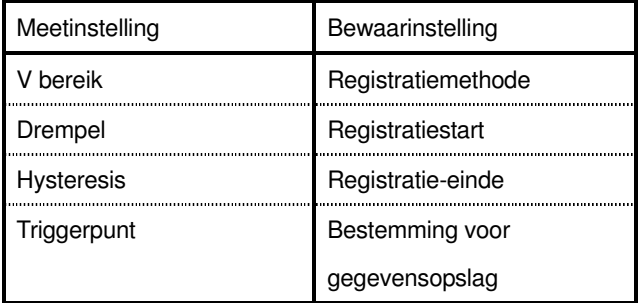

# **Voorbeeld van triggerpunt**

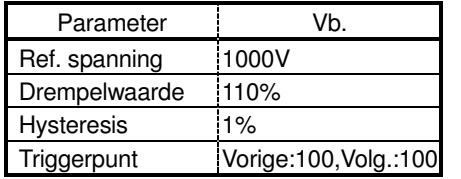

\*De max.waarde die de drempelwaarde overschrijdt

triggert een registratie.

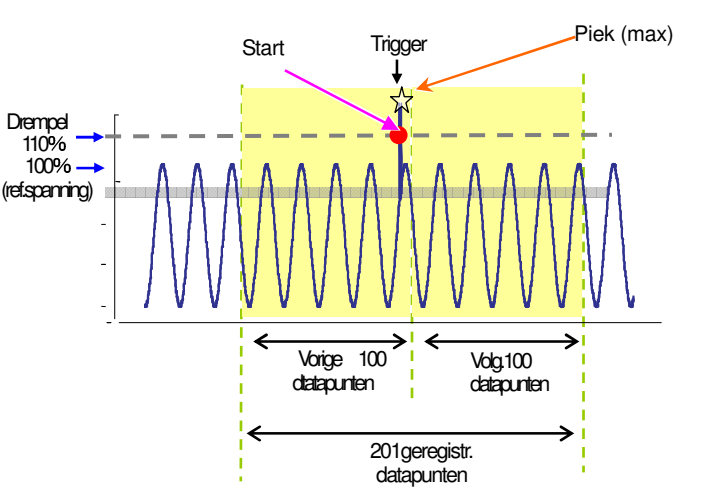

#### **11.3.3 Opslaan van de gegevens**

## Opslagprocedure

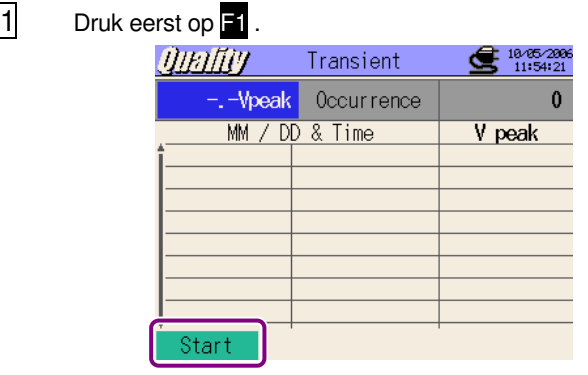

2 Druk op F4 om de bedrading te controleren evenals de meet- en bewaarinstellingen.

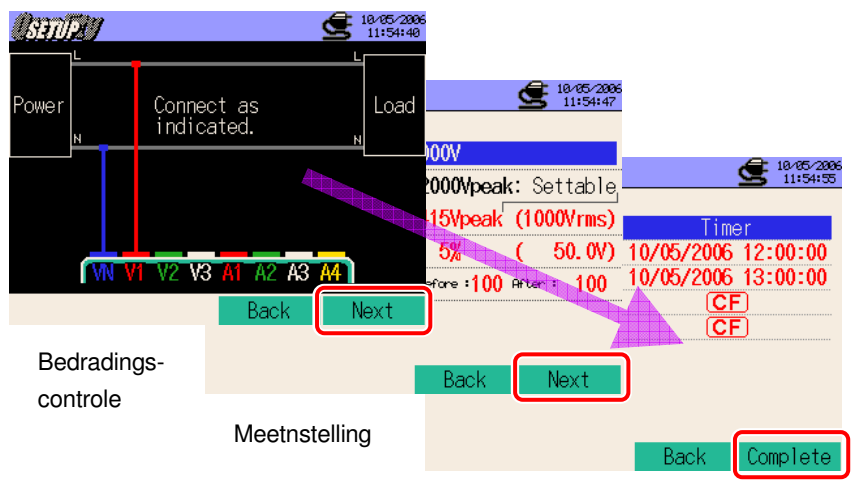

Bewaarinstelling

\* Druk min. 2 sec. op  $\Box$  om stap  $\Box$  over te slaan en het opslaan van de gegevens te starten.

Voor meer details over de basis-, meet- en bewaarinstellingen, zie "**Deel 4 Instellingen**". Enkel de VN et V1 klemmen mogen voor deze metingen gebruikt worden.

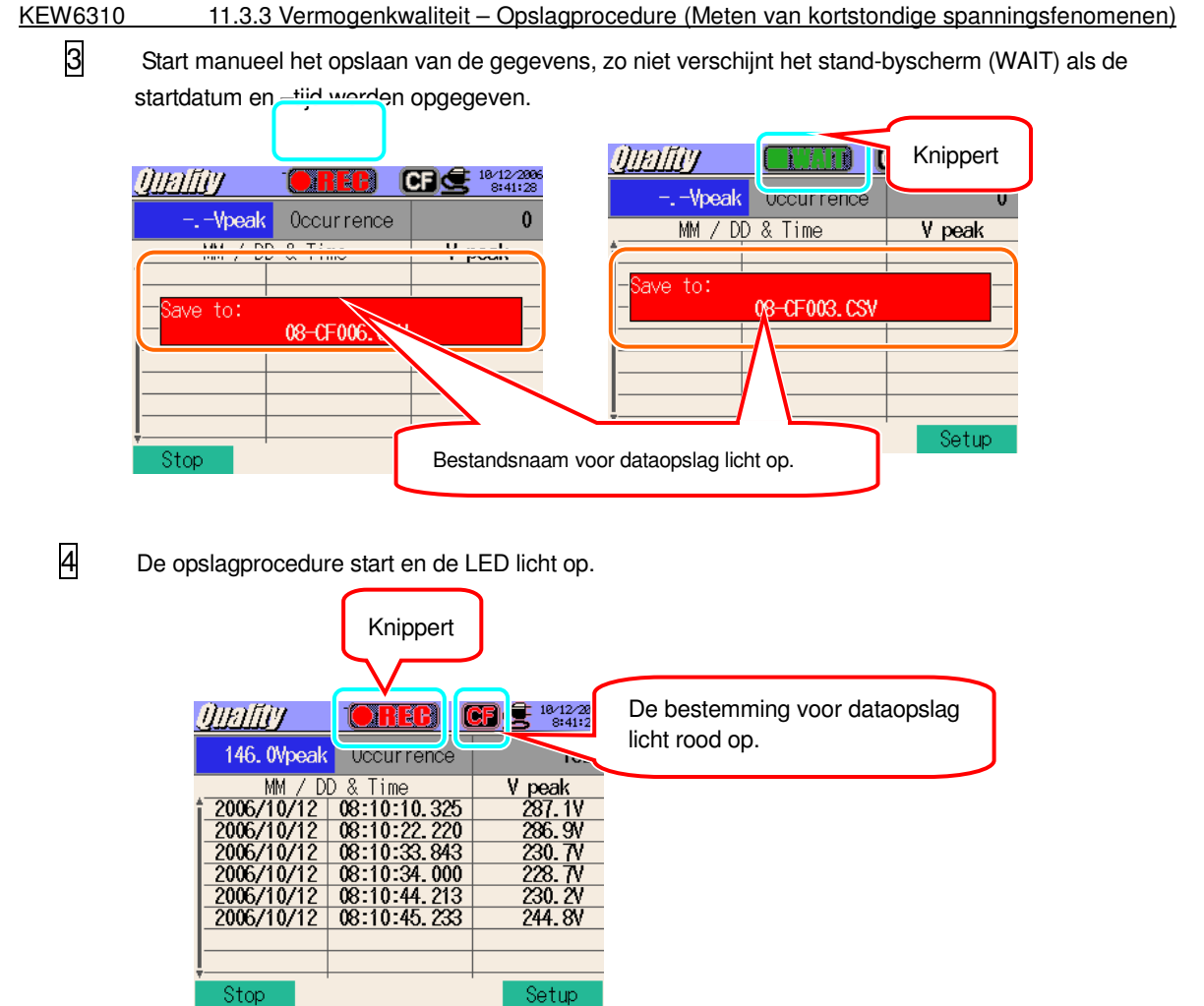

Tijdens het opslaan van de gegevens kan men de instellingen niet veranderen. Druk op F4 om de instellingen te controleren.

- 5 Druk op F1 om de meting te stoppen. (Bij metingen met de timerfunctie geactiveerd werkt deze toets op dezelfde manier)
- 6 De meting wordt beëindigd en de LED dooft.

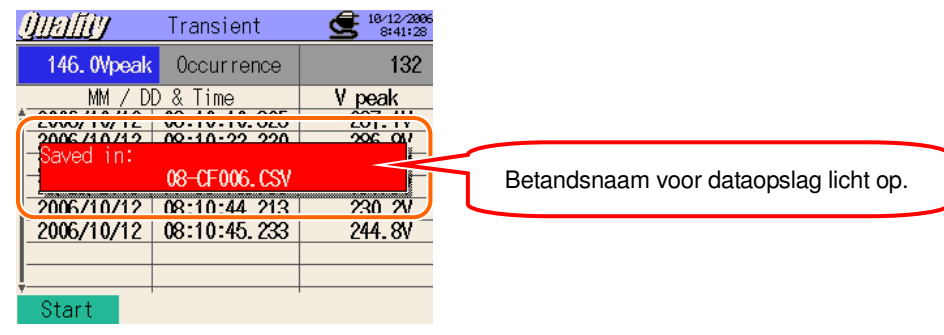

# **11.3.4 Beperkingen bij het opslaan**

Zie "**6.3.2 Beperkingen bij het opslaan**".

# **11.3.5 Opslaan van de gegevens**

#### Instellingen

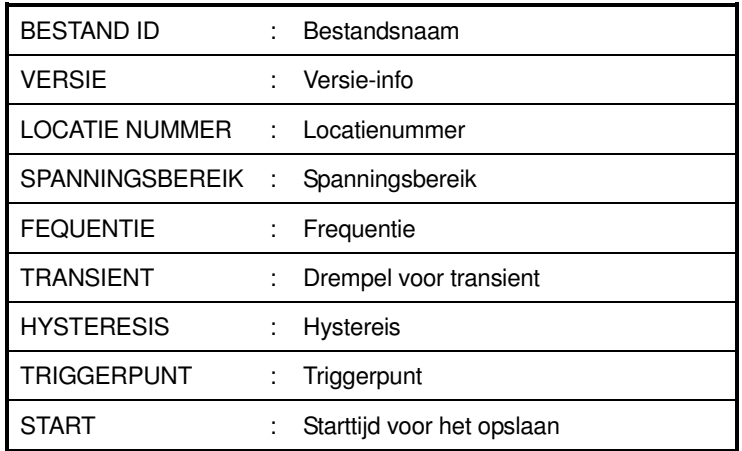

# Opslaan van de gegevens

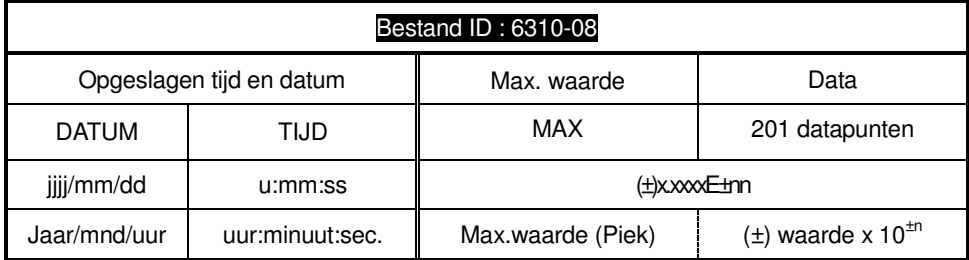

#### **Hoofding van de opgeslagen gegevens**

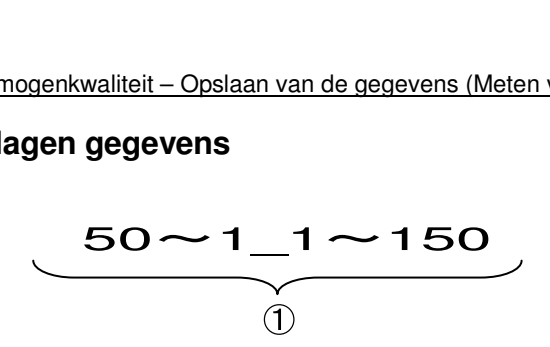

Als het triggerpunt werd ingesteld op Vorige : 50 en Volg.: 150:

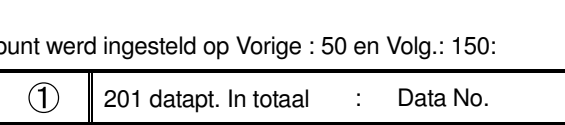

#### **Bestandsformaat en -naam**

Het bestandsformaat is CSV en de bestandsnamen worden automatisch toegekend.

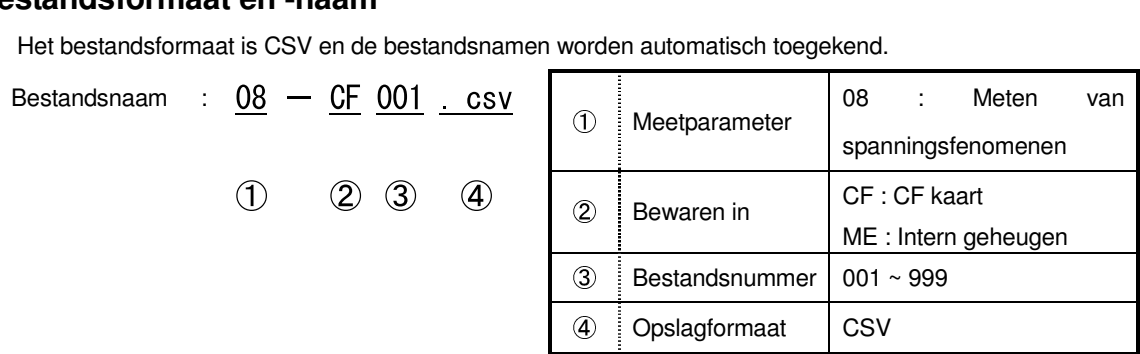

#### **11.4 Meten van inschakelstroom**

#### **11.4.1 Weergavescherm**

Selecteer "Inrush current" en druk op ENTER om het scherm voor het meten van spanningsfenomenen te bekijken.

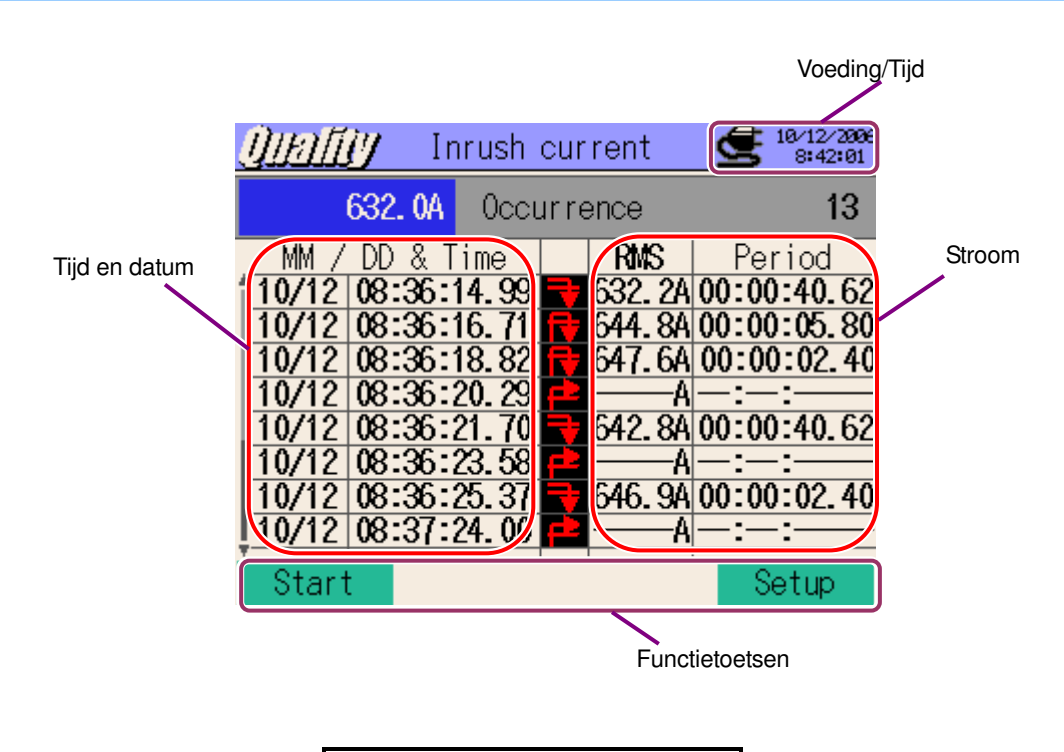

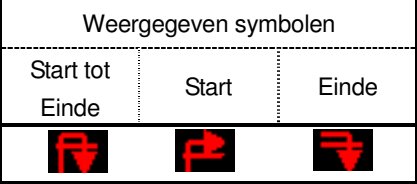

## **11.4.2 Meetprocedure**

Meetschema

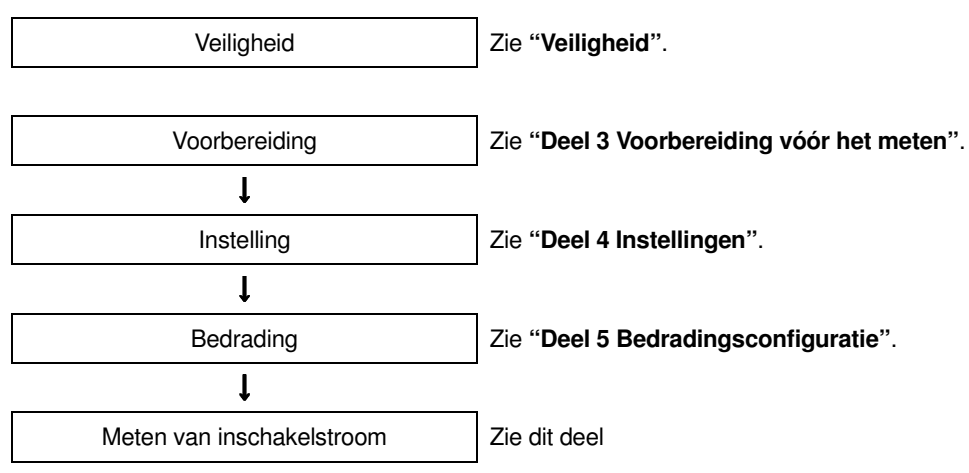

\* De waarden worden weergegeven van zodra de inschakelstroommeting gestart is.

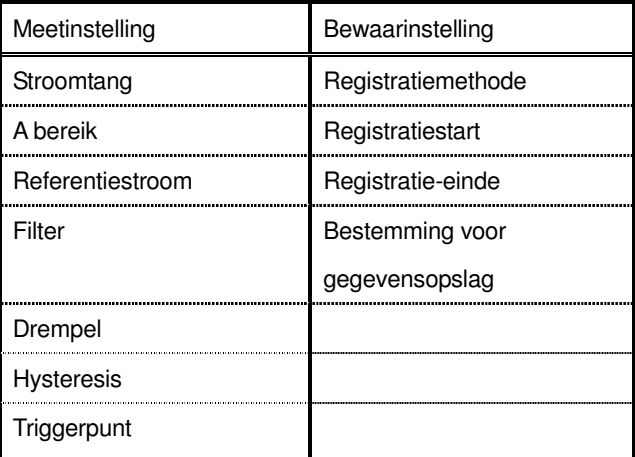

# **Voorbeeld van triggerpunt**

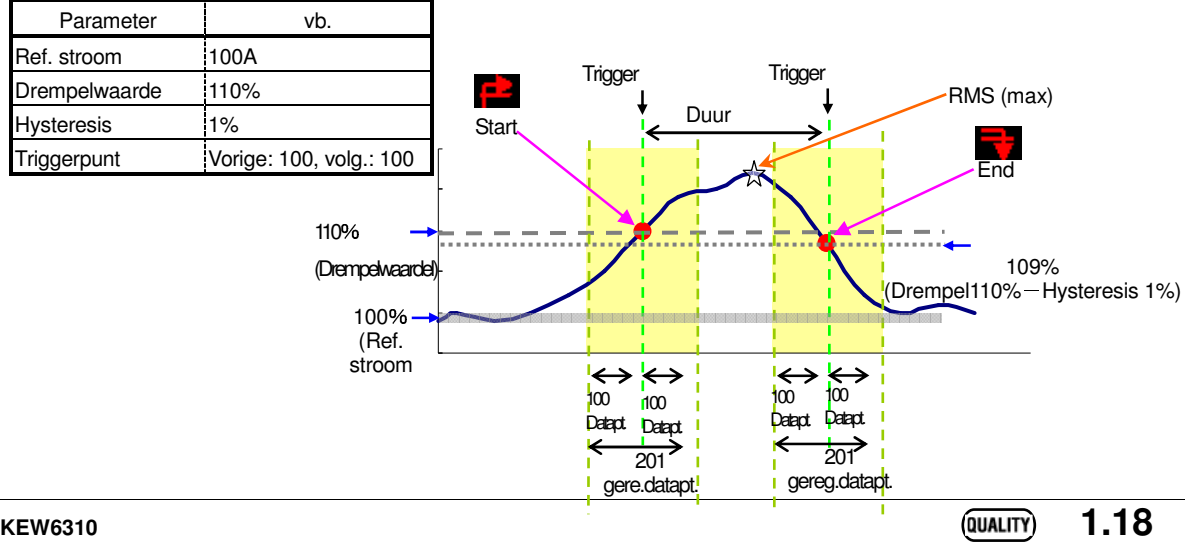

#### **11.4.3 Opslaan van de gegevens**

# **Opslagprocedure**

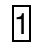

1 Druk eerst op F1.

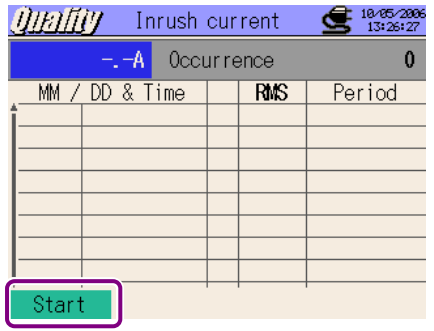

2 Druk op F4 om de bedrading evenals de meet- en bewaarinstellingen te controleren.

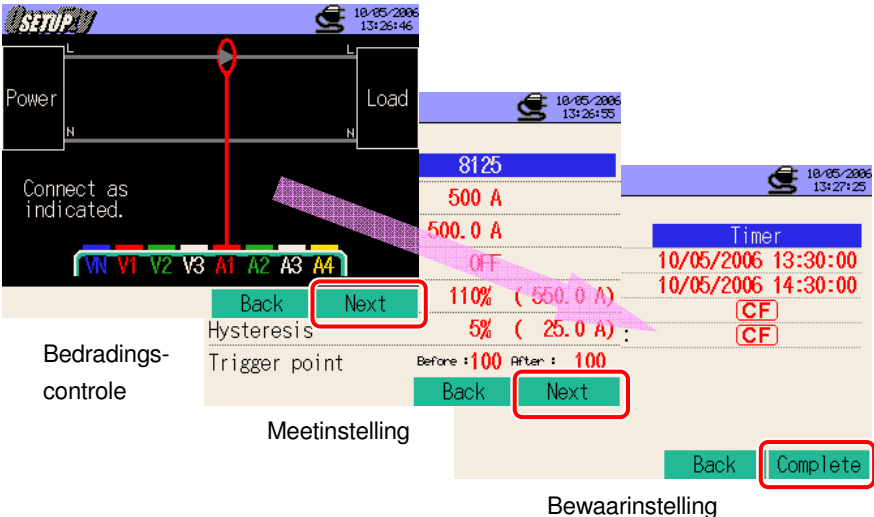

\* Druk min. 2 sec. op  $\boxed{\bullet}$  om stap  $\boxed{2}$  over te slaan en de bewaarprocedure te starten.

Voor meer details over de basis-, meet- en bewaarinstellingen, zie "**Deel 4 Instellingen**". Enkel de A1 klem mag voor deze meting gebruikt worden.

3 Start de bewaarprocedure manueel, zo niet wordt het stand-byscherm (WAIT) geopend indien de startdatum en -tijd opgegeven werden.

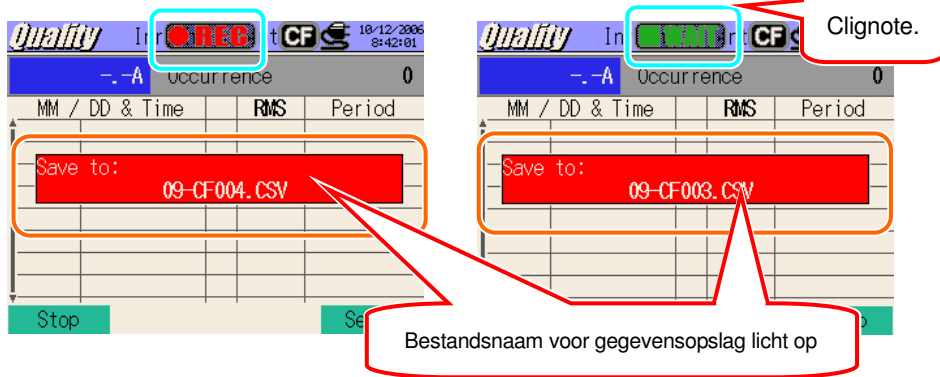

4 De bewaarprocedure start en de LED licht op.

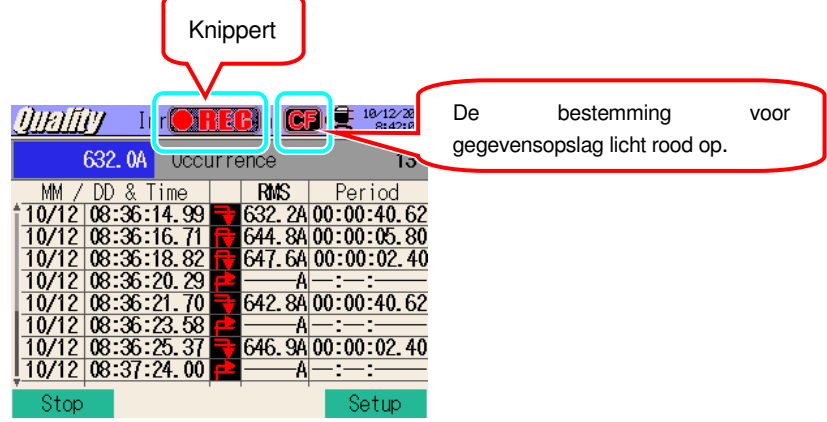

Tijdens het opslaan van de gegevens kunnen de instellingen niet veranderd worden. Druk op 24 om de instellingen te controleren.

5 Druk op F1 om de meting te stoppen. (Bij metingen met de timerfunctie geactiveerd, werkt deze toets op dezelfde manier).

6 De meting wordt beëindigd en de LED dooft.

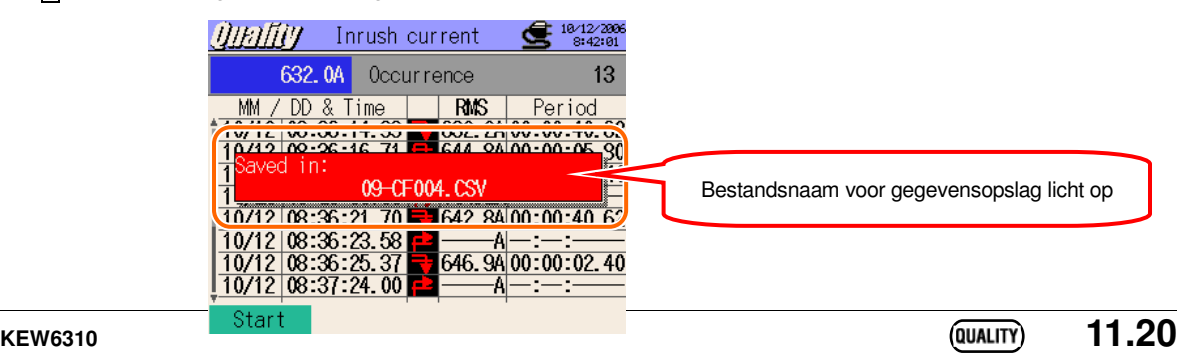
#### **11.4.4 Beperkingen bij het opslaan**

Voir "**6.3.2 Beperkingen bij het opslaan**".

#### **11.4.5 Opslaan van de gegevens**

Instellingen

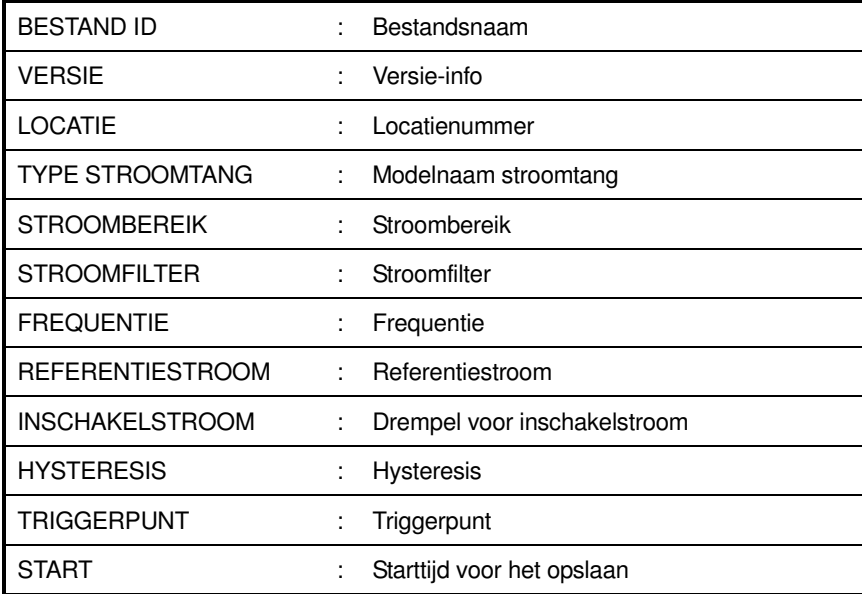

#### Opslaan van de gegevens

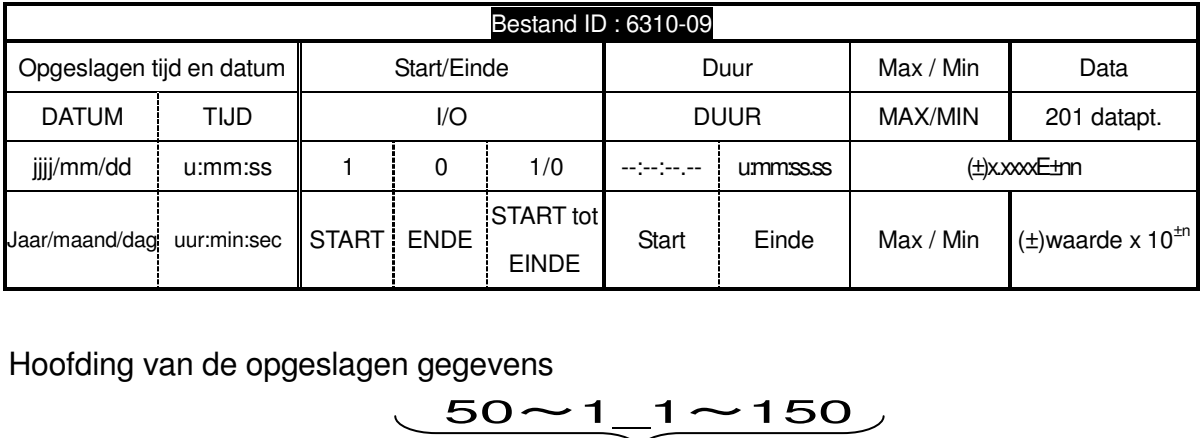

Hoofding van de opgeslagen gegevens

 $rac{1}{\sqrt{2}}$ 

Als het triggerpunt werd ingesteld op Vorige : 50 en Volg.: 150: of twerd ingesteld op Vorige : 50 en Volg.: 15<br>1201 datapt. In totaal die : Data No.

### Bestandsformaat en -naam

Het bestandsformaat is CSV en de bestandsnamen worden automatisch toegekend.

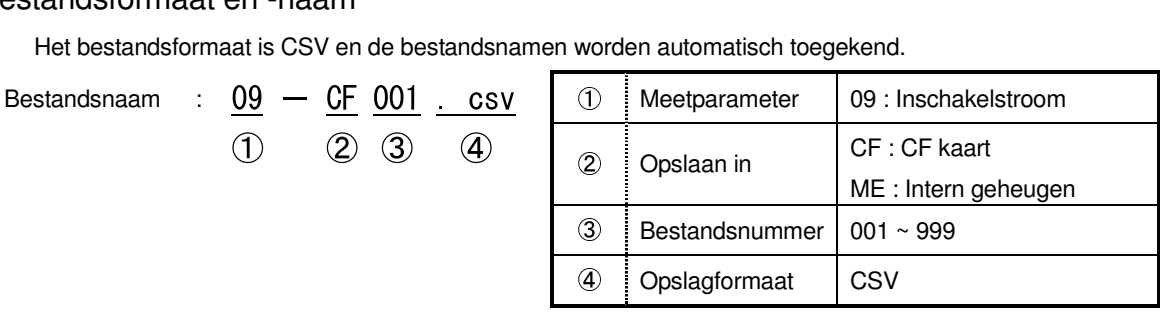

#### **11.5 Meten van onbalans**

### **11.5.1 Weergavescherm**

Selecteer "Unbalance ratio", en druk op **ENTER** om het scherm voor onbalans te bekijken.

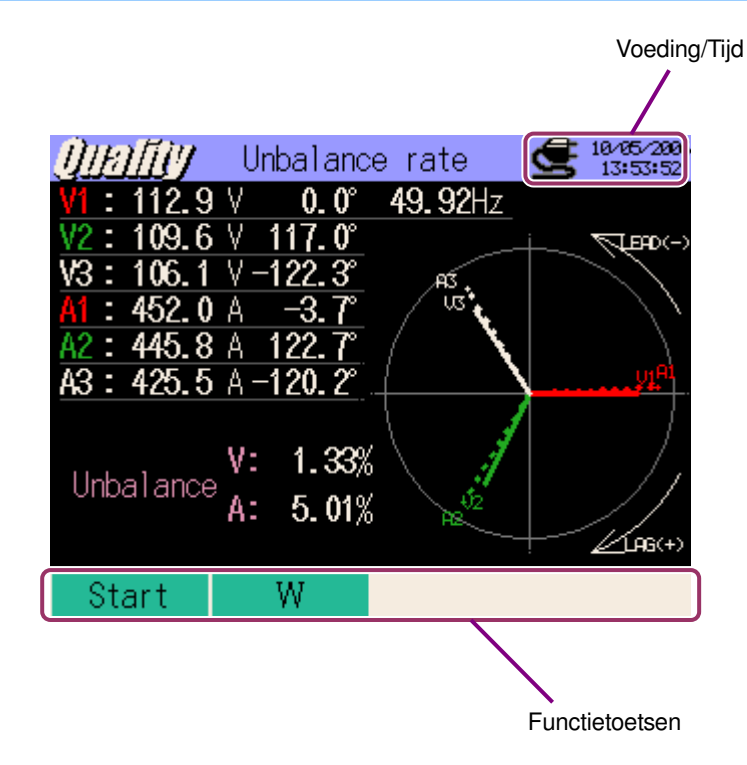

#### Veranderen van scherm

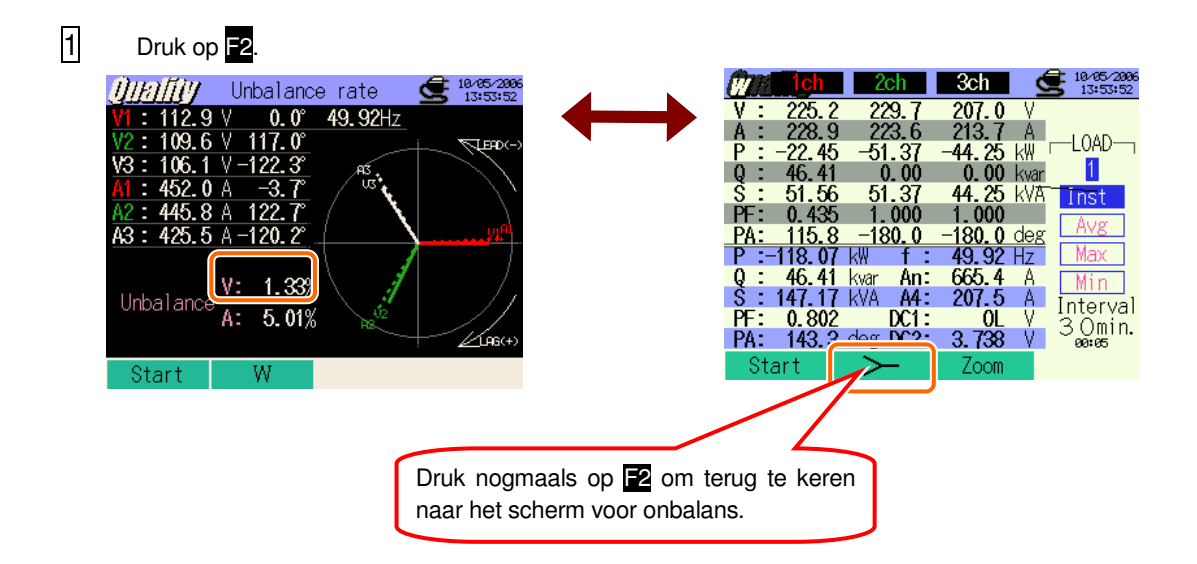

### **11.5.2 Meetprocedure**

Meetschema

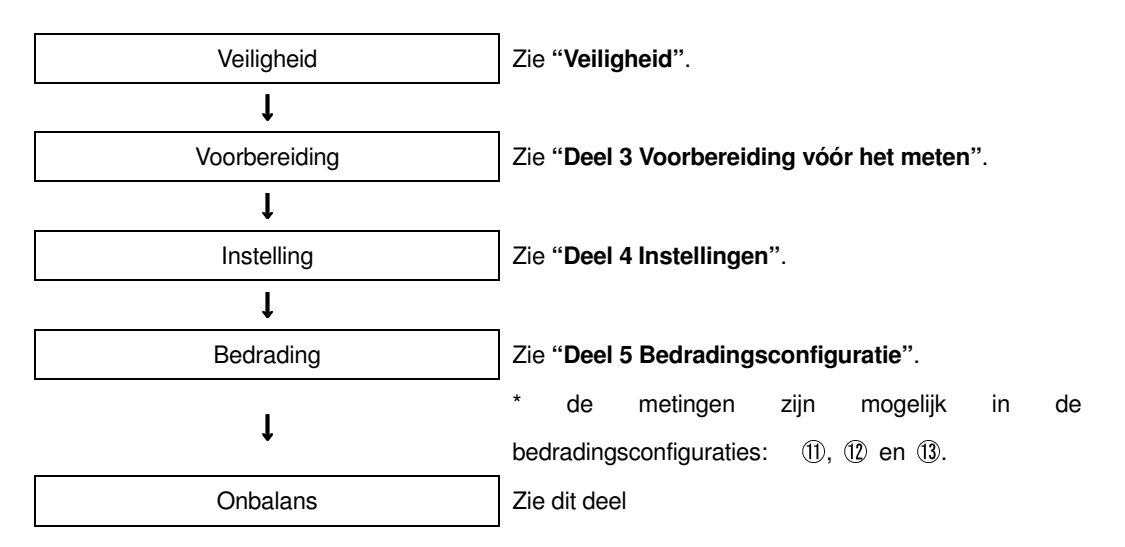

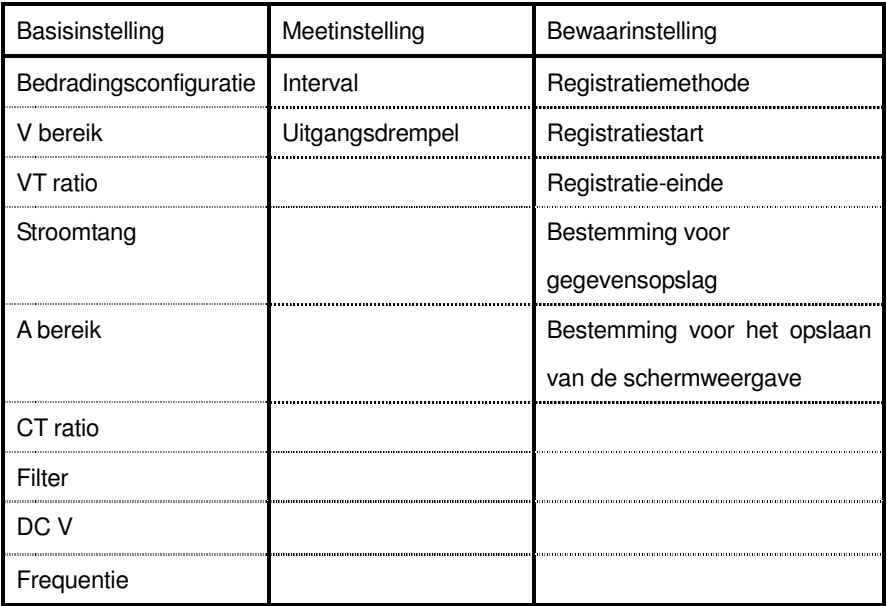

#### **11.5.3 Opslaan van de gegevens**

### Opslagprocedure

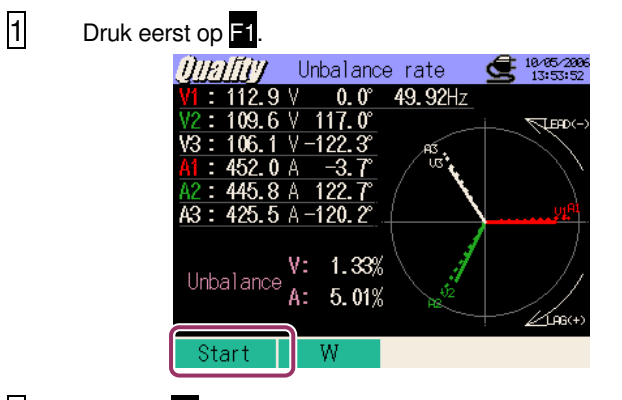

2 Druk op F4 om de basis-, meet- en bewaarinstellingen te controleren.

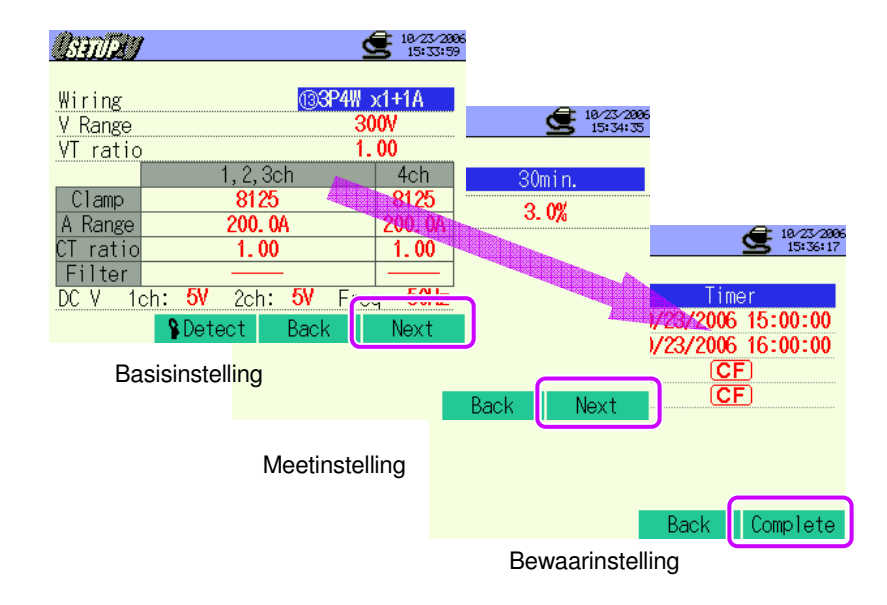

\* Druk min. 2 sec. op F1 om stap 2 over te slaan en de opslagprocedure te starten.

Voor meer details over de basis-, meet- en bewaarinstellingen, zie "**Deel 4 Instellingen**".

.

3 Start de opslagprocedure manueel ; zo niet wordt het stand-byscherm (WAIT) geopend als de startdatum en -tijd opgegeven werden.

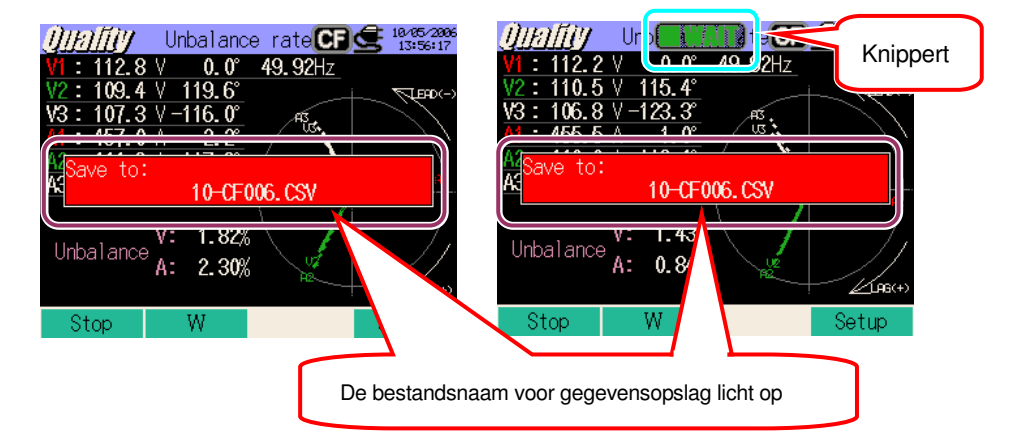

4 De opslagprocedure start en de LED licht op.

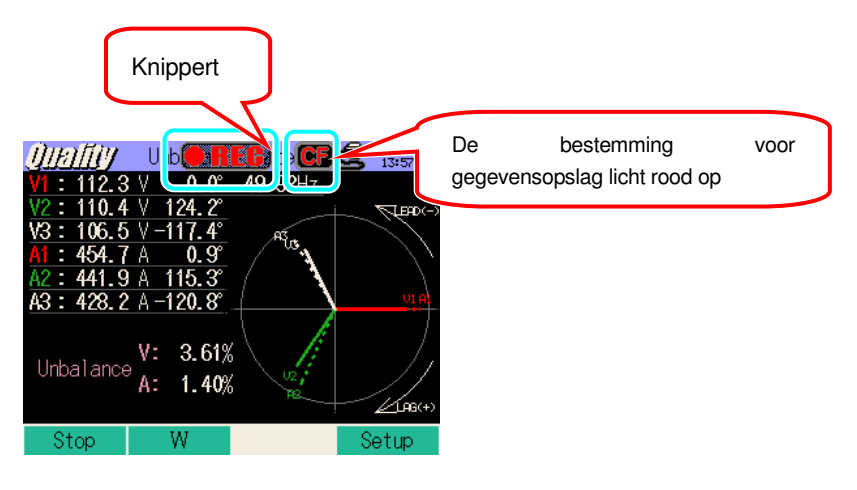

Tijdens het opslaan kan men de instellingen niet veranderen. Druk op **14** om de instellingen te controleren.

5 Druk op F1 om de meting te stoppen.

(Bij metingen met de timerfunctie geactiveerd werkt deze toets op dezelfde manier).

6 De meting wordt beëindigd en de LED dooft.

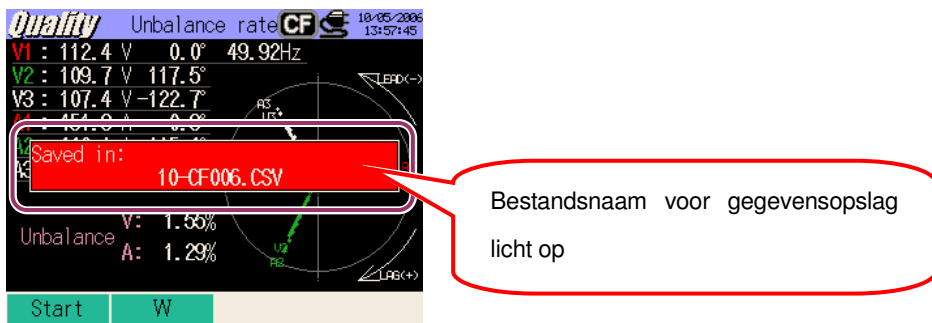

### **11.5.4 Beperkingen bij het opslaan**

Zie "**6.3.2 Beperkingen bij het opslaan**".

# **11.5.5 Opslaan van de gegevens**

# Instellingen

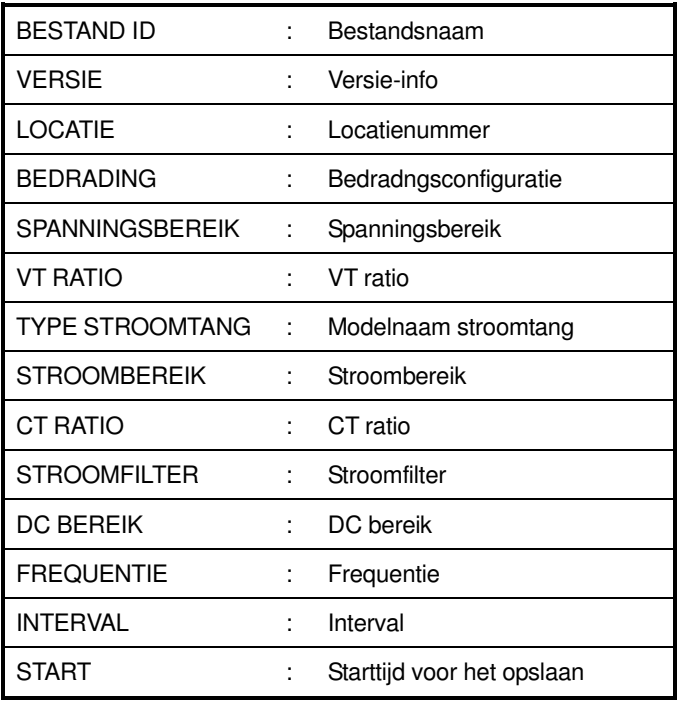

### Opslaan van de gegevens

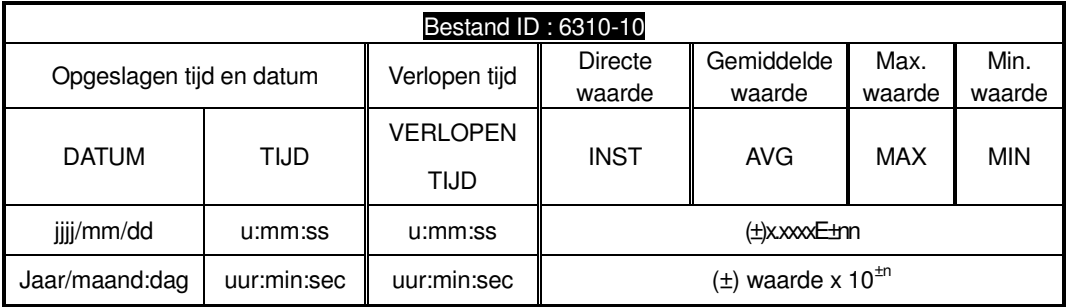

# **Hoofding van de opgeslagen gegevens**

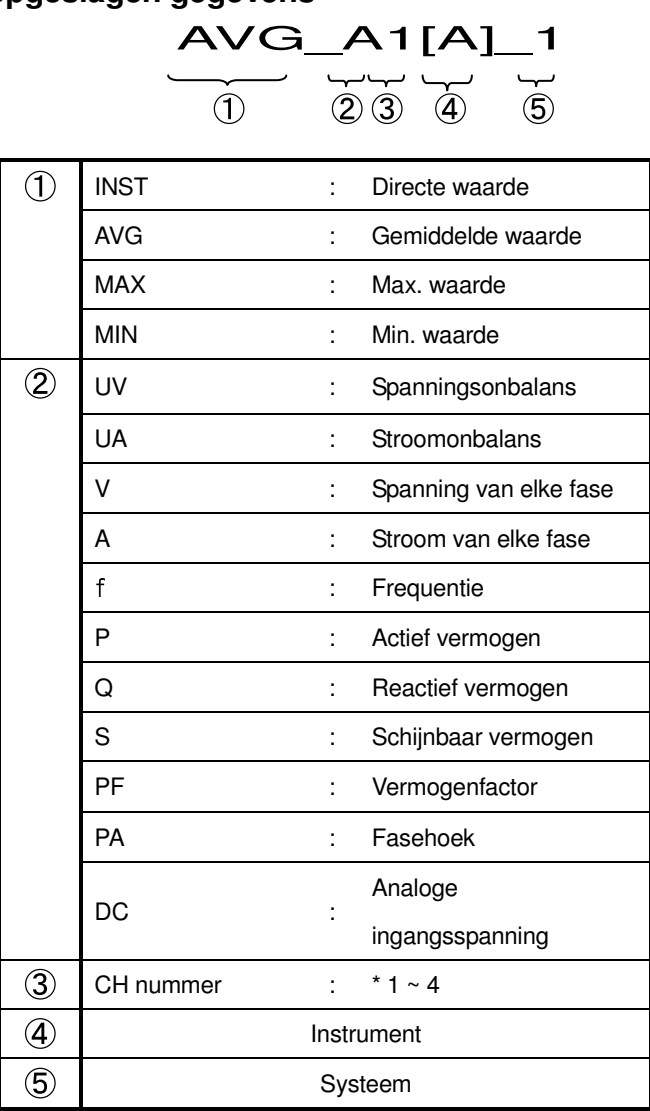

\* De gegevens opgeslagen zonder nummer op deze locatie bevatten de som van de gemeten waarden.

### **Bestandsformaat en -naam**

Het bestandsformaat is CSV en de bestandsnamen worden automatisch toegekend.

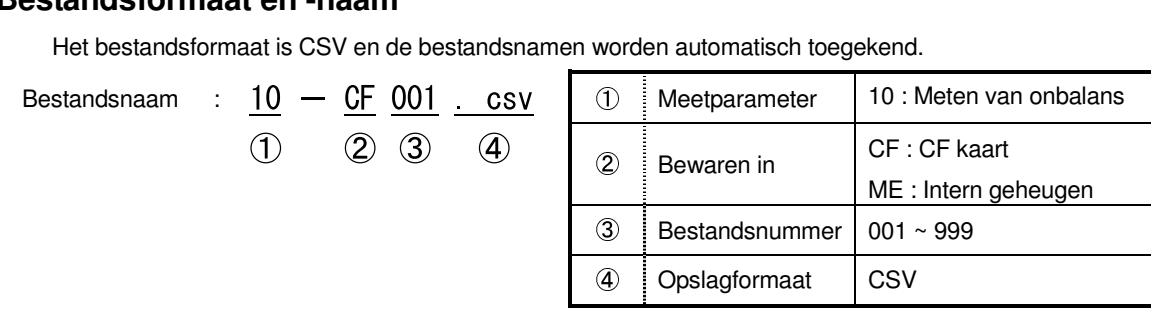

# **11.6 Capaciteitsberekening – Dimensioneren van condensatorbanken voor correctie van de vermogenfactor(PFC)**

# **11.6.1 Weergavescherm**

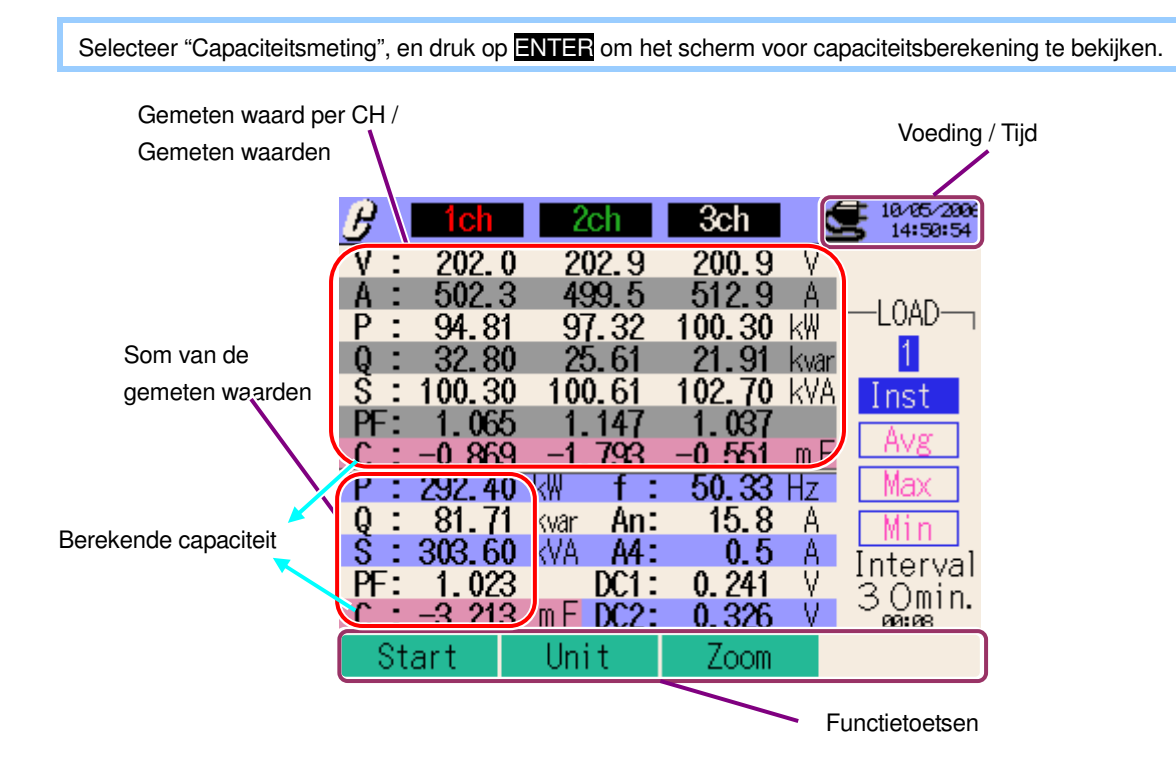

#### Zoom

 $1$  Druk op  $\overline{53}$ .

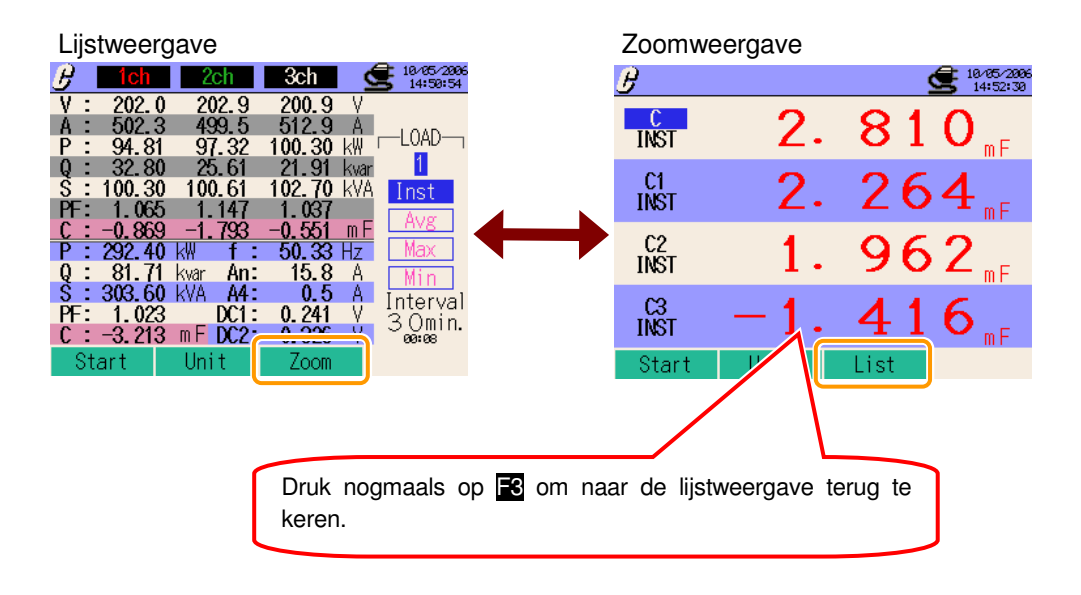

# **11.6.2 Meetprocedure**

#### Meetschema

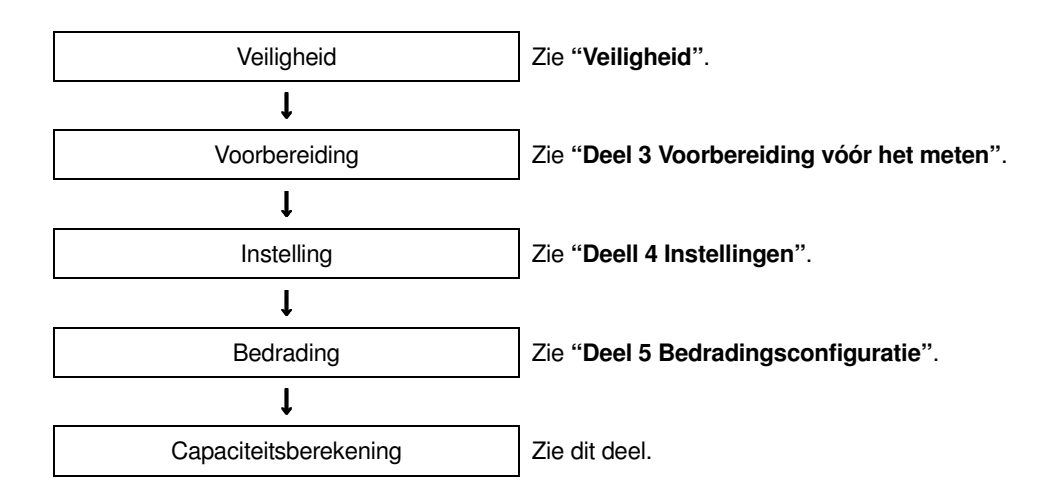

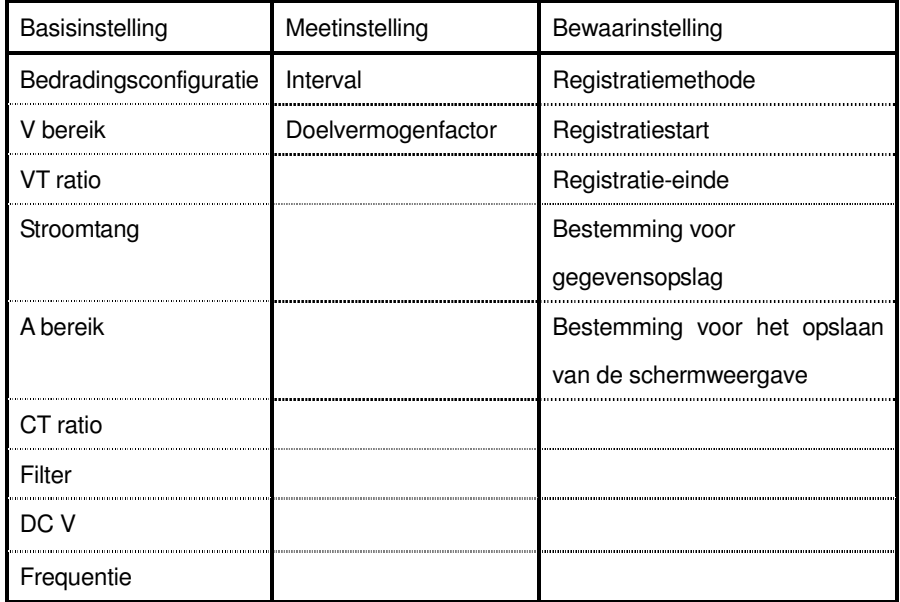

# **11.6.3 Opslaan van de gegevens**

# Opslagprocedure

| Druk eerst op <b>Fil</b> . |        |        |             |          |      |                        |
|----------------------------|--------|--------|-------------|----------|------|------------------------|
|                            |        |        |             | 3ch      |      | 10/05/2006<br>14:50:54 |
|                            | ٧      | 202.0  | 202.9       | 200.9    |      |                        |
|                            |        | 502.3  | 499.5       | 512.9    | μ    | _OAD                   |
|                            | P      | 94.81  | 97.32       | 100.30   | kW   |                        |
|                            |        | 32.80  | 25.61       | 9        | Kvar |                        |
|                            | n<br>S | 100.30 | 100.61      | 102.70   | kva  | Inst                   |
|                            |        | 065    |             | Œ3       |      |                        |
|                            |        | . 869  |             | $\infty$ | mŀ   | V8                     |
|                            |        | 29     | kW          | 50.33    | 57   |                        |
|                            | g<br>S | 81     | An:<br>kvar | 15.8     | Α    |                        |
|                            |        | 303.60 | kVA<br>A4 : | 0.5      | Α    | Interval               |
|                            |        | 023    | DC1:        | 0.241    | V    | 3<br>Omin.             |
|                            |        | 949    | DC2:<br>mŀ  | 0.326    |      | 03:08                  |
|                            |        | Start  | Unit        | Zoom     |      |                        |
|                            |        |        |             |          |      |                        |

2 Druk op F4 om de basis-, meet- en bewaarinstellingen te controleren.

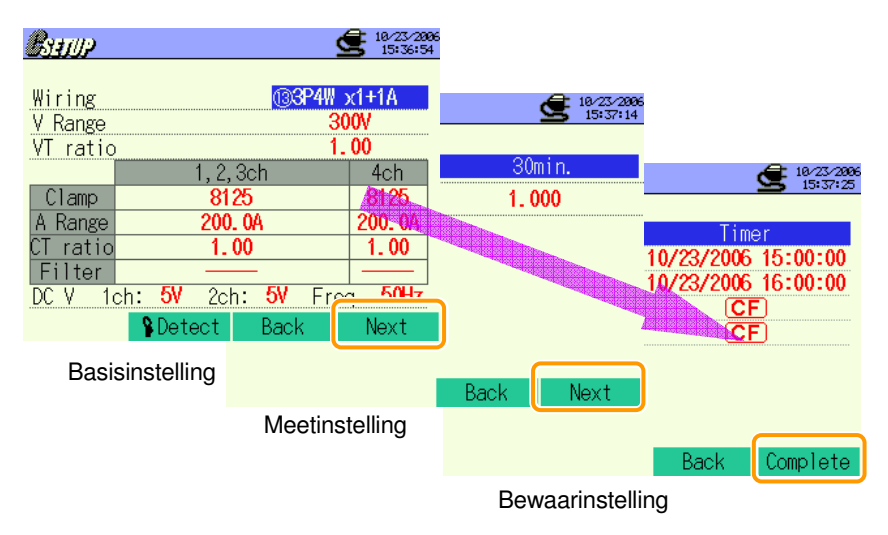

\* Druk min. 2 sec. op  $\blacksquare$  om stap  $\boxtimes$  over te slaan en de opslagprocedure te starten.

Voor meer details over de basis-, meet- en bewaarinstellingen, zie "**Deel 4 Instellingen**".

3 Start de opslagprocedure manueel ; zo niet wordt het stand-byscherm (WAIT) geopend als de startdtum en -tijd werden opgegeven.

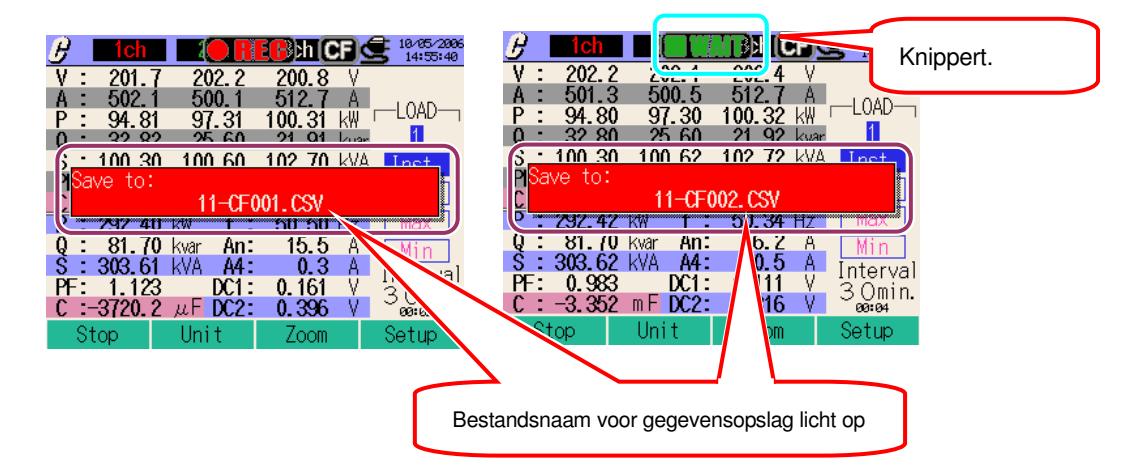

4 De opslagprocedure start en de LED licht op.

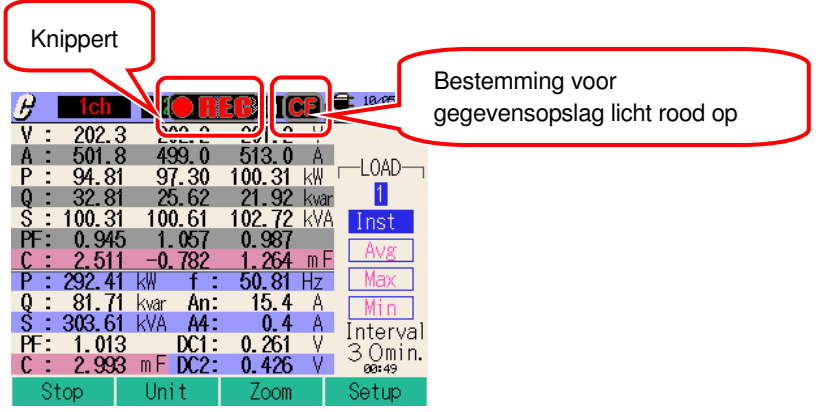

Tijdens het opslaan kan men de instellingen niet veranderen. Druk op F4 om de instellingen te controleren.

5 Druk op F1 om de meting te stoppen.

- (Bij metingen met de timerfunctie geactiveerd werkt deze toets op dezelfde manier).
- 6 De meting wordt beëindigd en de LED dooft

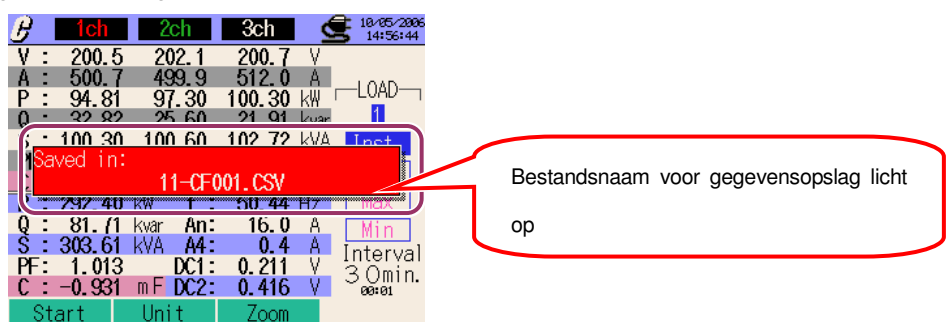

# **11.6.4 Beperkingen bij het opslaan**

Zie "**6.3.2 Beperkingen bij het opslaan**".

# **11.6.5 Opslaan van de gegevens**

### Instellingen

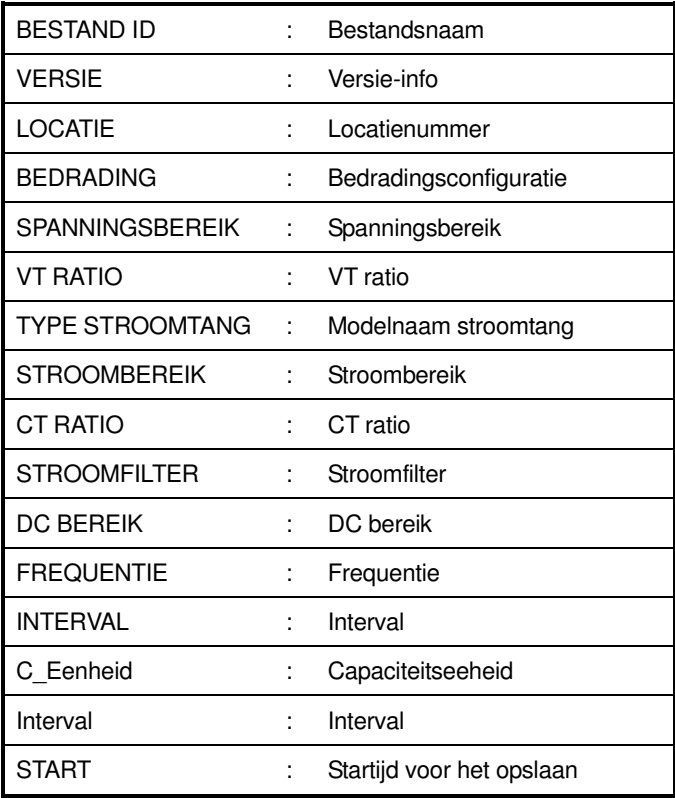

# Opslaan van de gegevens

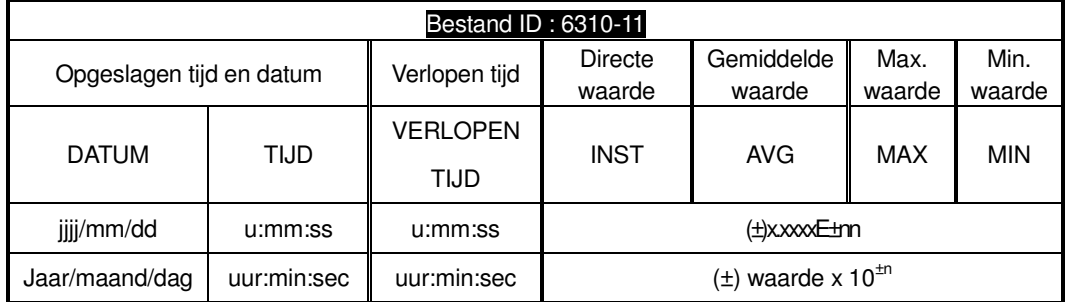

# **Hoofding van de opgeslagen gegevens**

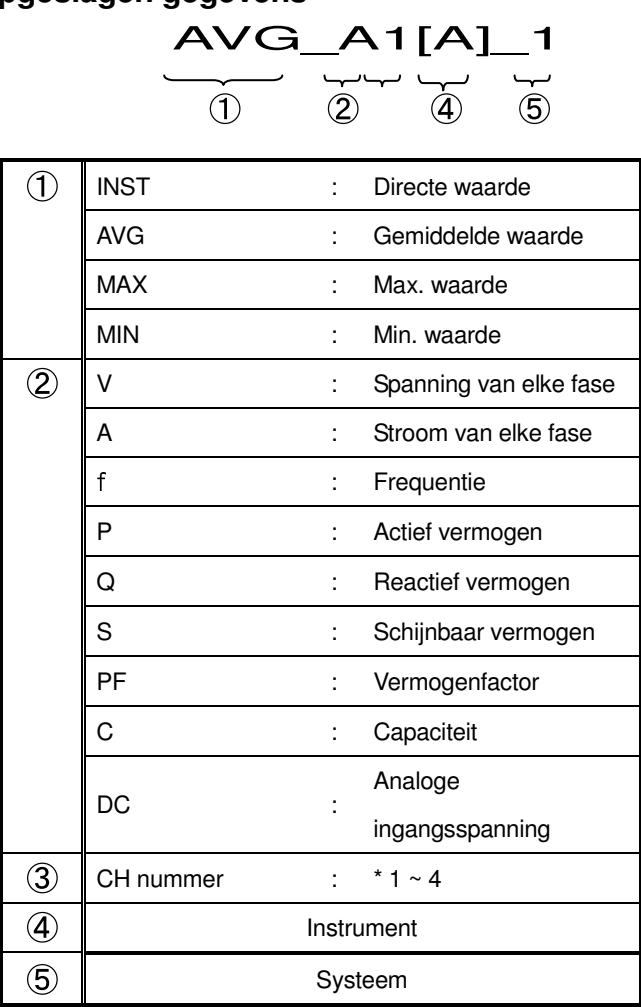

\* De gegevens opgeslagen zonder nummer op deze locatie bevatten de som van de gemeten waarden.

## **Bestandsformaat en -naam**

Het bestandsformaat is CSV en de bestandsnamen worden automatisch toegekend.

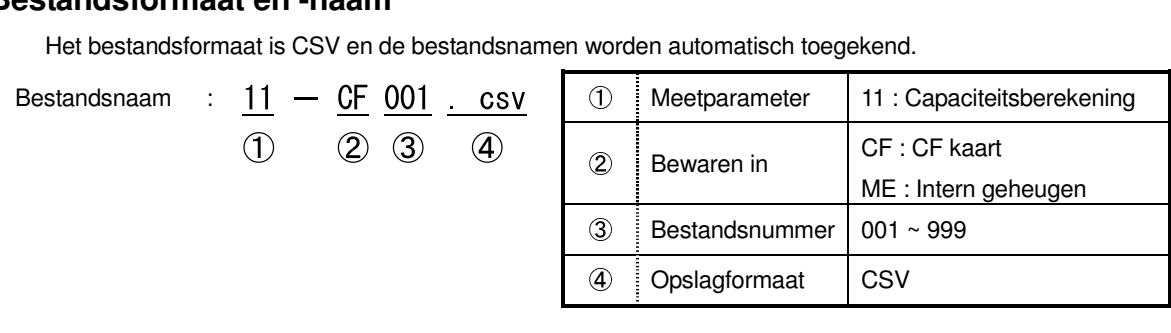

# **12. CF kaart / Intern geheugen 12.1 Instrument en CF kaart / Intern geheugen**

De meetgegevens kunnen opgeslagen worden in de CF kaart of het interne geheugen van het instrument.

#### **CF kaart**

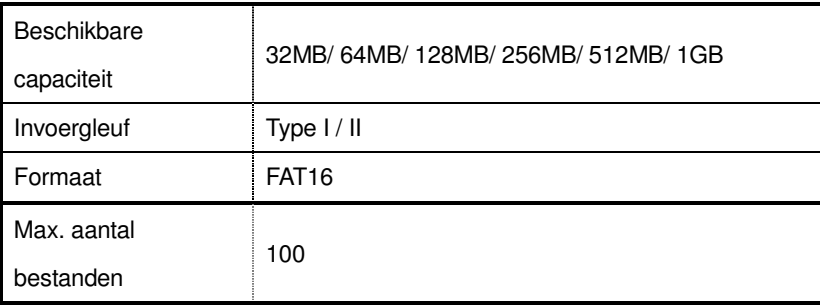

\* (een CF kaart met benaderende capaciteit mag niet gebruikt worden)

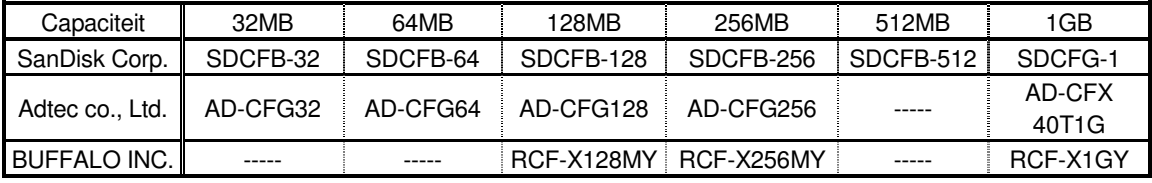

\* Een CF kaart die de capaciteit van de hierboven vermelde benadert kan niet gebruikt worden.

\* Firmanaam en modelnaam zijn het handelsmerk of geregistreerde handelsmerk.

\* Soms werkt de compact Flash kaart (CF kaart) niet ondanks het gebruik van bovenstaande types ; dit omwille van een verandering in de specificaties. Het is dus ten zeerste aangeraden de bijgeleverde CF kaart of de optionele Kyoritsu CF kaart te gebruiken.

#### **Intern geheugen**

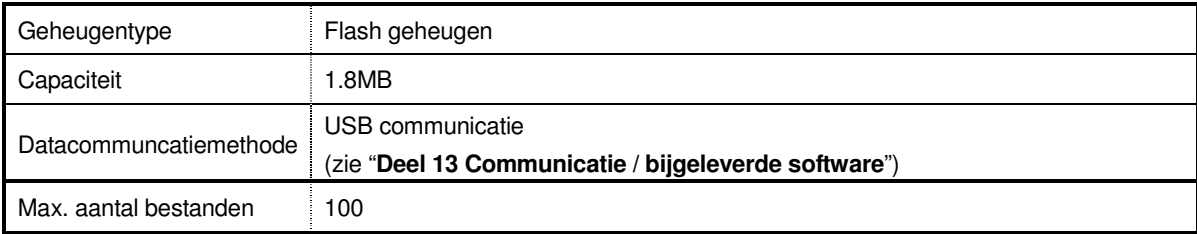

# **Max. aantal data / Vermoedelijke tijd**

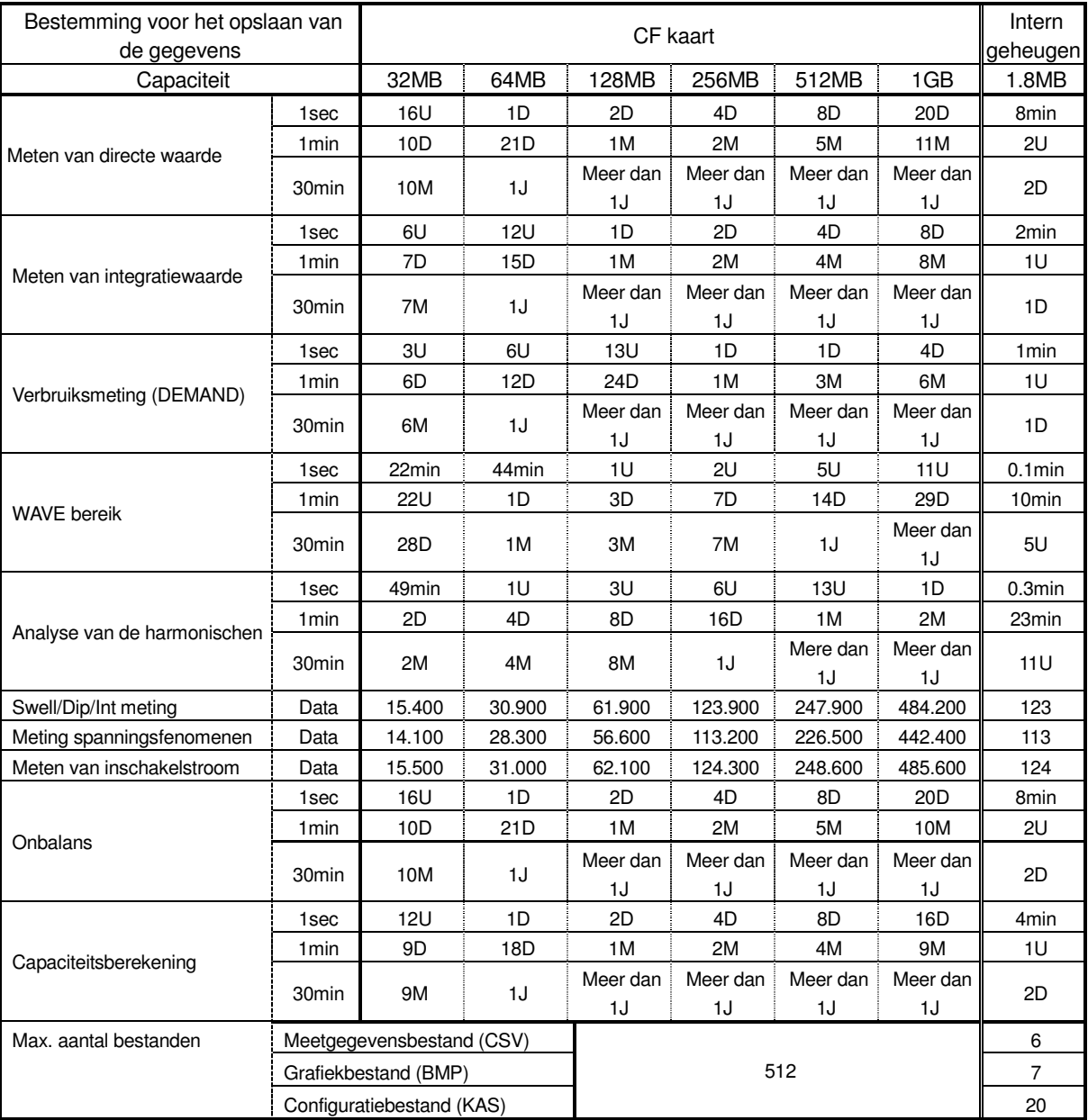

\* als er geen bestand bestaat in de CF kaart of het interne geheugen.

waarbij : U= uur, D=dag, M=maand, J=jaar

Opgegeven cijfers en uur zijn minima.

Controleer de goede werking van de CF kaart op een gekende hardware.

Voor het gebruik van de CF kaart, zie respectieve handleiding.

De beschikbare hercoderingsperiode varieert in functie van elk interval.

Om probleemloos gegevens op te slaan, het andere bestand in de CF kaart wissen en enkel de gegevens gemeten met dit toestel bewaren.

Gebruik een kaartlezer of CF kaartadapter om de gegevens in een CF kaart te lezen.

#### **Datatransfer**

Data in de CF kaart of het interne geheugen kan overgebracht worden naar een PC via een USB kabel of een CF kaartlezer.

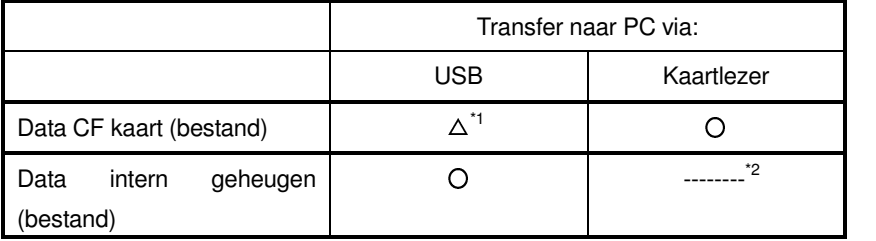

\*1 :Voor het overbrengen van een grote hoeveelheid data, gebruikt men best een CF kaartlezer omdat een dergelijke transfer te lang duurt via USB (circa 4MB/u)

\*2 : De data in het interne geheugen kunnen naar een CF kaart overgebracht worden.

\* Voor de instructies van de CF kaart, de respectieve gebruiksaanwijzing consulteren.

\* Om probleemloos gegevens op te slaan, andere bestanden wissen.

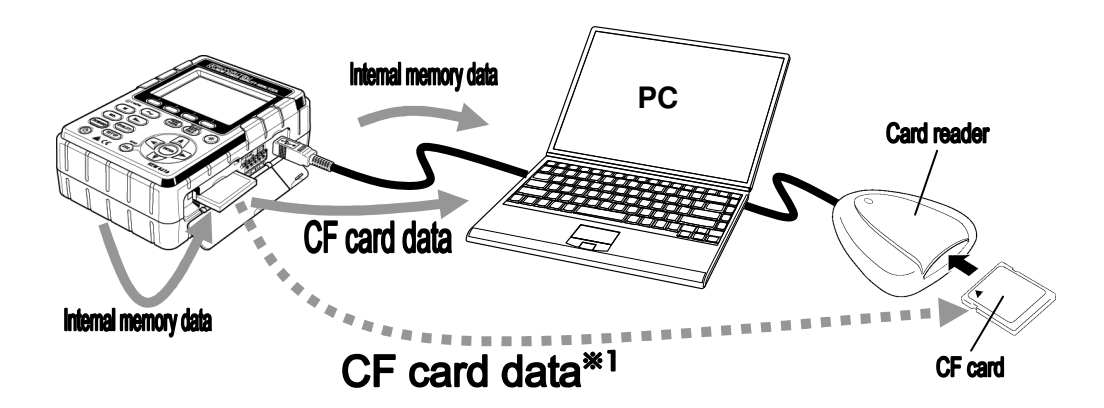

#### **12.2 CF kaart installeren / verwijderen**

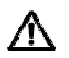

OPGELET

\* Geen CF kaart installeren of verwijderen als ze in gebruik is (het symbool **kanal)** knippert als de CF kaart in gebruik is). Anders kunnen de gegevens opgeslagen in de CF kaart of het toestel beschadigd worden.

\* Tijdens het transport de CF kaart uit het toestel verwijderen.

#### **Installatie**

1 Open het deksel van de CF kaart.<br>2 Voer de CF kaart in de connector.<br>3 Na het invoeren het afsluitklepje s 2 Voer de CF kaart in de connector. De Eject-knop springt uit.

Na het invoeren het afsluitklepje sluiten.

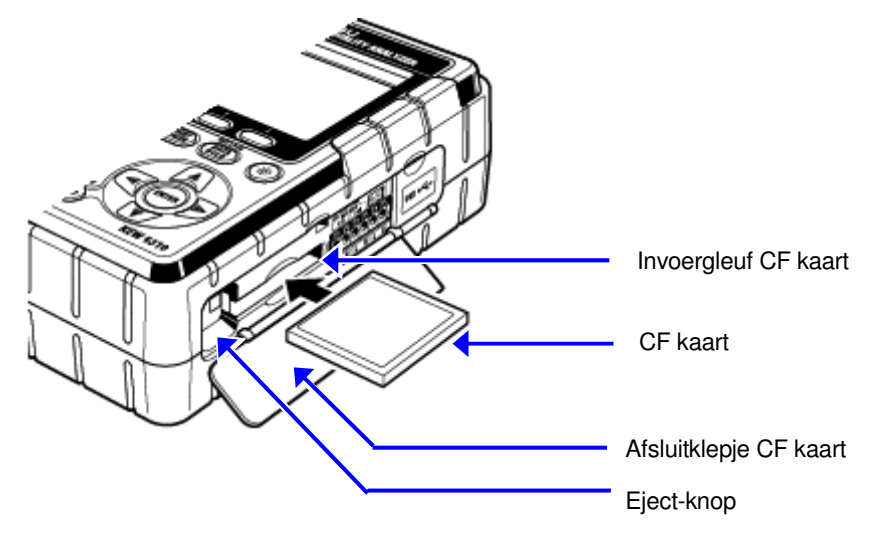

Het toestel detecteert de CF kaart automatisch als deze geïnstalleerd is.

Bij het invoeren van de CF kaart in de connector op de richting van het pijltje letten. De beschikbare registratieperiode varieert in functie van elk interval. Als de CF kaart geïnstalleerd is, wordt ze automatisch door het toestel gedetecteerd.

#### **Verwijderen**

1 Open het afsluitklepje van de CF kaart.<br>2 Om de kaart te verwijderen, op de Eject 2 Om de kaart te verwijderen, op de Eject-knop naast de kaartconnector drukken. De Eject-knop is ingedrukt.

3 Haal de kaart eruit en sluit het klepje.

### **12.3 CF kaart en intern geheugen**

#### **Formatteren van de CF kaart**

Formatteer de CF kaart bij het eerste gebruik.

\* Enkel de CF kaart geformatteerd via het FAT systeem mag met dit toestel gebruikt worden.

 $\overline{\Pi}$  Controleer of het toestel uitgeschakeld is en voer de CF kaart in.

2 Schakel het toestel in.

3 Volg de procedure beschreven in Deel 4 "Formatteren van de CF kaart" en formatteer de kaart.

#### **Bestanden wissen in de CF kaart**

Volg de procedure beschreven onder "Gegevens wissen in de CF kaart" in **Deel 4** en wis de bestanden.

### **Formatteren van het interne geheugen**

Volg de procedure beschreven onder "Formatteren van het interne geheugen" in **Deel 4** en formatteer het geheugen.

#### **Bestanden wissen in het interne geheugen**

Volg de procedure beschreven onder "Gegevens wissen in het interne geheugen" in **Deel 4** en wis de bestanden.

#### **Opslaan van de gegevens**

De meetgegevens kunnen in CSV formaat opgeslagen worden in de CF kaart of in het interne geheugen en kunnen geëditeerd worden op spreadsheetsoftware. Het bestandsnummer wordt automatisch toegewezen.

### **Formaat en naam van het bestand**

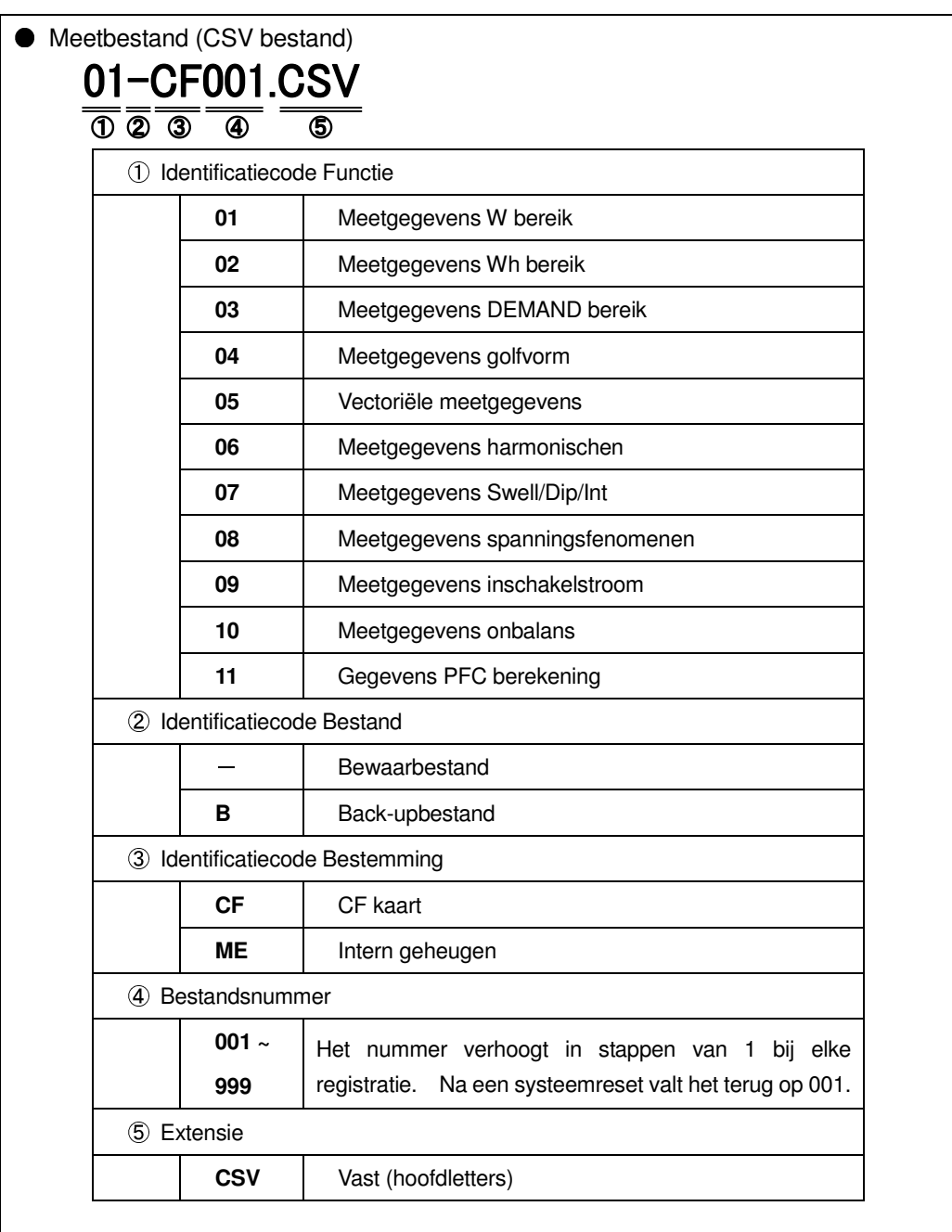

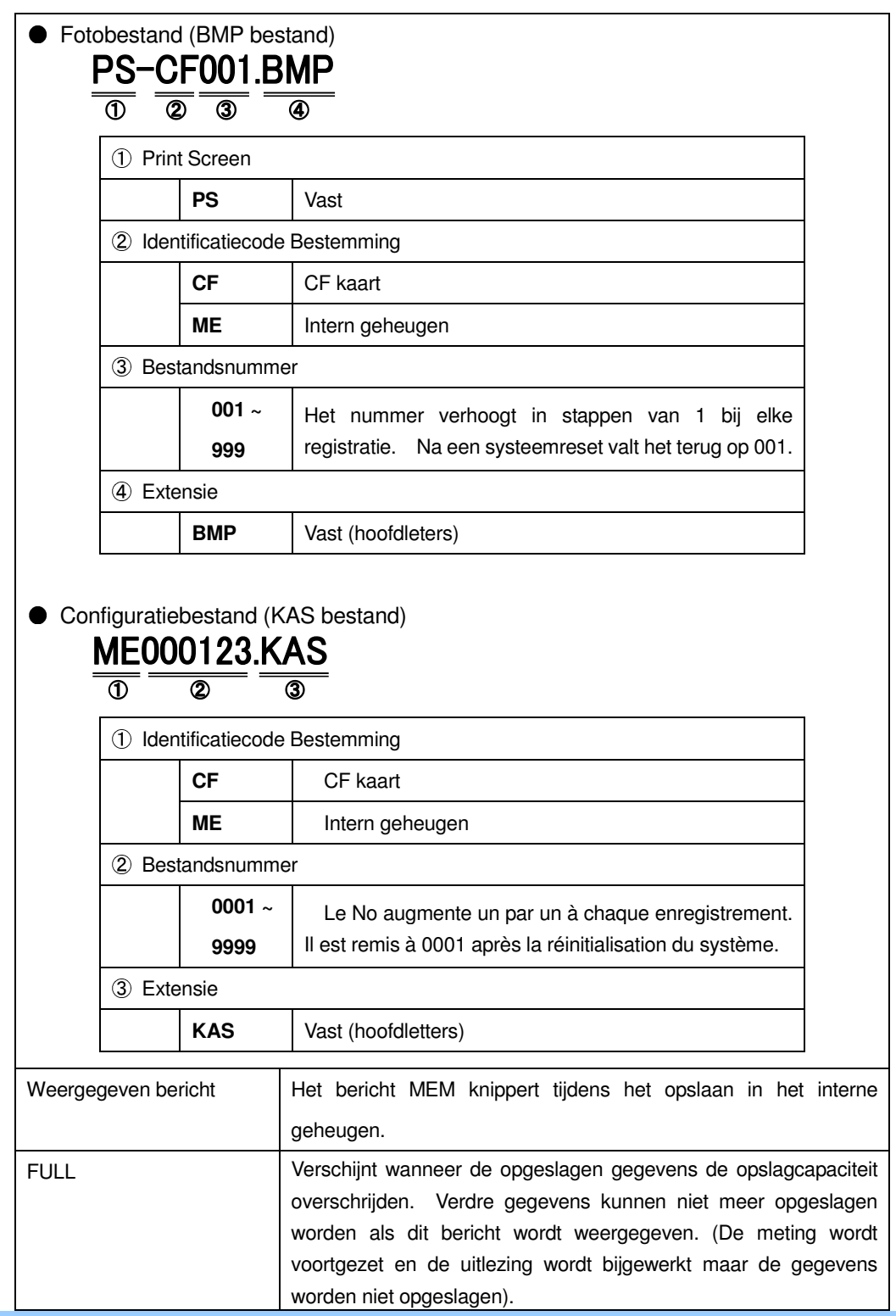

De gegevens kunnen in het interne geheugen worden opgeslagen als er een CF kaart geïnstalleerd is.

# **12.4 Back-upgeheugen**

Het interne geheugen fungeert als back-upgeheugen als een CF kaart geselecteerd werd als bestemming voor het opslaan van de gegevens. Als het schrijven van de gegevens naar de CF kaart mislukt tijdens het opslaan, dan worden de gegevens naar het back-upgeheugen geschreven.

### **Gebruik van het back-upgeheugen**

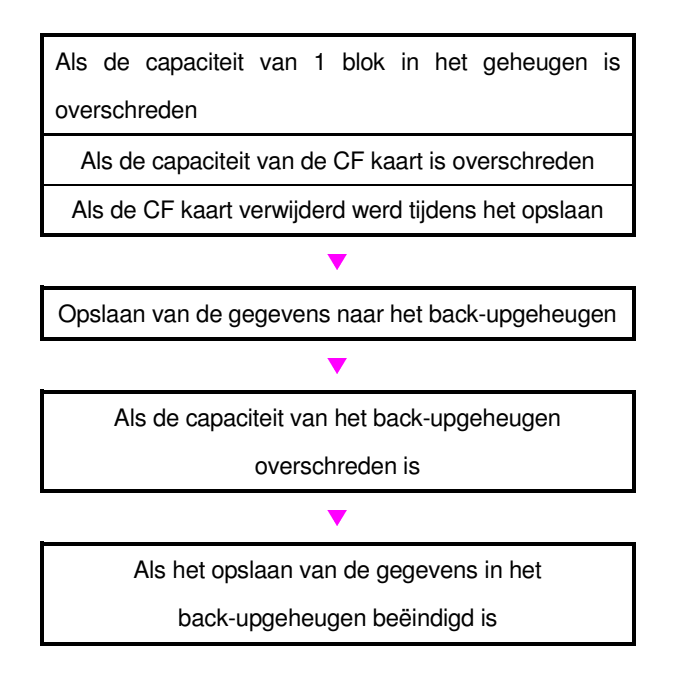

Data opgeslagen in het back-upgeheugen worden bewaard na het uitschakelen van het toestel; ze worden overschreven telkens wanneer de back-upfunctie gestart wordt.

### **Gegevensverwerking in het back-upgeheugen**

Een CF kaart wordt geïnstalleerd/verwijderd tijdens het opslaan van de gegevens

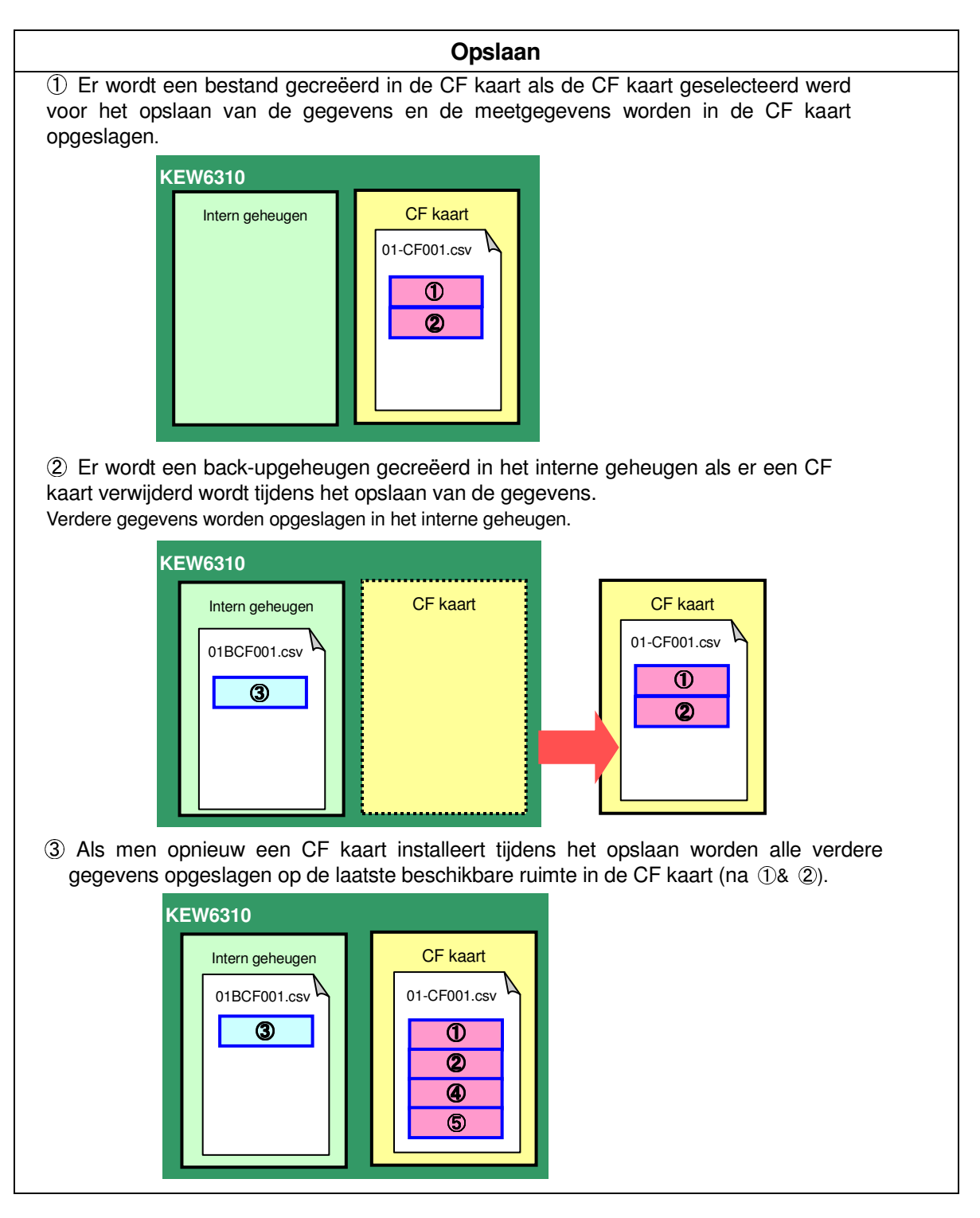

#### **Het opslaan is beëindigd** De back-upbestanden in het interne geheugen worden automatisch getransfereerd naar de laatste beschikbare plaats in de CF kaart. **KEW6310** Intern geheugen 01BCF001.csv  $\circledS$ CF kaart 01-CF001.csv  $\Phi$  $\overline{\mathcal{D}}$  $\circledA$  $\circledS$  $\circledcirc$ transfert

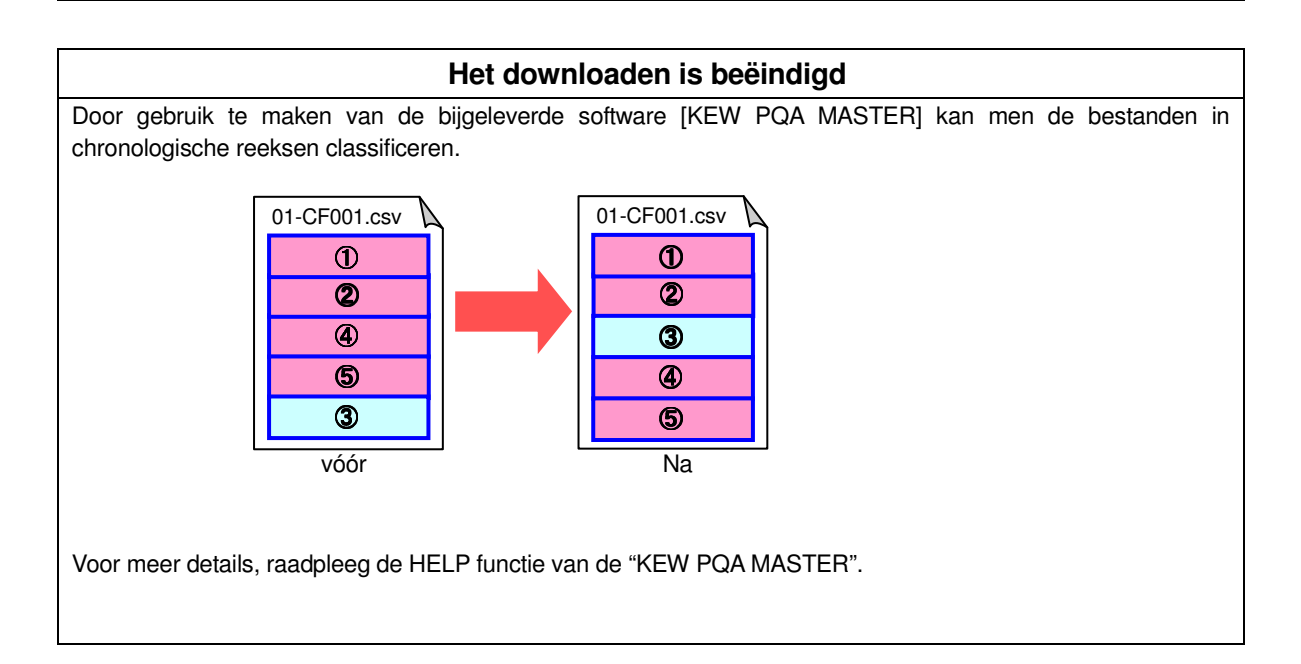

# **13. Communicatiefunctie / Interfacesoftware**

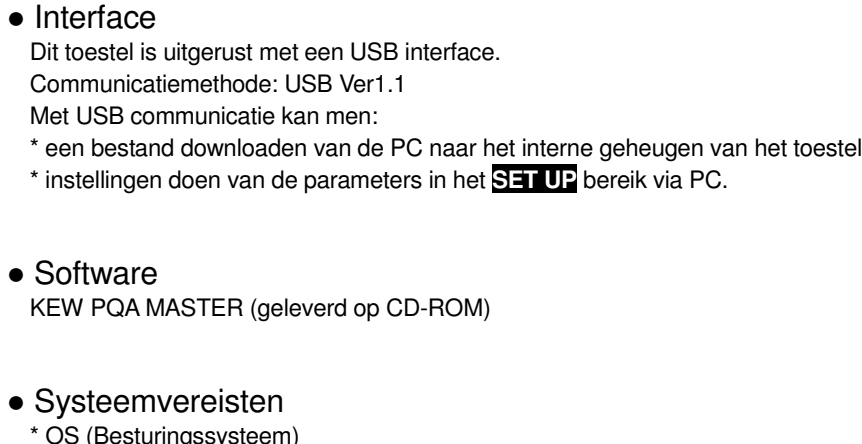

- \* OS (Besturingssysteem) Windows 2000/ XP (CPU: Pentium III 500MHz of hoger)
- \* Geheugen 128Mbytes of meer
- \* Display
	- Resolutie 1024 x 768 dots, 65536 kleuren of meer
- \* Vereiste ruimte op de harde schijf 100Mbytes of meer
- Handelsmerk
	- \* Windows<sup>®</sup> en Microsoft<sup>®</sup> Excel zijn gedeponeerde handelsmerken van Microsoft in de Verenigde Staten.
	- \* Pentium is een gedeponeerd handelsmerk van Intel in de Verenigde Staten.

# **13.1 Software-installatie (KEW PQA MASTER)**

- (1) Controleer het volgende alvorens de "KEW PQA MASTER" te installeren.
	- \* Om het systeem voor te bereiden op het installeren van de software, alle programma's sluiten.
	- \* Het toestel NIET met USB verbinden totdat de installatie beëindigd is.
	- \* Voor Windows2000/ XP, moet de installatie gebeuren met de administratieve rechten.
- (2) Voer de CD "KEW PQA MASTER" in de CD-ROM drive van uw PC. De set-up gebeurt automatisch. Zo niet, dubbelklikken op "setup\_e.exe".

Het volgende venster wordt geopend. Klik op "Next".

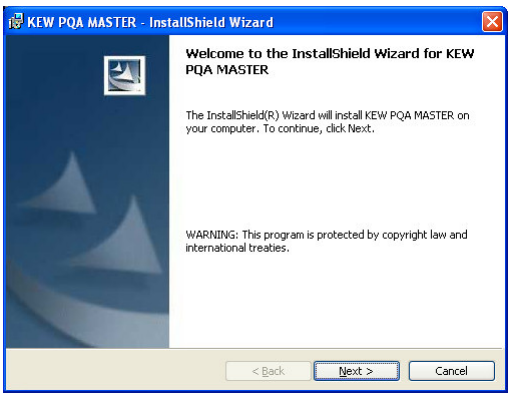

(3) Lees de License Agreement en vink "I accept…." Aan. Klik nadien op "Next".

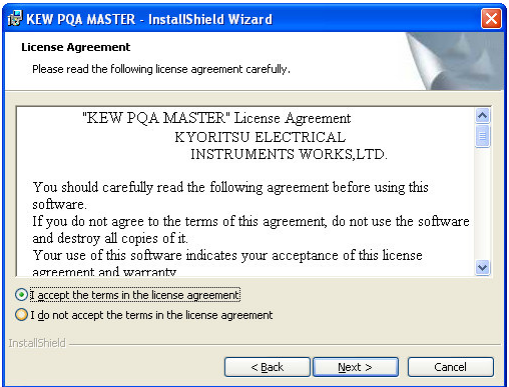

#### 13.1 Software-installatie KEW6310

(4) Voer de gebruikersinformatie in en bepaal de plaats waar de software geïnstalleerd moet worden.

Klik daarna op "Next".

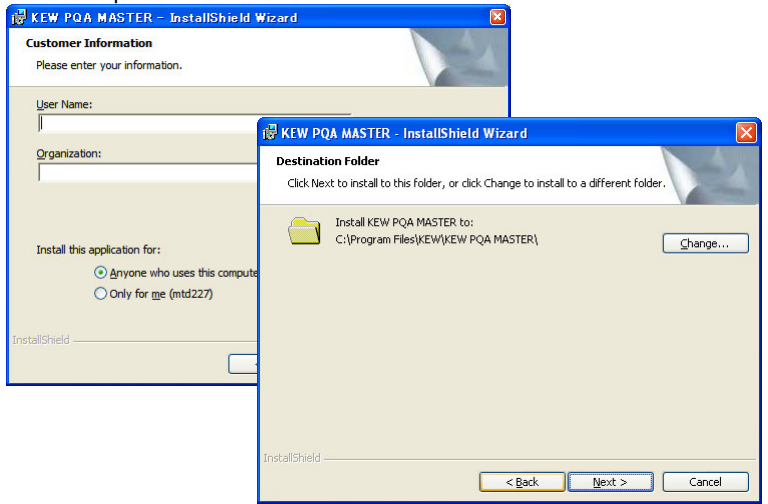

(5) Bevestig de informatie en klik op "Install" om de installatie te starten.

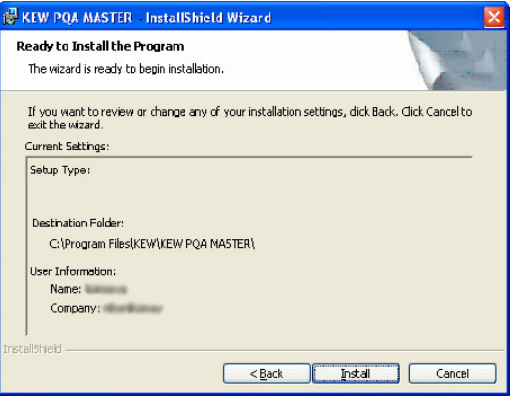

(6) Klik op "Finish" als de installatie beëindigd is.

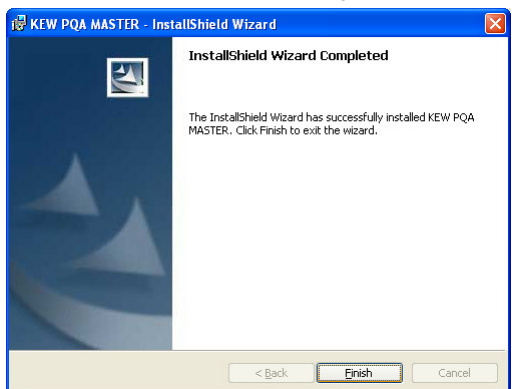

#### **OPMERKING**

.

\* Voor het verwijderen van de "KEW PQA MASTER", de "Add/Remove Programs" tool op het configuratiescherm gebruiken.

#### **13.2 Installatie van de USB driver**

- (1) Verbind één van de uiteinden van de USB kabel met de PC.
- (2) Verbind het andere uiteinde van de USB kabel met het toestel.

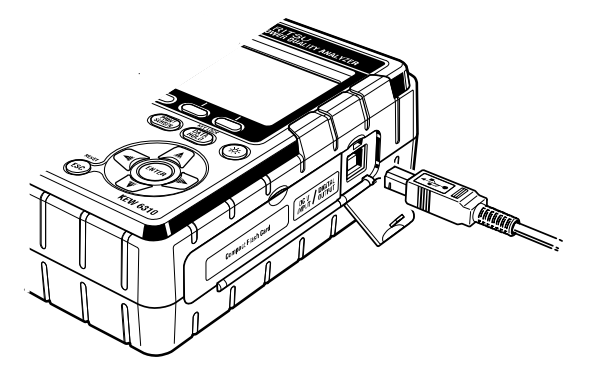

- (3) Als de PC en het toestel correct verbonden zijn, begint de installatie.
- (4) Klik op "Install the software automatically (recommended", en voer de "KEW PQA MASTER" in de CD-ROM lezer van uw PC. Klik op "Next".

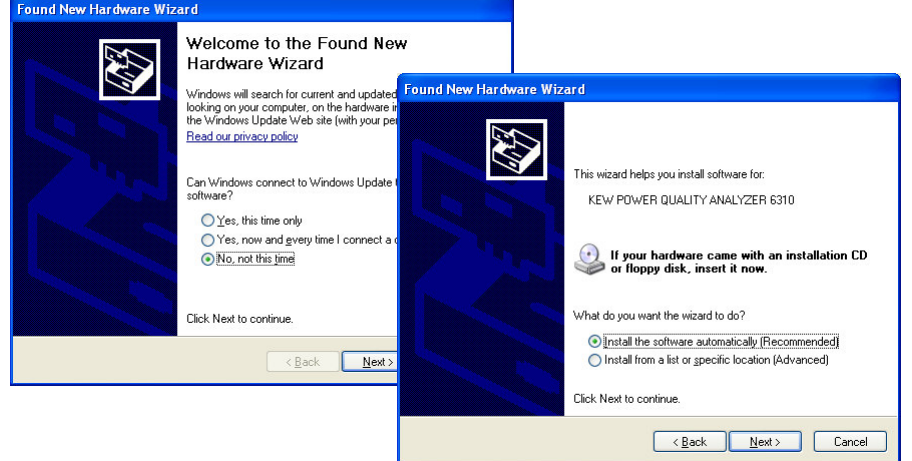

\* Als er niet automatisch een driver gevonden wordt, klik dan op "kew\_power.inf" van de KEW PQA MASTER in de CD-ROM drive.

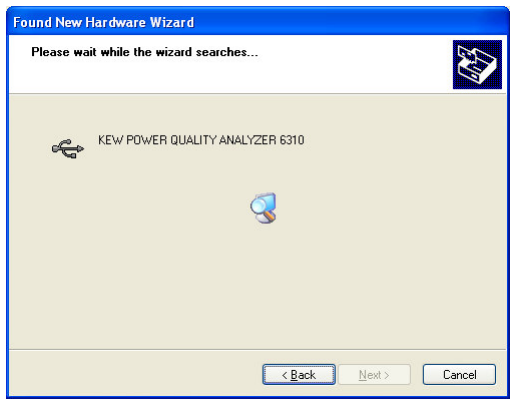

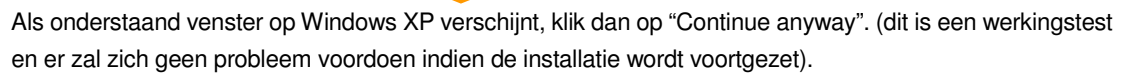

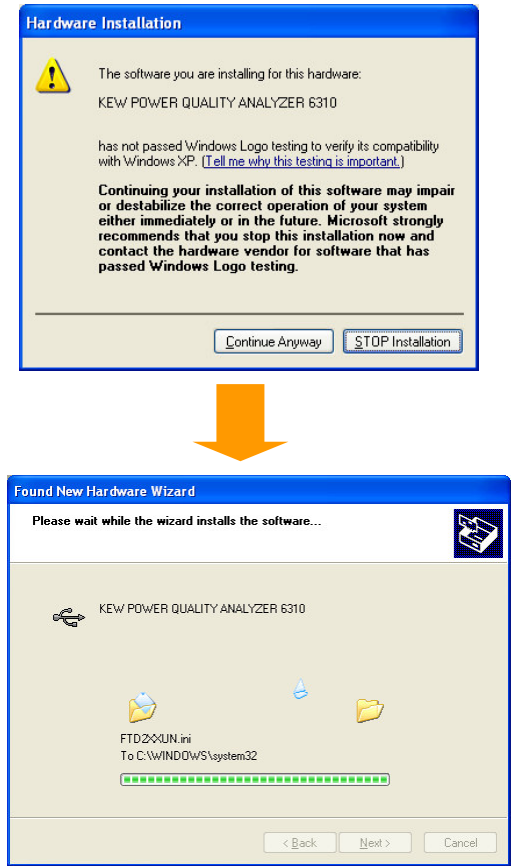

(5) De installatie is beëindigd als de wizard zijn taak beëindigd heeft. Klik op "Finish".

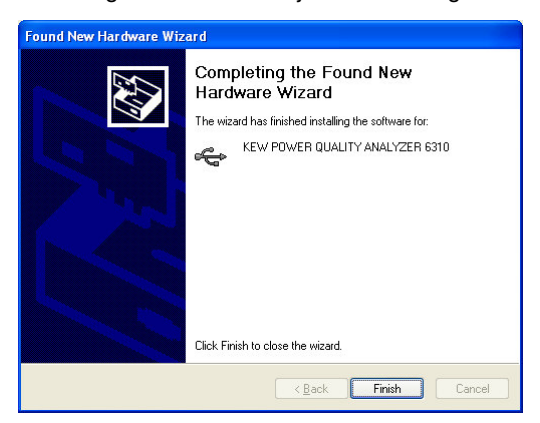

#### **OPMERKING**

\* Als de installatie van de driver onderbroken werd en niet opnieuw geïnstalleerd kan worden of als de installatie niet correct kan gebeuren, raadpleeg hoofdstuk "**13.4 Verwijderen van de USB driver**".

# **13.3 Opstarten van de "KEW PQA MASTER"**

#### Starten en verlaten

Start de software op: 1) met een klik op de icoon voor [KEW PQA MASTER] op uw bureaublad, of 2) met een klik op [Start]  $\rightarrow$  [Program]  $\rightarrow$  [KEW]  $\rightarrow$  [KEW PQA MASTER]. Het hoofdvenster voor "KEW PQA MASTER" wordt geopend. Klik op [Download] of [Setup]. Klik op [Exit] of [x] rechts bovenaan om het programma te verlaten.

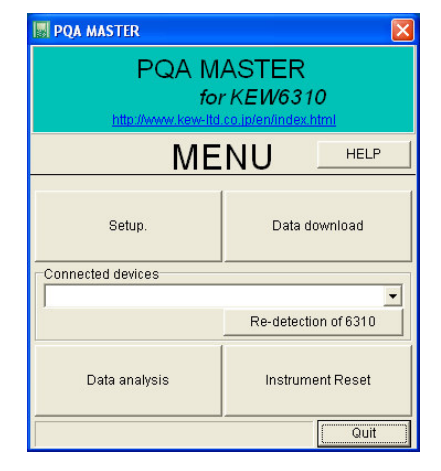

# • [Download]

Om het bestand te downloaden naar het interne geheugen van het toestel.

Als de data geregistreerd werden in het interne geheugen van het toestel kunnen ze opgeslagen worden op de PC in CSV formaat. De opgeslagen data kunnen dan geïmporteerd worden in Microsoft ® Excel en geëditeerd en afgedrukt.

(CSV formaat is een textbestand gescheiden door een komma en kan geïmporteerd worden in Microsoft ® Excel.)

### $\bullet$  [Setup]

Doet de instellingen voor het toestel.

Men kan de instellingen voor de parameters doen in set-upmodus en de huidige instellingen bevestigen op de PC. Bovendien kunnen de instellingen opgeslagen/opgeroepen worden als "configuration file (.kps)". Zo kunnen de instellingen gemakkelijk veranderd worden via een PC.

\* Bij het eerste gebruik moet de tijd ingesteld worden.

### $\bullet$  [Data analysis]

Analyseert de meetgegevens (gegevens in CSV formaat).

#### • [Instrument reset]

Herstelt opnieuw de standaardinstellingen van het toestel.

De parameters in de set-upmodus worden gereset.

# **13.4 Verwijderen van de USB driver**

Als het installeren van de USB driver onderbroken werd en opnieuw installeren niet mogelijk is, volg dan onderstaande procedure en verwijder de bestaande USB driver. Installeer hem daarna opnieuw.

- (1) Verbind PC en toestel met de USB kabel.
- (2) Klik op [Control Panel] in de startmenu links onderaan van het Windows venster.
- (3) Klik op [System] op het configuratiescherm.
- (4) Klik daarna op [Device Manager].
- (5) Klik met de rechtermuisknop op [KEW POWER QUALITY ANALYZER 6310" in "Universal Serial Bus controllers"
- (6) Klik op [Uninstall] en verwijder de USB driver.

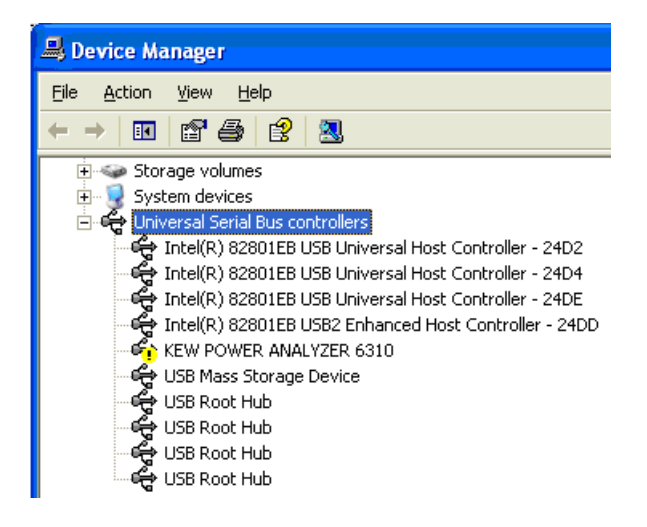

- (7) Verwijder de USB kabel die de PC met het toestel verbindt en sluit hem daarna opnieuw aan.
- (8) Als het dialoogvenster "Found New Hardware Wizard" verschijnt, volg dan de procedure beschreven in "**13-2 Installatie van de USB driver**" en installeer de driver.

# **14. Andere functies**

# **14.1 Ingangs-/Uitgangsklemmen**

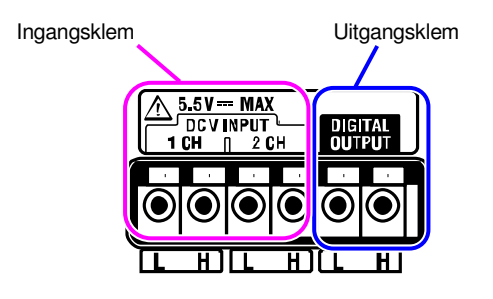

# Aansluiting

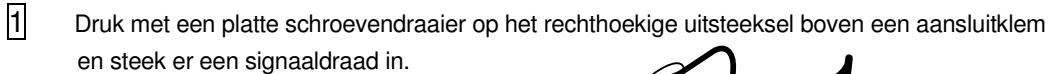

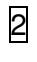

2 Haal de schroevendraaier eruit en bevestig  $\int_0^{\mathcal{S}^{\beta}}$ de draad. Platte schroevendraaier

Signaaldraad

Verbind de draden met de overeenstemmende klemmen.

Volgende draden kunnen gebruikt worden:

Geschikte draad: enkelvoudige draad  $\Phi$ 1.2 (AWG16), getwiste draad 1.25mm<sup>2</sup> (AWG16),

Afm. soepele draad  $\Phi$  0.18mm of meer

Bruikbare draad : enkelvoudige draad Ф0.4 ~ 1.2 (AWG26 ~ 16), getwiste draad 0.2 ~ 1.25mm $^2$  (AWG24 ~ 16)

Afm. soepele draad  $0.18$ mm of meer

Standaardlengte naakte geleider 11mm

# **[Ingangsklem]**

Voor het meten en registreren van DV spanningssignalen. Aantal kanalen: 2 Ingangsweerstand : circa 225k

# $\overline{\mathbb{A}}$

#### **OPGELET**

De basis van de L klemmen voor elke kanaal zijn geïntegreerd. Verbind nooit gelijktijdig ingangen met verschillende hoge niveaus met de aansluitklem.

# **[Uitgangsklem]**

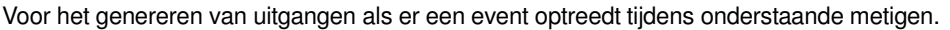

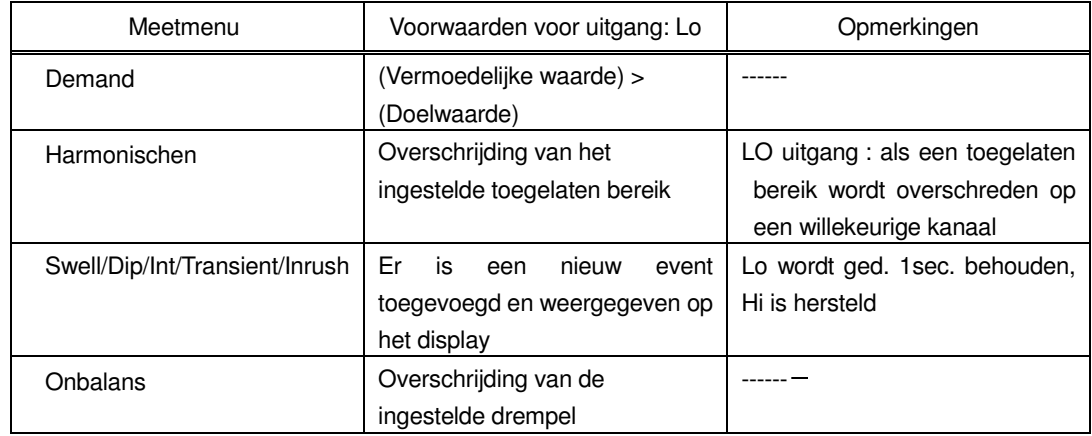

Uitgangsformaat: Open collectoruitgang Max. ingang: 30V, 50mA, 200mW Uitgangsspanning : Hi – 4 ~ 5V  $Lo - 0 \sim 1V$ 

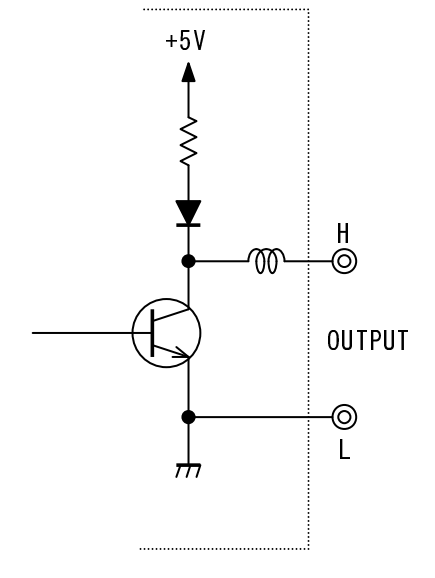

# **14.2 Voeding via de te testen lijn**

Als er een probleem is met de voeding via een stopcontact, dan werkt de KEW6310 met het vermogen van de te testen lijn d.m.v. spanningsmeetsnoeren met voedingsadapter MODEL 8312.

Verbind de adapter als volgt.

- 1 Controleer of de adapter uitgeschakeld is.<br>2 Verbind de adapterplug met de VN en V1 2 Verbind de adapterplug met de VN en V1 klemmen op de KEW6310/6300 en de stekker met de voedingsconnector.
- 3 Verbind de spanningssnoeren met de VN en V1 klemmen van de adapter.
- 4 Verbind de krokodillenklemmen van de spanningssnoeren met het te testen circuit.
- 5 Schakel de adapter in.<br>6 Schakel de KEW6310/
	- 6 Schakel de KEW6310/ 6300 in.
- \* De omgekeerde procedure wordt toegepast om de adapter uit de KEW6310/6300 te verwijderen.

Snelle zekering : AC500mA/600V, 6.3 x 32mm

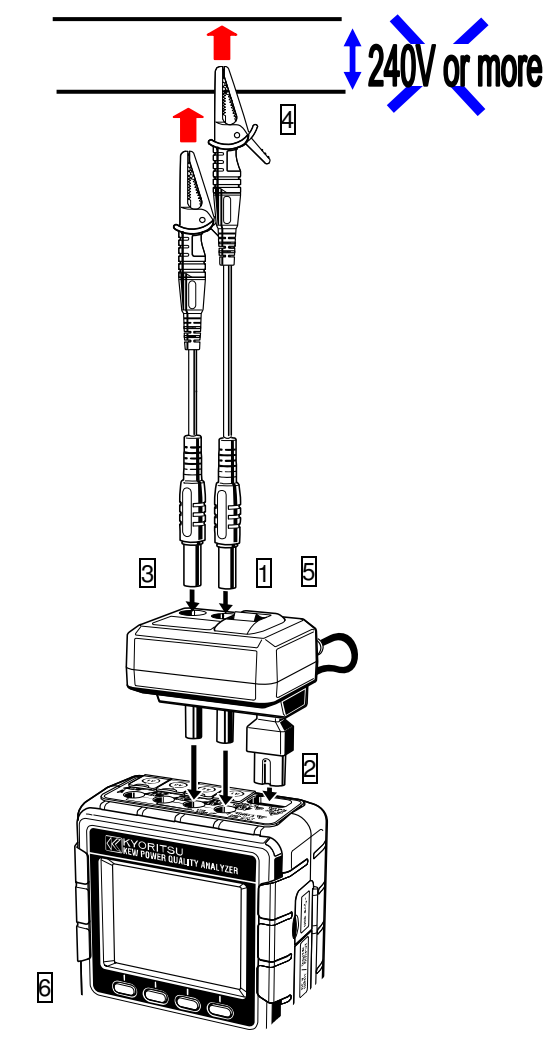

Voor meer details, consulteer de handleiding van MODEL 8312.
## **14.3 Automatische bereikkeuze**

De automatische bereikkeuze is beschikbaar in de bereiken W, Wh, DEMAND en WAVE. Met deze functie kunnen stroomwaarden in een uitgebreid bereik gemeten worden ; dit is handig als belastingcapaciteiten drastisch veranderen in functie van dag en tijd.

Bereik : 2 bereiken - auto/max en min bereik van elke stroomtang

 Het toestel schakelt over naar een hoger bereik als een crestwaarde gelijk aan het dubbele van de eindeschaalwaarde (sinusgolf) gedetecteerd wordt in het minimumbereik.

Bij substantiële fluctuaties in 1 sec. is het onmogelijk nauwkeurige waarden te verkrijgen.

## **14.4 Werking bij AC stroomonderbreking**

Bij AC stroomonderbreking tijdens het registreren werkt de KEW6310 als volgt:

- Voeding : schakelt over op batterijen indien deze geïnstalleerd zijn
- Meetgegevens : worden bewaard tot het laatste interval vóór de onderbreking

 Werking na onderbreking : de registratie start opnieuw met de geprogrammeerde instellingen bij stroomonderbreking tijdens een registratie. In dit geval wordt de onderbreking geregistreerd met tijd en datum (STOP). Het herstel wordt eveneens geregistreerd (START).

Het toestel schakelt niet automatisch vanzelf terug aan als de onderbreking zich voordoet en hersteld wordt tijdens een andere procedure dan het registreren.

Bestanden in de CF kaart of het interne geheugen kunnen beschadigd zijn als de stroom onderbroken wordt terwijl men er in bezig is. Gebruik altijd gelijktijdig een AC voeding en batterijen zodat u bij stroomonderbreking verder kunt werken.

## **15. Probleemoplossing**

## **15.1 Algemene probleemoplossing**

Bij defect of panne van het toestel, eerst het volgende controleren. Als het probleem niet in de lijst voorkomt, contacteer dan uw lokale Kyoritsu-verdeler.

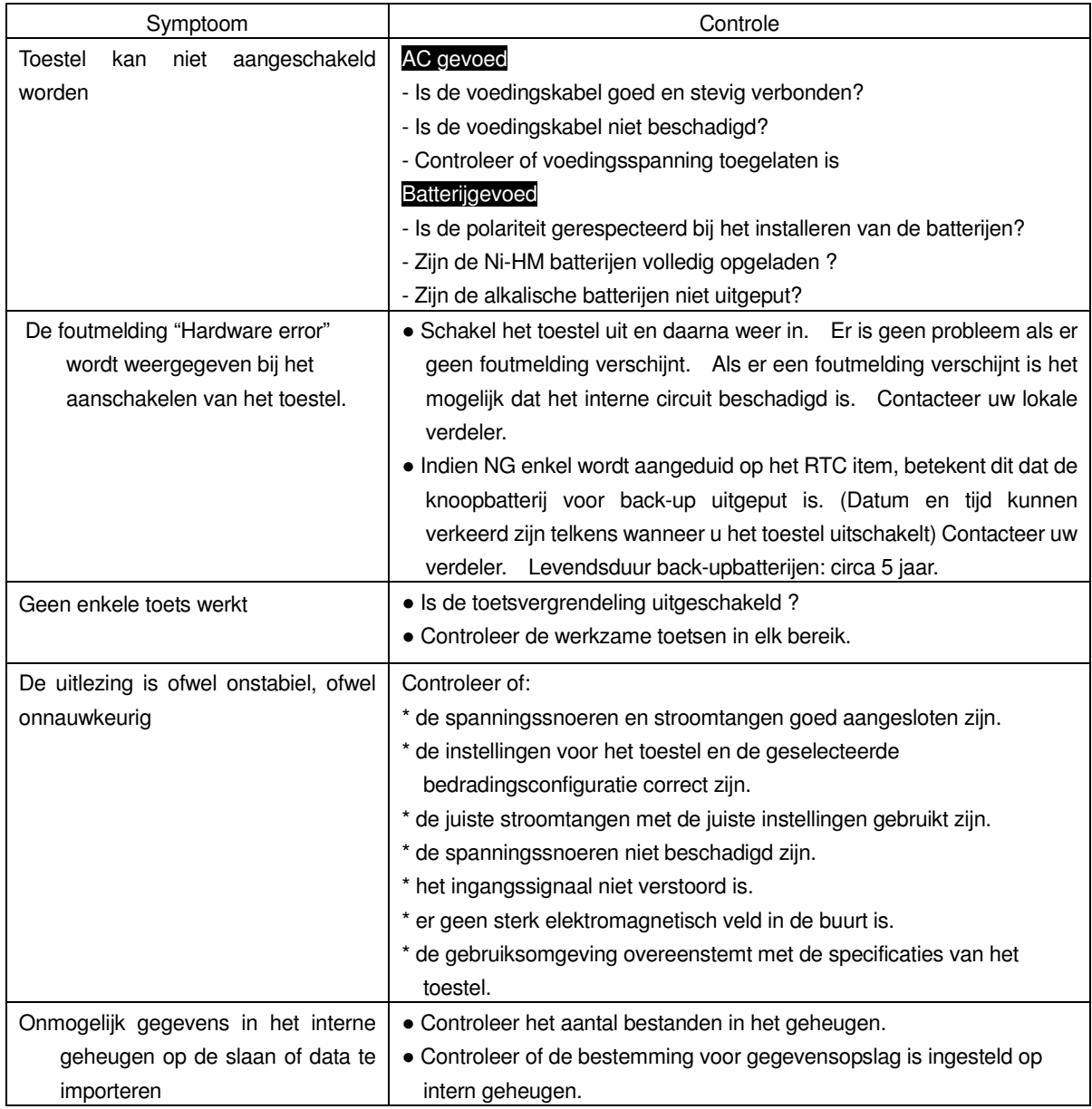

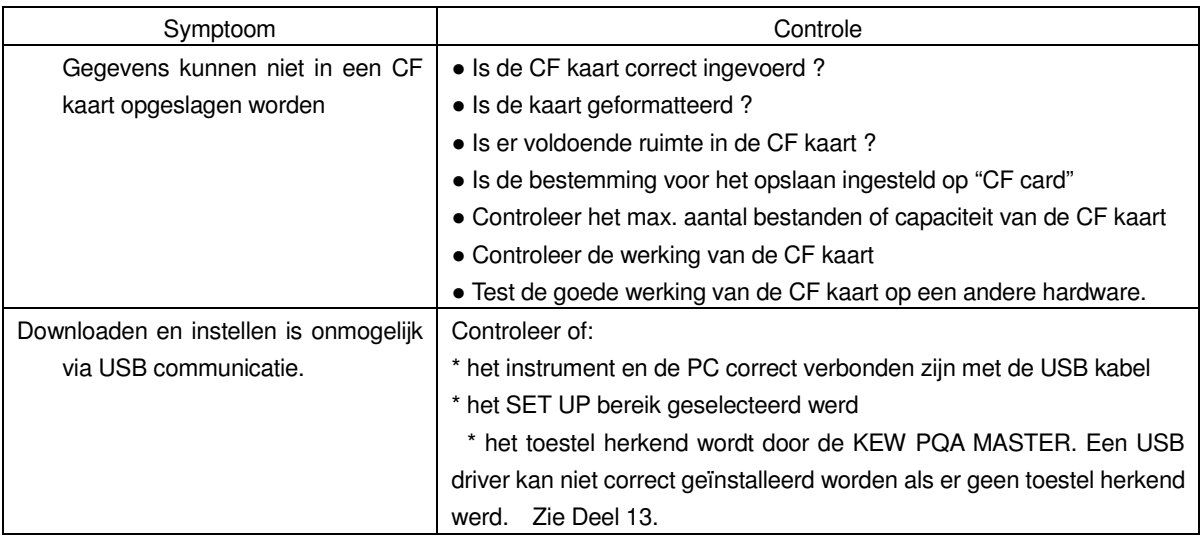

## **15.2 Foutmeldigen en acties**

Bij foutmeldingen op het scherm kunnen de volgende acties ondernomen worden.

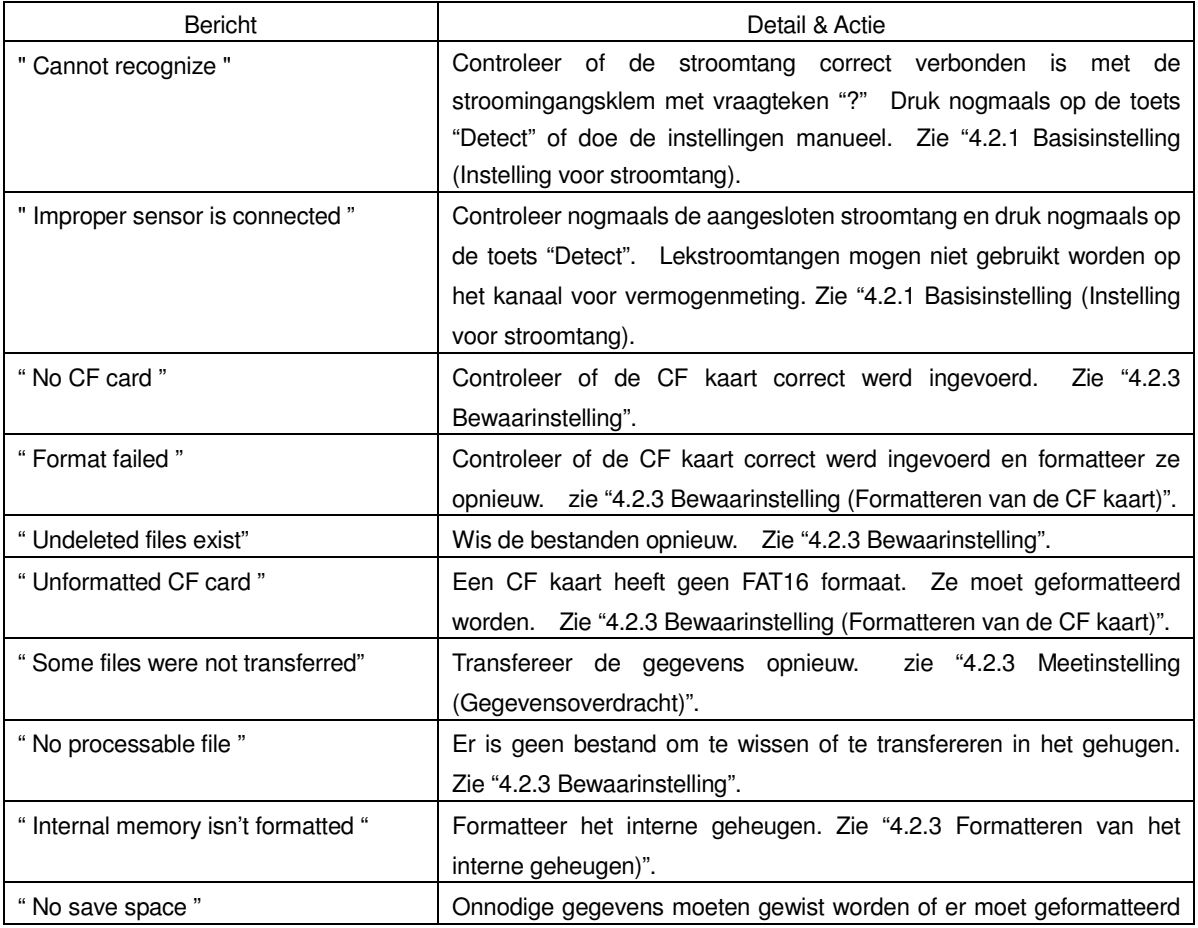

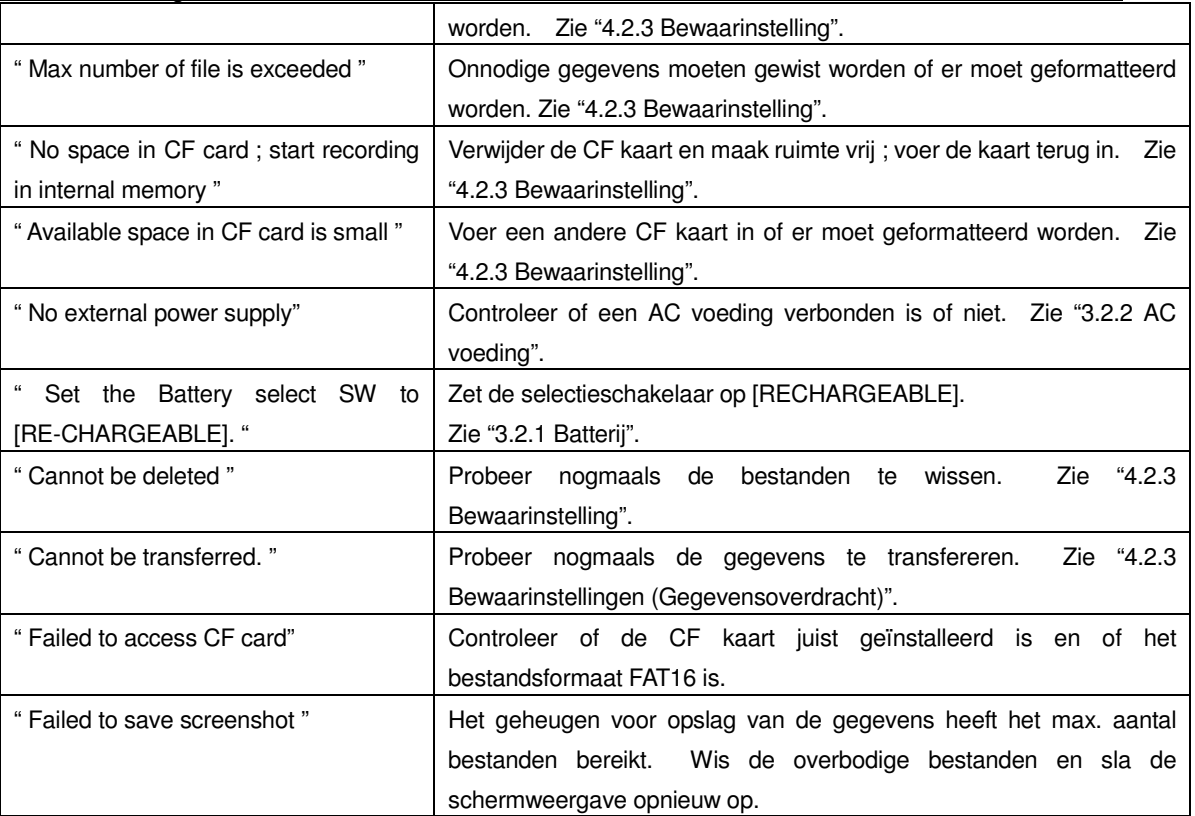

# **16. Specificaties**

# **16.1 Algemene specificaties**

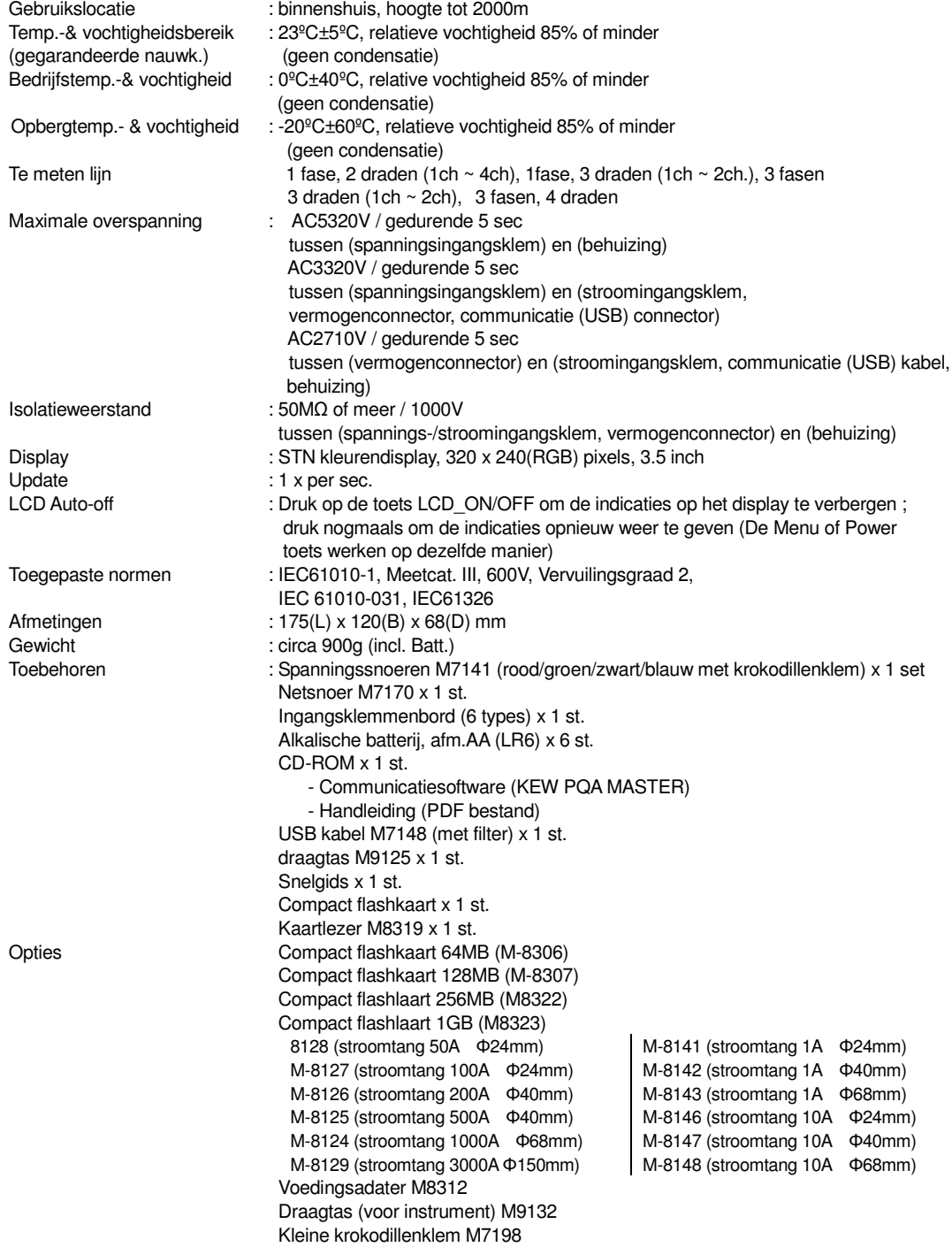

## **16.2 Meten van de directe waarde ( bereik)**

### (1) Spanning Vi [V]

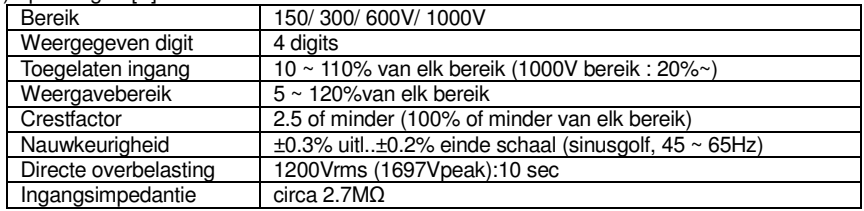

#### (2) Stroom Ai [A]

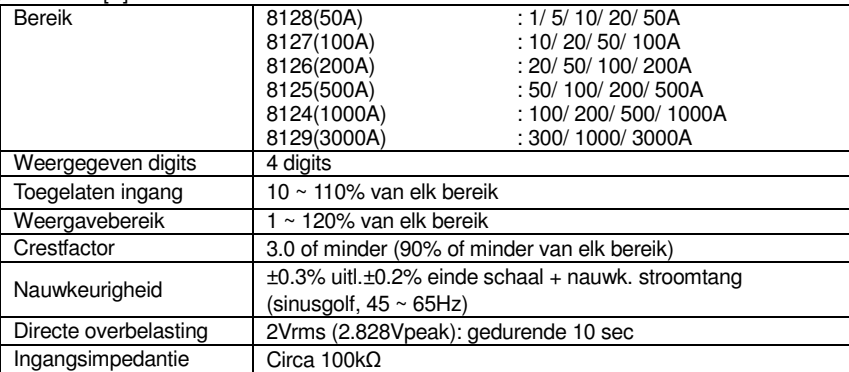

### (3) Actief vermogen Pi [W]

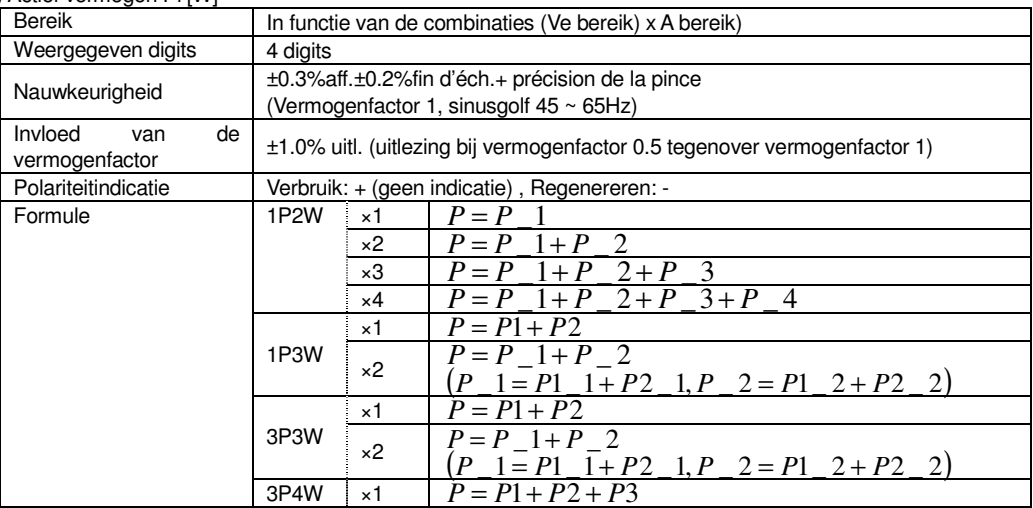

### (4) Frequentie f [Hz]

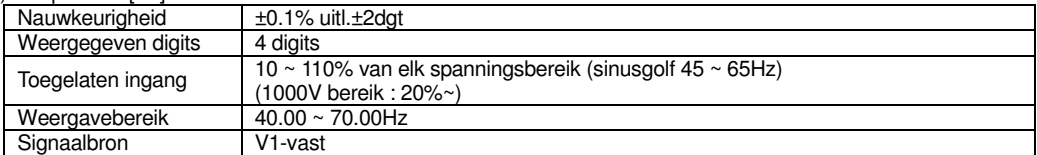

### (5) Analoge ingang DCi [V]

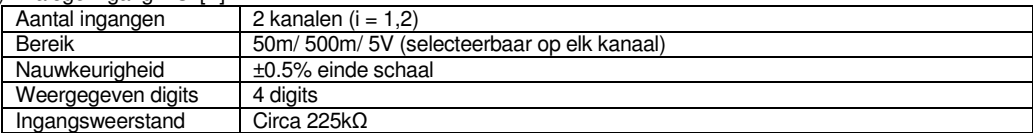

### (6) Item en formule

Schijnbaar vermogen S [VA]

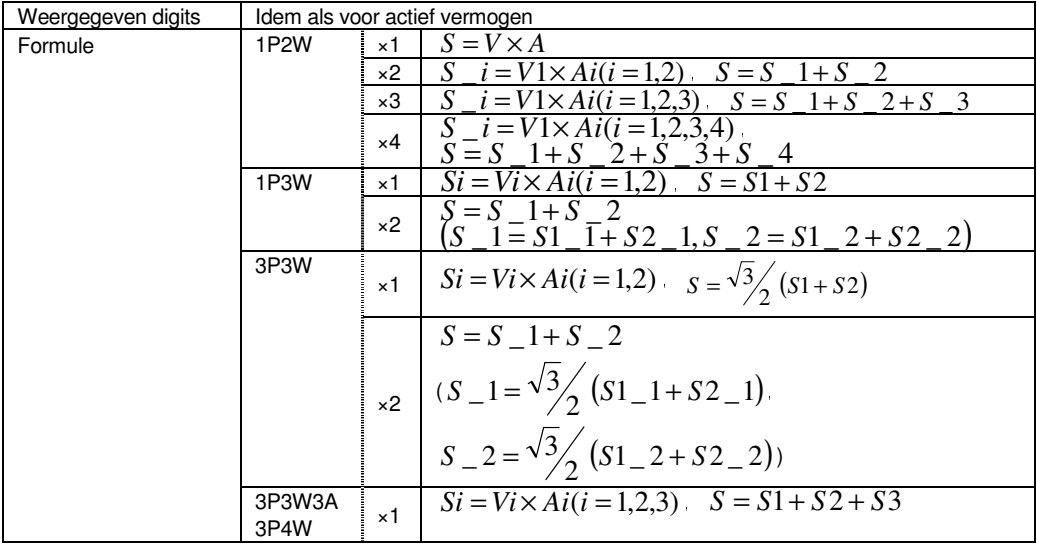

#### Reactief vermogen Q [Var]

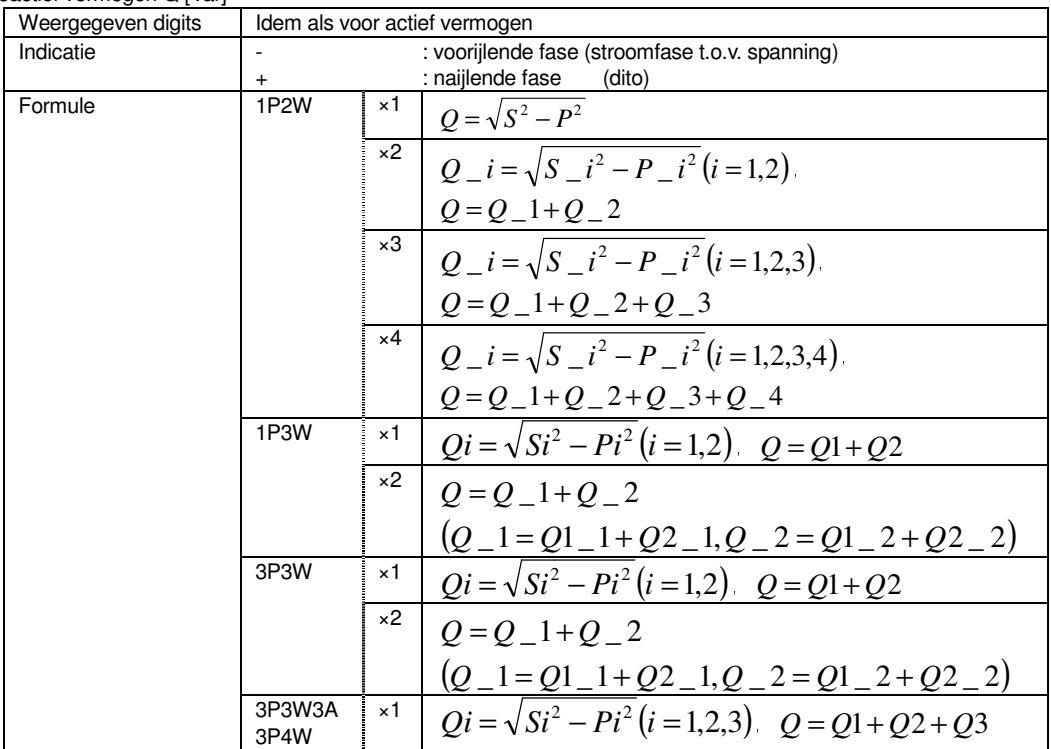

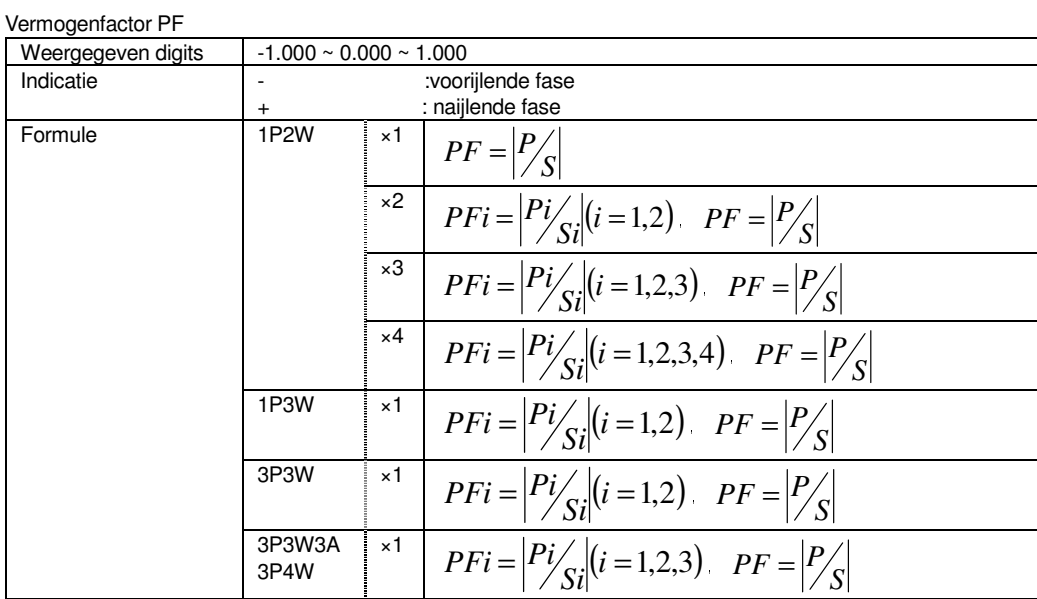

#### Stroom door nulgeleider

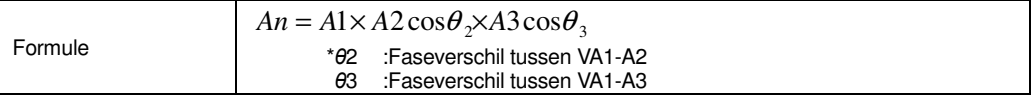

## **16.3 Meten van de integratiewaarde ( bereik)**

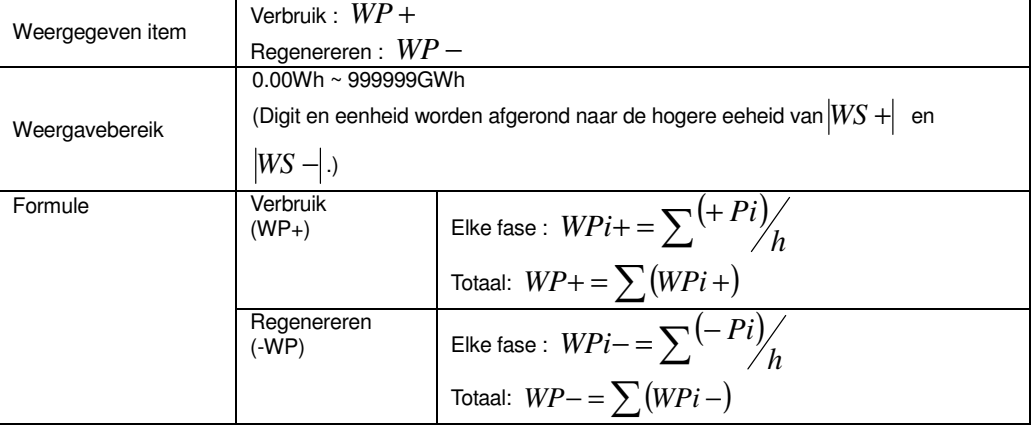

\* als + Pi : 
$$
P \ge 0
$$
, -Pi :  $P < 0$ 

- \* *h* : integratieperiode
- \*  $i = 1(1P2W \times 1)$
- \*  $i = 1,2$  (1P2W×2, 1P3W, 3P3W)
- \*  $i = 1,2,3$  (1P2W×3, 3P3W3A, 3P4W)
- \*  $i = 1,2,3,4$  (1P2W×4)

Schijnbaar vermogen energie WS [VAh]

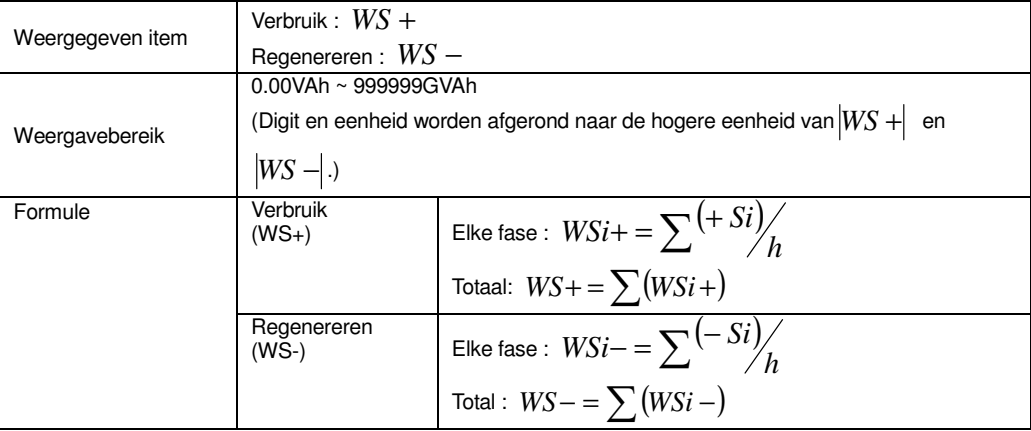

\* als +  $Si$  :  $P \ge 0$ ,  $-Si$ ,  $S$  à  $P < 0$ 

- \* *h* : integratieperiode
- \*  $i = 1$  (1P2W×1)
- $\dot{i}$  = 1,2 (1P2W×2, 1P3W, 3P3W)
- $\dot{i}$  = 1,2,3 (1P2W×3, 3P3W3A, 3P4W)
- $\dot{i}$  = 1,2,3,4 (1P2W×4)

Reactief vermogen energie WQ [varh]

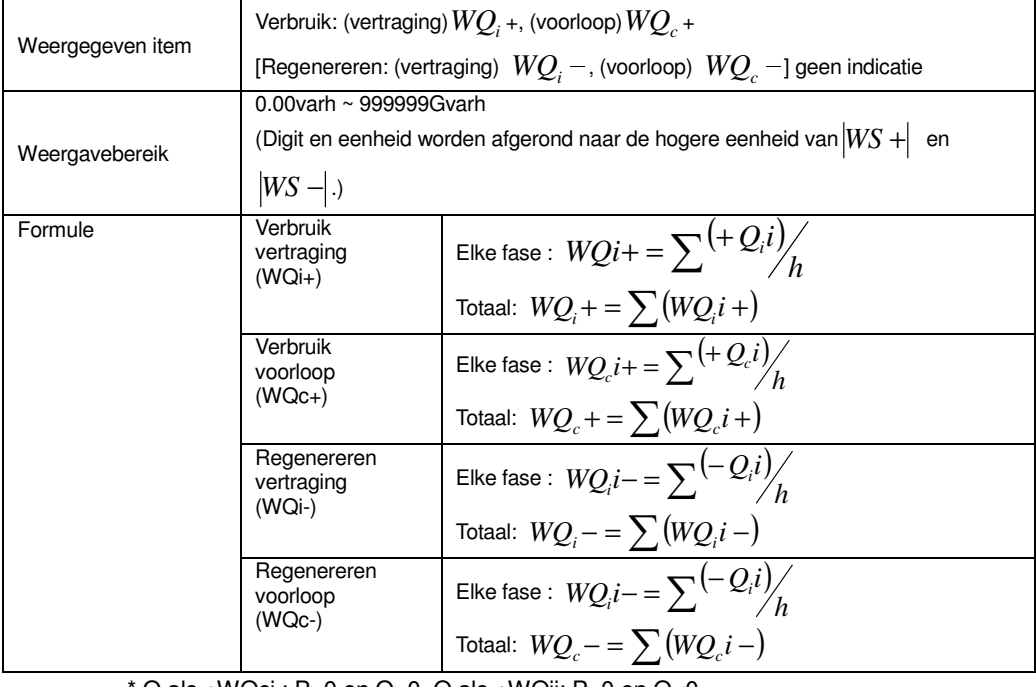

Q als +WQci : P $\geq 0$  en Q $\geq 0$ , Q als +WQii: P $\geq 0$  en Q<0 Q als -WQci : P<0 en Q>0, Q als -WQii : P<0 et Q<0

Verlopen tijd : tijd vanaf het begin van de registratie

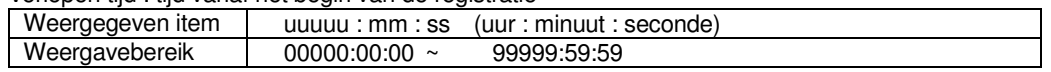

## **16.4 Verbruiksmeting ( )**

### (1) Doelwaarde (DEM doel)

Weergavebereik | Vaste waarde  $(1.000 \text{mW} \sim 999.9 \text{TW})$ 

### (2) Vermoedelijke waarde (DEM schatting)

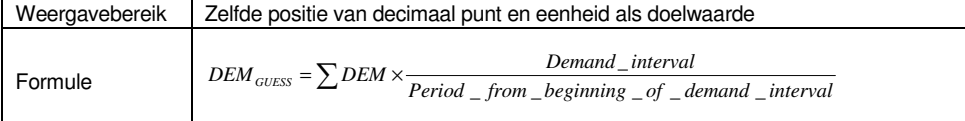

### (3) Verbruikswaarde (huidige waarde) (ΣDEM)

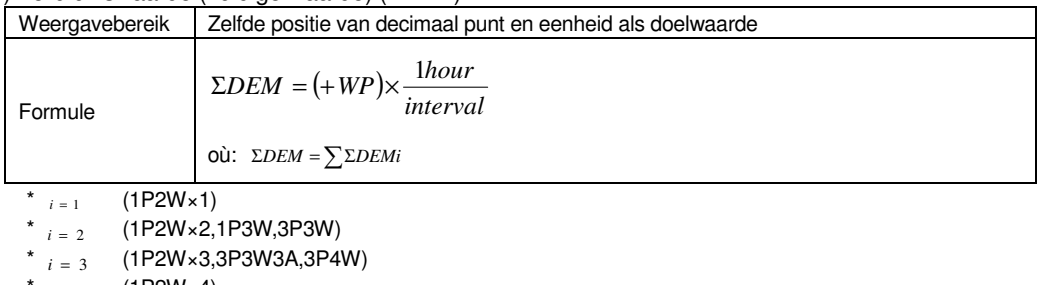

 $i = 4$  (1P2W×4)

### (4) Belastingfactor

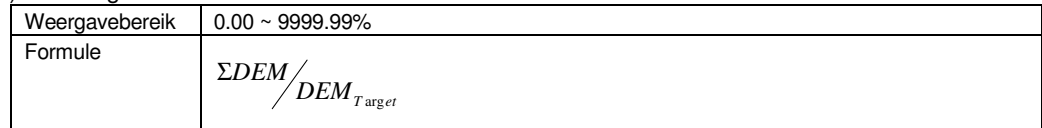

## **16.5** Meten van golfvormen  $(\infty)$  bereik)

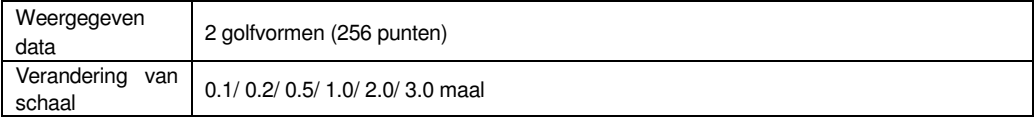

## **16.6 Meten van harmonischen ( bereik)**

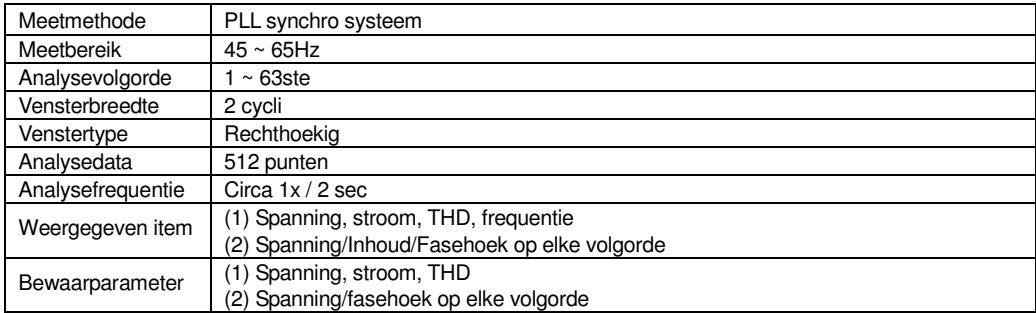

## **16.7 Vermogenkwaliteit ( bereik)**

## **16.7.1 Swell/Dip/Int meting**

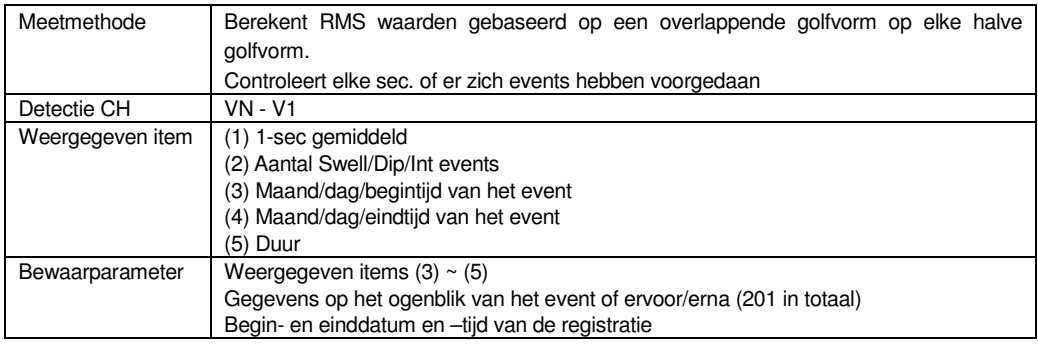

## **16.7.2 Meten van kortstondige spanningsfenomenen**

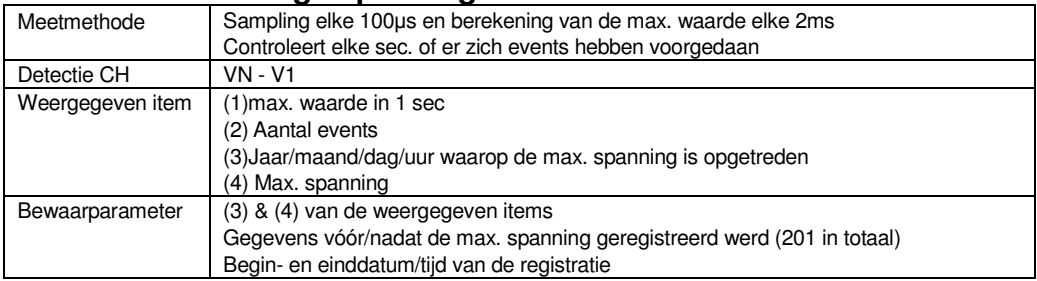

## **16.7.3 Meten van de inschakelstroom**

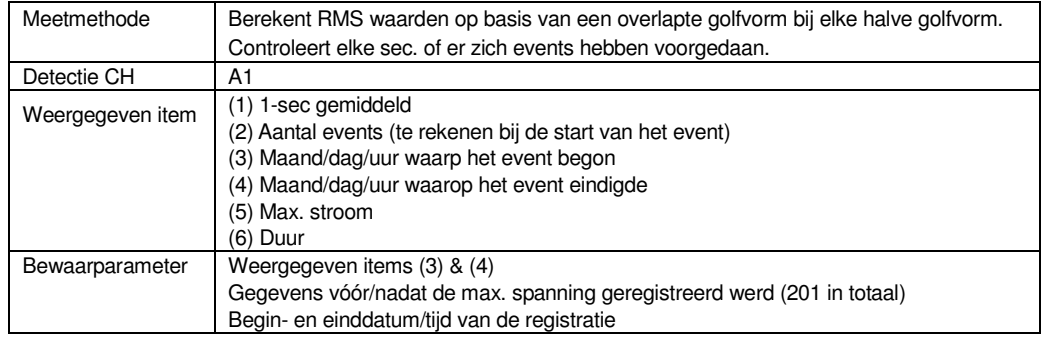

## **16.7.4 Meten van onbalans**

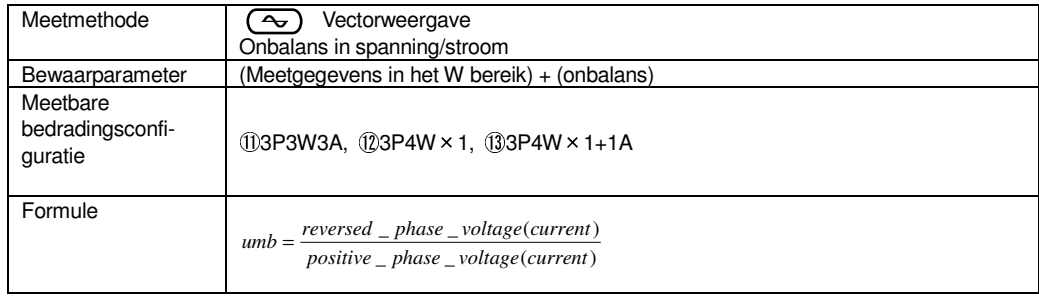

# **16.7.5 Capaciteitsberekening**

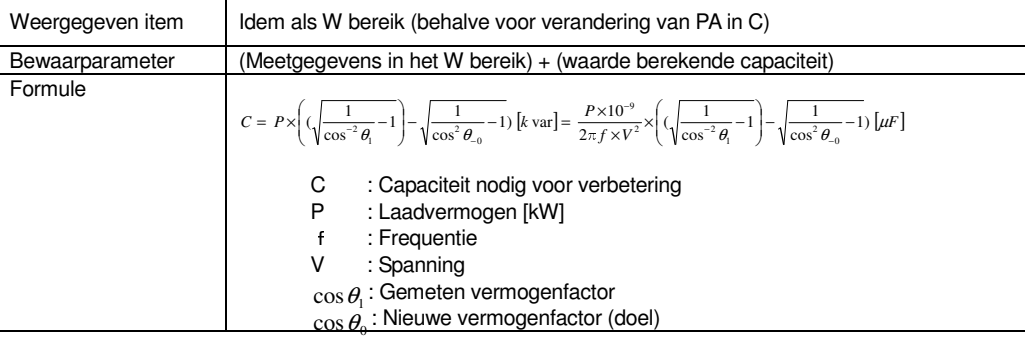

## **16.8 Andere specificaties**

## (1) Ac voeding

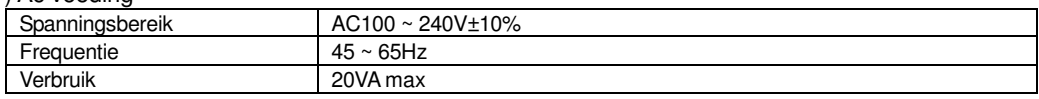

### (2) DC voeding

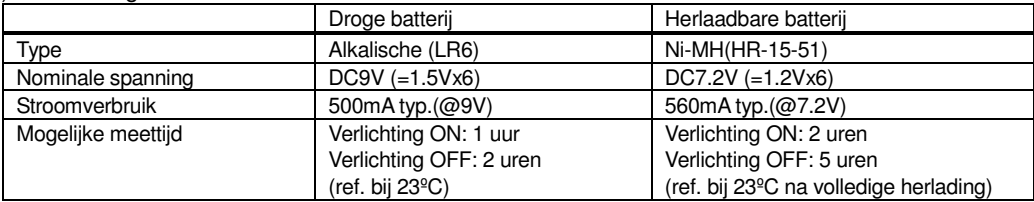

### (3) Batterij opladen

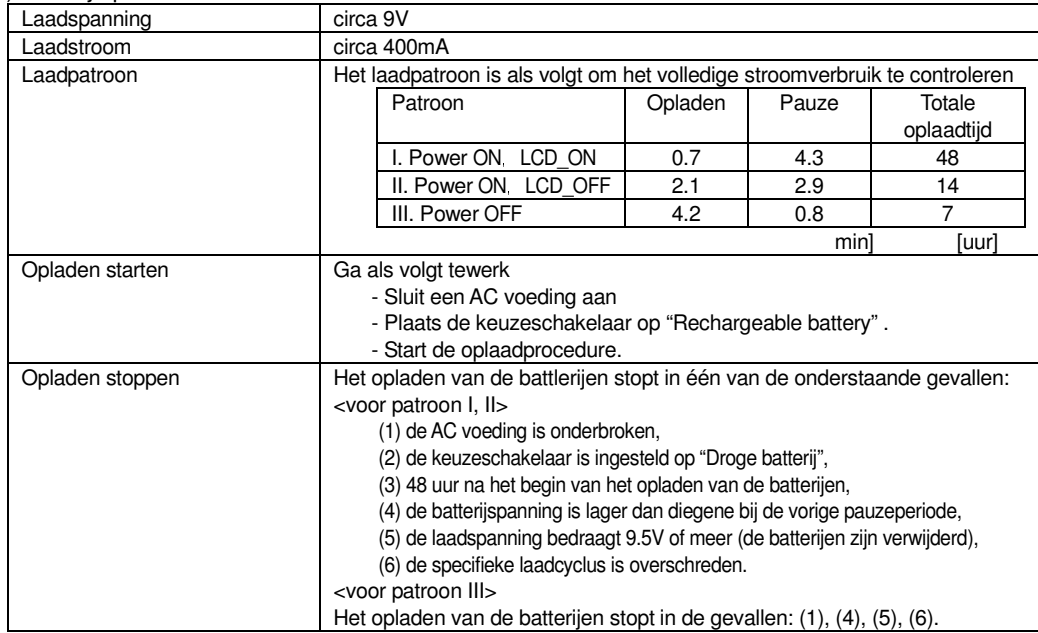

### (4) Batterijcontrolefunctie

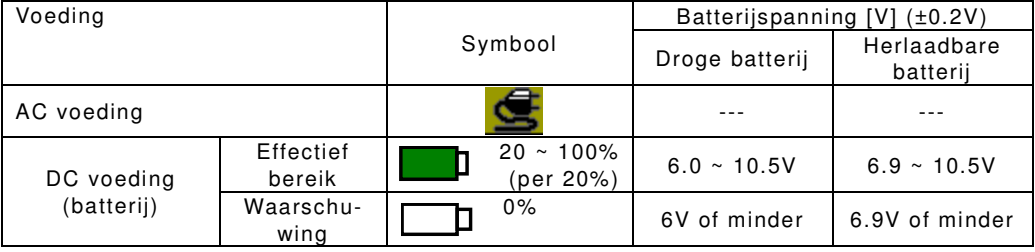

\* de AC voeding geniet de voorkeur

\* de registratie stopt als het batterijniveau het waarschuwingsniveau bereikt en de indicaties op het scherm verdwijnen.

#### (5) Registratiegegevens

Intern geheugen

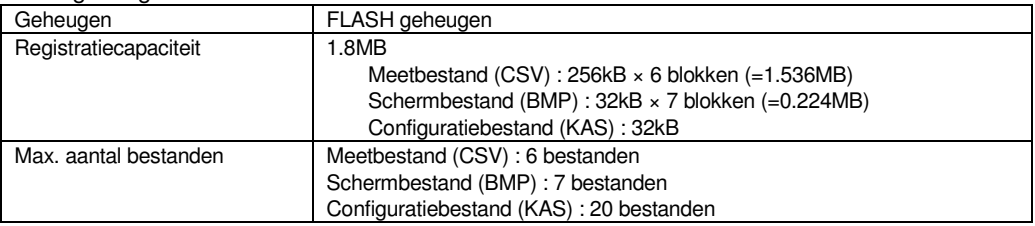

### PC kaart

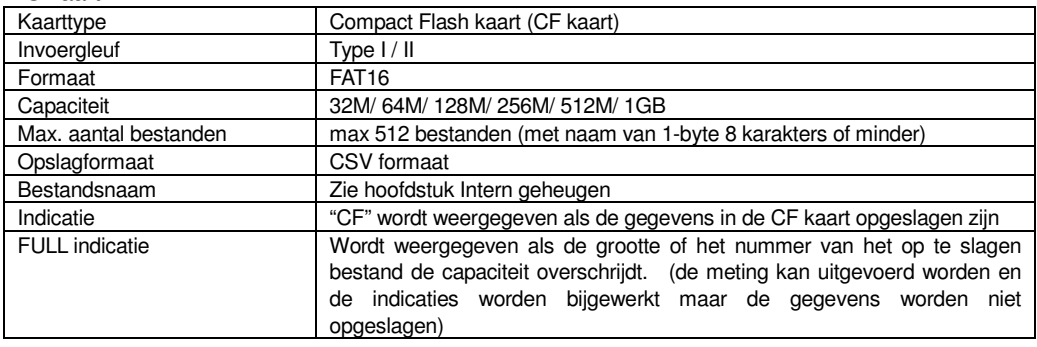

#### (6) Externe communicatiefunctie

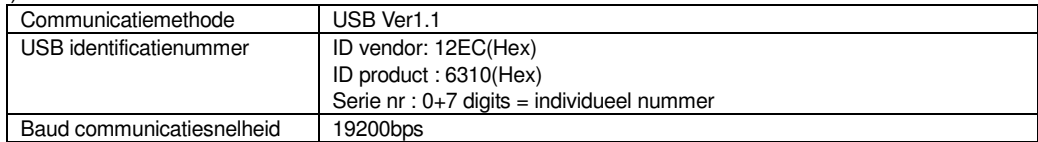

\* Door aansluiting van enkele KEW6310 (max 10 st.) via HUB is individuele identificatie mogelijk.

(gegevensoverdracht naar PC kan één voor één gebeuren)

\* Een USB kabel van 2m of minder worden aanbevolen (max 5m)

#### (6) Externe communicatiefunctie

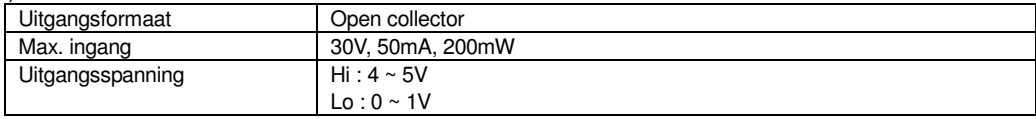

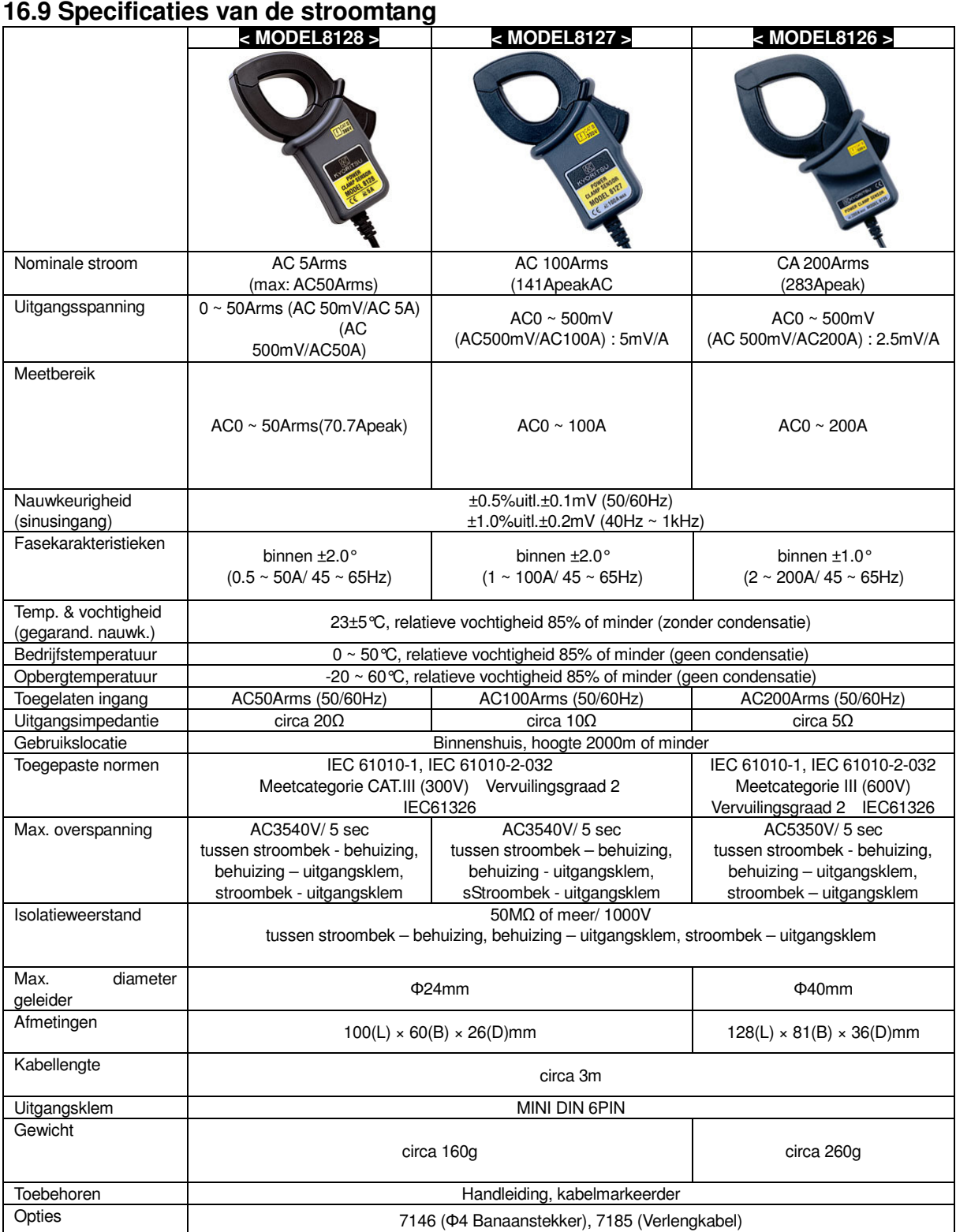

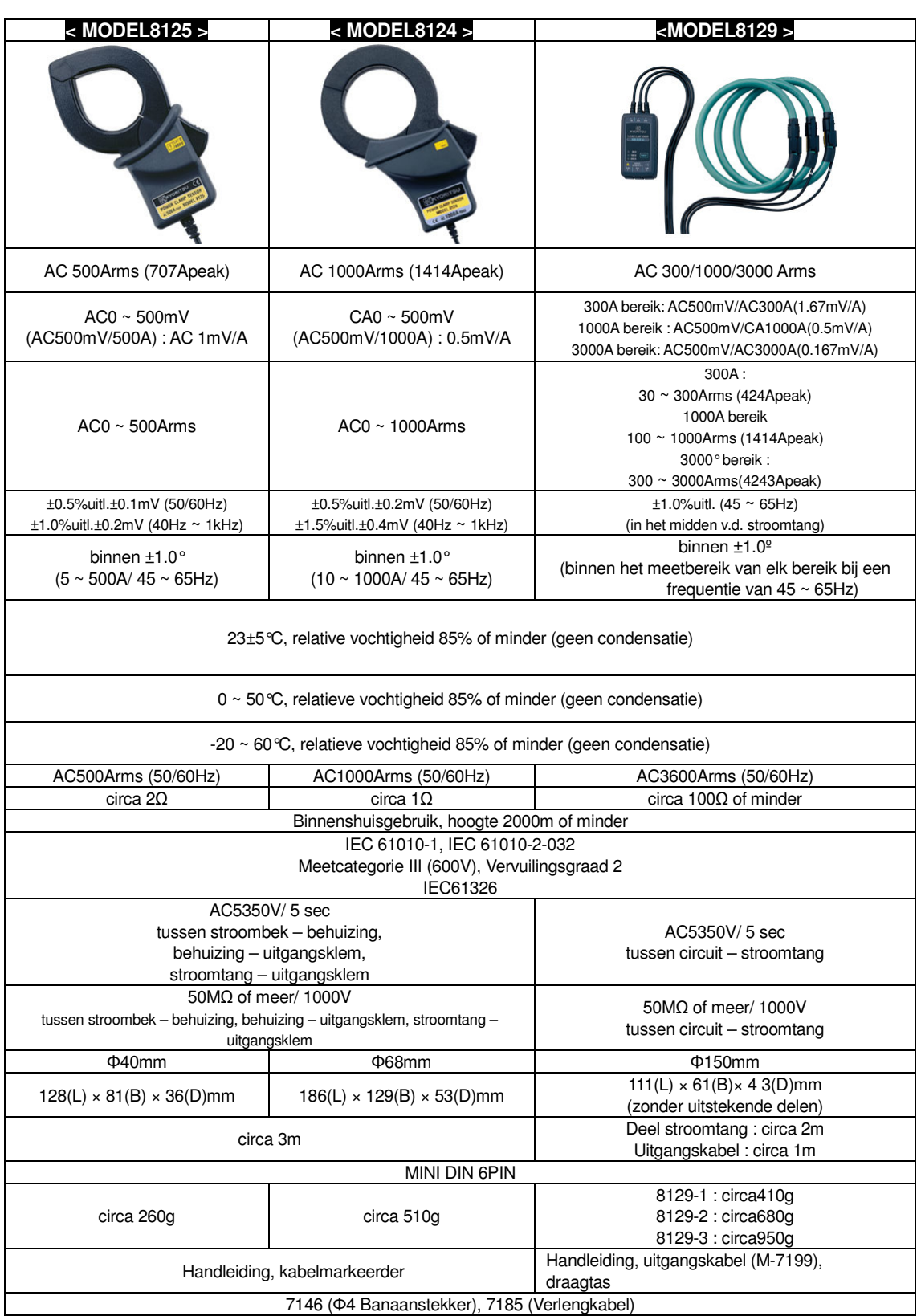

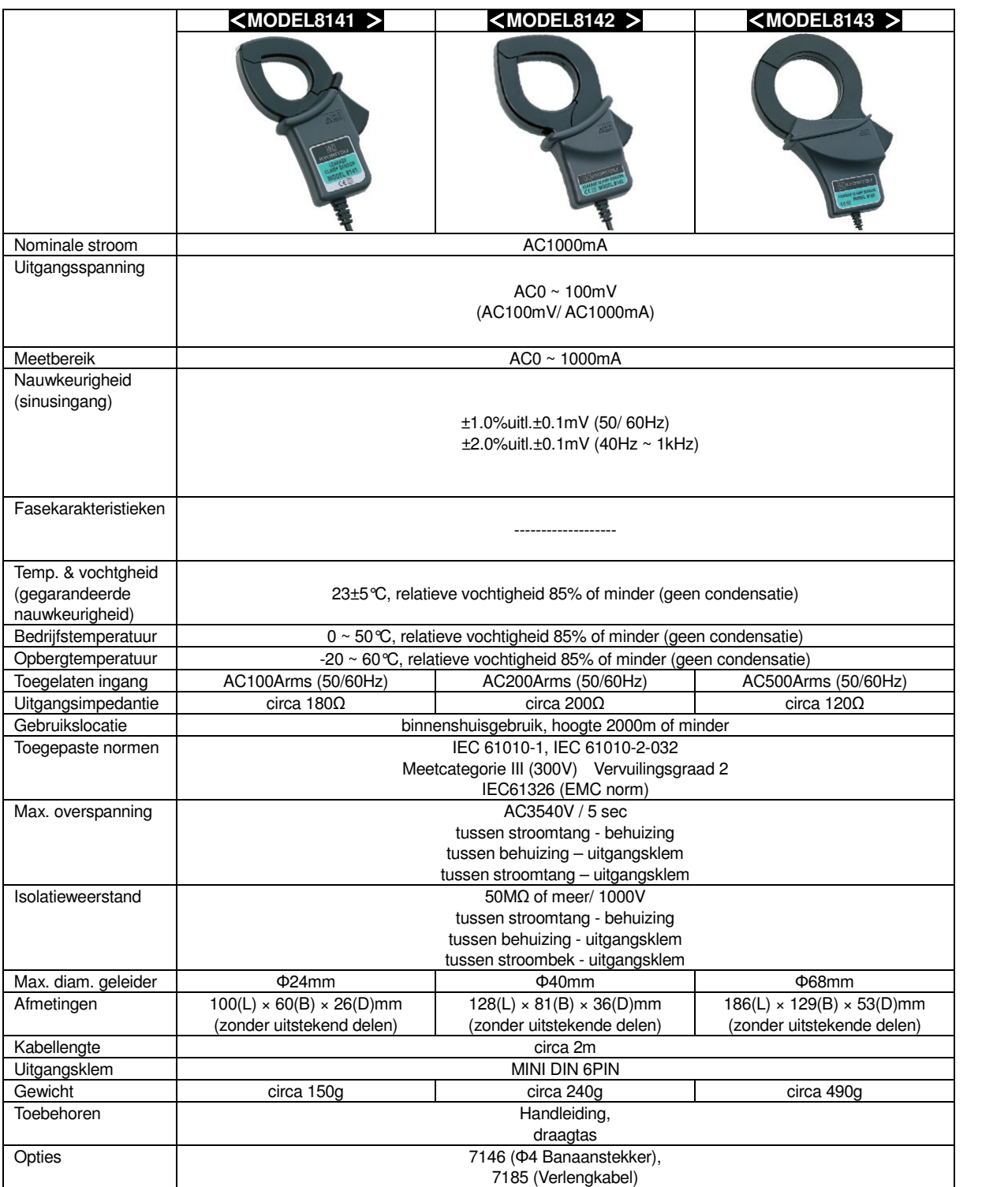

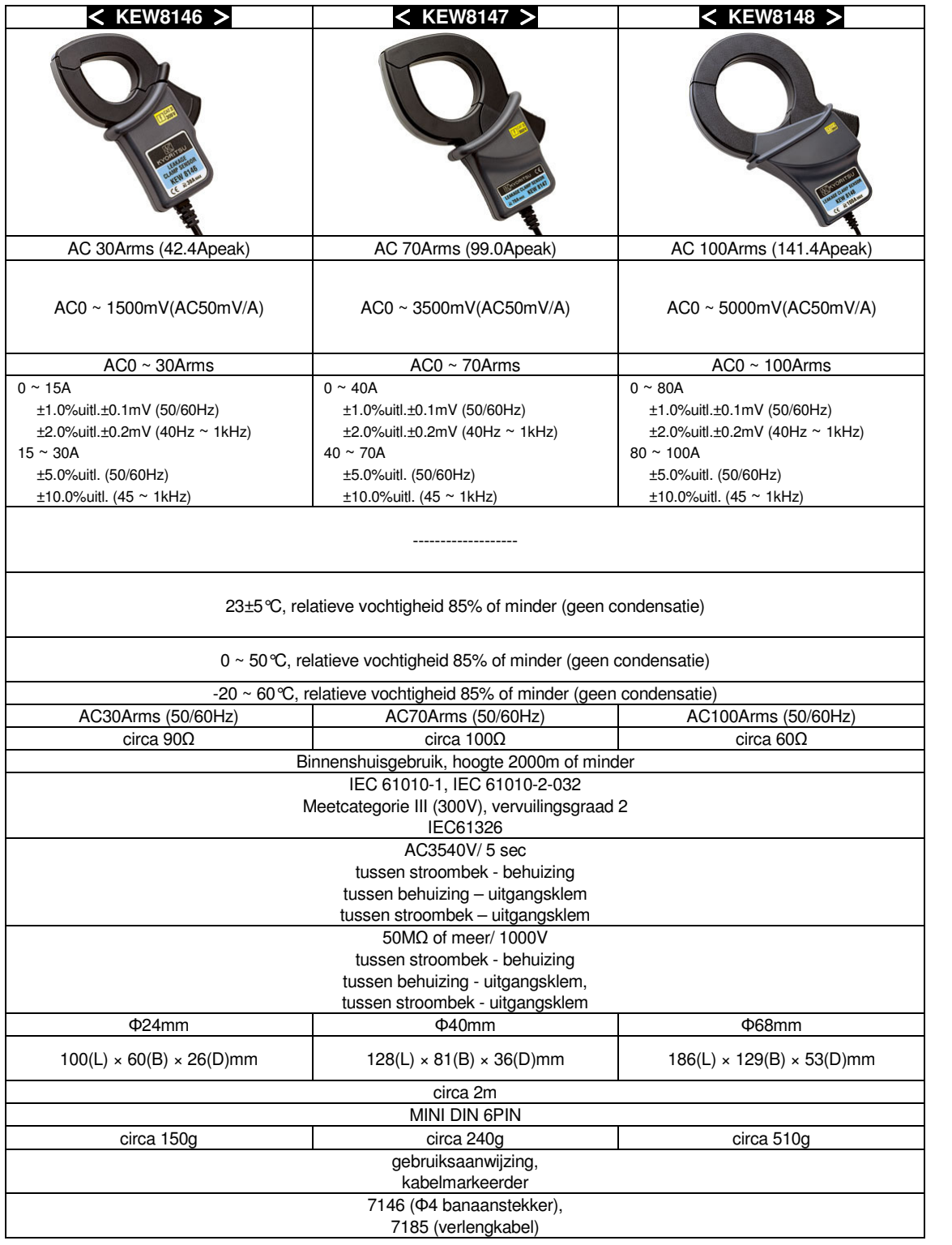

### **Exclusief invoerder:**

voor België

**C.C.I. n.v.** Louiza-Marialei 8, b. 5 B-2018 ANTWERPEN (België)

T: 03/232.78.64

F: 03/231.98.24

E-mail: info@ccinv.be

voor Frankrijk:

**TURBOTRONIC s.a.r.l.** 4, avenue Descartes – B.P. 20091 F-91423 MORANGIS CEDEX (France)

T: 01.60.11.42.12

F: 01.60.11.17.78

E-mail: info@turbotronic.fr

Kyoritsu reserves the rights to change specifications or designs described in this manual without notice and without obligations.

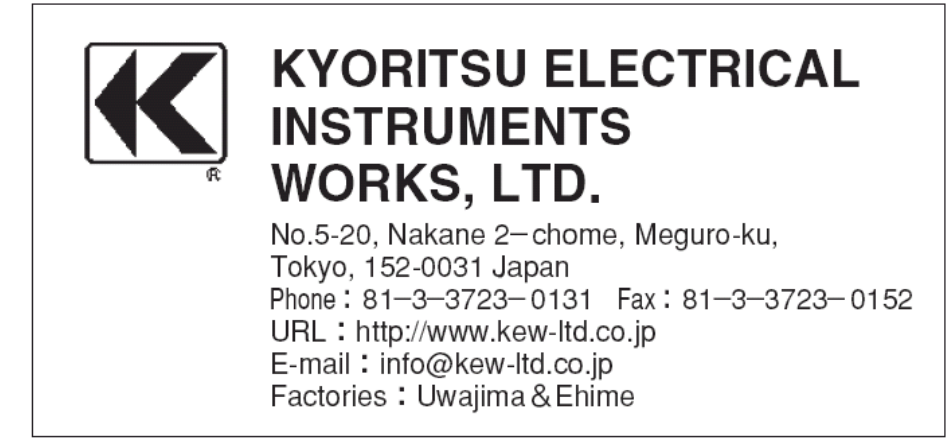